2024-04-30 Действительно начиная с версии 01.12.00

BA01586C/53/RU/06.24-00

71660250

# Инструкция по эксплуатации Liquiline System CA80FE

Колориметрический анализатор железа

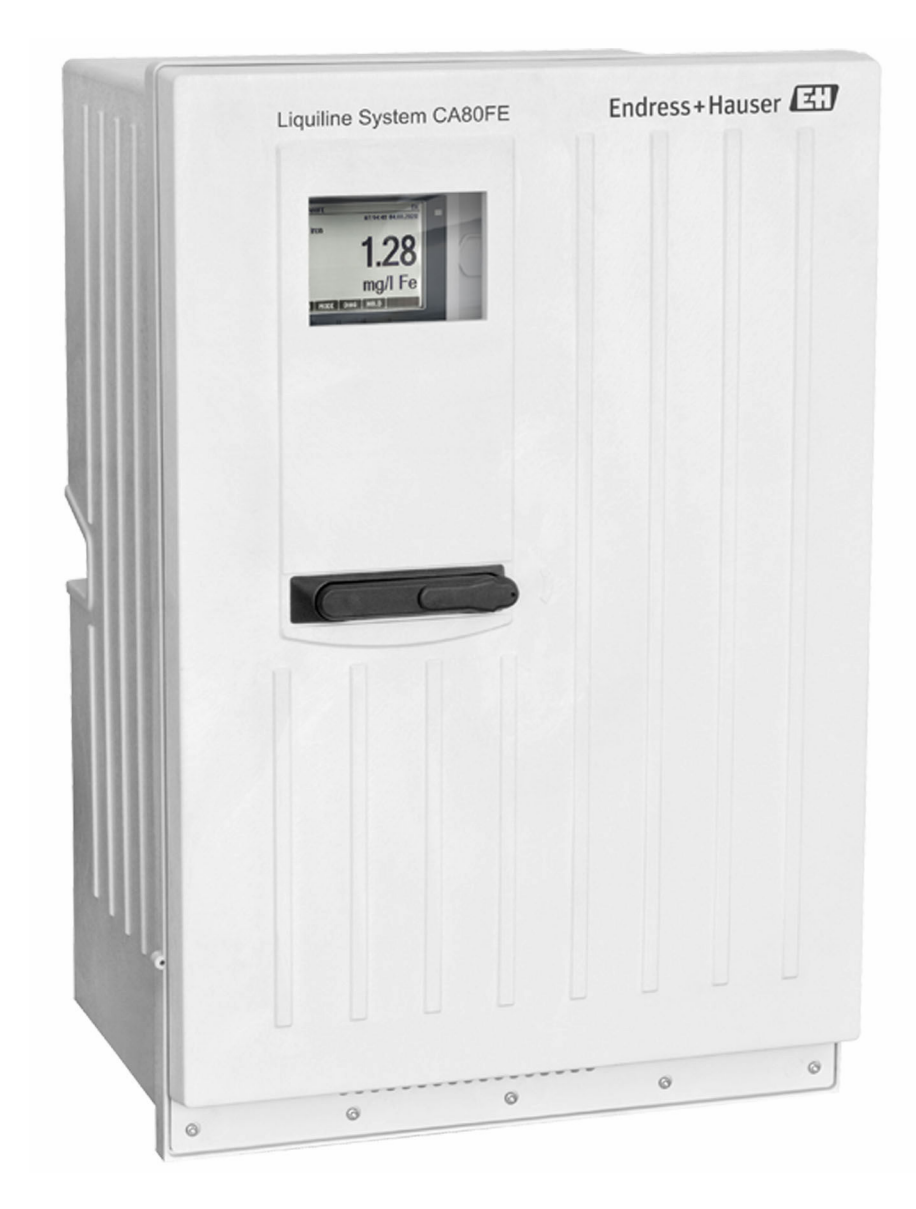

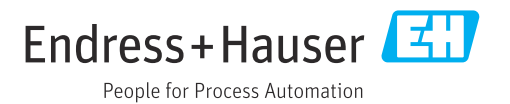

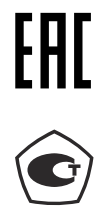

## Содержание

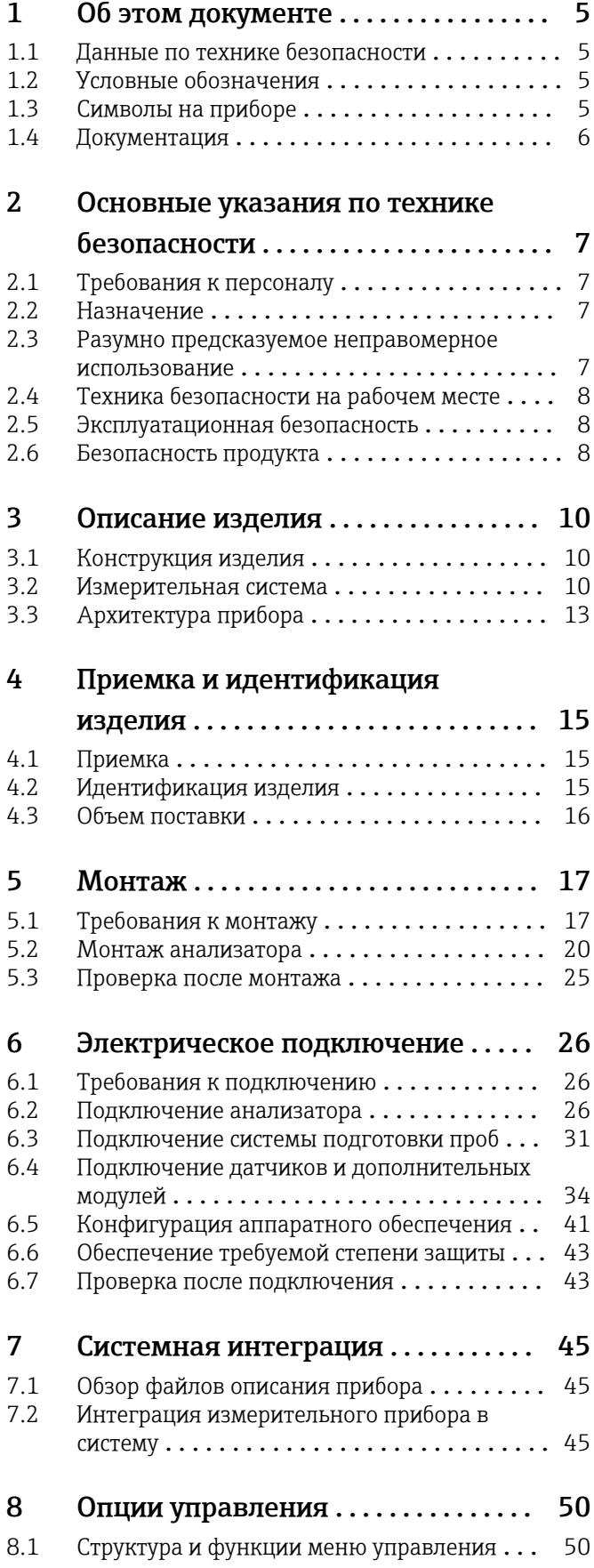

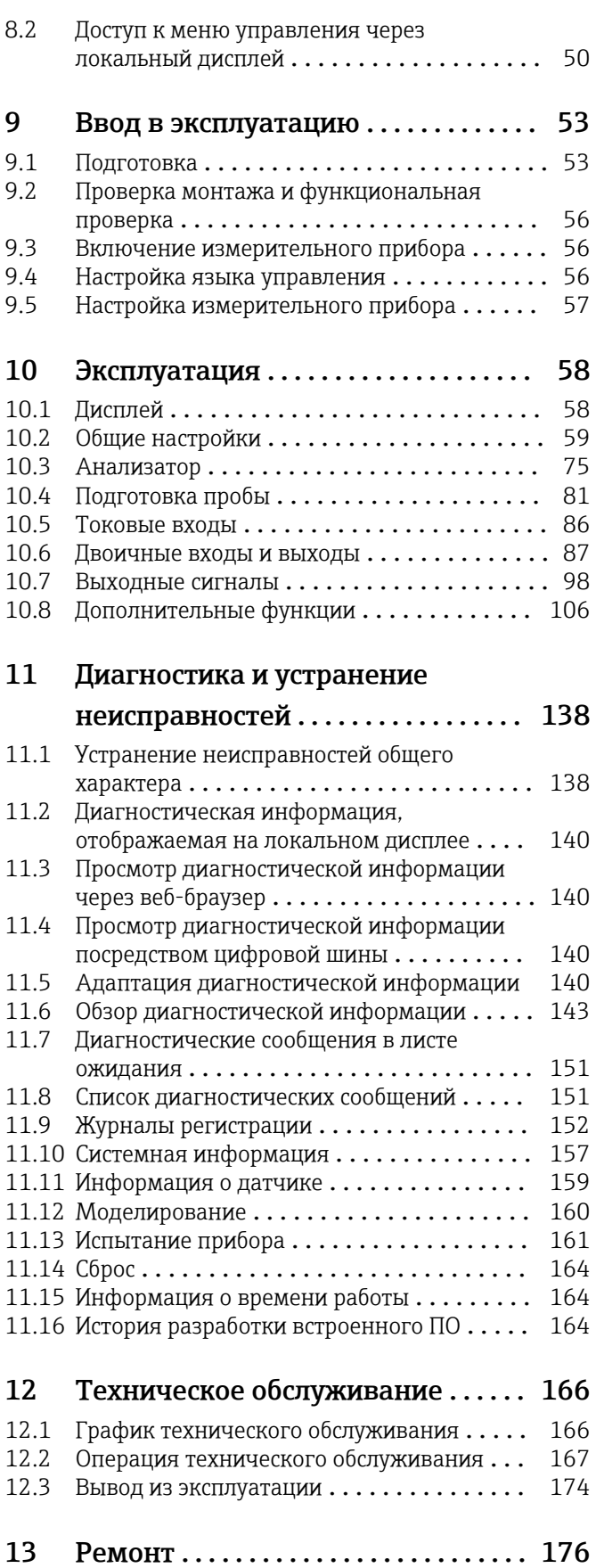

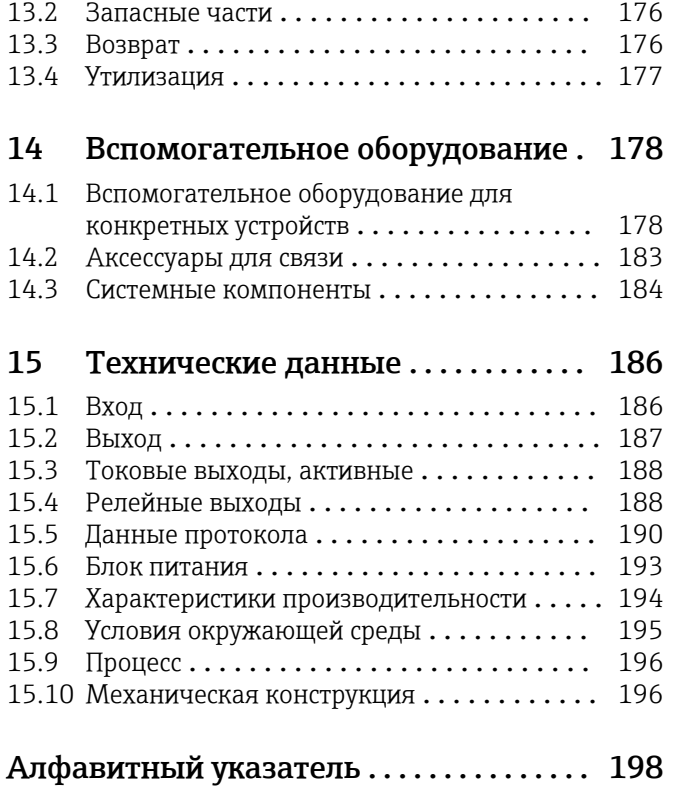

## <span id="page-4-0"></span>1 Об этом документе

## 1.1 Данные по технике безопасности

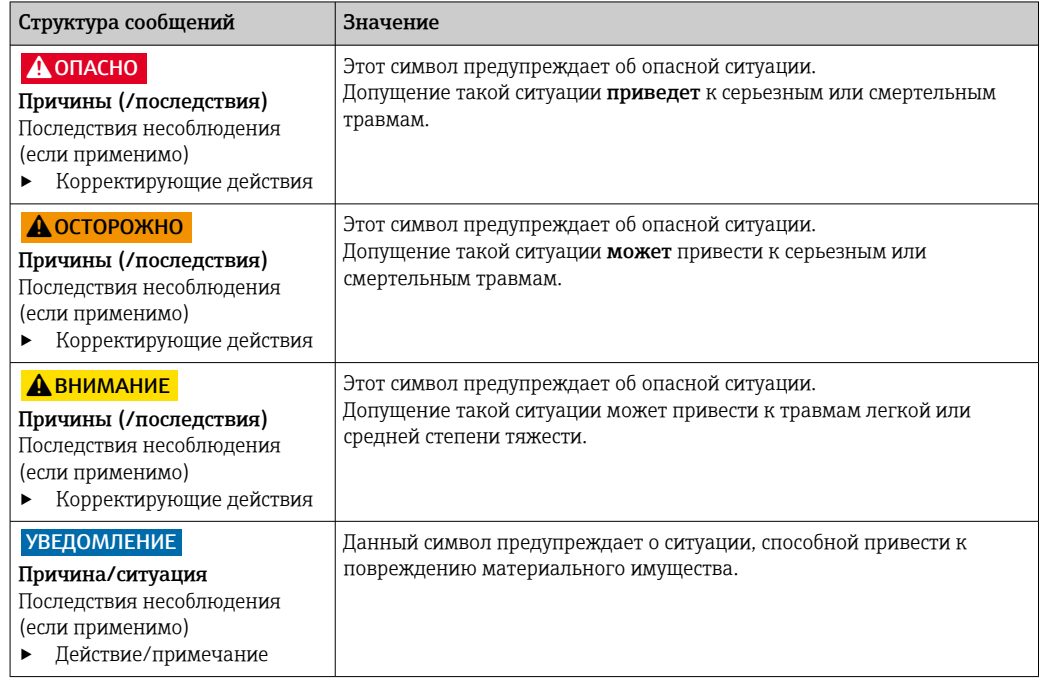

## 1.2 Условные обозначения

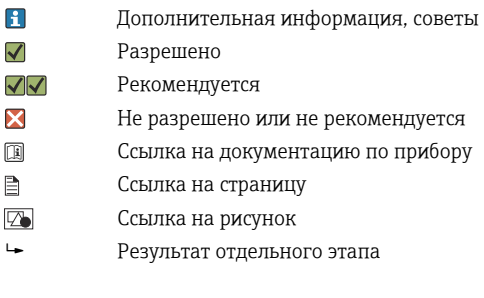

## 1.3 Символы на приборе

- $\bigtriangleup\neg\Box$ Ссылка на документацию по прибору
- $\mathbf{\Lambda}$ Осторожно! Опасное напряжение
- Предупреждение: опасность травмирования вращающимися зубчатыми колесами A
- $\boxtimes$ Не утилизируйте изделия с такой маркировкой как несортированные коммунальные отходы. Вместо этого возвращайте их изготовителю для утилизации в надлежащих условиях.

## <span id="page-5-0"></span>1.4 Документация

Следующие инструкции дополняют эти руководства по эксплуатации и доступны на страницах с информацией о приборах в интернете.

- Краткое руководство по эксплуатации Liquiline System CA80FE, KA01237C
- Руководство по эксплуатации Memosens, BA01245C
	- Описание программного обеспечения для входов Memosens
	- Калибровка датчиков Memosens
	- Диагностика и устранение неисправностей датчика
- Руководство по обмену данными через цифровую шину и веб-сервер
	- PROFIBUS, SD01188C
	- Modbus, SD01189C
	- Веб-сервер, SD01190C
	- EtherNet/IP, SD01293C

## <span id="page-6-0"></span>2 Основные указания по технике безопасности

## 2.1 Требования к персоналу

- Установка, ввод в эксплуатацию, управление и техобслуживание измерительной системы должны выполняться только специально обученным техническим персоналом.
- Перед выполнением данных работ технический персонал должен получить соответствующее разрешение от управляющего предприятием.
- Электрические подключения должны выполняться только специалистамиэлектротехниками.
- Выполняющий работы технический персонал должен предварительно ознакомиться с данным руководством по эксплуатации и следовать всем приведенным в нем указаниям.
- Неисправности точки измерения могут исправляться только уполномоченным и специально обученным персоналом.

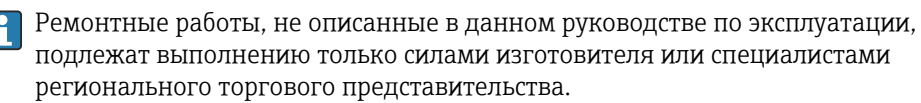

## 2.2 Назначение

Liquiline System CA80FE – анализатор содержания растворенных химических веществ, предназначенный для непрерывного определения концентрации железа в жидких средах.

Анализатор можно применять в следующих областях.

- Мониторинг остаточной концентрации железа после осаждения, флокуляции и фильтрации.
- Мониторинг ожелезненных технических вод.
- Контроль качества неочищенной воды для пищевой промышленности.
- ‣ Все варианты изделия, за исключением варианта «Шкаф, исполнение для наружного монтажа», могут устанавливаться, монтироваться и эксплуатироваться только в закрытых помещениях, а не на открытом воздухе.

Вариант изделия «Шкаф, исполнение для наружного монтажа» можно устанавливать, монтировать и эксплуатировать на открытом воздухе.

## 2.3 Разумно предсказуемое неправомерное использование

- ‣ Все варианты изделия, за исключением варианта «Шкаф, исполнение для наружного монтажа», могут быть повреждены при установке и эксплуатации на открытом воздухе.
- ‣ Использование прибора в других целях, кроме предназначенных, представляет угрозу для безопасности людей и всей измерительной системы и поэтому запрещается.
- ‣ Изготовитель не несет ответственности за повреждения, вызванные использованием прибора не по назначению.

## <span id="page-7-0"></span>2.4 Техника безопасности на рабочем месте

Пользователь несет ответственность за выполнение следующих требований техники безопасности:

- инструкции по монтажу
- местные стандарты и нормы
- правила взрывозащиты

### Электромагнитная совместимость

- Изделие проверено на электромагнитную совместимость согласно действующим международным нормам для промышленного применения.
- Указанная электромагнитная совместимость обеспечивается только в том случае, если изделие подключено в соответствии с данным руководством по эксплуатации.

## 2.5 Эксплуатационная безопасность

### Перед вводом в эксплуатацию точки измерения выполните следующие действия:

- 1. Проверьте правильность всех подключений.
- 2. Убедитесь в отсутствии повреждений электрических кабелей и соединительных шлангов.
- 3. Не используйте поврежденные изделия, а также примите меры предосторожности, чтобы они не сработали непреднамеренно.
- 4. Промаркируйте поврежденные изделия как бракованные.

### Во время эксплуатации соблюдайте следующие правила:

- 1. При невозможности устранить неисправности выведите изделия из эксплуатации и примите меры предосторожности, чтобы они не сработали непреднамеренно.
- 2. Если не выполняется обслуживание, держите дверцы закрытыми.

### LВНИМАНИЕ

### Действия, выполняемые при работающем анализаторе

Опасность травмирования и инфицирования средой!

- ‣ Перед отсоединением любых шлангов убедитесь в том, что в данный момент не выполняется ни одна из операций, например подача пробы (а также в том, что подобные операции не запланированы на ближайшее время).
- ‣ Используйте защитную одежду, очки и перчатки или примите иные меры самозащиты.
- ‣ Сотрите пролитый реагент одноразовой салфеткой и промойте эту область чистой водой. Затем просушите очищенные области салфеткой.

### LВНИМАНИЕ

### Риск травмы от механизма дверного ограничителя

‣ Всегда полностью открывайте дверь для правильного функционирования механизма дверного ограничителя.

## 2.6 Безопасность продукта

### 2.6.1 Современные технологии

Изделие разработано в соответствии с современными требованиями по безопасности, прошло испытания и поставляется с завода в безопасном для эксплуатации состоянии. Соблюдены требования действующих международных норм и стандартов.

### 2.6.2 IT-безопасность

Наша компания предоставляет гарантию только в том случае, если прибор смонтирован и эксплуатируется в соответствии с руководством по эксплуатации. Прибор оснащен механизмом защиты, не допускающим непреднамеренное внесение каких-либо изменений в настройки.

Меры IT-безопасности, соответствующие стандартам безопасности операторов и предназначенные для обеспечения дополнительной защиты приборов и передачи данных с приборов, должны быть реализованы самими операторами.

## <span id="page-9-0"></span>3 Описание изделия

## 3.1 Конструкция изделия

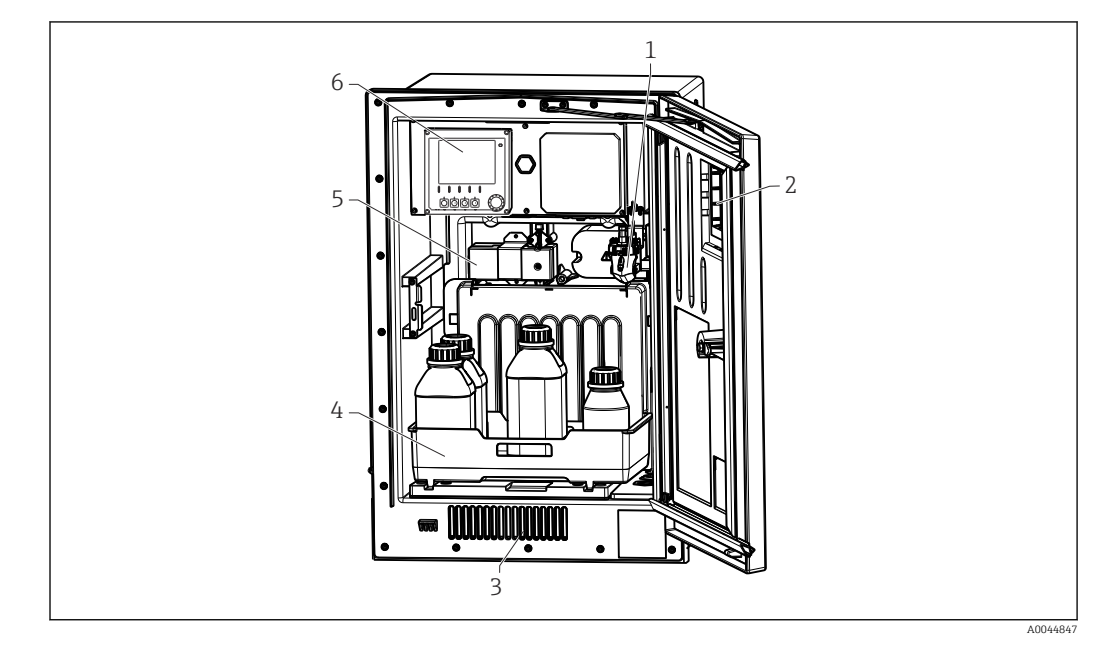

 *1 Пример компоновки Liquiline System CA80*

- *1 Сборник проб (опционально)*
- *2 Окно*
- *3 Вентиляционные отверстия для охлаждения*
- *4 Лоток для бутылей с и стандартными растворами*
- *5 Фотометр*
- *6 Контроллер*

## 3.2 Измерительная система

Полная измерительная система включает в себя следующие компоненты:

- Анализатор Liquiline System CA80FE в заказанной конфигурации
- Реагент и стандартный раствор (заказываются отдельно)

• Система подготовки проб Liquiline System CAT8x0 (опционально)

Микрофильтрация (Liquiline System CAT810)

- Функция: отбор проб из трубопровода под давлением и фильтрация
- Сетчатый фильтр, 50 мкм
- Управление посредством CA80 Опция: управление по времени с помощью встроенного таймера
- Обратная очистка сжатым воздухом или водой
- Панельное или полевое (в шкафу анализатора) исполнение
- Область применения: питьевая вода, промышленные сточные воды

Мембранная фильтрация (Liquiline System CAT820), исполнение с керамическим фильтром

- Функция: отбор проб и фильтрация
- Керамический мембранный фильтрующий картридж; размер пор 0,1 мкм или 0,4 мкм или пластинчатый фильтр с держателем, размер пор 0,04 мкм
- Связь по протоколу Memosens, управление посредством CA80
- Обратная очистка сжатым воздухом (в исполнении с поддержкой технологии Memosens)
- Легкая установка посредством Flexdip CYH112
- Область применения: аэрация, питьевая вода, промышленные сточные воды, поверхностные воды

Мембранная фильтрация (Liquiline System CAT860)

- Функция: отбор проб и фильтрация
- Фильтр с керамической мембраной; размер пор 0,1 мкм или 0,4 мкм
	- Связь по протоколу Memosens, управление посредством CA80
	- Функция автоматической обратной очистки с использованием чистящего раствора и сжатого воздуха
	- Легкая установка посредством Flexdip CYH112
	- Область применения: вход станции водоочистки и водоотведения

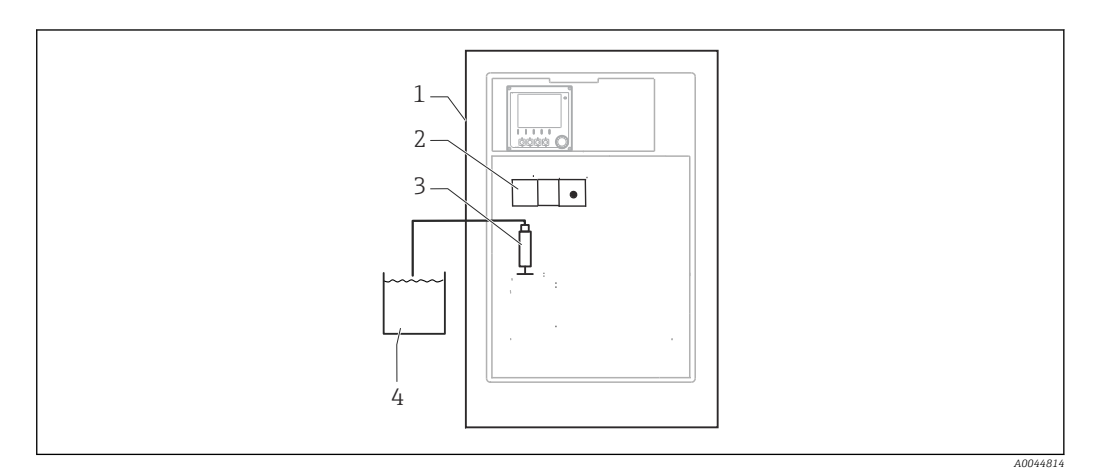

- *2 Измерительная система на основе Liquiline System, с самозаполнением*
- *Liquiline System CA80FE*
- *Фотометр*
- *Дозатор*
- *Проба без механических примесей*

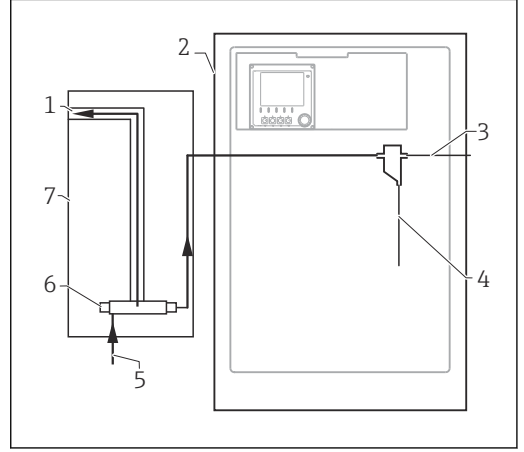

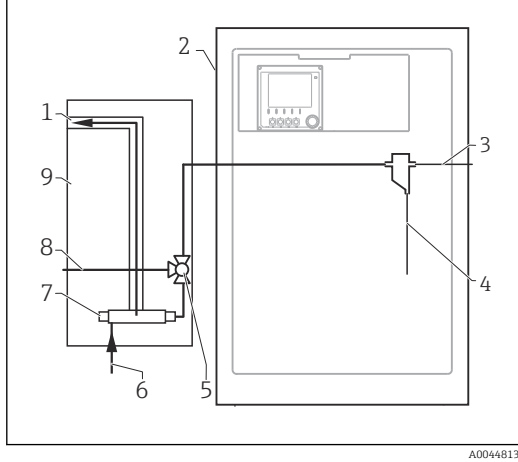

- *3 Измерительная система с Liquiline System CAT810*
- *Переполнение*
- 
- *Liquiline System CA80 Переполнение накопительной ячейки для*
- *пробы*
- *Проба Вход пробы под давлением*
- *Блок фильтров*
- *Liquiline System CAT810*
- *4 Измерительная система с Liquiline System CAT810 и очистным клапаном*
- *Переполнение*
- *Liquiline System CA80*
- *Переполнение накопительной ячейки для пробы*
- *Проба*

A0044812

- *Очистной клапан*
- *Вход пробы под давлением*
- *Блок фильтров*
- *Присоединение для продувки/промывки*
- *(сжатый воздух или вода) Liquiline System CAT810*

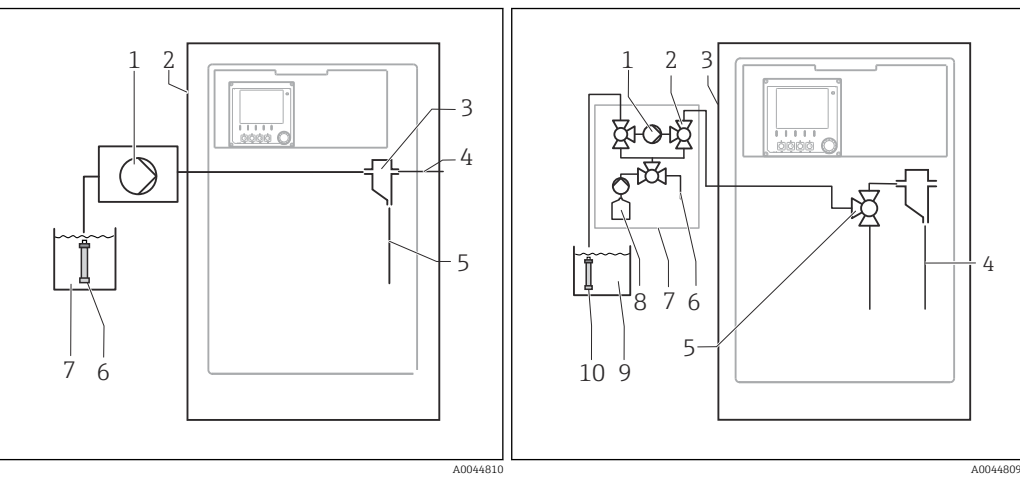

- *5 Измерительная система с Liquiline System CAT820*
- 
- *Насос Liquiline System CA80*
- 
- *Накопительная ячейка для пробы Переполнение накопительной ячейки для пробы*
- *Проба*
- *Фильтр (керамический)*
- *Среднее значение*
- *6 Измерительная система с Liquiline System CAT860*
	-
- *Насос Клапан*
- *Liquiline System CA80*
- *Проба*
- *Клапан*
- *Сжатый воздух*
- *Liquiline System CAT860*
- *Чистящий раствор*
- *Среднее значение*
- *Фильтр (керамический)*

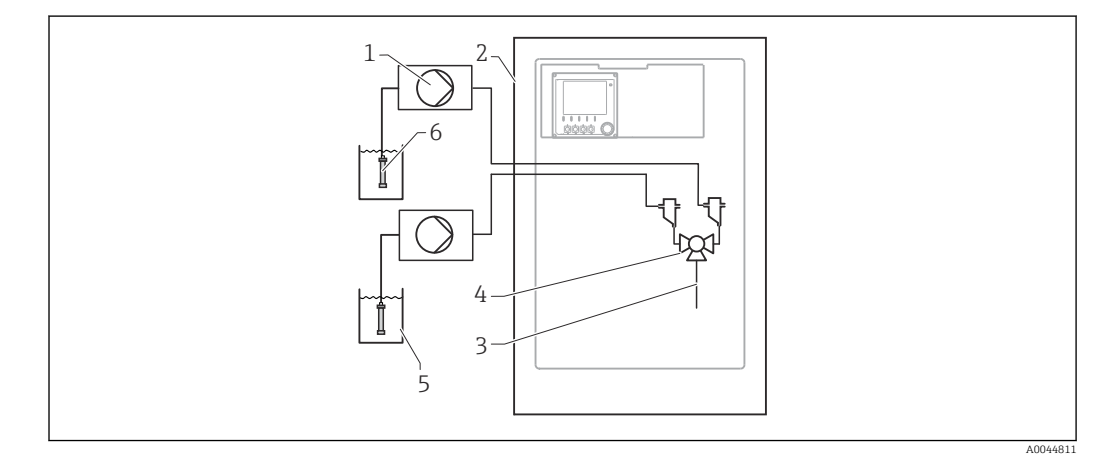

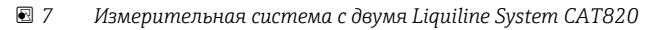

- *Насос*
- *Liquiline System CA80*
- *Проба*
- *Клапан*
- 
- *Среднее значение Фильтр (керамический)*

<span id="page-12-0"></span>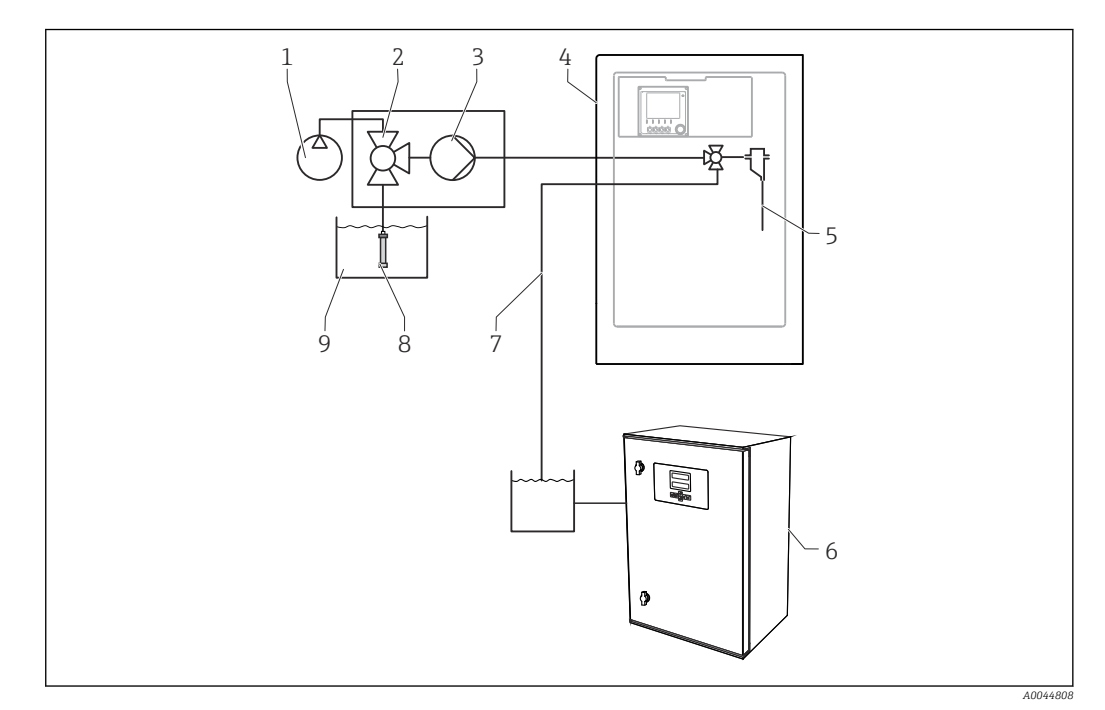

- *8 Измерительная система с Liquiline System CA80, Liquiline System CAT820 и вторым анализатором*
- *1 Обратная очистка сжатым воздухом (опция) 6 Второй анализатор*
- *2 Клапан (опция) 7 Проба для второго анализатора*
- *3 Насос 8 Фильтр (керамический)*
- *4 Liquiline System CA80 9 Среднее значение*
- *5 Проба*
	-
- 3.3 Архитектура прибора

### 3.3.1 Назначение гнезд и портов

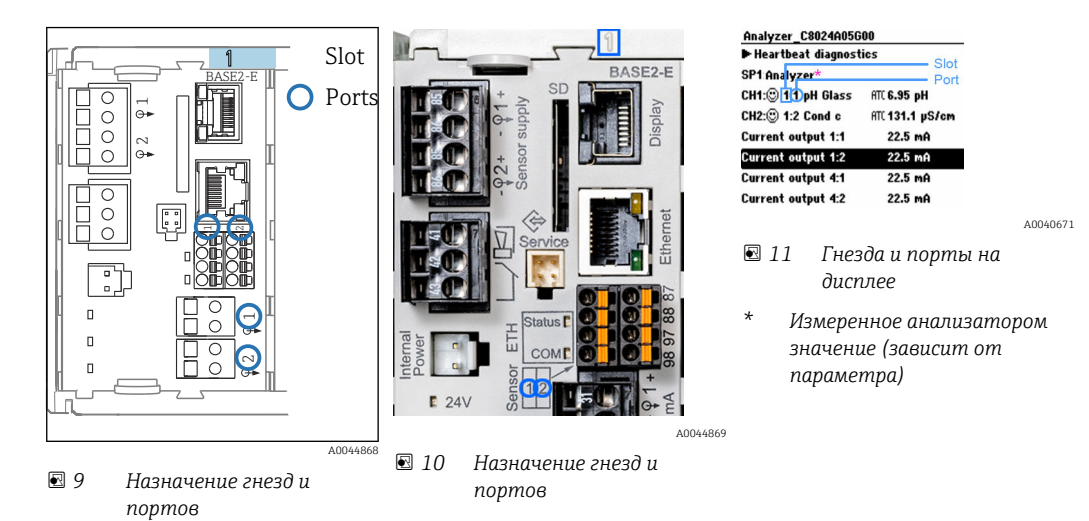

• Входы назначаются измерительным каналам в порядке возрастания гнезд и портов.

Ниже приведена расшифровка обозначений, представленных в приведенном выше примере.

Строка CH1: 1:1 pH glass означает:

канал 1 (CH1) является гнездом 1 (базового модуля): порт 1 (вход 1), стеклянный датчик pH

- Выходы и реле обозначаются в соответствии с их функциями, например «токовый выход», и отображаются с указанием номеров гнезда и порта в порядке возрастания
- На экране дисплея отображается надпись SP1: измерительный канал анализатора 1 с точкой отбора пробы SP1 (отображение измеренного значения зависит от параметра; в приведенном примере не продемонстрировано)

#### 3.3.2 Схема клемм

Уникальное название клеммы составляется из следующих элементов:

Номер гнезда : номер порта : клемма

#### Пример нормально разомкнутого контакта реле

Прибор с четырьмя входами для цифровых датчиков, четырьмя токовыми выходами и четырьмя реле

- Основной модуль BASE2-E (имеет 2 входа для датчиков, 2 токовых выхода)
- Модуль 2DS (2 входа для датчиков)
- Модуль 2AO (2 токовых выхода)
- Модуль 4R (4 реле)

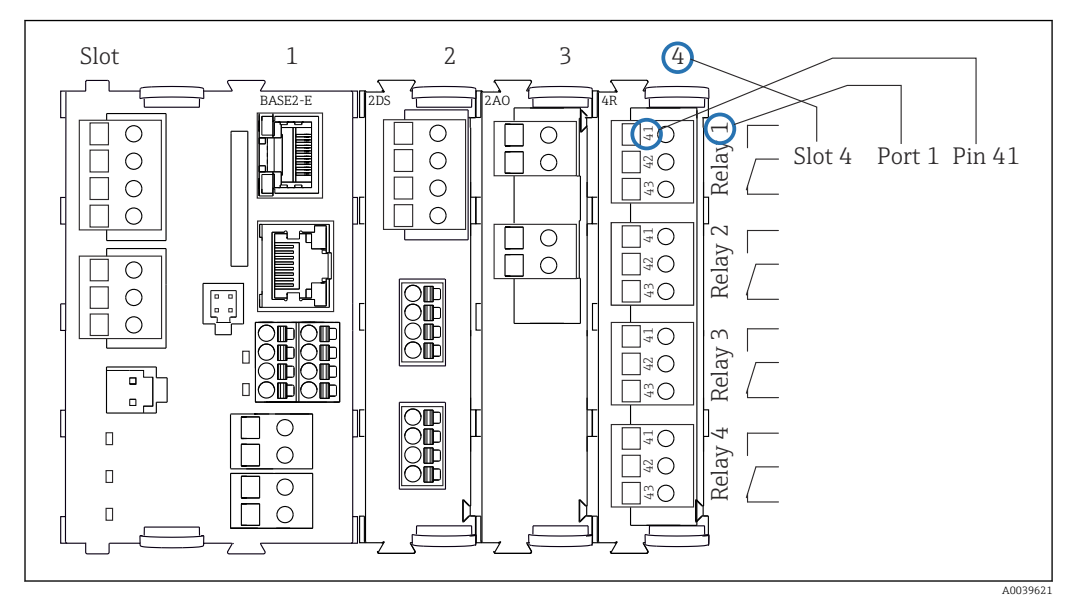

 *12 Создание схемы контактного вывода на примере нормально разомкнутого контакта (вывод 41) реле*

## <span id="page-14-0"></span>4 Приемка и идентификация изделия

### 4.1 Приемка

1. Убедитесь в том, что упаковка не повреждена.

- Об обнаруженных повреждениях упаковки сообщите поставщику. До выяснения причин не выбрасывайте поврежденную упаковку.
- 2. Убедитесь в том, что содержимое не повреждено.
	- Об обнаруженных повреждениях содержимого сообщите поставщику. До выяснения причин не выбрасывайте поврежденные изделия.
- 3. Проверьте наличие всех составных частей оборудования.
	- Сравните комплектность с данными заказа.
- 4. Прибор следует упаковывать, чтобы защитить от механических воздействий и влаги во время хранения и транспортировки.
	- Наибольшую степень защиты обеспечивает оригинальная упаковка. Убедитесь, что соблюдаются допустимые условия окружающей среды.

В случае возникновения вопросов обращайтесь к поставщику или в дилерский центр.

#### УВЕДОМЛЕНИЕ

Несоблюдение условий транспортировки может стать причиной повреждения анализатора.

‣ Для транспортировки анализатора всегда используйте тележку с подъемником или вилочный погрузчик.

## 4.2 Идентификация изделия

### 4.2.1 Заводская табличка

Заводские таблички находятся в следующих местах.

- Внутри дверцы справа внизу или спереди в правом нижнем углу
- На упаковке (клейкая этикетка, книжный формат)

Заводская табличка содержит следующую информацию о приборе:

- Данные изготовителя
- Код заказа
- Расширенный код заказа
- Серийный номер
- Версия прошивки
- Условия окружающей среды и технологического процесса
- Входные и выходные значения
- Диапазон измерений
- Коды активации
- Правила техники безопасности и предупреждения
- Сведения о сертификации
- Сертификаты в соответствии с заказанным исполнением
- ‣ Сравните информацию, указанную на заводской табличке, с данными заказа.

### 4.2.2 Идентификация изделия

#### Страница изделия

www.endress.com/ca80fe

#### <span id="page-15-0"></span>Расшифровка кода заказа

Код заказа и серийный номер прибора можно найти:

- На заводской табличке
- В товарно-транспортной документации

#### Получение сведений об изделии

1. Перейти к [www.endress.com](https://www.endress.com).

- 2. Страница с полем поиска (символ лупы): введите действительный серийный номер.
- 3. Поиск (символ лупы).
	- Во всплывающем окне отображается спецификация.

4. Нажмите вкладку «Обзор изделия».

 Откроется новое окно. Здесь необходимо ввести информацию о приборе, включая документы, относящиеся к прибору.

### 4.2.3 Адрес изготовителя

Endress+Hauser Conducta GmbH+Co. KG Дизельштрассе 24 70839 Герлинген Германия

## 4.3 Объем поставки

В комплект поставки входят следующие компоненты.

- 1 анализатор в заказанном исполнении с дополнительным оборудованием
- 1 краткое руководство по эксплуатации (бумажный экземпляр)
- 1 руководство по техническому обслуживанию
- Дополнительные аксессуары
- ‣ При возникновении вопросов обращайтесь к поставщику или в центр продаж.

## <span id="page-16-0"></span>5 Монтаж

### LВНИМАНИЕ

#### Неправильная транспортировка может стать причиной травм и повреждения прибора!

- ‣ Для транспортировки анализатора всегда используйте тележку с подъемником или вилочный погрузчик. Монтаж выполняется двумя специалистами.
- ‣ Прибор следует поднимать за специальные выемки.

## 5.1 Требования к монтажу

### 5.1.1 Типы монтажа

Прибор можно монтировать в следующих вариантах компоновки.

- Прибор, монтируемый на стену.
- Прибор, монтируемый на опору.
- Монтаж на стойку/опору (аксессуар)

### 5.1.2 Размеры

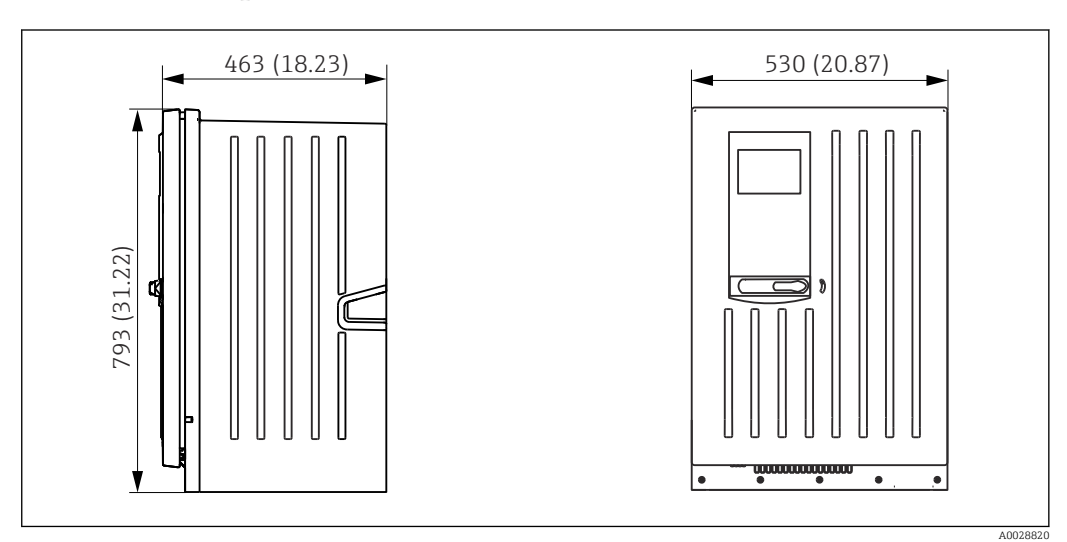

#### *13 Liquiline System CA80, закрытое исполнение, размеры в мм (дюймах)*

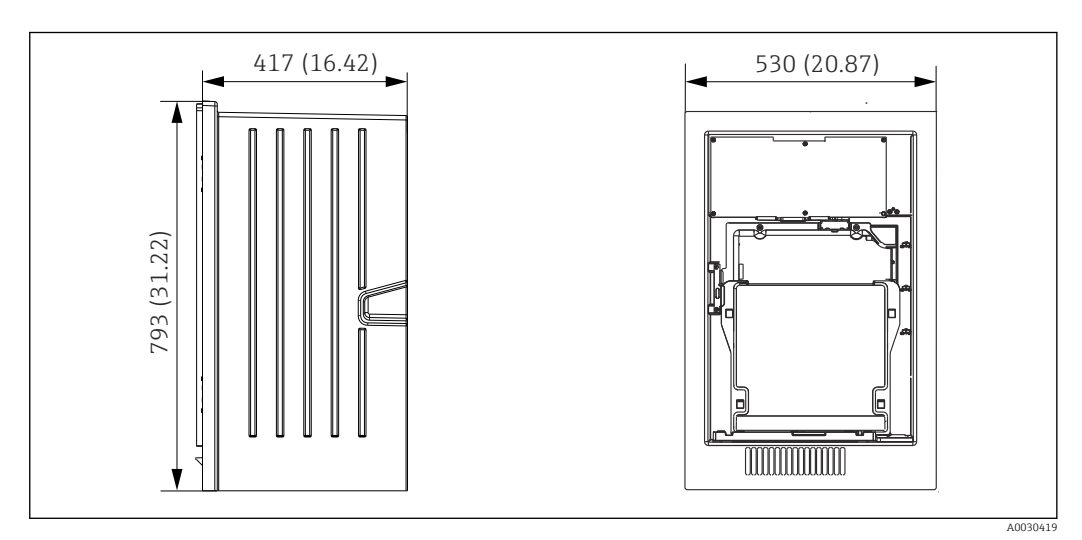

 *14 Liquiline System CA80, открытое исполнение, размеры в мм (дюймах)*

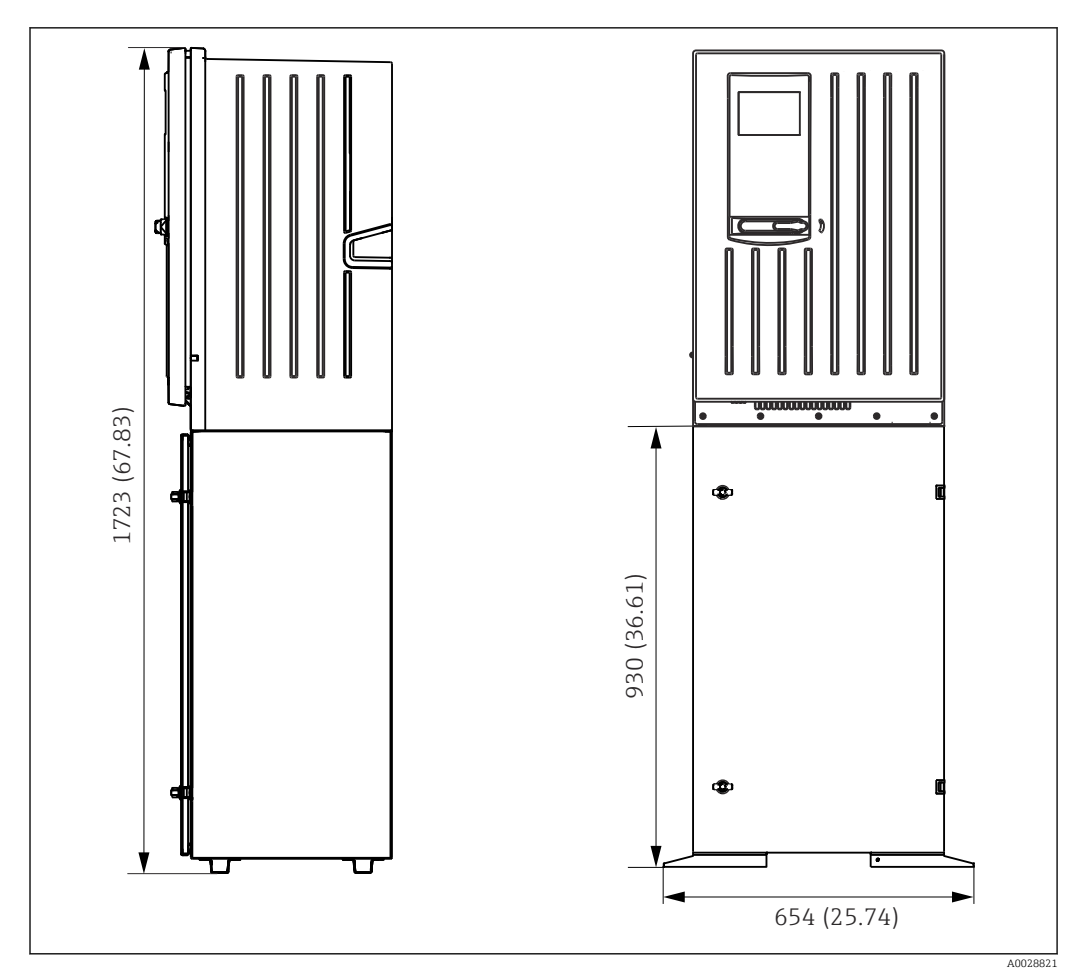

 *15 Liquiline System CA80 с опорой, размеры в мм (дюймах)*

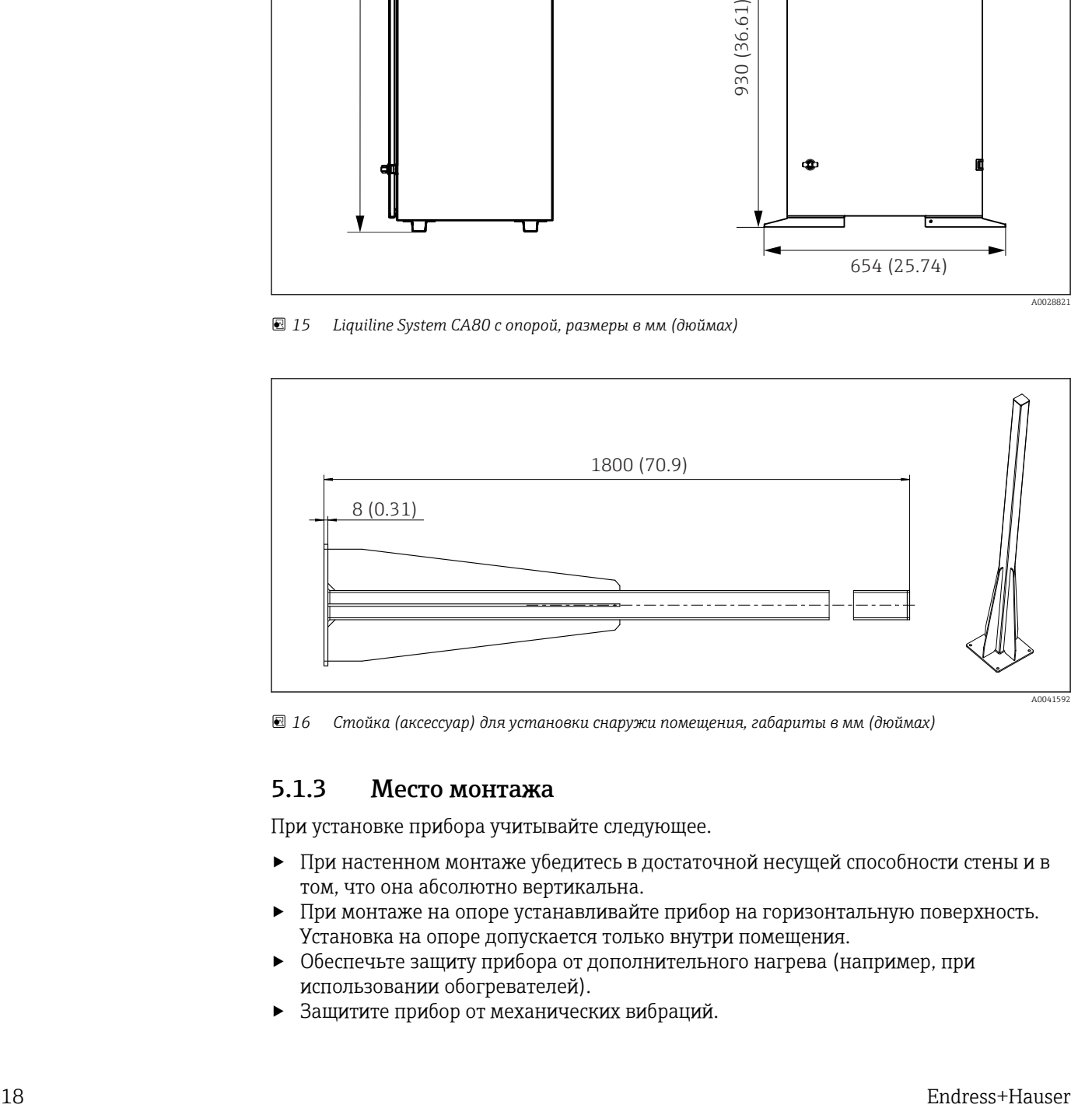

 *16 Стойка (аксессуар) для установки снаружи помещения, габариты в мм (дюймах)*

### 5.1.3 Место монтажа

При установке прибора учитывайте следующее.

- ‣ При настенном монтаже убедитесь в достаточной несущей способности стены и в том, что она абсолютно вертикальна.
- ‣ При монтаже на опоре устанавливайте прибор на горизонтальную поверхность. Установка на опоре допускается только внутри помещения.
- ‣ Обеспечьте защиту прибора от дополнительного нагрева (например, при использовании обогревателей).
- ‣ Защитите прибор от механических вибраций.
- ‣ Защитите прибор от коррозионно-опасных газов, например от сероводорода  $(H<sub>2</sub>S)$ .
- ‣ Учитывайте максимальный перепад высоты и максимальное расстояние от точки забора.
- ‣ Проследите за тем, чтобы из устройства был обеспечен свободный слив, без эффекта сифона.
- ‣ Убедитесь в свободной циркуляции воздуха через переднюю панель корпуса.
- ‣ Открытые анализаторы (т. е. анализаторы, поставляемые без дверцы) можно монтировать только в закрытых помещениях, в защитных шкафах или аналогичных местах.
- ‣ Только исполнение для наружного монтажа: для наружной установки рекомендуется монтаж на опоре.

### 5.1.4 Требования в отношении зазоров

*Зазоры, необходимые при монтаже анализатора*

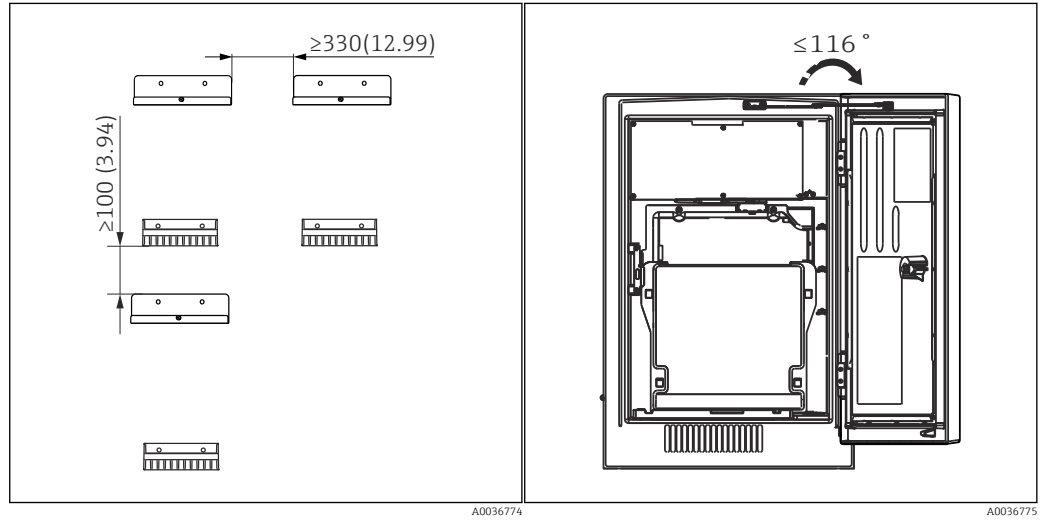

 *17 Минимальные расстояния для монтажа. Единица измерения – мм (дюйм).*

 *18 Максимальный угол раскрытия*

*Требования в отношении зазоров при настенном монтаже*

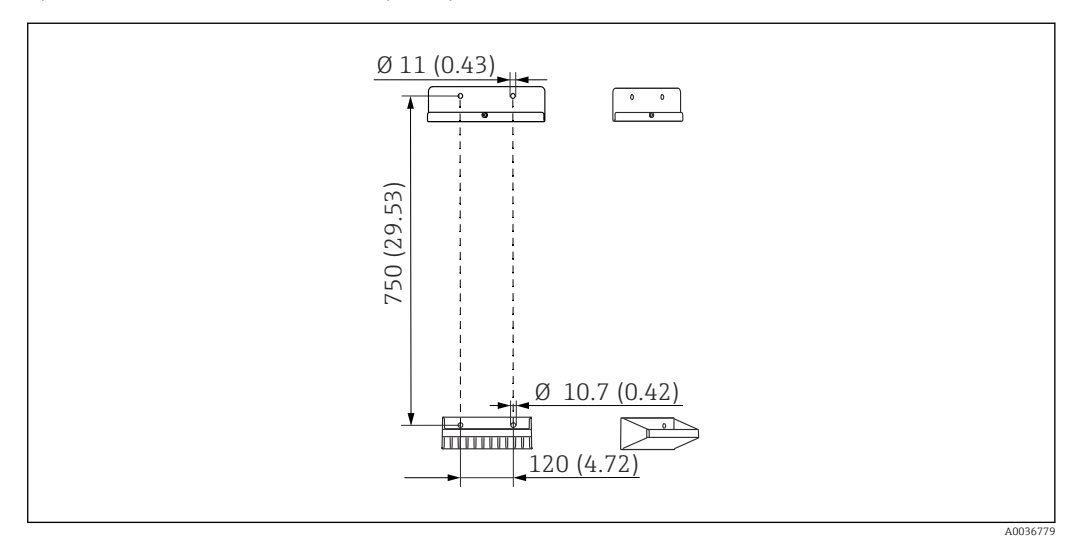

 *19 Размеры блока держателя. Единица измерения – мм (дюйм)*

## <span id="page-19-0"></span>5.2 Монтаж анализатора

### 5.2.1 Монтаж анализатора на стене

#### LВНИМАНИЕ

Неправильный монтаж может стать причиной травм и повреждения прибора!

‣ Проследите за тем, чтобы крепление анализатора на настенном держателе сверху и снизу было надежным. Верхняя часть должна быть закреплена фиксирующим винтом.

Материалы, необходимые для монтажа прибора на стену, в комплект поставки не входят.

1. Материалы, необходимые для монтажа прибора на стену (винты, дюбели), необходимо приобрести дополнительно.

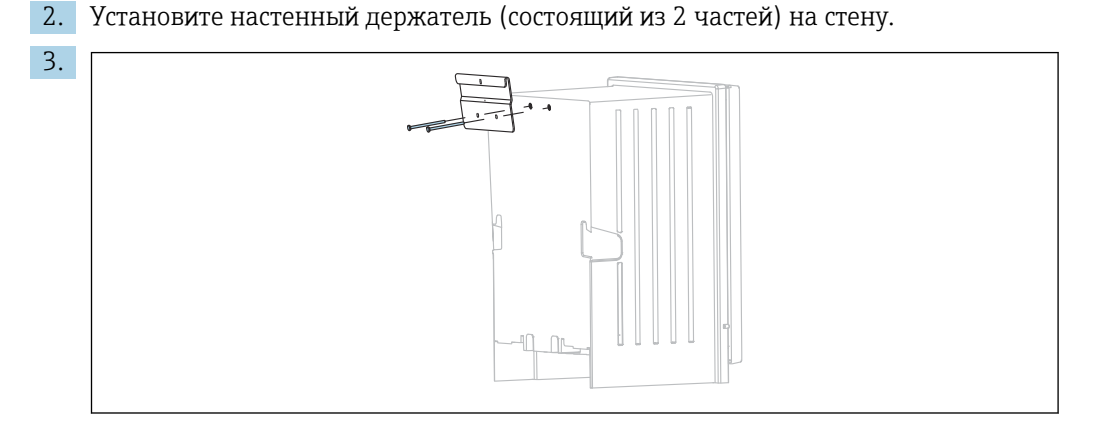

Закрепите опору на корпусе.

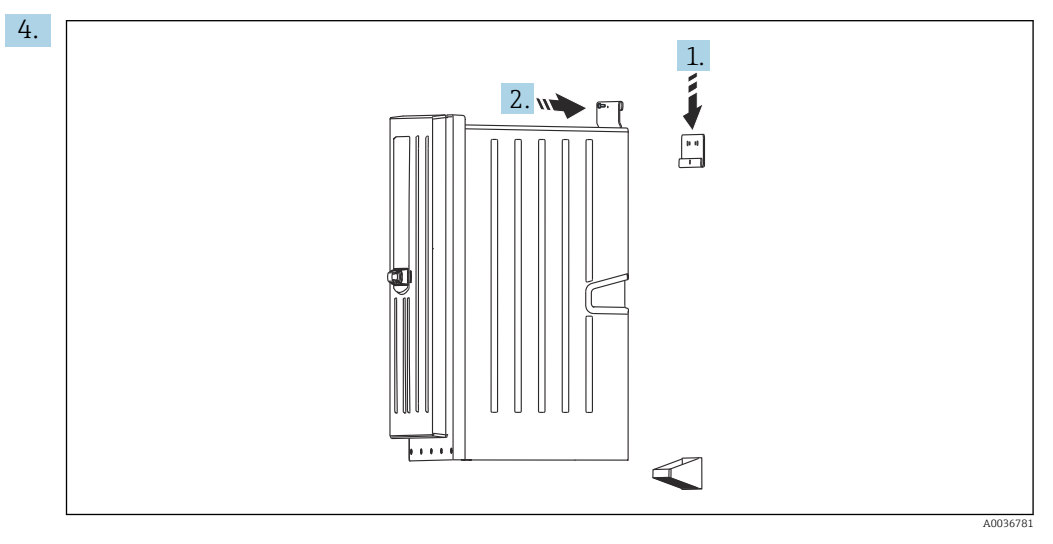

Подвесьте анализатор на настенном держателе (1).

5. Зафиксируйте опору и настенный держатель с помощью прилагаемого винта (2).

### 5.2.2 Версия установки со стойкой анализатора

#### LВНИМАНИЕ

#### Неправильный монтаж может стать причиной травм и повреждения прибора!

‣ Если используется исполнение со стойкой анализатора, то стойку анализатора необходимо прикрепить к полу.

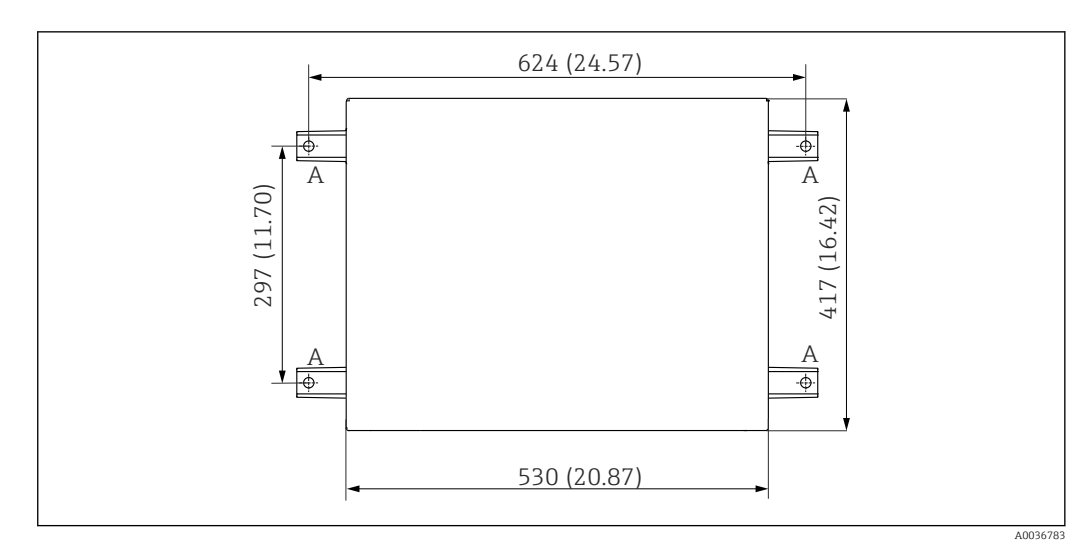

- *20 План фундамента*
- *A Крепеж (4 x M10)*
- *--- Размеры Liquiline System CA80*

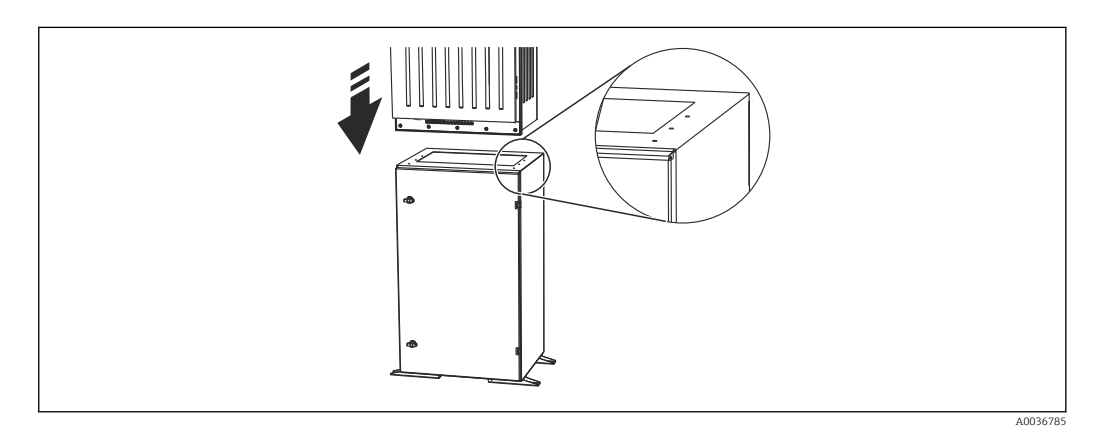

 *21 Закрепление опоры*

1. Закрепите опору на поверхности.

2. Вдвоем поднимите анализатор и установите его на основание. Используйте специальные выемки.

3. Скрепите основание с анализатором с помощью 6 винтов, входящих в комплект поставки.

### 5.2.3 Исполнение для наружного монтажа: установка на опоре

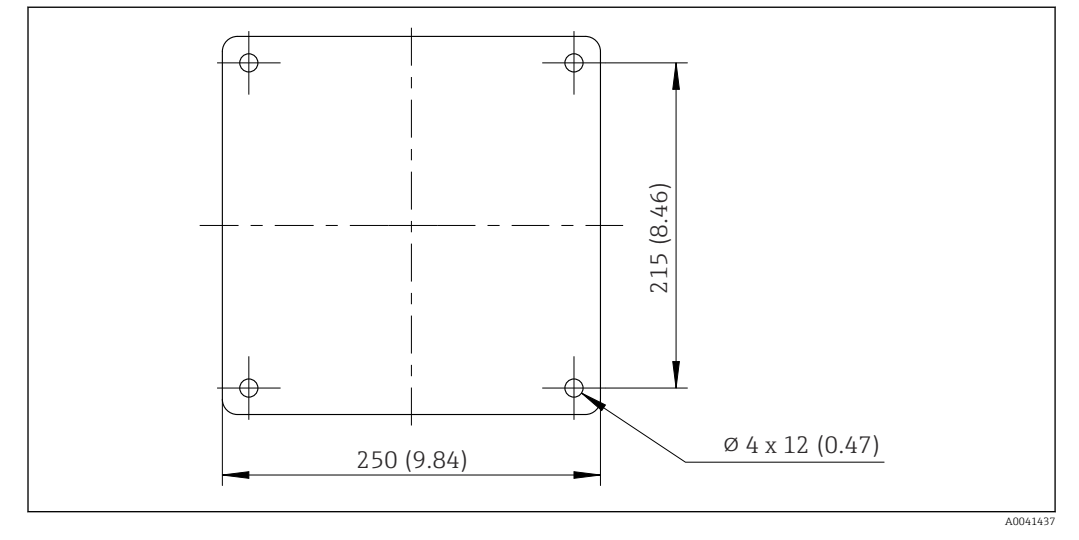

#### Монтаж опоры

 *22 План фундамента, габариты в мм (дюймах)*

В случае установки прибора снаружи помещения примите меры по защите от  $\mathbf{a}$ солнечного света.

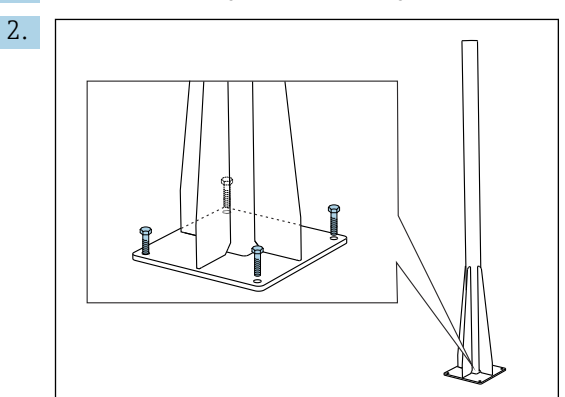

1. Подготовьте фундамент для установки прибора.

Разместите стойку на фундаменте и закрепите четырьмя винтами (*приобретаются заказчиком 1)*).

#### Инструмент для монтажа стойки

Для монтажа анализатора на стойке требуется следующий инструмент, который предоставляется заказчиком:

- гаечный ключ с открытым зевом, 17 мм AF (для фиксатора стойки);
- звездообразная отвертка TX45 (для настенного держателя анализатора, винты Torx M8x20);
- звездообразная отвертка TX25 (для крепления настенного держателя к держателю на стойке, винт Torx M5x12).

<sup>1)</sup> Наша рекомендация: болт с шестигранной головкой с неполной резьбой, DIN 931: M10x100 из нержавеющей стали A2 + шайба + заглушка.

A0041426

#### Монтаж анализатора на опоре

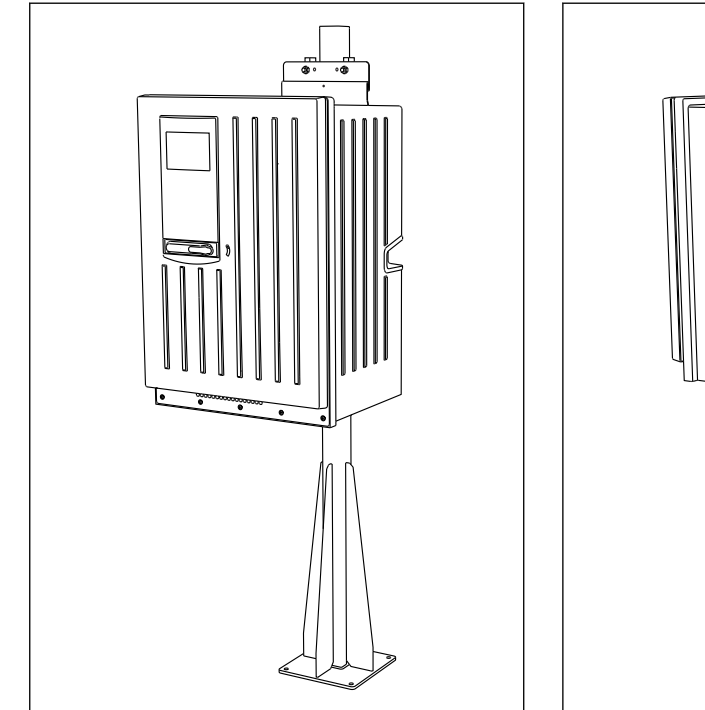

 *23 Анализатор, смонтированный на стойке (вид спереди)*

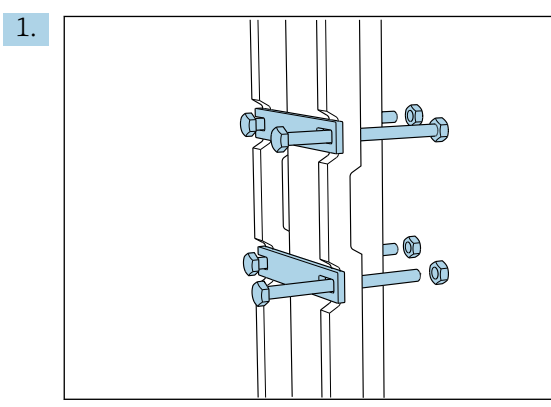

 *24 Анализатор, смонтированный на стойке (вид сзади)*

Вставьте стяжные болты в планку и через отверстия в стойке закрепите гайками.

A0041425

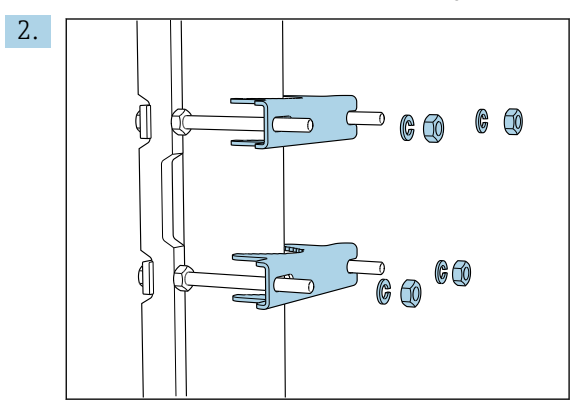

С другой стороны наденьте на стяжные болты вторую часть фиксатора, закрепите пружинными шайбами и гайками.

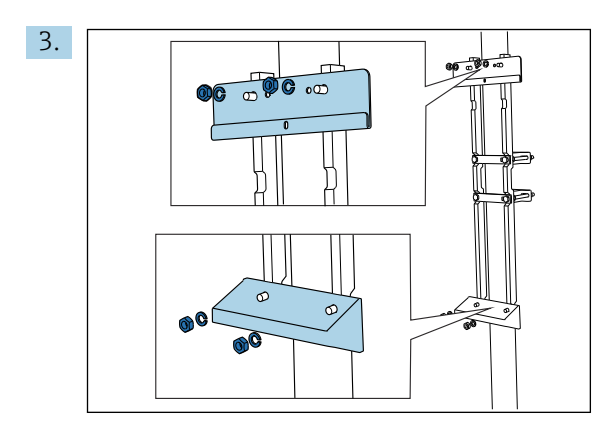

Смонтируйте настенный держатель (входит в комплект поставки анализатора) на фиксаторе стойки.

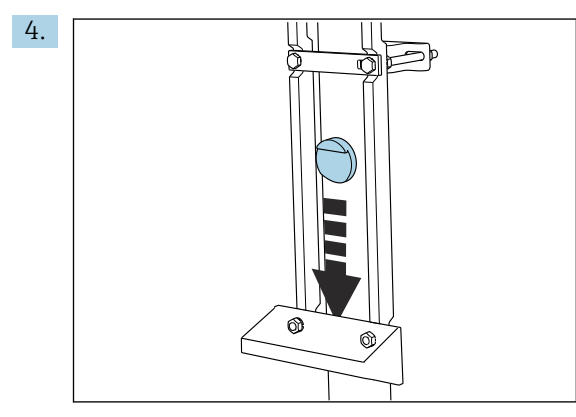

Вставьте проставку.

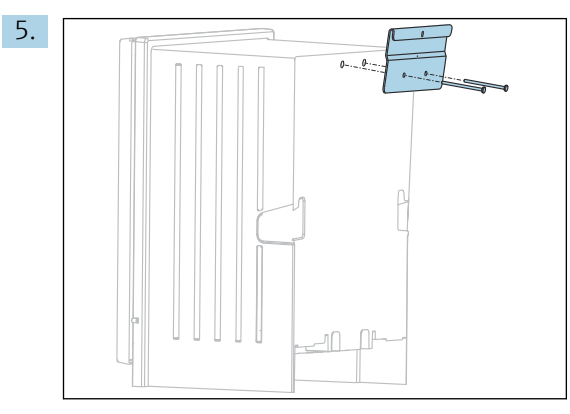

Прикрутите подвесной кронштейн настенного держателя (входит в комплект поставки анализатора) к анализатору.

<span id="page-24-0"></span>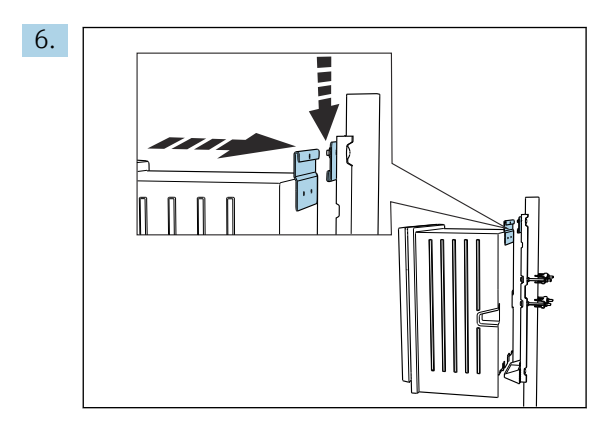

Навесьте анализатор.

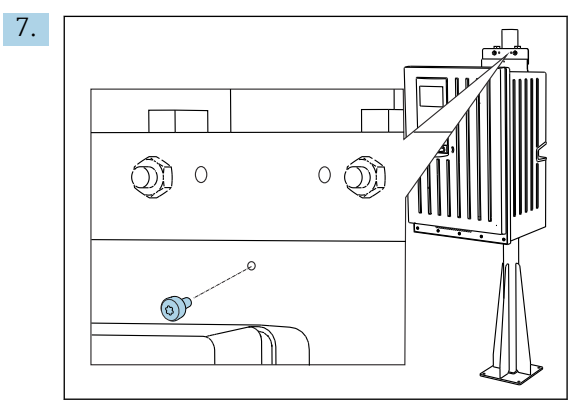

Зафиксируйте верхний стеновой держатель с помощью предлагающегося винта.

## 5.3 Проверка после монтажа

После монтажа проверьте все подключения на надежность и герметичность.

## <span id="page-25-0"></span>6 Электрическое подключение

### LОСТОРОЖНО

#### Прибор под напряжением!

Неправильное подключение может привести к несчастному случаю, в том числе с летальным исходом!

- ‣ Электрическое подключение должно осуществляться только специалистамиэлектротехниками.
- ‣ Электротехник должен предварительно ознакомиться с данным руководством по эксплуатации и следовать всем приведенным в нем указаниям.
- ‣ Перед проведением работ по подключению кабелей убедитесь, что ни на один кабель не подано напряжение.
- ‣ Перед выполнением электрического подключения проверьте, что установленный силовой кабель соответствует национальным требованиям электробезопасности.

## 6.1 Требования к подключению

### 6.1.1 Типы кабелей

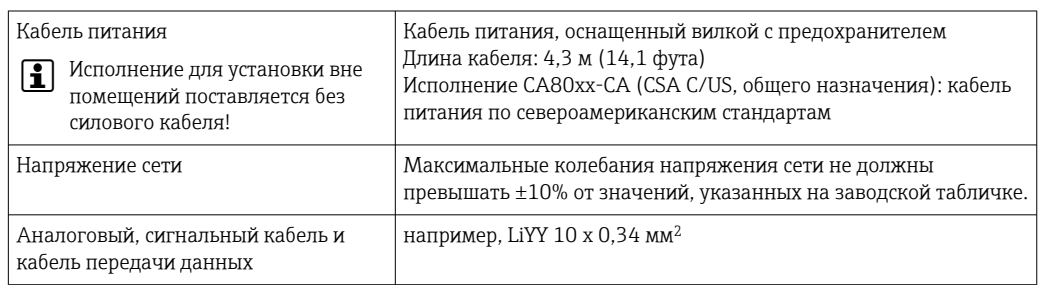

### 6.1.2 Исполнение для наружного монтажа

#### УВЕДОМЛЕНИЕ

#### Гармонические колебания на входных клеммах, к которым подключен источник питания

Повышенные коэффициенты излучения

‣ Не допускайте появления гармонических колебаний на входных клеммах прибора или снижайте их за счет, например, сетевого фильтра, установленного перед прибором.

## 6.2 Подключение анализатора

#### УВЕДОМЛЕНИЕ

#### Прибор не оснащен выключателем электропитания.

- ‣ Прибор необходимо устанавливать рядом (расстояние < 3 м (10 фт)) с легкодоступной розеткой с предохранителем, чтобы его можно было отключать от источника питания.
- ‣ При монтаже анализатора следуйте инструкциям в отношении защитного заземления.

#### <span id="page-26-0"></span>6.2.1 Прокладка кабеля в клеммном отсеке

Анализатор оснащается заранее подключенным силовым кабелем. (Не относится к исполнению для установки вне помещений.)

- При использовании исполнения со шкафом длина кабеля составляет примерно 4,3 м (14,1 фута) от основания корпуса.
- При использовании исполнения с опорой анализатора длина кабеля составляет примерно 3,5 м (11,5 фута) от фундамента.

Подключение аналоговых входов и выходов, датчиков с поддержкой технологии Memosens или цифровых полевых шин

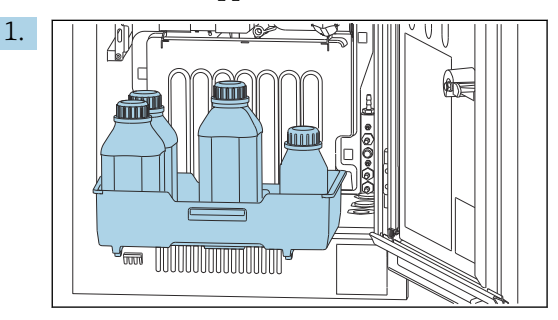

Снимите лоток для бутылей: слегка приподнимите утопленный захват и оттяните его вперед.

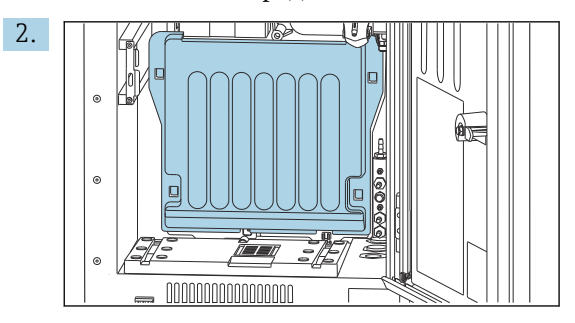

Снимите крышку, закрепленную крючками.

3. Отсоедините все жидкостные трубки всасывания от распределителя жидкости.

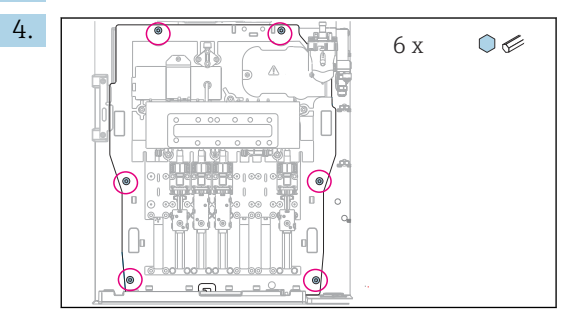

Выверните 6 винтов крепежной панели шестигранным ключом.

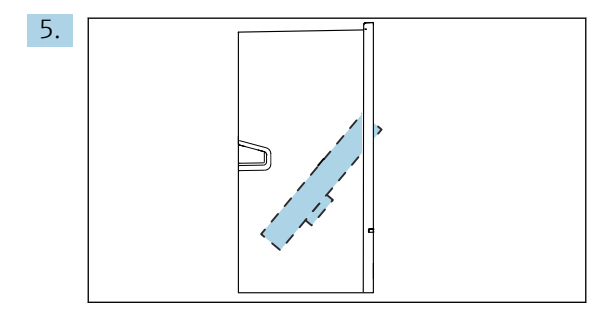

Разложите крепежную панель вперед .

<span id="page-27-0"></span>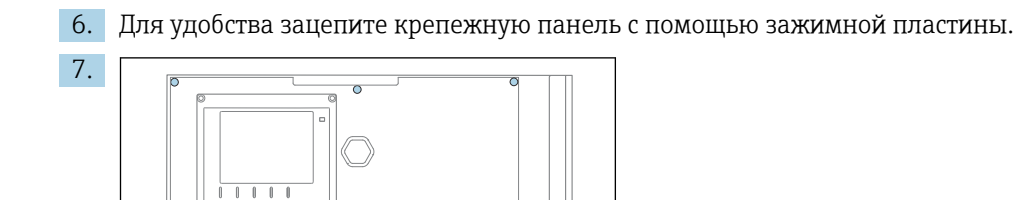

Отверткой с крестообразным наконечником выверните 6 винтов на крышке отсека электроники и разложите крышку вперед.

#### 8. Только для исполнений, заказанных с резьбой кабельных вводов типа G или NPT

Замените предварительно установленные кабельные уплотнения с резьбой М на кабельные уплотнения с резьбой G или NPT, которые входят в комплект поставки. К шланговым уплотнениям M32 это не относится.

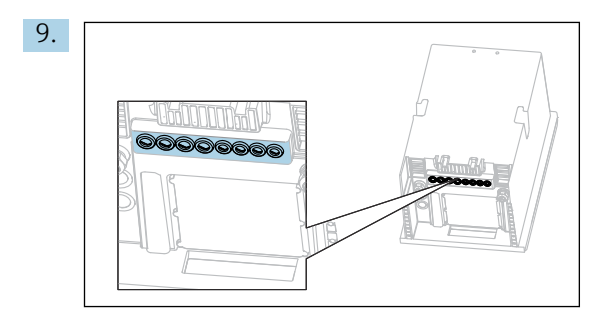

 $6 \times Ph2 \oplus \mathcal{L}$ 

0000

Пропустите кабели через кабельные уплотнения в нижней части прибора.

Только для исполнения, предназначенного для установки вне помещений

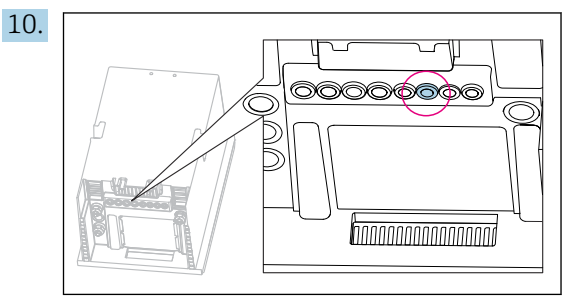

Пропустите кабель подогреваемого сливного шланга через указанное кабельное уплотнение.

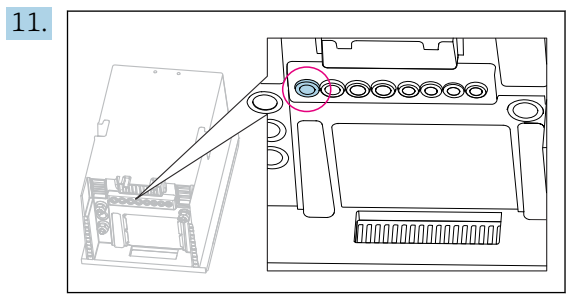

Пропустите силовой кабель, который приобретается заказчиком на месте монтажа, через указанное кабельное уплотнение.

#### Все исполнения

- 12. Проложите кабели через заднюю панель прибора для обеспечения их защиты. Используйте кабельные зажимы.
- 13. Проложите кабель к отсеку электроники.

#### После подключения

- 1. Закрепите крышку отсека электроники с помощью 6 винтов.
- 2. После подключения сложите крепежную панель и закрепите ее с помощью 6 винтов.
- 3. Затяните кабельные уплотнения в нижней части прибора, чтобы закрепить кабели.
- 4. Поместите лоток для бутылей в корпус.

#### 6.2.2 Вариант исполнения 24 В: подключение источника питания

- ‣ Если прибор рассчитан на питание напряжением 24 В, то сечение жил должно составлять не менее 2.5 мм<sup>2</sup> и не более 4 мм<sup>2</sup>.
- ‣ При питании от источника на 24 В возможно протекание тока силой до 10 А. Ввиду этого следует обращать внимание на падение напряжения в линии питания.
- ‣ Напряжение на клеммах прибора должно соответствовать указанному диапазону → ■ 193.
- 1. Чтобы получить доступ к отсеку электроники, выполните действия, описанные в разделе «Прокладывание кабелей» ( $\rightarrow \equiv 27$ ).
- 2. Проложите соединительный кабель на 24 В снизу через кабельное уплотнение на внутренней задней панели прибора и подведите его вверх к отсеку электроники.
- 3. Подключите питание.

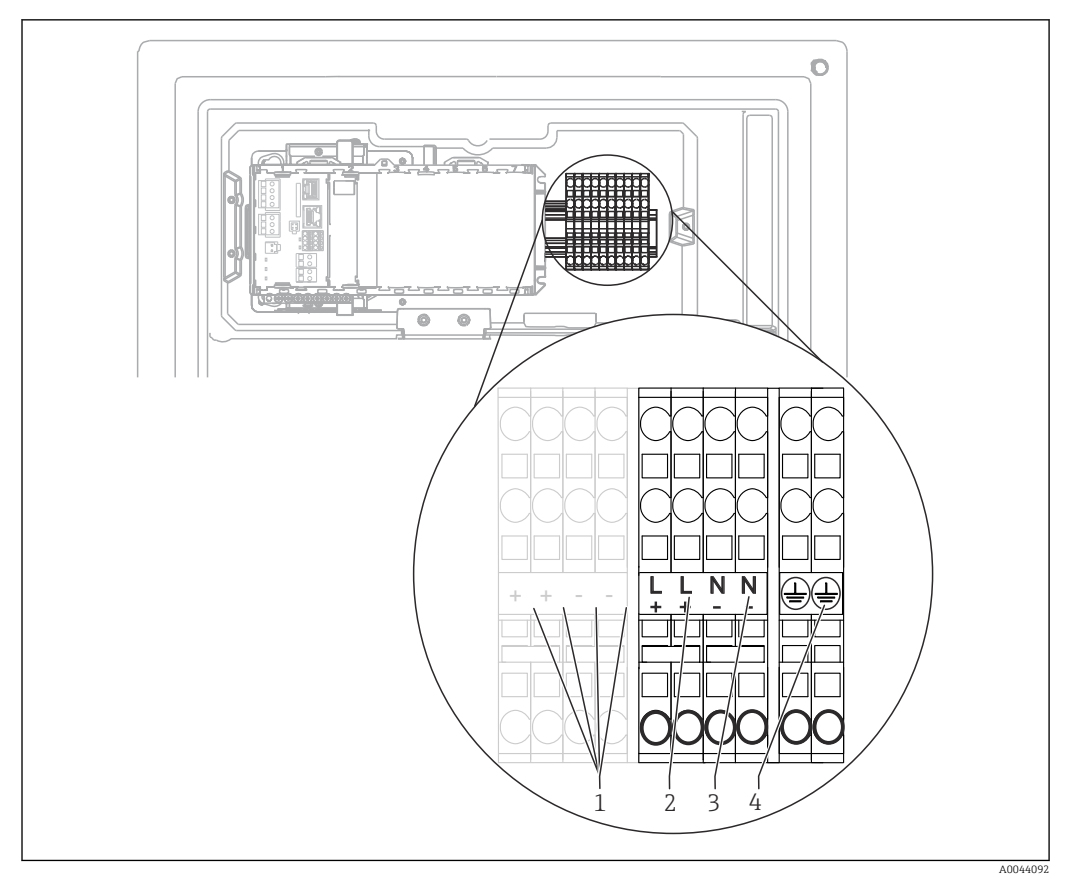

 *25 Назначение клемм*

- *1 Внутреннее напряжение 24 В*
- *2 Источник питания +24 В*
- *3 Источник питания -24 В*
- *4 Назначение: функциональное заземление*

Условные обозначения на клеммном блоке действительны также для исполнения I÷ прибора с питанием 24 В (+ и -) и для других исполнений прибора (L и N).

### 6.2.3 Исполнение для наружного монтажа: подключение электропитания и подогревателя шлангов

Силовой кабель не входит в комплект поставки и предоставляется заказчиком.

1. Пропустите силовой кабель и кабель подогревателя шлангов снизу, через кабельные уплотнения на внутренней задней панели прибора. Проложите эти кабели в отсек электроники  $(\rightarrow \Box$  28).

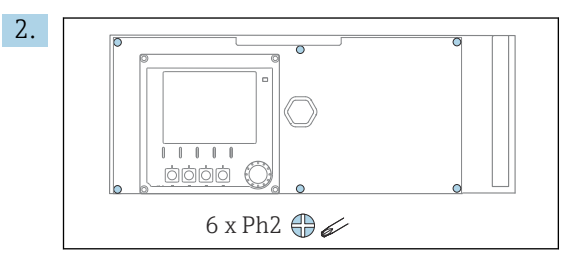

Отверткой с крестообразным наконечником выверните 6 винтов на крышке отсека электроники и разложите крышку вперед.

3. Подключите кабель.

<span id="page-30-0"></span>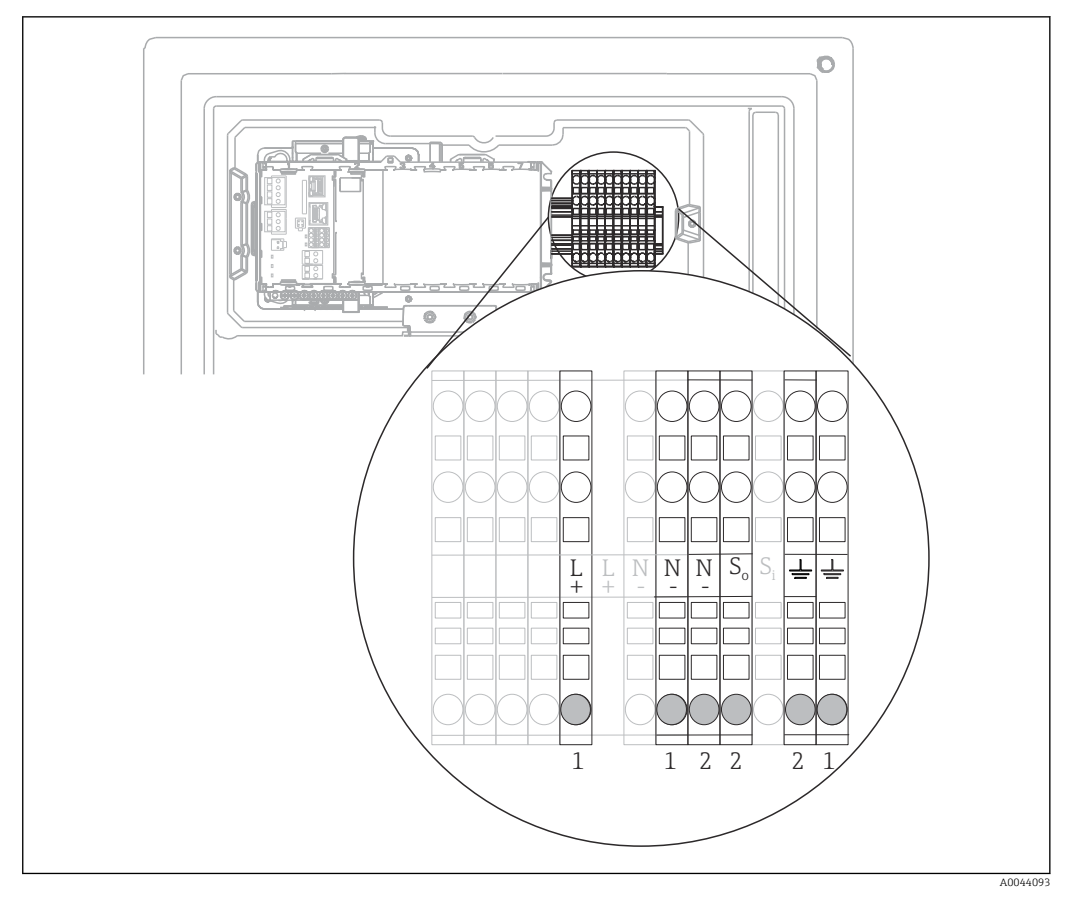

 *26 Назначение клемм в исполнении, предназначенном для установки вне помещений*

- *1 Клеммы питания*
- *2 Клеммы подогревателя шлангов*

#### 6.2.4 Нагрев разбавляющей воды

 $\vert \cdot \vert$ Должна быть предусмотрена местная система нагрева разбавляющей воды и шланга для нее на месте установки!

## 6.3 Подключение системы подготовки проб

#### 6.3.1 Подсоединение опционального промывного клапана к прибору Liquiline System CAT810

- 1. Отсоедините сетевую вилку.
- 2. Чтобы разложить крепежную панель вперед, выполните действия, описанные в разделе «Прокладывание кабелей» .
- 3. Пропустите кабель через кабельное уплотнение.
- 4. Только для исполнений, заказанных с резьбой кабельных вводов типа G или NPT

Замените предварительно установленные кабельные уплотнения с резьбой М на кабельные уплотнения с резьбой G или NPT, которые входят в комплект поставки. К шланговым уплотнениям M32 это не относится.

5. При монтаже анализатора следуйте инструкциям в отношении защитного заземления.

A0028926

6. Снимите защитную крышку, расположенную в правом верхнем углу.  $\mathbf{L}$  A0044866 7. Подключите очистной клапан к следующим контактным зажимам.  $\ddot{\phantom{1}}$ SP1  $\overline{\text{OB}}$ BK N 1 BK L  $OC$ GN/YE loc PE GY 86  $\bigcirc$ PK 85  $\cap^-$ 2 GN 97 OГ YE 98

 *27 Схема подключения для системы Liquiline System CAT810*

- *1 Liquiline System CAT810, от 100 до 120 В/от 200 до 240 В перем. тока*
- *2 Не используются*

8. После подключения закрепите защитную крышку. Убедитесь в том, что ни один кабель и ни один шланг не зажат.

9. После подключения используйте 6 винтов для закрепления крепежной панели.

#### 6.3.2 Подключение дополнительного обогрева шлангов и кабеля связи между CAT820/CAT860 и анализатором

По возможности следует использовать только оригинальные терминированные H кабели. Кабели датчиков, цифровой шины и Ethernet должны быть заземлены.

*Пример кабеля (может не соответствовать фактически поставленному кабелю)*

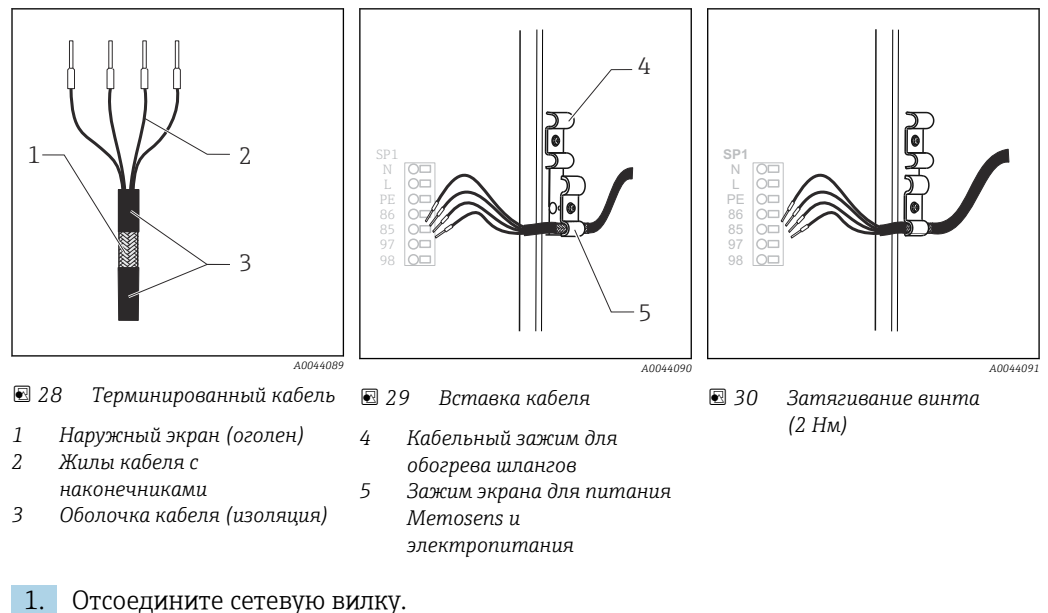

2. Чтобы разложить крепежную панель вперед, выполните действия, описанные в разделе «Прокладывание кабелей» .

 $\overline{L}$ 

- 3. Высвободите подходящий шланговый уплотнитель в правой нижней области анализатора и снимите заглушку с уплотнения.
- 4. Проведите спиральный шланг через шланговое уплотнение.
- 5. Варианты заказа с кабельными уплотнениями типа G и NPT: замените предварительно установленные кабельные уплотнения с метрической резьбой на кабельные уплотнения типа G или NPT. К шланговым уплотнениям M32 это не относится.
- 6. При монтаже анализатора следуйте инструкциям в отношении защитного заземления.

7. Снимите защитную крышку, расположенную в правом верхнем углу.

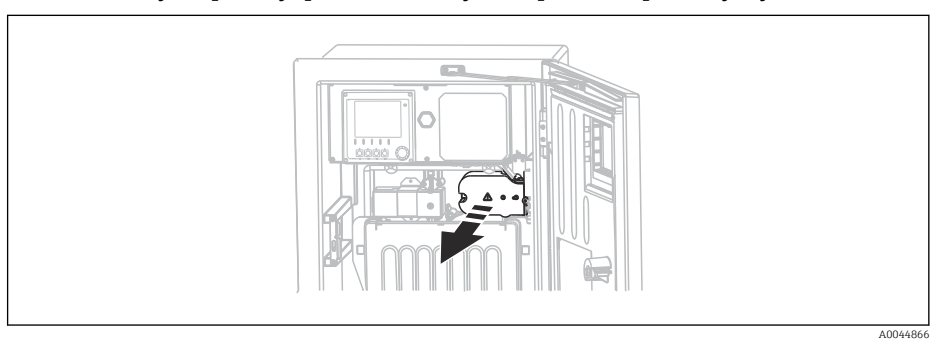

- 8. Проложите кабель внутри корпуса таким образом, чтобы оголенный экран кабеля попадал в один из кабельных зажимов и обеспечивалась простота прокладки жил кабеля вплоть до контактных зажимов.
- 9. Разожмите кабельный зажим и зажмите кабель на месте. Затем затяните винт кабельного зажима.
- 10. Подключите кабель или кабели (в зависимости от исполнения) к следующим контактным зажимам.

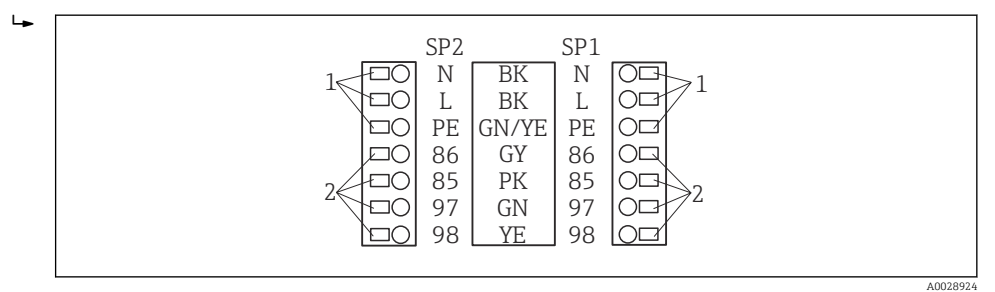

 *31 Схема подключения для Liquiline System CAT820/860*

- *1 Обогреватель шлангов от 100 до 120 В/от 200 до 240 В перем. тока (опционально)*
- *2 Подключения для Memosens и обмена данными с анализатором (опционально)*
- *SP1 Подводящий патрубок для проб*
- *SP2 2-й подводящий патрубок для проб (опционально)*
- 11. После подключения закрепите защитную крышку. Убедитесь в том, что ни один кабель и ни один шланг не зажат.
- 12. После подключения используйте 6 винтов для закрепления крепежной панели.

## <span id="page-33-0"></span>6.4 Подключение датчиков и дополнительных модулей

### 6.4.1 Соединительный отсек в корпусе контроллера

Для контроллера предусмотрен отдельный клеммный отсек.

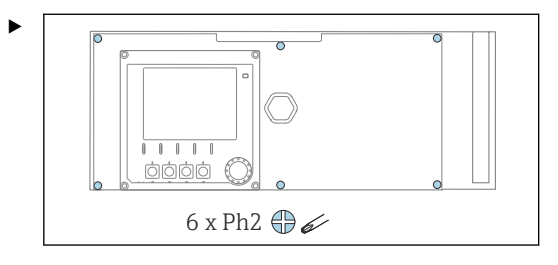

Отверткой с крестообразным наконечником выверните 6 винтов на крышке отсека электроники и разложите крышку вперед.

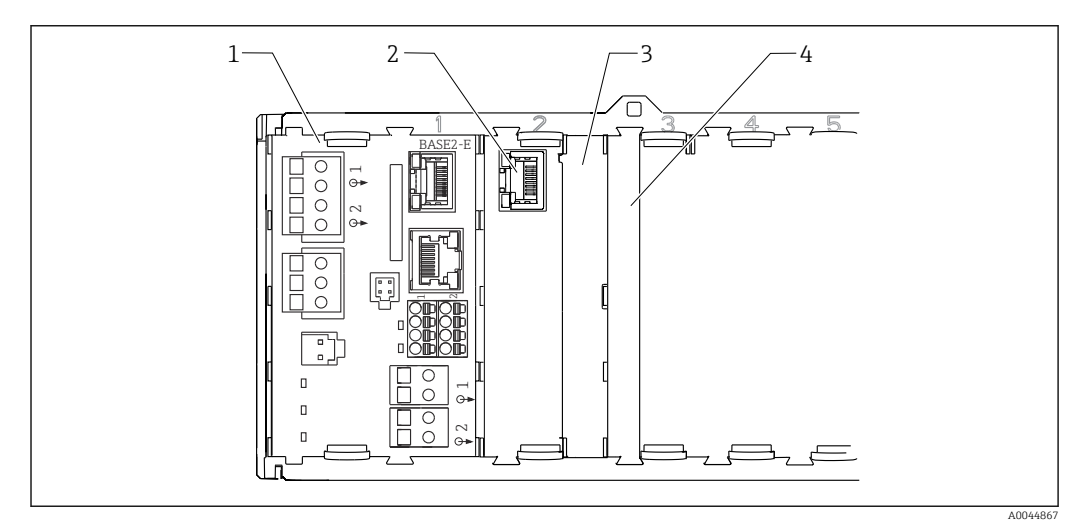

 *32 Клеммный отсек в корпусе контроллера*

- *1 Базовый модуль Base2-E*
- *2 Интерфейс анализатора*
- *3 Фальш-панель*
- *4 Крышка блока*

#### Базовый модуль Е

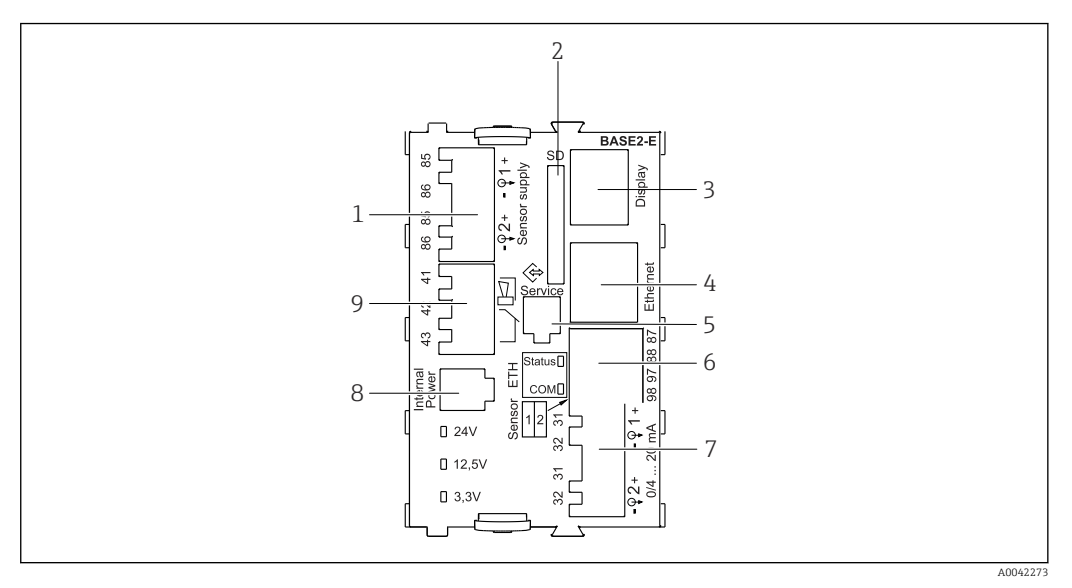

 *33 BASE2-E*

- *1 Источник питания для стационарных цифровых кабельных датчиков с протоколом Memosens*
- *2 Гнездо карты SD*
- *3 Гнездо для кабеля дисплея 1)*
- *4 Ethernet-интерфейс*
- *5 Сервисный интерфейс*
- *6 Соединения для 2 датчиков Memosens*
- *7 Токовые выходы*
- *8 Гнездо для кабеля встроенного источника питания 1)*
- *9 Подключение сигнального реле*

1) Внутреннее подключение прибора. Не отсоединяйте разъем!

#### 6.4.2 Подключение датчиков

По возможности следует использовать только оригинальные терминированные кабели.

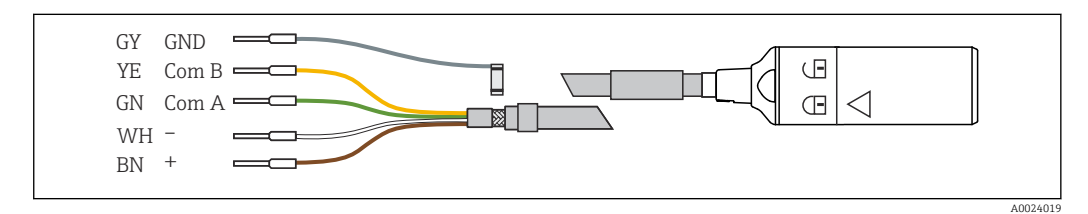

 *34 Пример кабеля для передачи данных Memosens CYK10*

#### Подключение наконечников кабеля датчика к базовому блоку E

- 1. Чтобы получить доступ к отсеку электронной части, выполните действия, описанные в разделе «Прокладывание кабелей» .
- 2. Проложите соединительный кабель датчика снизу через кабельное уплотнение на внутренней задней панели прибора и подведите его вверх к отсеку электронной части.
- 3. Выполните подключение в соответствии с →  $\Box$  34,  $\Box$  35.

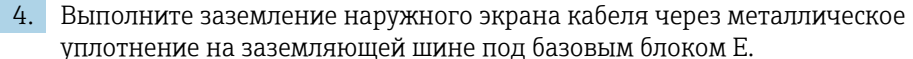

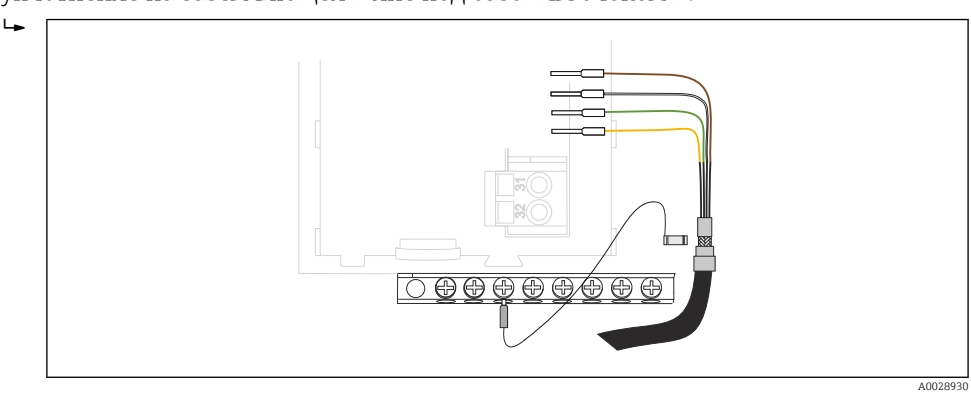

 *35 Клеммная колодка*

### 6.4.3 Подключение дополнительных входов, выходов и реле

#### LОСТОРОЖНО

#### Отсутствует крышка блока

Защита от поражения электрическим током не обеспечивается. Опасность поражения электрическим током!

- ‣ Изменение или расширение аппаратной части в исполнении для невзрывоопасных зон: в обязательном порядке заполняйте гнезда слева направо. Запрещается оставлять незаполненные промежутки.
- ‣ Если в приборе для невзрывоопасных зон заняты не все гнезда: обязательно вставляйте фальш-панель или заглушку в гнездо справа от последнего модуля[→ 32, 34](#page-33-0). Таким образом обеспечивается защита от поражения электрическим током.
- ‣ Всегда соблюдайте меры защиты от поражения электрическим током; особенно это относится к релейным блокам (2R, 4R, AOR).
- ‣ Модификация аппаратной части прибора, предназначенного для взрывоопасных зон, не допускается. Переоборудование прибора какого-либо сертифицированного исполнения в прибор другого сертифицированного исполнения допускается только в сервисном центре компании изготовителя. Это относится ко всем модулям преобразователя со встроенным модулем 2DS Ex-i, а также к изменениям, которые относятся к неискробезопасным модулям.
- ‣ Требуемые дополнительно экраны необходимо подключать к клемме PE централизованно в шкафу управления через клеммные блоки, которые заказчик приобретает самостоятельно.
# Цифровые входы и выходы

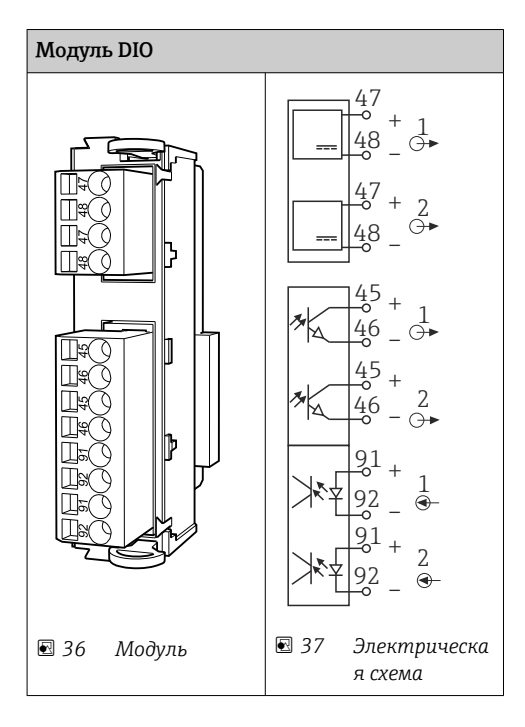

# Токовые входы

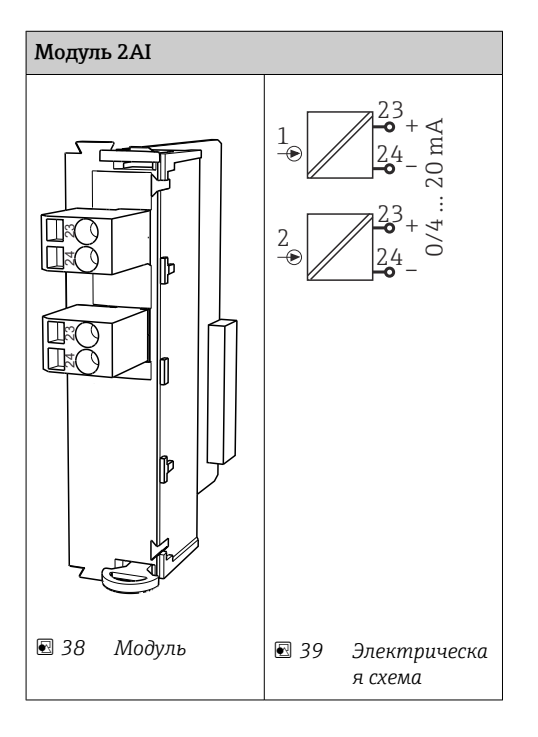

## Токовые выходы

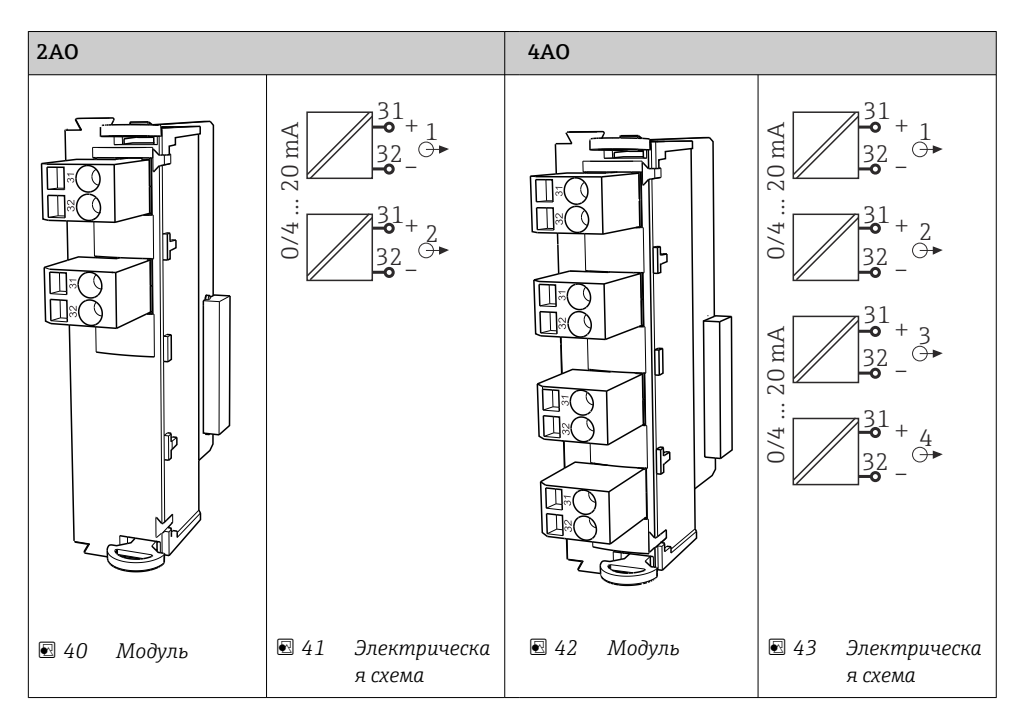

## Реле

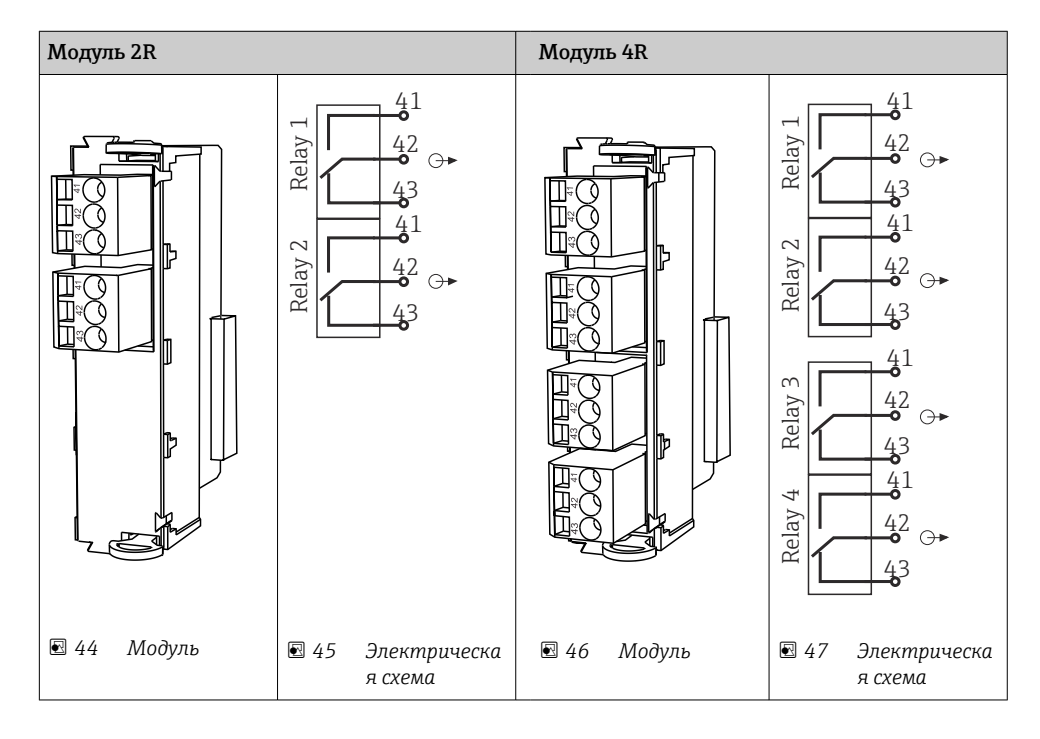

*Пример: подключение блока очистки 71072583 для CAS40D*

## УВЕДОМЛЕНИЕ

## Слишком высокое энергопотребление для сигнального реле Liquiline! Может стать причиной неустранимого повреждения базового блока.

‣ Подключайте блок очистки только к клеммам дополнительного блока (AOR, 2R или 4R), а не к сигнальному реле базового блока.

*Пример: Подключение блока очистки инжектора Chemoclean CYR10B*

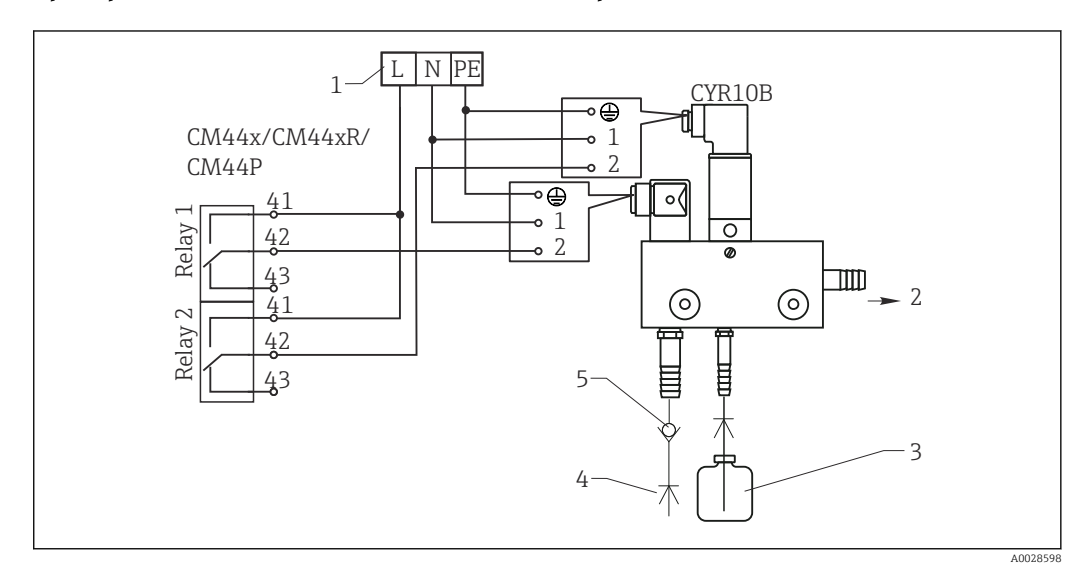

- *48 Подключение блока очистки инжектора CYR10B*
- *1 Внешний источник питания*
- *2 Подача чистящего средства к распылителю*
- *3 Резервуар с чистящим средством*
- *4 Давление воды от 2 до 12 бар (от 30 до 180 фунтов на кв. дюйм)*
- *5 Обратный клапан (предоставляется заказчиком)*

# 6.4.4 Подключение к шине PROFIBUS DP или Modbus RS485

## Модуль 485DP

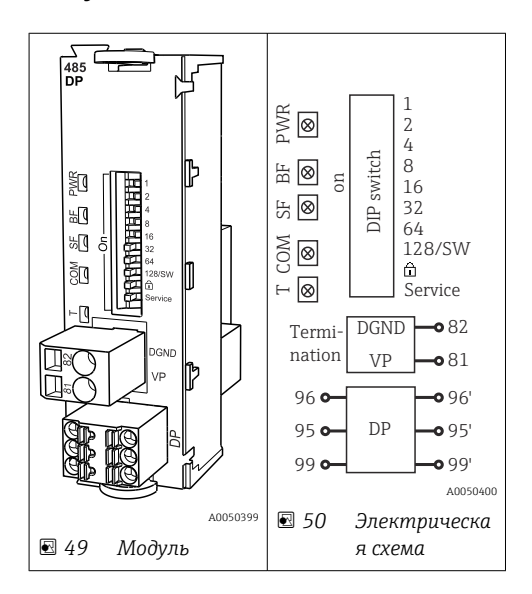

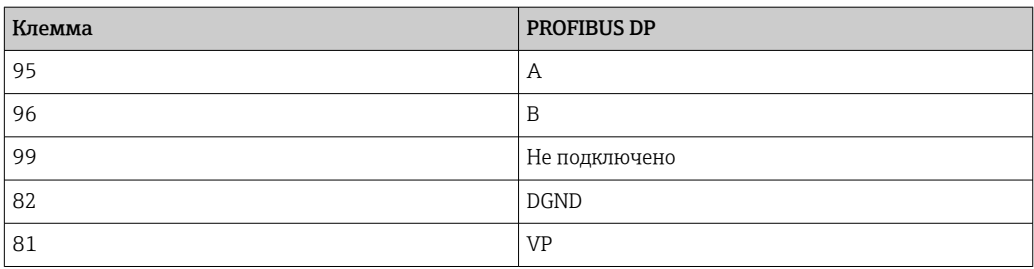

*Светодиоды на передней панели модуля*

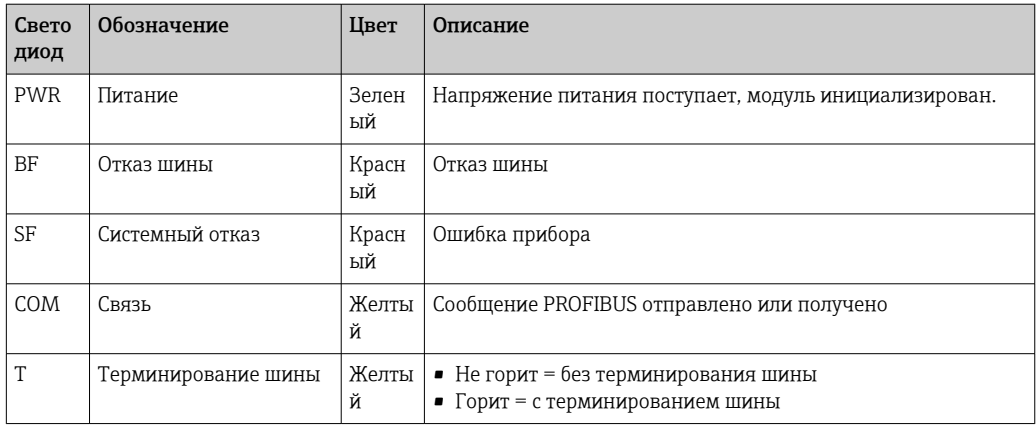

*DIP-переключатели на передней панели модуля*

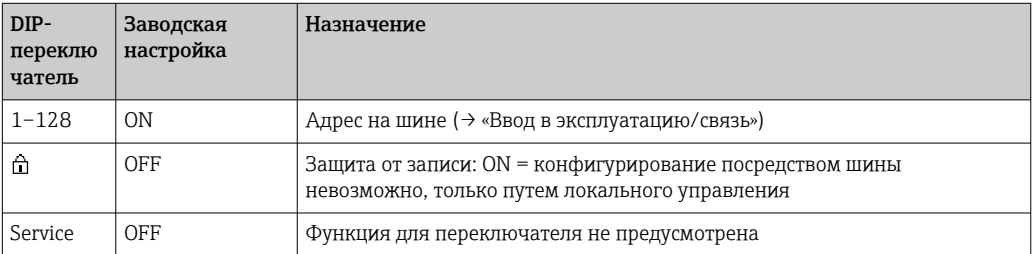

# Модуль 485MB

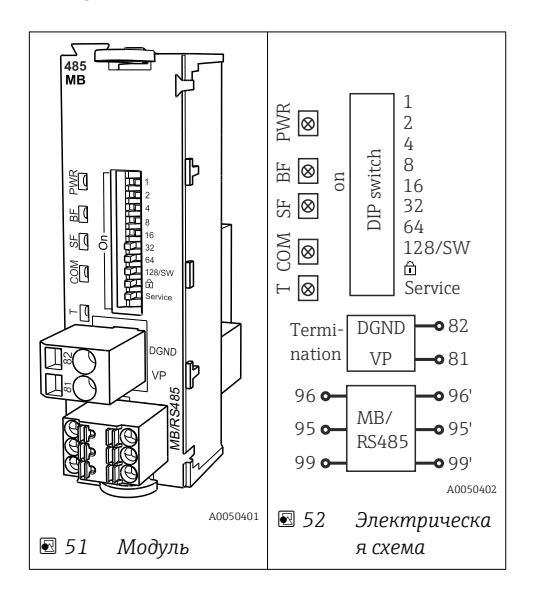

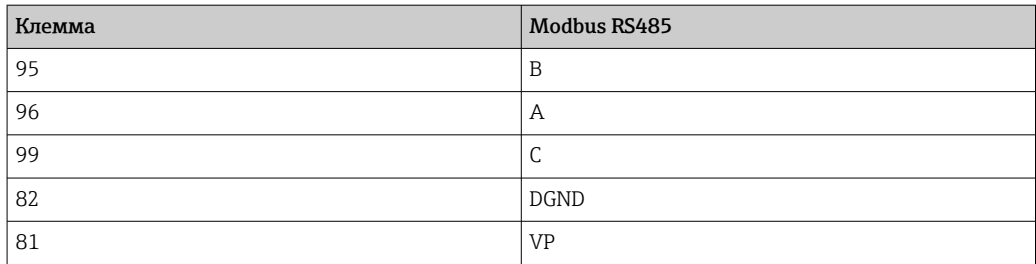

Светодиоды на передней панели модуля

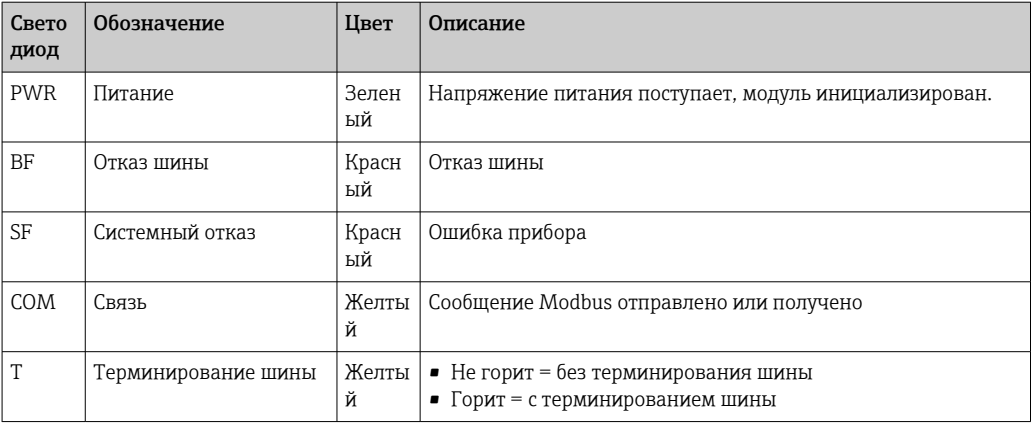

DIP-переключатели на передней панели модуля

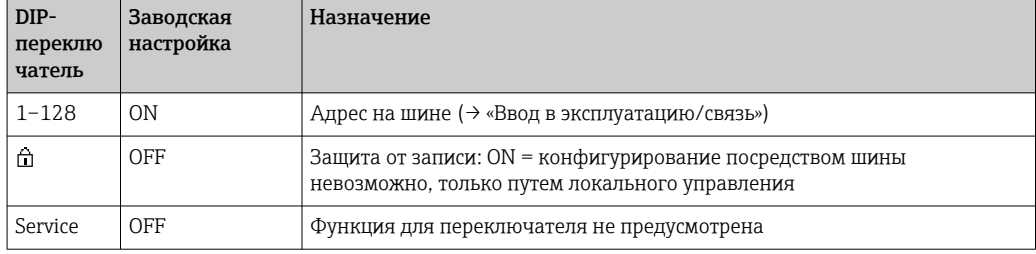

## $6.5$ Конфигурация аппаратного обеспечения

## Оконечная нагрузка шины (только модуль 485DP или  $6.5.1$ 485MB)

Оконечная нагрузка шины может быть двух типов.

1. Внутреннее терминирование (через DIP-переключатель на плате блока)

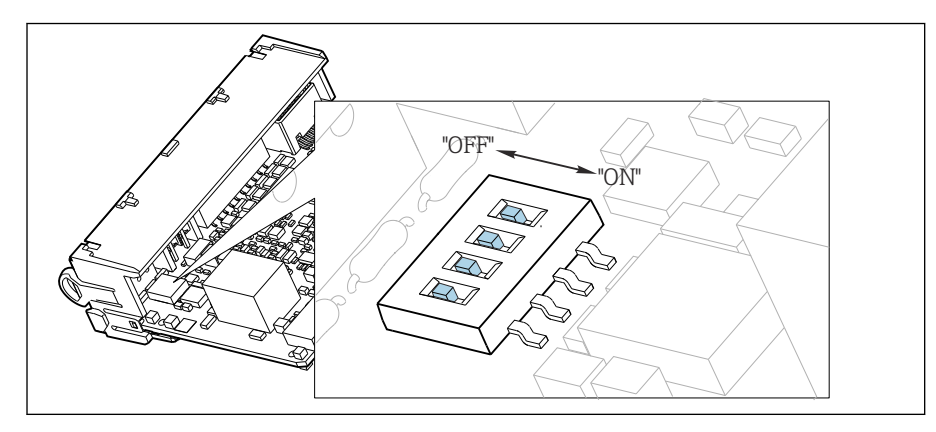

■ 53 DIP-переключатель для внутреннего терминирования

- С помощью пригодного для этой цели инструмента, например, пинцета, переведите все четыре DIP-переключателя в положение ON.
	- Используется внутреннее терминирование.

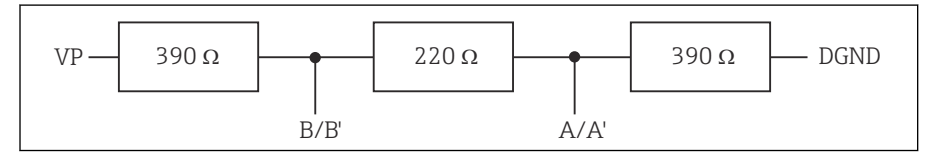

图 54 Структура внутреннего терминирования

## 2. Внешнее терминирование

Оставьте DIP-переключатели на плате блока в положении ОFF (заводская настройка).

- Подключите внешнее терминирование к клеммам 81 и 82 на передней панели модуля 485DP или 485MB для подачи питания 5 В.
	- Используется внешнее терминирование.

## $6.5.2$ Адрес на шине

## Настройка адреса на шине

- 1. Откройте корпус.
- 2. Настройте требуемый адрес на шине с помощью DIP-переключателей на модуле 485DP или 485MB.
- $\Box$  В случае PROFIBUS DP допустимы адреса с 1 по 126; в случае Modbus с 1 по 247. При настройке недопустимого адреса автоматически включается программное назначение адреса посредством локального конфигурирования или по цифровой шине.

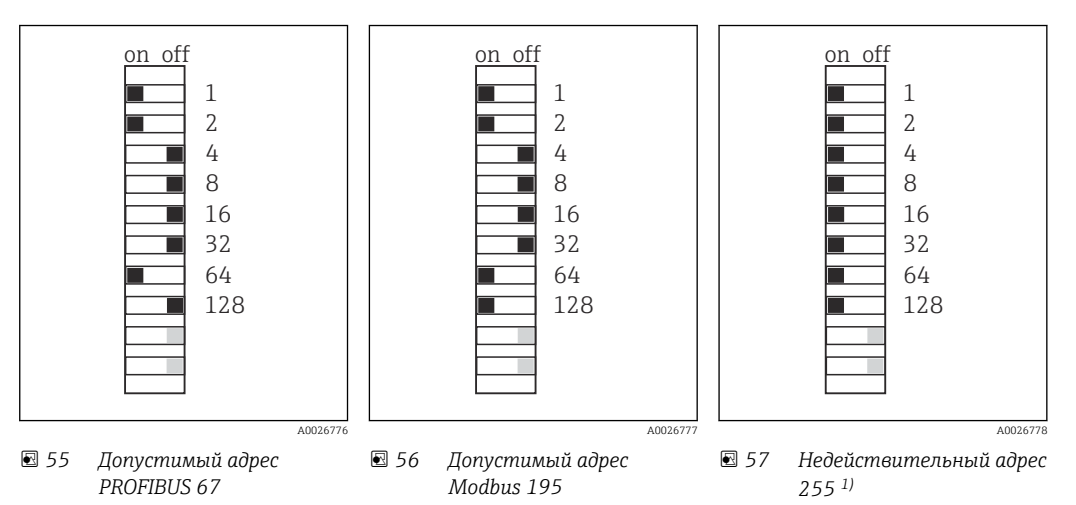

1) Настройка по заказу, активно программное назначение адресов, заводская установка программного адреса: PROFIBUS 126, Modbus 247.

# 6.6 Обеспечение требуемой степени защиты

Для использования поставляемого прибора по назначению допускаются и являются необходимыми только механические и электрические соединения, описанные в настоящем документе.

‣ Соблюдайте осторожность при выполнении работ.

Отдельные типы защиты, сертифицированные для данного изделия (класс защиты (IP), электробезопасность, устойчивость к электромагнитным помехам,

- взрывозащищенность), не гарантируются в следующих случаях:
- Крышки не закрыты.
- Используются блоки питания не из комплекта поставки.
- Кабельные уплотнения недостаточно плотно затянуты (для обеспечения подтвержденного класса защиты IP необходимо затягивать моментом 2 Нм (1,5 фунт сила фут)).
- Используются кабели, диаметр которых не соответствует кабельным уплотнениям.
- Блоки недостаточно прочно закреплены.
- Недостаточно прочно закреплен дисплей (возникает риск проникновения влаги вследствие негерметичного уплотнения).
- Ослаблены или недостаточно закреплены кабели/концы кабелей.
- Внутри прибора оставлены оголенные жилы кабелей.

# 6.7 Проверка после подключения

## LОСТОРОЖНО

## Ошибки подключения

Безопасность людей и точки измерения находится под угрозой! Изготовитель не несет ответственности за ошибки, вызванные невыполнением указаний настоящего руководства по эксплуатации.

‣ Прибор может быть введен в эксплуатацию только в том случае, если на все приведенные вопросы был получен утвердительный ответ.

Состояние прибора и соответствие техническим требованиям

‣ На приборе и кабелях отсутствуют внешние повреждения?

Электрическое подключение

- ‣ Подключенные кабели не натянуты?
- ‣ Проложенные кабели не перекрещиваются и не образуют петли?
- Сигнальные кабели правильно подключены в соответствии с электрической схемой?
- 
- Все ли вставные клеммы надежно закреплены?<br>• Все ли провода надежно закреплены в кабельных зажимах?

## $\overline{7}$ Системная интеграция

## $7.1$ Обзор файлов описания прибора

#### $7.1.1$ Идентификация прибора

→ ■ 190, данные протокола

#### $7.1.2$ Источник файлов описания и основных файлов прибора

## Загрузка драйверов прибора

- 1. Перейдите на веб-сайт: www.endress.com/downloads.
	- Отображается раскрывающийся список.
- 2. Выберите пункт «Драйвер прибора».
- 3. Чтобы сузить область поиска, укажите тип драйвера, семейство изделий и протокол связи.
- 4. Выполните поиск.

5. Выберите соответствующий пункт в списке совпадений.

• Вы получите ссылки для скачивания, включая расширенное описание.

## $7.2<sub>1</sub>$ Интеграция измерительного прибора в систему

#### $7.2.1$ Веб-сервер

Варианты исполнения без интерфейса цифровой шины: для веб-сервера необходим код активации.

## Подключение

Подключите кабель связи компьютера к порту Ethernet на модуле BASE2.

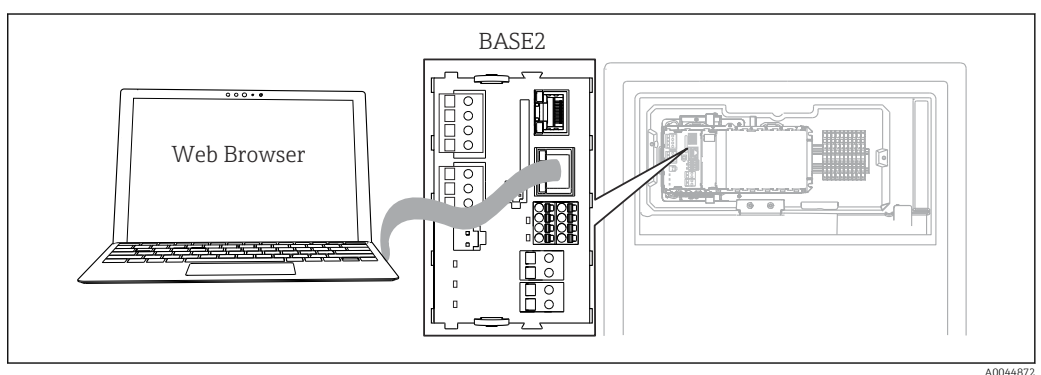

 $\Box$  58 Веб-сервер/Ethernet-соединение

## Установление соединения для передачи данных

Все исполнения, кроме исполнения с интерфейсом PROFINET Чтобы обеспечить для прибора действительный IP-адрес, необходимо деактивировать параметр DHCP в разделе настройки интерфейса Ethernet. (Меню/Настр/Общие настройки/Расшир. настройки/Ethernet/Настройки)

Можно назначить IP-адрес в ручном режиме, в том же меню (для соединений типа «точка-точка»).

Все исполнения, включая исполнение с интерфейсом PROFINET IP-адрес и маску подсети для прибора можно выяснить в меню DIAG/Системн. информация/Ethernet.

- 1. Включите ПК.
- 2. В окне параметров настройки сетевого подключения операционной системы вручную установите IP-адрес.

## Пример: Microsoft Windows 10

3. Откройте «Центр управления сетями и общим доступом».

- Помимо своей стандартной сети, вы должны увидеть еще одно Ethernetсоединение (например, «Неопознанная сеть»).
- 4. Выберите ссылку на это Ethernet-соединение.
- 5. Во всплывающем окне нажмите кнопку «Свойства».
- 6. Дважды щелкните пункт «Интернет-протокол версии 4 (TCP/IPv4)».
- 7. Выберите пункт «Использовать следующий IP-адрес».
- 8. Введите требуемый IP-адрес. Этот адрес должен относиться к той же подсети, что и IP-адрес прибора, например:
	- IP-адрес для прибора Liquiline: 192.168.1.212 (согласно предыдущей настройке)
		- IP-адрес для ПК: 192.168.1.213.
- 9. Запустите веб-браузер.
- 10. Если для подключения к Интернету используется прокси-сервер: Деактивируйте функцию прокси-сервера (настройки браузера, раздел «Подключение/Настройки ЛВС»).
- 11. Введите IP-адрес прибора в адресную строку (в примере 192.168.1.212).
	- В течение нескольких секунд система установит соединение, после чего запустится веб-сервер прибора СМ44. Возможно, появится запрос пароля. Заводская настройка: имя пользователя admin, пароль admin.
- 12. Для загрузки журналов введите следующие адреса.
	- $\rightarrow$  192.168.1.212/logbooks csv.fhtml (для журнала событий в формате CSV) 192.168.1.212/logbooks fdm.fhtml (для журнала событий в формате FDM)
	- Для безопасной передачи, сохранения и просмотра файлов в формате FDM можно воспользоваться программным обеспечением Field Data Manager компании Endress+Hauser.

 $(\rightarrow$  www.endress.com/ms20)

## Управление

Структура меню веб-сервера соответствует структуре меню при локальном управлении.

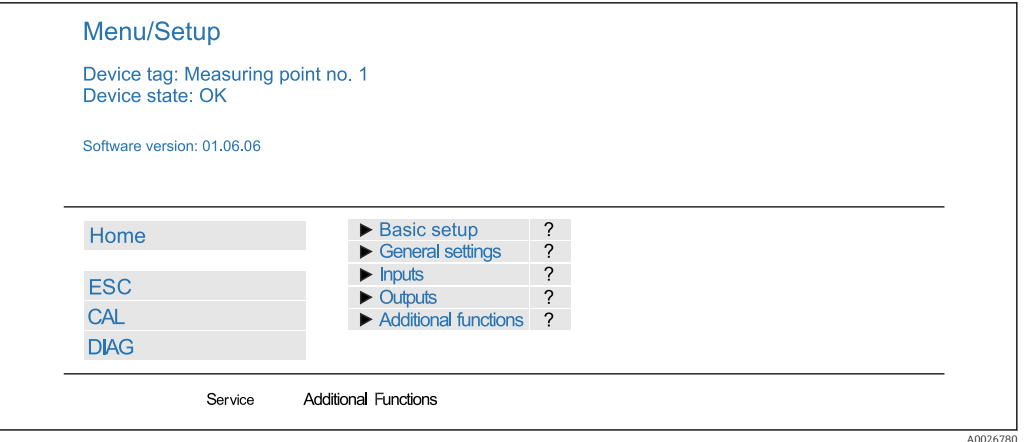

 *59 Пример экрана веб-сервера (меню/язык=английский)*

- Щелчок на имени пункта меню или функции соответствует нажатию навигатора.
- Настройку можно с удобством выполнять с помощью клавиатуры компьютера.
- Для настройки через Ethernet вместо веб-браузера также можно использовать ПО FieldCare. Необходимый для этого файл DTM входит в пакет «DTM-библиотека интерфейсного прибора Endress+Hauser».

Загрузить: https://portal.endress.com/webdownload/FieldCareDownloadGUI/

# 7.2.2 Сервисный интерфейс

Прибор можно подключить к компьютеру посредством сервисного интерфейса и выполнять настройку с помощью ПО FieldCare . Кроме того, варианты конфигурации могут быть сохранены, перенесены и задокументированы.

## Подключение

- 1. Подключите разъем сервисного интерфейса к интерфейсу основного модуля Liquiline и соедините его с Commubox.
- 2. Подключите Commubox USB-кабелем к ПК, на котором установлена программа FieldCare.

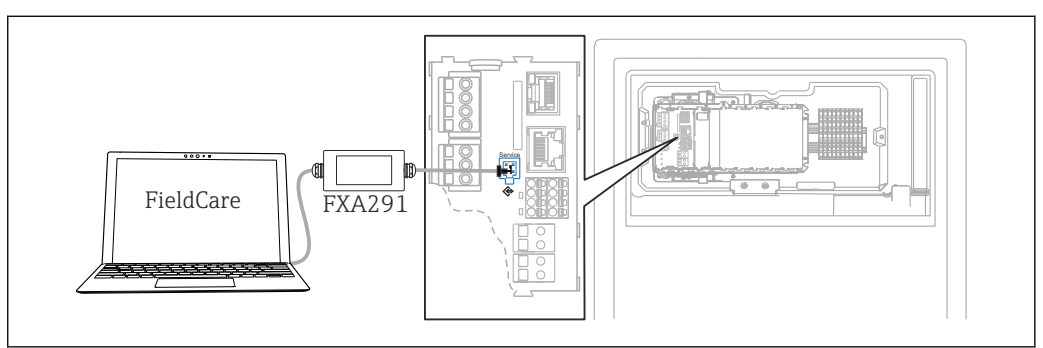

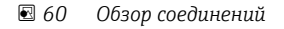

## Установление соединения для передачи данных

1. Запустите ПО FieldCare.

- 2. Установите соединение с Commubox. Для этого выберите ComDTM «CDI Communication FXA291».
- 3. Затем выберите DTM «Liquiline CM44x» и запустите процесс настройки.

Теперь можно выполнять настройку в режиме онлайн посредством DTM.

A0044865

Настройка в режиме онлайн и локальное управление невозможно выполнять одновременно, т. е. при использовании одного способа второй блокируется. На каждой стороне можно запретить другой стороне доступ к прибору.

## Управление

- В DTM структура меню соответствует структуре меню при локальном управлении. Функции сенсорных кнопок прибора Liquiline отображаются в левой части основного окна.
- Щелчок на имени пункта меню или функции соответствует нажатию навигатора.
- Настройку можно с удобством выполнять с помощью клавиатуры компьютера.
- С помощью FieldCare можно сохранять журналы регистрации, создавать резервные копии конфигураций и переносить конфигурации на другие приборы.
- Кроме того, конфигурации можно распечатывать и сохранять в формате PDF.

## 7.2.3 Системы цифровых шин

## PROFIBUS DP

Обмен данными через интерфейс PROFIBUS DP возможен для прибора в соответствующем исполнении с помощью модуля 485DP.

‣ Подключите кабель данных PROFIBUS к клеммам модуля цифровой шины согласно описанию .

**Подробную информацию о связи по протоколу PROFIBUS см. на интернет**странице изделия (→ SD01188C).

## Modbus

Обмен данными через интерфейс Modbus RS485 возможен для прибора в соответствующем исполнении с помощью модуля 485MB.

Обмен данными через интерфейс Modbus TCP осуществляется с помощью модуля BASE2.

В случае использования Modbus RS485 доступны протоколы RTU и ASCII. Переключиться на протокол ASCII можно непосредственно на приборе.

 $\triangleright$  Подключите кабель данных Modbus к клеммам модуля 485MB (RS 485) или к разъему RJ45 модуля BASE2 (TCP) в соответствии с описанием.

**Подробную информацию о связи по протоколу Modbus см. на интернет-странице** изделия (→ SD01189C).

## EtherNet/IP

Обмен данными через интерфейс EtherNet/IP возможен для прибора в соответствующем исполнении с помощью модуля BASE2.

‣ Подключите кабель данных EtherNet/IP к разъему RJ45 модуля BASE2.

Подробную информацию о связи по протоколу EtherNet/IP см. на интернетстранице изделия (→ SD01293C).

## PROFINET

Обмен данными через интерфейс PROFINET возможен для прибора в соответствующем исполнении с помощью модуля BASE2.

‣ Подключите кабель данных PROFINET к разъему RJ45 модуля BASE2.

Подробную информацию о связи по протоколу PROFINET см. на интернетстранице изделия (→ SD02490C).

## 8 Опции управления

## 8.1 Структура и функции меню управления

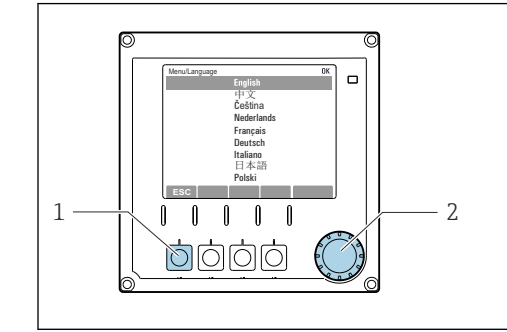

 $\boxtimes$  61 Дисплей (пример)

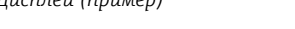

 $\overline{1}$ Сенсорная кнопка (функция нажатия) Навигатор (функции быстрой коммутации/  $\overline{2}$ манипулятора и нажатия/удержания)

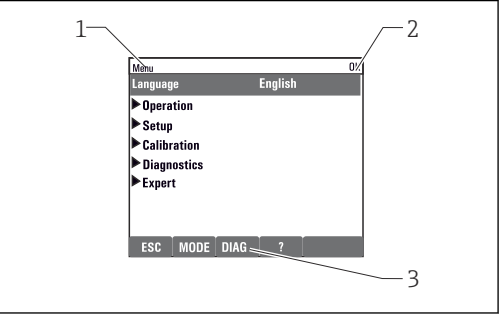

#### ■ 62 Дисплей (пример)

- $\mathcal{I}$ Путь меню и/или обозначение прибора
- $\overline{2}$ Индикатор состояния
- $\overline{3}$ Назначение сенсорных кнопок. «ESC»: для возврата назад или для отмены отбора проб. «МОDЕ»: быстрый доступ к наиболее часто используемым функциям. «DIAG»: переход к меню диагностики. «?»: справка (если доступна)

## 8.2 Доступ к меню управления через локальный дисплей

#### 8.2.1 Кнопки управления для блокирования и разблокирования

## Блокировка кнопок управления

1. Нажмите и удерживайте навигатор в течение 2 с.

• Появится контекстное меню для блокировки кнопок управления. Кнопки можно заблокировать с паролем или без пароля. В случае блокировки с паролем снятие блокировки возможно только после ввода правильного пароля. Пароль задается здесь: Меню/Настр/Общие настройки/Расшир. настройки/Управл. данными/Изм. пароль блокир..

2. Выберите, следует ли заблокировать кнопки с паролем или без пароля.

- Кнопки будут заблокированы. Дальнейший ввод невозможен. На экранной кнопочной панели появится символ А.
- Заводская установка пароля «0000». Не забудьте записать измененный H пароль: в противном случае вы не сможете разблокировать клавиатуру самостоятельно.

## Разблокировка кнопок управления

1. Нажмите и удерживайте навигатор в течение 2 с.

• Появится контекстное меню для снятия блокировки кнопок управления.

## 2. Ключ разблокиров.

• Если ранее не был выбран вариант блокировки с паролем, блокировка кнопок будет снята немедленно. В противном случае появится запрос на ввод пароля.

- 3. Если клавиатура защищена паролем, введите правильный пароль.
	- Кнопки будут разблокированы. Доступ ко всем местным операциям возобновляется. Символ А более не отображается на экране.

#### 8.2.2 Варианты настройки

## Только отображение

- Возможен лишь просмотр значений, но не их изменение.
- Стандартные значения, доступные только для чтения: данные анализатора, данные датчика и системная информация.
- Пример: Меню/Настр/Анализатор/../Парам.измер.

## Списки выбора

- На дисплее появляется список вариантов. В некоторых случаях появляется несколько полей выбора.
- Как правило, выбирается один вариант; в редких случаях выбирается несколько вариантов.

## Числовые значения

- Необходимо изменить значение переменной.
- Минимальное и максимальное значения этой переменной отображаются на дисплее.
- Выполните настройку значения в этих пределах.

## Действия

- Вы запускаете действие с помощью соответствующей функции.
- Вы знаете, что интересующий элемент является действием, если ему предшествует следующий символ:  $\triangleright$
- Примеры стандартных действий включают в себя:
	- Удаление записей журнала
	- Сохранение или загрузка конфигураций
	- Запуск программ очистки

## Текст, введенный пользователем

- Необходимо присвоить отдельное назначение.
- Введите текст. Для этого в редакторе можно использовать различные символы (буквы в верхнем и нижнем регистре, цифры и специальные символы).
- С помощью сенсорных кнопок можно выполнять следующие действия:
	- Отменить ввод без сохранения данных  $(x)$
	- Удалить символ перед курсором  $(x)$
	- Переместить курсор на одну позицию назад  $(\Leftrightarrow)$
	- $\bullet$  Завершить ввод и сохранить  $(\checkmark)$

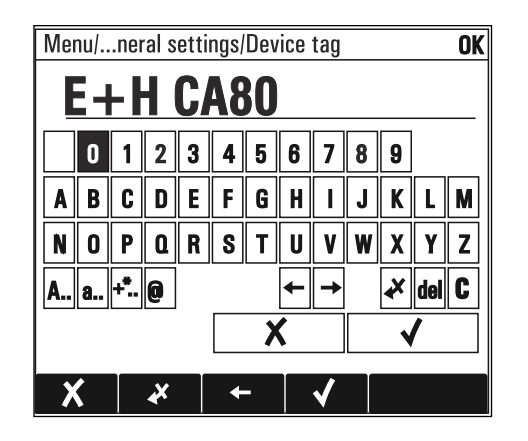

## Таблицы

- Таблицы необходимы для отображения математических функций или для ввода проб с нерегулярными интервалами.
- Для редактирования таблицы перемещайтесь по строкам и столбцам посредством навигатора и изменяйте значения в ячейках.
- Для редактирования доступны только числовые значения. Контроллер автоматически обрабатывает единицы измерений.
- Можно добавлять строки в таблицу (сенсорная кнопка INSERT) или удалять их (сенсорная кнопка DEL).
- **После этого сохраните таблицу (сенсорная кнопка SAVE).**
- Кроме того, можно в любой момент отменить ввод, используя сенсорную кнопку  $\boldsymbol{x}$ .
- Пример: Меню/Настр/Входы/pH/Комп.среды

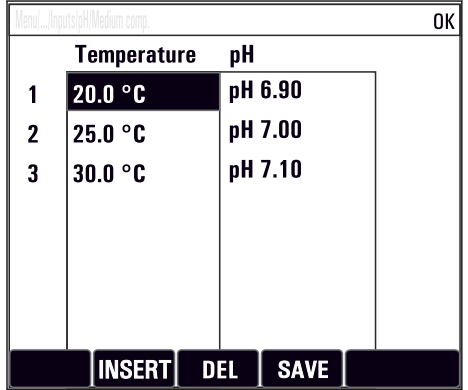

## $\mathbf{Q}$ Ввод в эксплуатацию

## Прежде чем включить питание

Конструктивные особенности обусловливают сильный ток включения в момент ввода прибора в эксплуатацию при низкой температуре. На заводской табличке указана потребляемая мощность через одну минуту работы прибора в случае ввода его в эксплуатацию при температуре 5 °С (41 °F).

- Только для исполнения, рассчитанного на размещение вне помещений: во избежание перегрузки кабеля питания или срабатывания сетевого предохранителя вводите прибор в эксплуатацию только при температуре  $\geq 5$  °С  $(41 \text{ }^{\circ}\text{F})$ .
- Только для исполнения, рассчитанного на размещение вне помещений: на месте установки предусмотреть источник питания, оборудованный автоматическим выключателем тока короткого замыкания.

## Функция автоматической очистки для всасывающего шланга

Опасность получения травм от контакта с очень кислым раствором для очистки. • Не укорачивайте заборный шланг системы.

## Действия, выполняемые при работающем анализаторе

Опасность травмирования и инфицирования средой!

- Перед отсоединением любых шлангов убедитесь в том, что в данный момент не выполняется ни одна из операций, например подача пробы (а также в том, что подобные операции не запланированы на ближайшее время).
- Используйте защитную одежду, очки и перчатки или примите иные меры самозащиты.
- Сотрите пролитый реагент одноразовой салфеткой и промойте эту область чистой водой. Затем просушите очищенные области салфеткой.

## $9.1$ Подготовка

#### 9.1.1 Этапы ввода в эксплуатацию

- 1. Подключите шланги для перемещения жидкостей системы подачи проб. →  $\triangleq$  55
- 2. Убедитесь в том, что все шланги системы подготовки проб должным образом закреплены в шланговых уплотнениях. Для извлечения шлангов необходимо некоторое усилие.
- 3. Выполните внешний осмотр всех шланговых соединений и удостоверьтесь в их правильном подключении. Обратитесь к схеме подсоединения ШЛАНГОВ→ 图 54.
- 4. Подключите кабель связи и обогреватель шланга для системы подготовки проб к анализатору (при наличии).
- 5. Вставьте бутыли и выполните наиболее важные настройки в меню. $\rightarrow$   $\cong$  57

# <span id="page-53-0"></span>9.1.2 Схема подсоединения шлангов

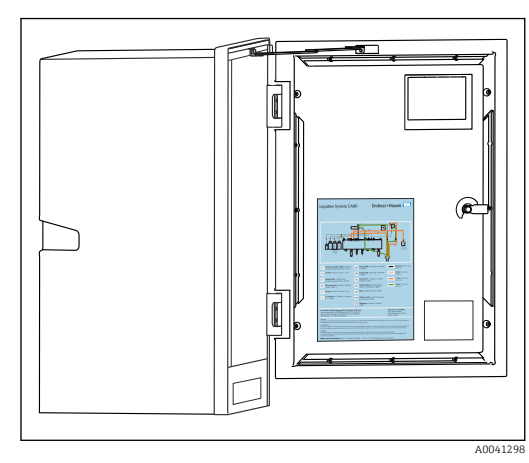

На следующих схемах отражено состояние на момент выпуска этой документации. Схема подсоединения шлангов, действительная для конкретного исполнения прибора, представлена на внутренней стороне дверцы анализатора.

‣ Подсоединяйте шланги только так, как указано на этой схеме.

 *63 Схема подключения шлангов*

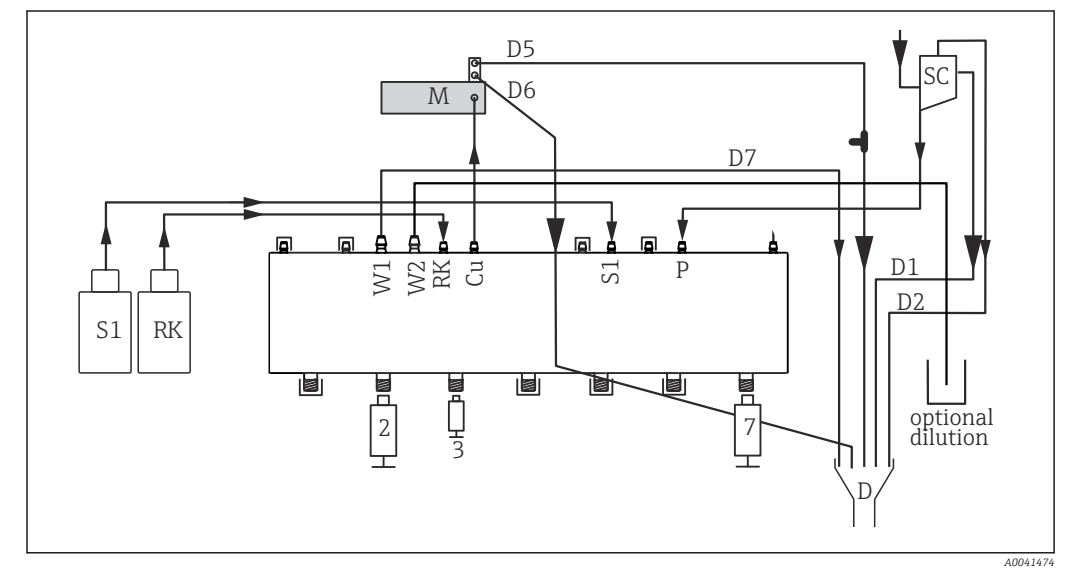

 *64 Liquiline System CA80FE, одноканальный прибор*

- *S1 Стандартный раствор 1 P Проба*
- 
- *W1 Выпуск D Выпуск*
- 
- *M Фотометр/измерительная ячейка*

- *RK Реагент RK 2, 3, 7 Дозаторы*
	-
- *Cu Кювета SC Сборник для проб*

<span id="page-54-0"></span>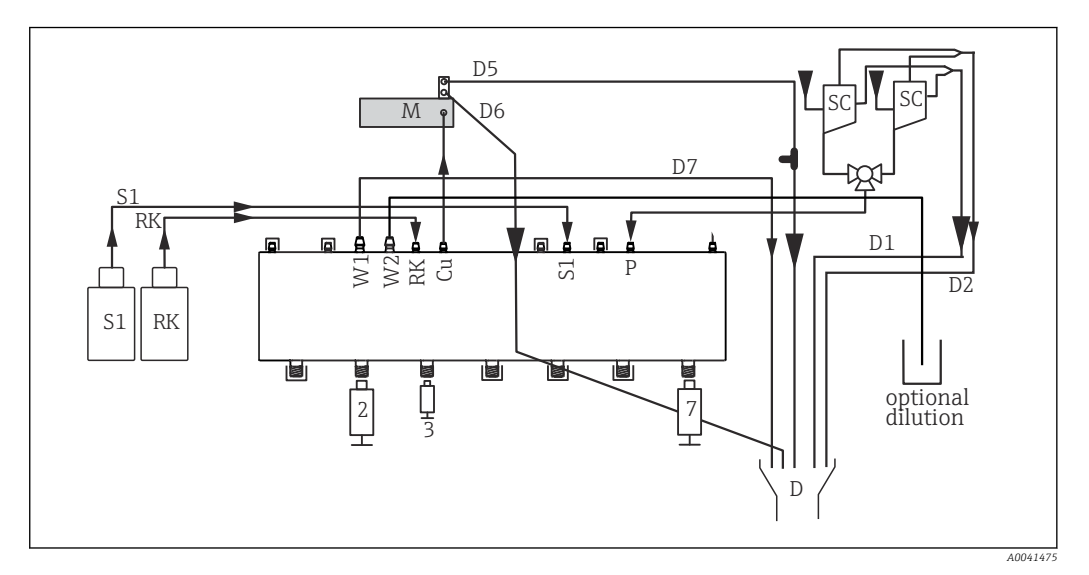

## *65 Liquiline System CA80FE, двухканальный прибор*

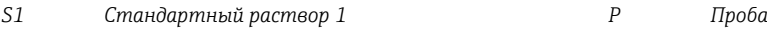

- 
- *W1 Выпуск D Выпуск*
- *Cu Кювета SC Сборник для проб*
- *RK Реагент RK 2, 3, 7 Дозаторы*
	-

*M Фотометр/измерительная ячейка*

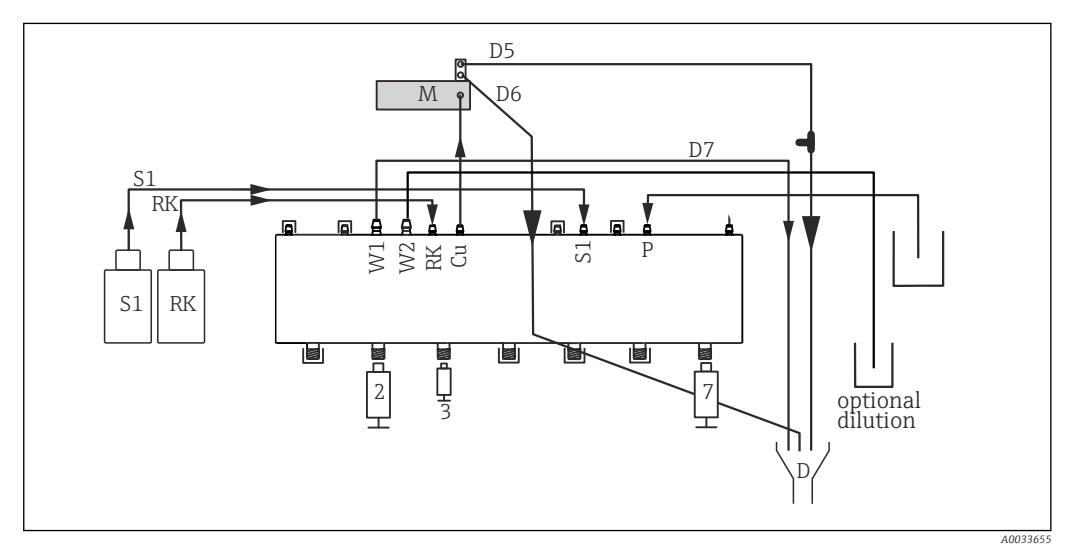

# *66 Liquiline System CA80FE с самозаполнением*

*S1 Стандартный раствор 1 P Проба RK Реагент RK 2, 3, 7 Дозаторы W1 Выпуск D Выпуск M Фотометр/измерительная ячейка Cu Кювета*

# 9.1.3 Подсоединение подводящего пробоотборного шланга

- 1. Необходимо обеспечить постоянную и достаточную подачу проб на месте монтажа.
- 2. Подключите шланги для перемещения жидкостей системы подачи проб.
- 3. Система с самозаполнением: подсоедините подводящий шланг из комплекта поставки (2 м (6,56 футов)) к распределителю жидкости («проба», → схема подсоединения шлангов) и выведите его через шланговое уплотнение анализатора наружу.
- 4. Подключите кабель связи и обогреватель шланга для системы подготовки проб к анализатору (при наличии).
- 5. Следует обеспечить подачу пробы с низким содержанием твердых веществ , чтобы исключить риск засорения.

# 9.2 Проверка монтажа и функциональная проверка

# LОСТОРОЖНО

## Неправильное подключение, неправильное сетевое напряжение

Угроза безопасности персонала и сбои в работе прибора!

- ‣ Убедитесь в правильности всех соединений и их соответствии электрической схеме.
- ‣ Удостоверьтесь в том, что сетевое напряжение соответствует напряжению, указанному на заводской табличке.

# LОСТОРОЖНО

## Ошибки подключения

Представляют угрозу для безопасности людей и точки измерения. Изготовитель не несет ответственности за ошибки, вызванные невыполнением указаний настоящего руководства по эксплуатации.

‣ Прибор может быть введен в эксплуатацию только в том случае, если на все приведенные вопросы был получен утвердительный ответ.

Состояние прибора и соответствие техническим требованиям

‣ Отсутствуют ли внешние повреждения шлангов?

Внешний осмотр жидкостных линий

- ‣ Проверьте подключение шлангов по схеме подсоединения шлангов.
- ‣ Подсоединен ли впускной трубопровод к накопительной ячейке (при наличии)?
- ‣ Правильно ли вставлены дозаторы?
- ‣ Возможно ли свободное перемещение дозаторов вверх и вниз?
- ‣ Являются ли все соединительные рукава герметичными?
- ‣ При подготовке проб: выполнено ли соединение? Обеспечена ли разгрузка натяжения всех защитных шлангов в шланговых уплотнениях?
- ‣ Если система подготовки проб не подсоединена: снято ли натяжение со шланга для подачи пробы в шланговом уплотнении?
- ‣ Были ли вставлены и присоединены бутыли с реагентами, и стандартным раствором?

# 9.3 Включение измерительного прибора

- 1. Подключите питание.
- 2. Дождитесь окончания инициализации.

# 9.4 Настройка языка управления

## Настройка языка

1. Нажмите сенсорную кнопку: MENU.

2. Выберите требуемый язык в верхнем пункте меню.

Прибором можно будет управлять на выбранном языке.

## <span id="page-56-0"></span>9.5 Настройка измерительного прибора

### 9.5.1 Основные настройки анализатора

## Установка базовых параметров настройки

- 1. Перейдите в меню Настр/Баз.настр.анализатора.
	- Выполните следующие настройки.
- Обознач. прибора
- Закрепите за прибором любое имя на выбор (не более 32 символов).
- $\blacksquare$  Устан. даты
- При необходимости скорректируйте установленную дату.
- Устан. времени При необходимости скорректируйте установленное время.

2. Вставьте бутыли и активируйте их с помощью меню: Установка бутылки/Выбор бутылки.

3. Проверьте концентрацию используемого калибровочного стандартного раствора: Калибровка/Настройки/Номин. концентрация.

- 4. По желанию измените интервал измерения: Измерение/Интервал измерения.
	- Для всех остальных параметров пока можно оставить заводские настройки по умолчанию.

5. Возврат в режим измерения: нажмите и удерживайте сенсорную кнопку ESC не менее одной секунды.

• Теперь анализатор работает с настройками общего характера. Для дополнительных подключенных датчиков используются заводские настройки датчиков конкретного типа и индивидуальные настройки калибровки, которые были сохранены в предыдущий раз.

По желанию можно настроить дополнительные параметры ввода и вывода в меню Баз.настр.анализатора.

• Выполните настройку токовых входов, реле, датчиков предельного уровня и диагностики прибора в следующих подменю.

## $10$ Эксплуатация

## 10.1 Дисплей

#### 10.1.1 Экранные кнопки в режиме измерения

На экранах измерения, в нижней строке дисплея отображаются четыре экранные кнопки:

- С помощью MENU и DIAG перейдите непосредственно к определенному программному меню.
- С помощью HOLD можно немедленно активировать режим общего удержания для датчиков. При этом в режим удержания будут переведены все связанные выходы, контроллеры и циклы очистки. В этом случае будут прерваны все выполняемые программы очистки датчиков. Тем не менее, даже при активном удержании очистку можно запустить вручную.
- С помощью **MODE** осуществляется переход к списку выбора часто используемых программных функций.

## 10.1.2 Режим измерения

Доступно несколько режимов работы дисплея

(для переключения режимов используется кнопка навигатора)

- $(1)$  Обзор всех входов и выходов
- (2) Измеренное значение анализатора, или основное измеренное значение входа или выхода, или состояние реле
- (3) Меньшая визуализация измеренного значения анализатора или основное и вторичное измеренные значения в случае входа датчика
- (4) Измеренное значение анализатора и действия, ожидающие очереди, или все измеренные значения в случае входа датчика
- (5) Только для измеренного значения анализатора: графическое отображение

Также имеются подменю:

(6) Определяемые пользователем меню измерения (доступно только после предварительного определения) Выбор ранее настроенных экранов

## Переход между каналами и режимами (2) - (5)

- Поверните навигатор.
	- Дисплей изменяется от канала к каналу.

## 10.1.3 Состояние прибора

Значки на дисплее сообщают вам об особых состояниях прибора.

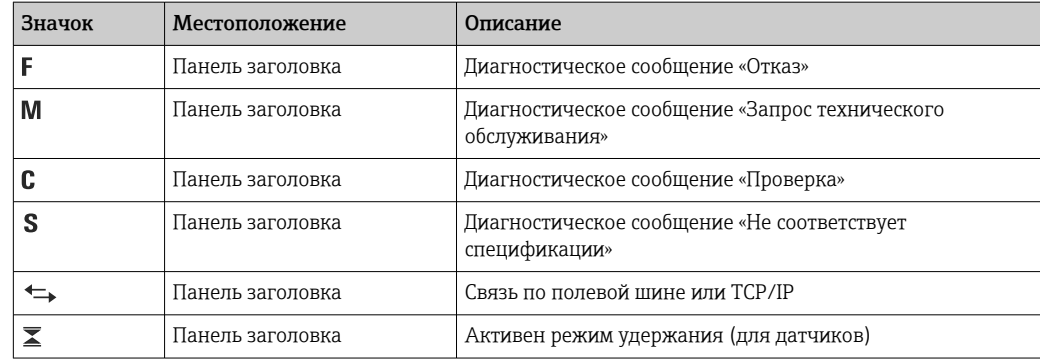

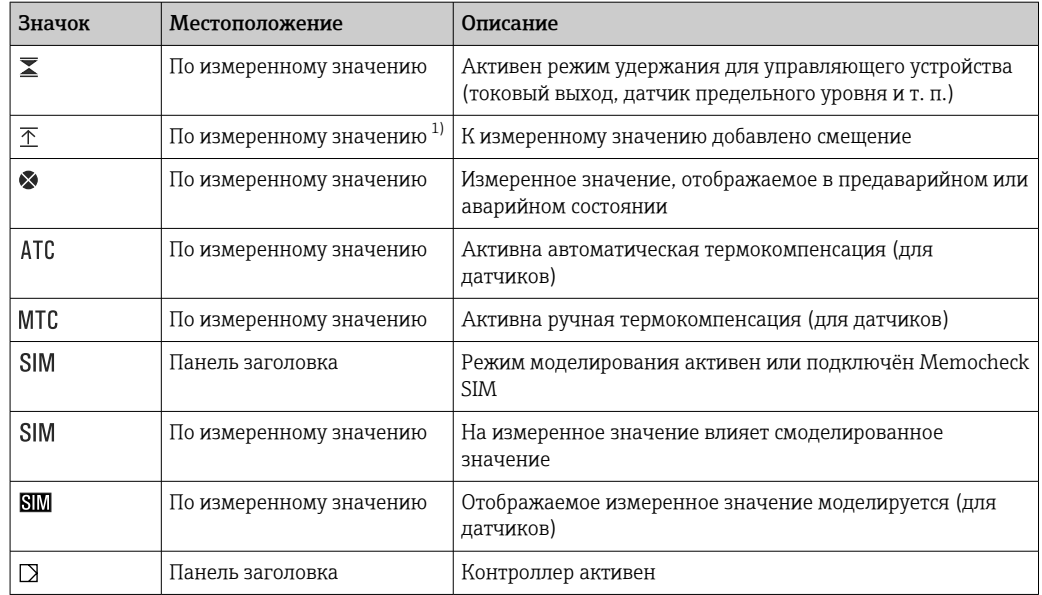

 $1)$ Только измерение рН или ОВП.

При одновременном появлении двух или более диагностических сообщений на  $\boxed{2}$ дисплей выводится значок сообщения с наивысшим приоритетом (информация об очередности приоритетов в соответствии с требованиями NAMUR приведена в разделе  $\rightarrow \blacksquare$  140).

#### 10.1.4 Просмотр назначения

Просмотр назначения, например, Назначение каналов, выводится в качестве последней функции во многих разделах меню. Эта функция позволяет определять приводы или функции, подключенные к входу или выходу. Распределение функций отображается в порядке иерархии.

## $10.2$ Общие настройки

#### 10.2.1 Основные параметры настройки

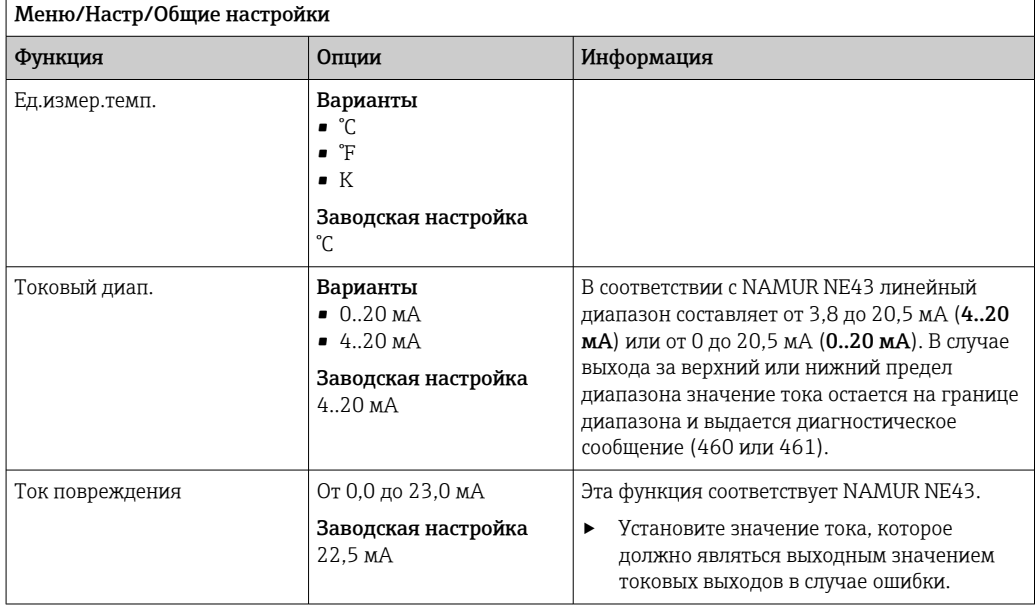

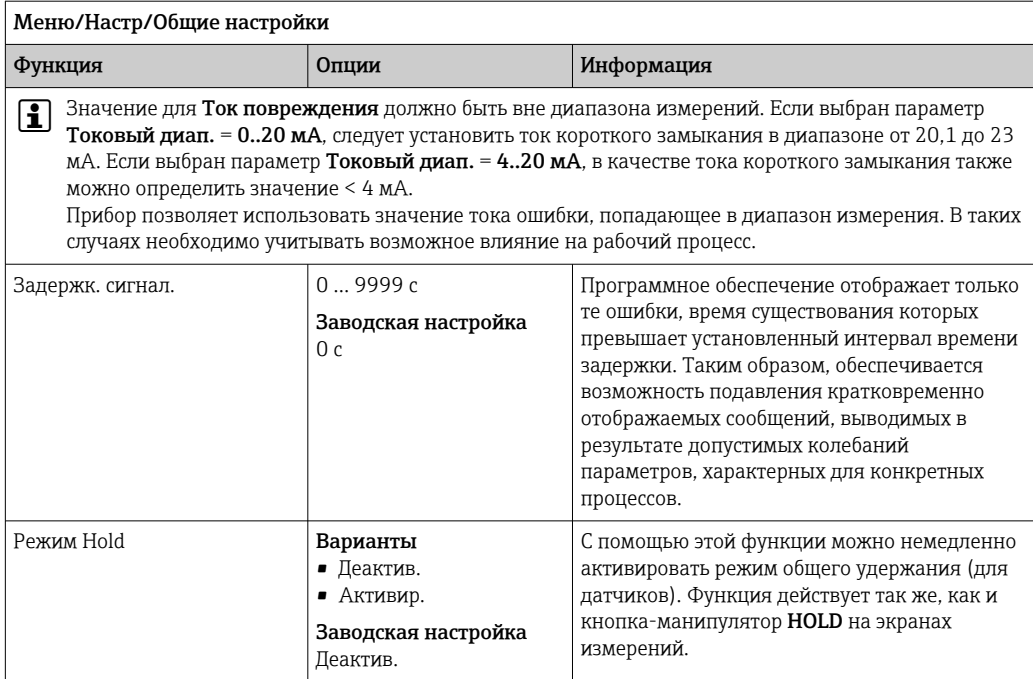

# 10.2.2 Дата и время

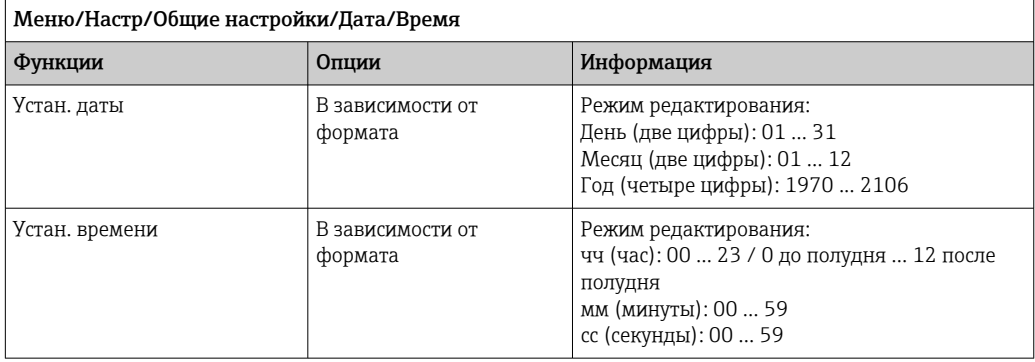

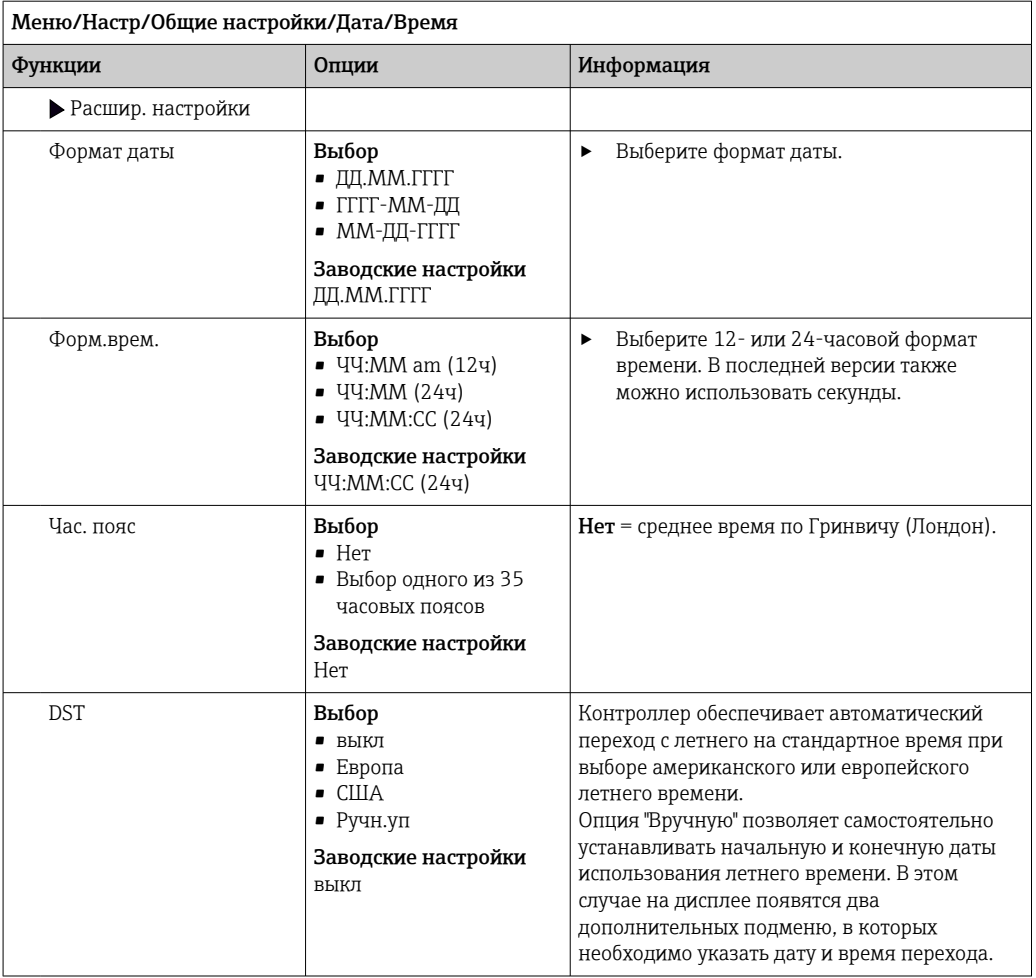

# 10.2.3 Параметры настройки удержания

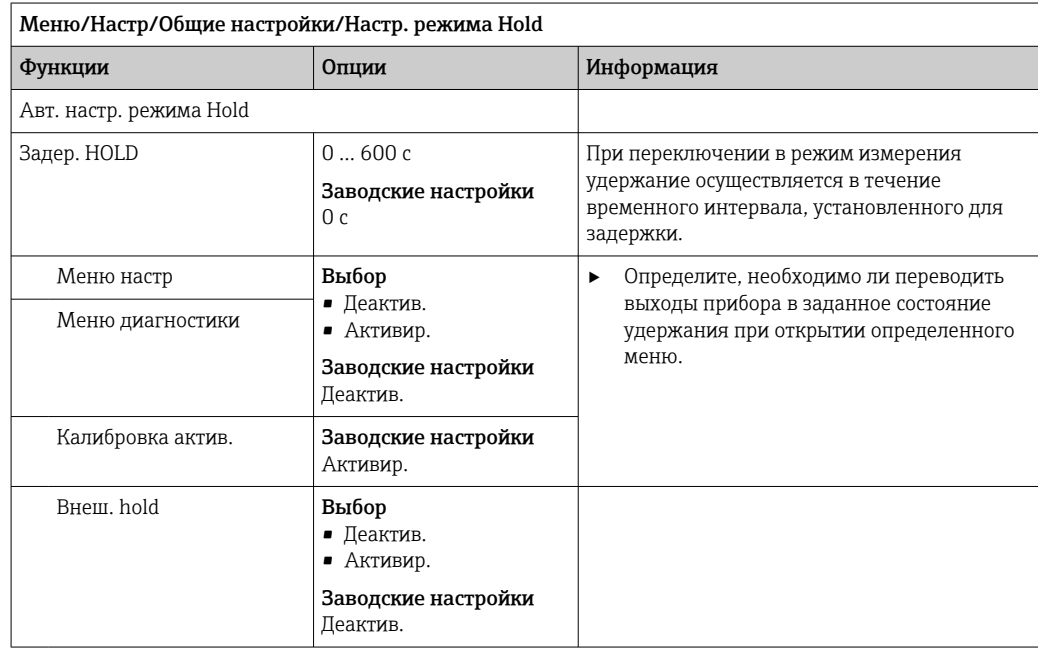

#### 10.2.4 Журналы регистрации

В журналах регистрации сохраняется информация о следующих событиях.

- События калибровки/настройки
- События оператора
- События диагностики
- События анализатора
- Измеряемые переменные

Это меню позволяет определять способы сохранения данных в журналах регистрации.

Кроме того, можно определить индивидуальные журналы регистрации данных для датчиков.

- 1. Присвойте журналу имя.
- 2. Выберите измеренное значение для регистрации.
- 3. Укажите время сканирования (Вр.сканир.).
	- Время сканирования можно настроить отдельно для каждого журнала регистрации данных.

Дополнительная информация о журналах регистрации: .  $| \cdot |$ 

Журналы регистрации данных применяются только для датчиков (опционально). Для анализатора используются специализированные журналы. Эти журналы активируются автоматически и присваиваются измерительному каналу.

SP1: Журнал регистрации данных SP1 присваивается измерительному каналу 1 анализатора.

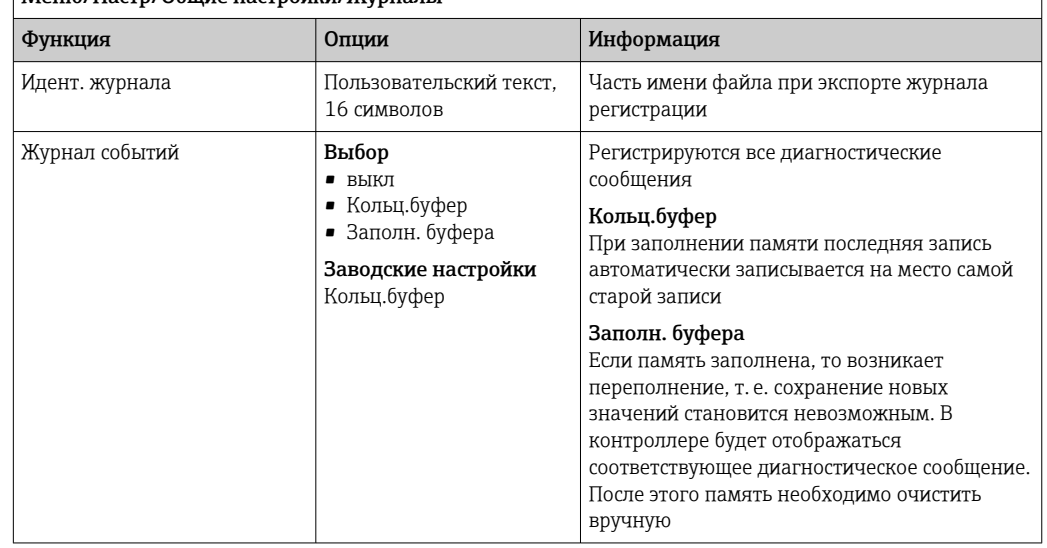

## $\sqrt{\frac{1}{2} \text{MeV}}$  Меню/Настр/Общие настройки/Журналы

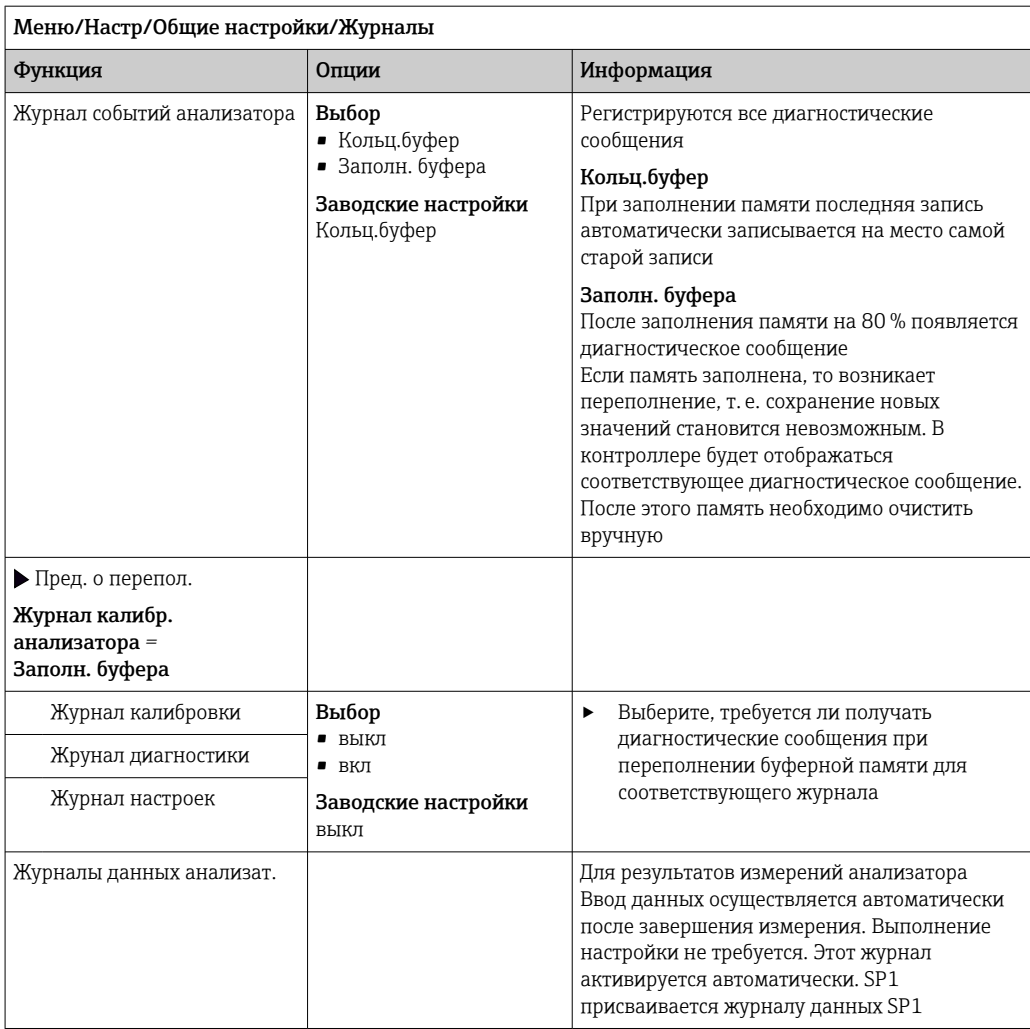

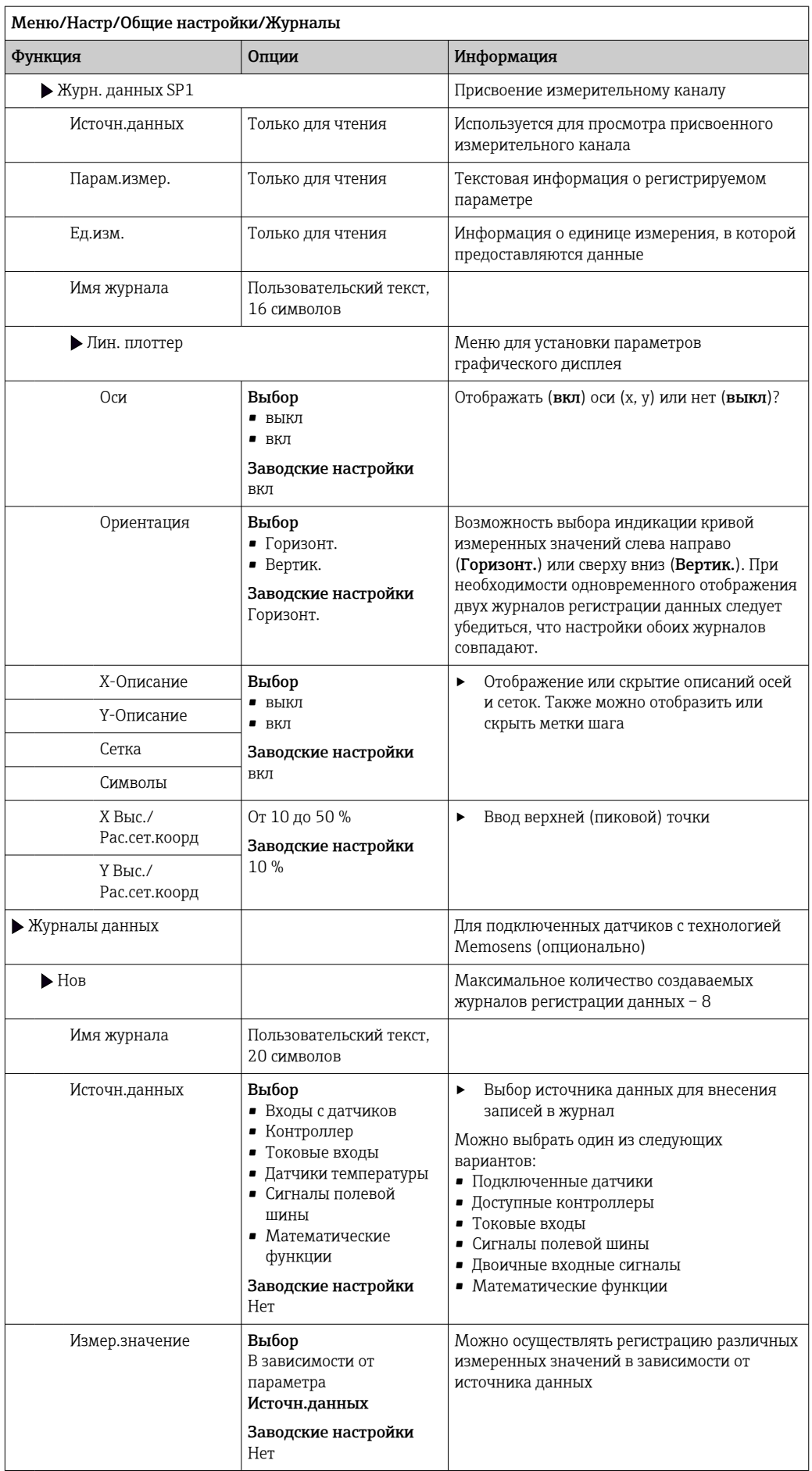

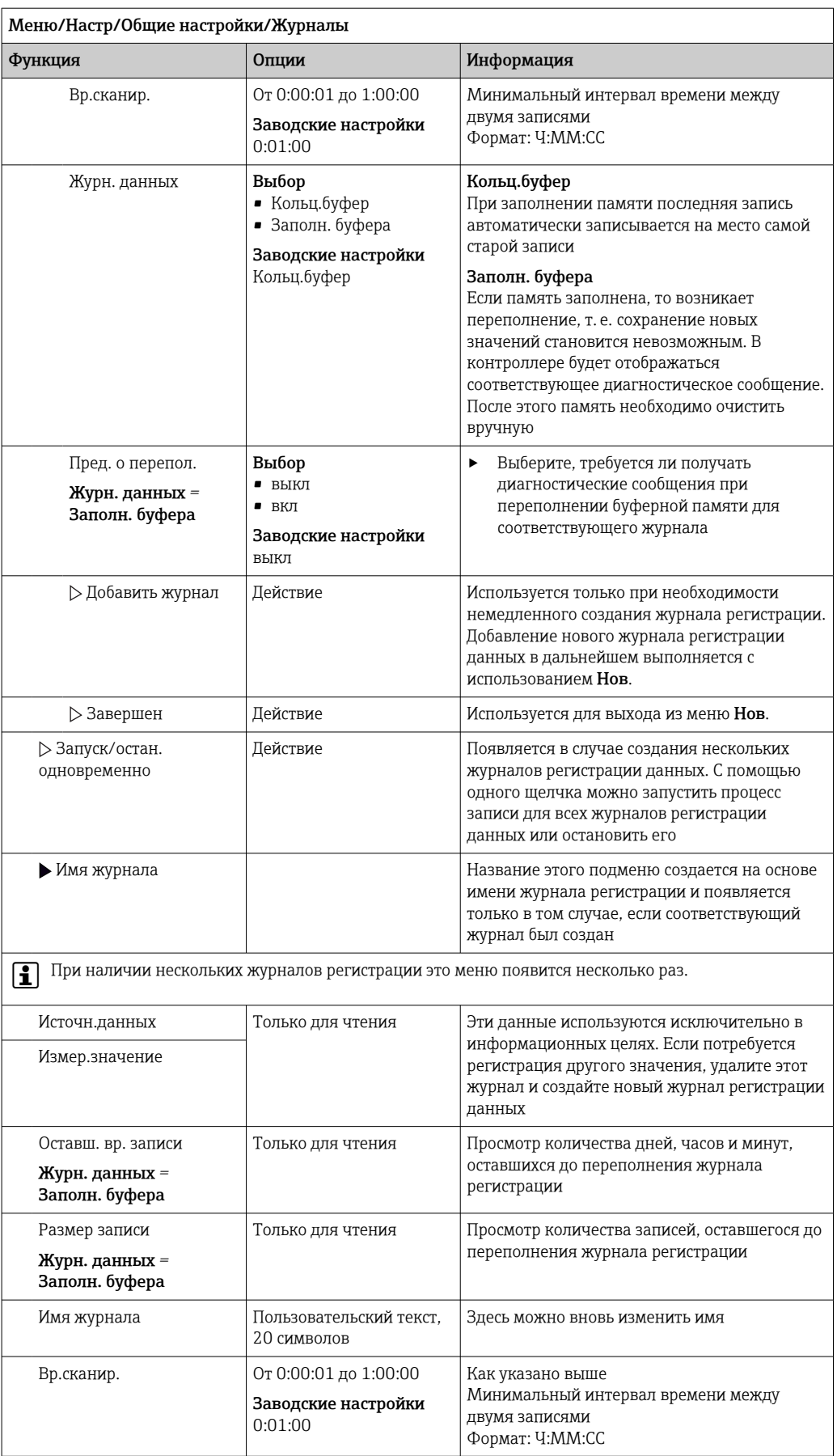

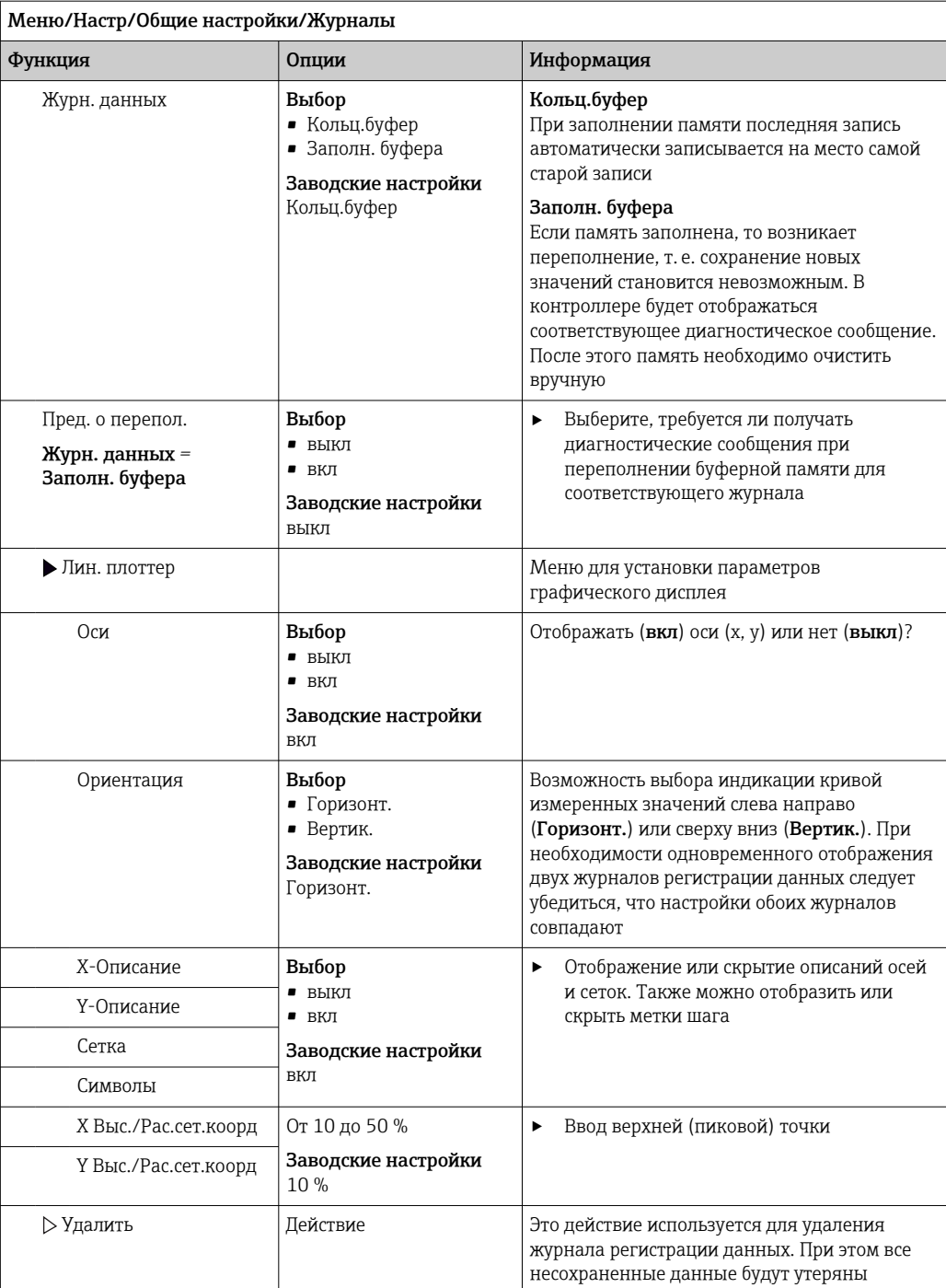

Пример: новый журнал регистрации данных (Настр/Общие настройки/Журналы/<br>Журналы данных/Нов)

1. Установите следующие настройки.

• Имя журнала

Задайте имя. Пример: «01». • Источн.данных

- Выберите источник данных. Пример: Сигнал двоичного входа 1.
- Измер.значение
- Выберите измеренное значение для регистрации. Пример: значение рН.
- Вр.сканир.
	- Укажите интервал между двумя записями журнала регистрации.
- Журн. данных Активируйте журнал регистрации: укажите способ хранения данных.
- 2. ../Завершен: выполните действие.
	- Новый журнал регистрации появится в списке журналов регистрации данных в приборе.
- 3. Выберите журнал регистрации данных «01».
	- Дополнительная информация: Оставш. вр. записи.
- 4. Только в случае Заполн. буфера:

Выберите настройку Пред. о перепол: вкл или выкл.

- вкл: в случае переполнения памяти прибор выводит на дисплей диагностическое сообщение.
- 5. Подменю Лин. плоттер: укажите тип графического представления.

### 10.2.5 Расшир. настройки

## Настройки диагностики

Список отображаемых диагностических сообщений зависит от выбранного пути. Все сообщения можно разделить на сообщения, специфичные для приборов, и сообщения, зависящие от подключенного датчика.

| Меню/Настр/(Общие настройки или Входы<канал датчика>)/Расщир. настройки/Настройки

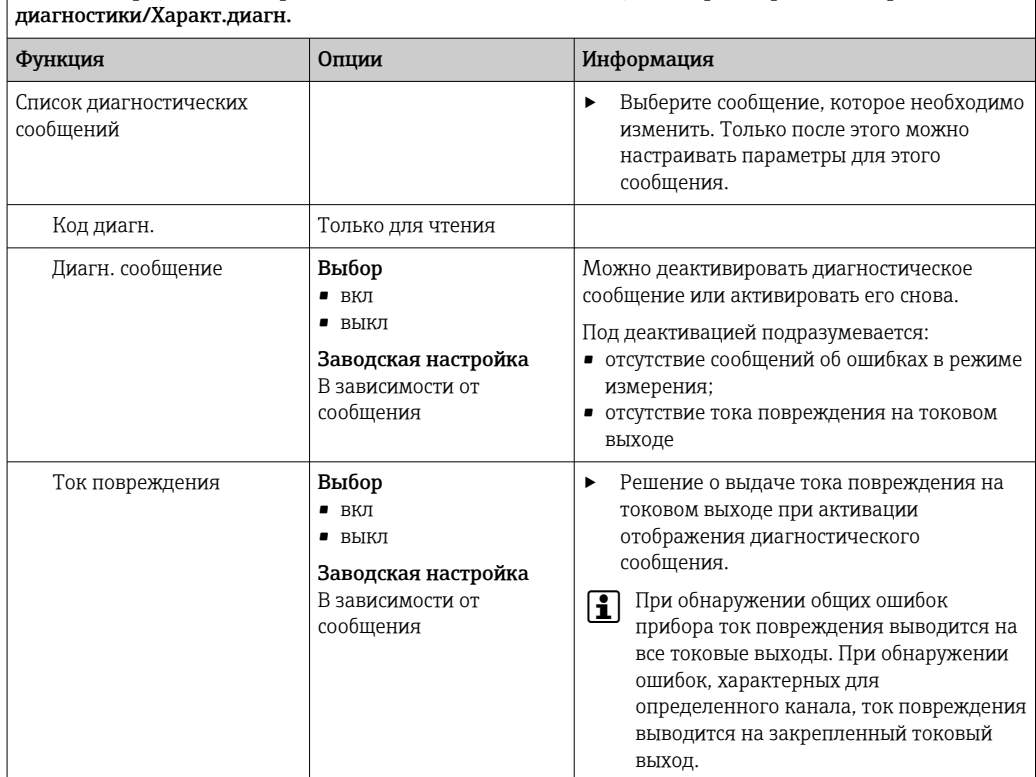

Endress+Hauser

 $\overline{\phantom{a}}$ 

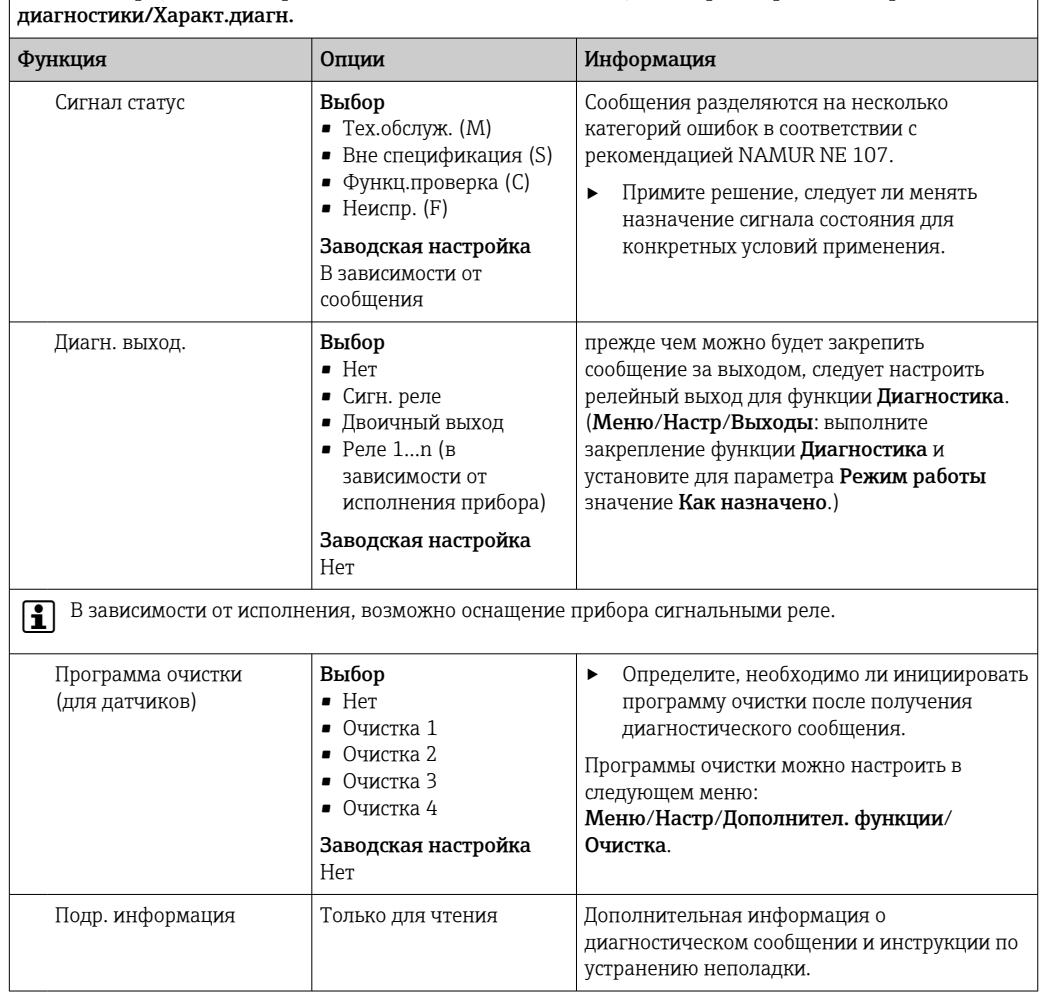

# —<br>Меню/Настр/(Общие настройки или Входы<канал датчика>)/Расшир. настройки/Настройки —

# **PROFIBUS DP**

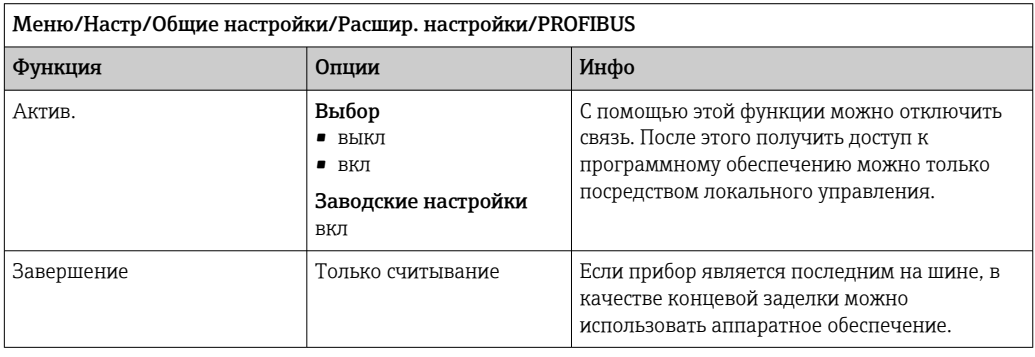

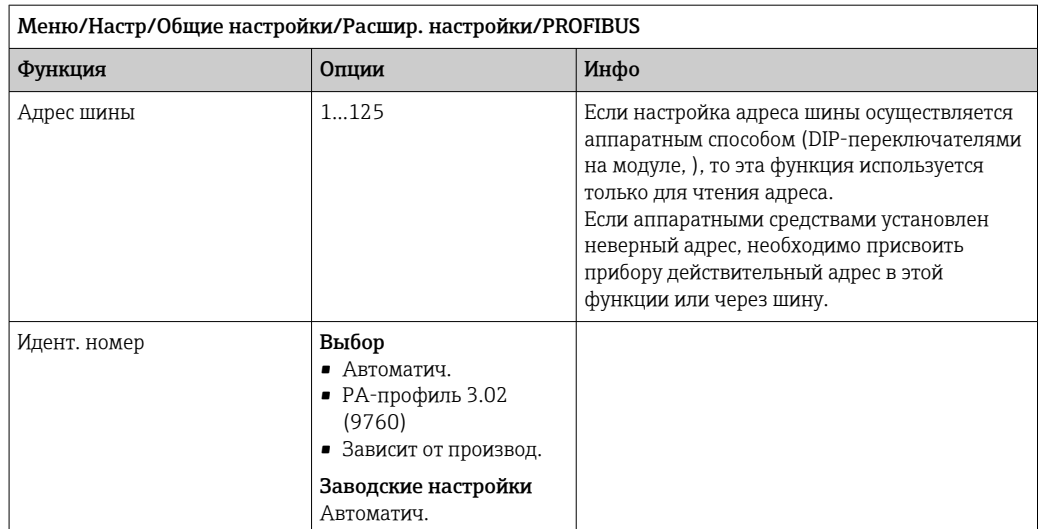

# Modbus

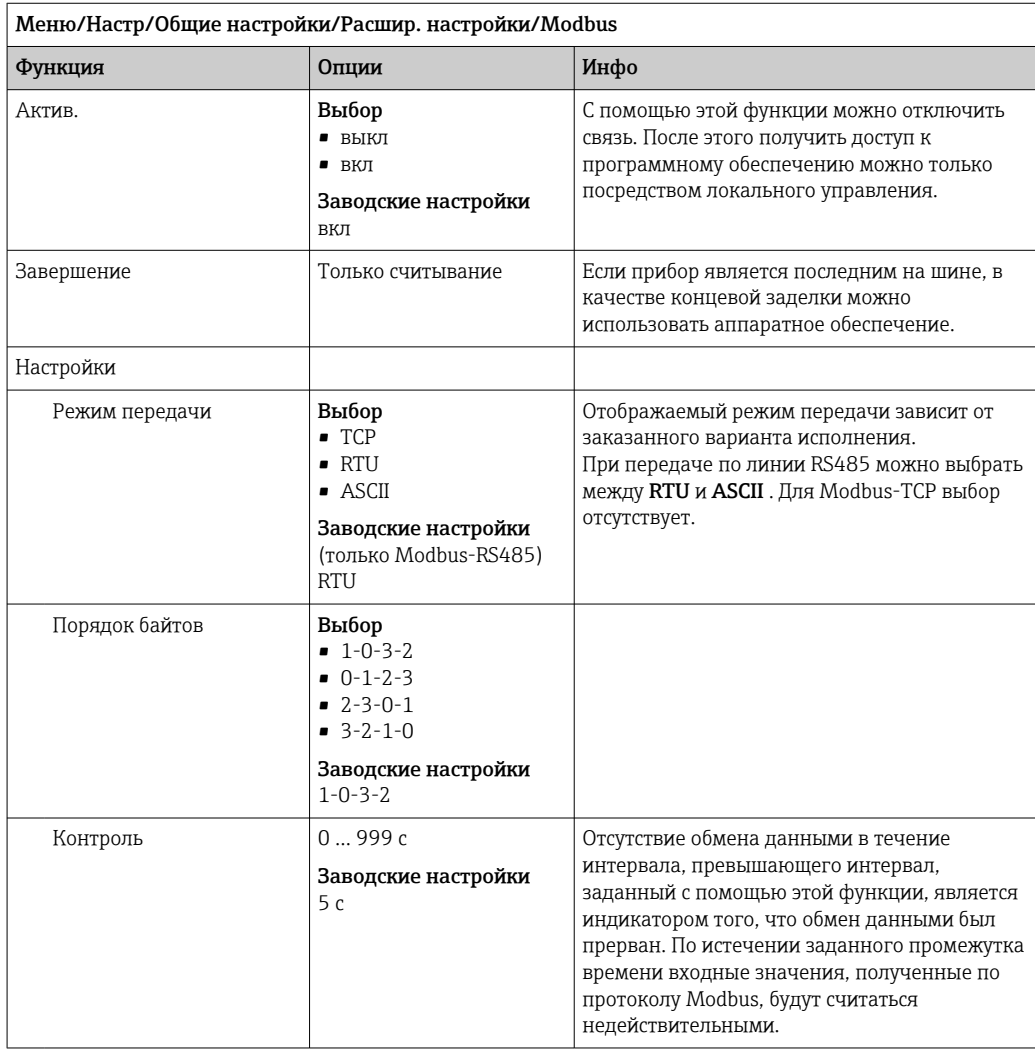

## Веб-сервер

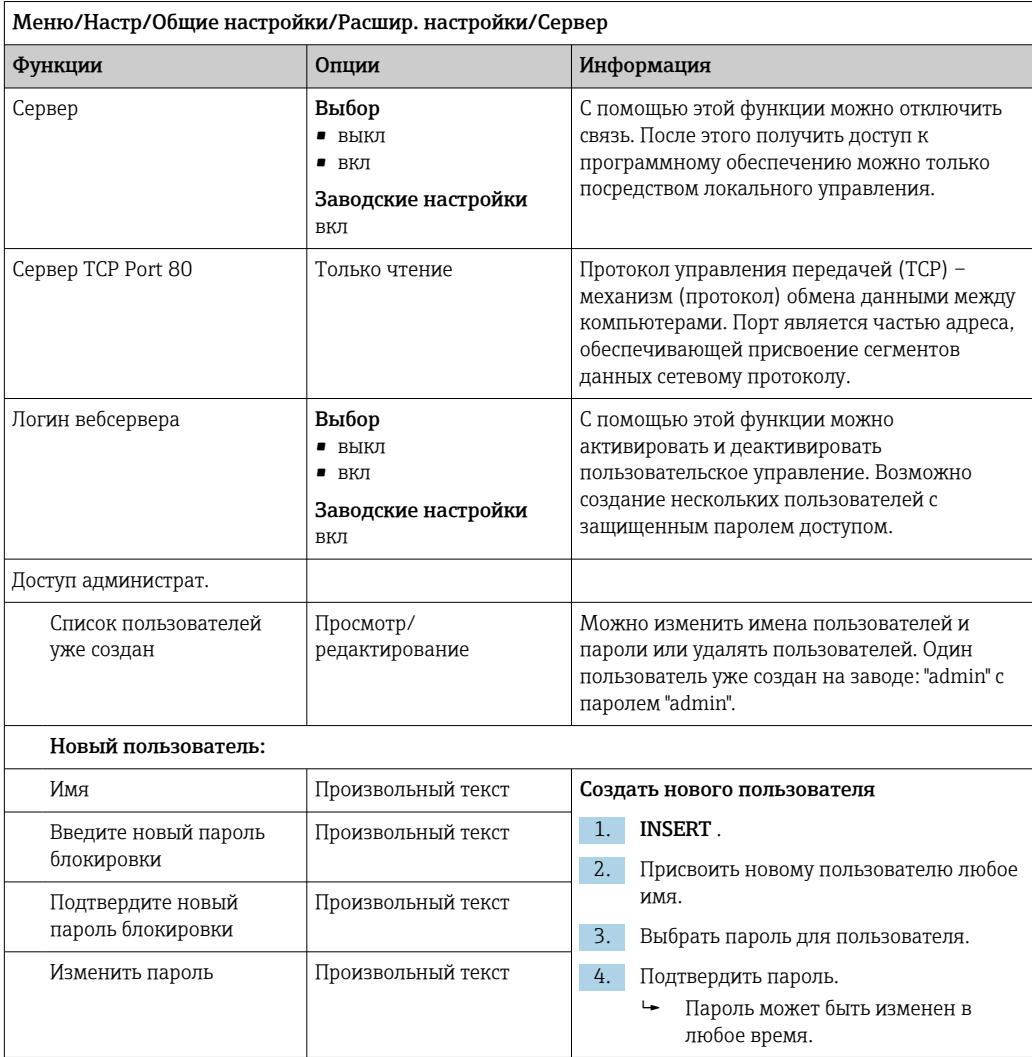

# EtherNet/IP

• Если используется интерфейс PROFINET, то параметры в этом меню доступны<br>- только для чтения. Сетевые настройки выполняются по протоколу PROFINET-DCP.

Подробную информацию о связи по протоколу PROFINET см. на интернетстранице изделия ( $\rightarrow$  SD02490C).

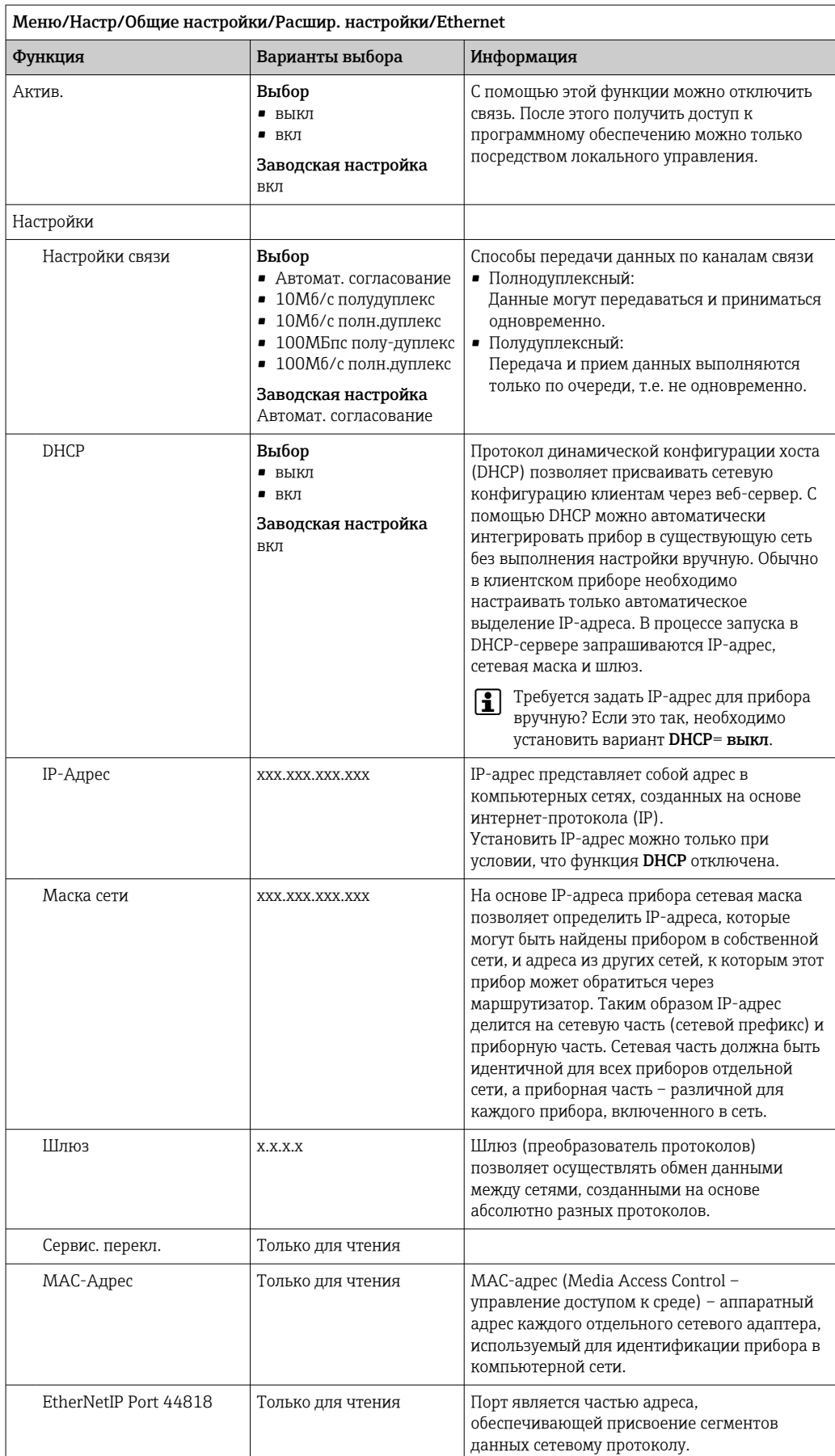

## Подтверждение настроек

Выполнялось ли ручное изменение настроек, например IP-адреса?

- Перед выходом из меню Ethernet:
	- выберите вариант SAVE, чтобы применить установленные настройки.
	- В меню DIAG/Системн. информация можно проверить, используются ли новые настройки.

## Администрирование данных

Обновление программного обеспечения

Для получения информации о возможностях обновления программного ÷. обеспечения контроллера и его совместимости с более ранними версиями свяжитесь с региональным представительством компании.

Текущая версия программного обеспечения анализатора, модуля управляющего устройства, фотометра и системы подготовки пробы 1: Меню/Диагностика/ Системн. информация.

• Скопируйте текущие параметры настройки и журналы регистрации в резервную копию на SD-карту.

Для установки обновления программного обеспечения это обновление должно быть записано на SD-карту.

- 1. Вставьте SD-карту в устройство считывания карт контроллера.
- 2. Перейдите к Меню/Настр/Общие настройки/Расшир. настройки/Управл. данными/Обновление ПО.
	- На дисплее появятся файлы обновления, записанные на SD-карту.
- 3. Выберите требуемое обновление и нажмите «Да» при появлении следующего вопроса:

Текущее ПО будет переписано. После этого прибор будет перезагружен. Продолжить?

→ Произойдет загрузка программного обеспечения, после чего прибор будет запущен с новым программным обеспечением.

## Сохранение данных настройки

Сохранение данных настройки дает, помимо прочего, следующие преимущества:

- Копирование параметров настроек для других приборов
- Возможность быстрого и простого переключения между различными вариантами настроек, например, настроек для различных групп пользователей или периодического изменения типа датчика
- Восстановление проверенного варианта настроек, например, при неоднократном изменении множества параметров и отсутствии информации об изначальных значениях параметров настройки
- 1. Вставьте SD-карту в картридер контроллера.
- 2. Перейдите к пункту Меню/Настр/Общие настройки/Расшир, настройки/ Управл. данными/Сохран. настр. .
- 3. Имя: Присвойте имя файлу.
- 4. Затем выберите Сохранить.
	- Если имя файла уже было задано ранее, появится запрос на перезапись существующих данных настроек.
- 5. Выберите Ок для подтверждения или отмените операцию и присвойте новое имя файла.
	- Данные настройки будут сохранены на SD-карту, откуда позднее смогут быть оперативно загружены в прибор.

Загрузка данных настройки

При загрузке параметров настройки текущая конфигурация перезаписывается.

Обратите внимание на то, что могут быть активны программы очистки и контроллера. Продолжить?

- 1. Вставьте SD-карту в картридер контроллера. Настройку необходимо сохранить на SD-карту.
- 2. Перейдите к пункту Меню/Настр/Общие настройки/Расшир. настройки/ Управл. данными/Настр.загр. .
	- На дисплее появится список всех настроек, записанных на SD-карту. При отсутствии действительной настройки на карте появляется сообщение об ошибке.
- 3. Выберите требуемую настройку.
	- Выдается предупреждение:

Текущие параметры будут переписаны и прибор перезагрузится. Внимание: Программы очистки и контроллера могут быть активны. Продолжить?

- 4. Выберите Ок для подтверждения или отмените операцию.
	- При выборе Ok для подтверждения прибор перезапускается с требуемой настройкой.

Экспорт данных настройки

Экспорт данных настройки дает, помимо прочего, следующие преимущества:

- Экспорт в формат XML с таблицей стилей для форматированного отображения в XML-совместимых приложениях, таких как. Microsoft Internet Explorer
- Импорт данных (перетащите XML-файл в окно браузера)
- 1. Вставьте SD-карту в картридер контроллера.
- 2. Перейдите к пункту Меню/Настр/Общие настройки/Расшир. настройки/ Управл. данными/Экспорт. настр. .
- 3. Имя: Присвойте имя файлу.
- 4. Затем выберите Экспорт.
	- Если имя файла уже было задано ранее, появится запрос на перезапись существующих данных настроек.
- 5. Выберите Ок для подтверждения или отмените операцию и присвойте новое имя файла.
	- Настройка будет записана на SD-карту в папку "Прибор".
- Повторная загрузка экспортированной настройки в прибор невозможна. Для этого необходимо использовать функцию Сохран. настр. Данная функция единственный способ сохранить настройку на SD-карту для последующей перезагрузки на данный прибор или загрузки на другие приборы.

### <span id="page-73-0"></span>Код активации

Коды активации необходимы в следующих случаях.

- Выполнение дополнительных функций, например связь через интерфейс цифровой ШИНЫ
- Обновление программного обеспечения

• Если для оригинального прибора предусмотрены коды активации, то эти коды можно найти на заводской табличке. Соответствующие функции приборов активируются на заводе. Коды необходимы только при обслуживании прибора.

1. Введите код активации: Меню/Настр/Общие настройки/Расшир. настройки/ Управл. данными/Код активации.

2. Подтвердите ввод.

• После этого новое аппаратное обеспечение или программная функция будет активирована и доступна для настройки.

Функции, активируемые с помощью кодов активации

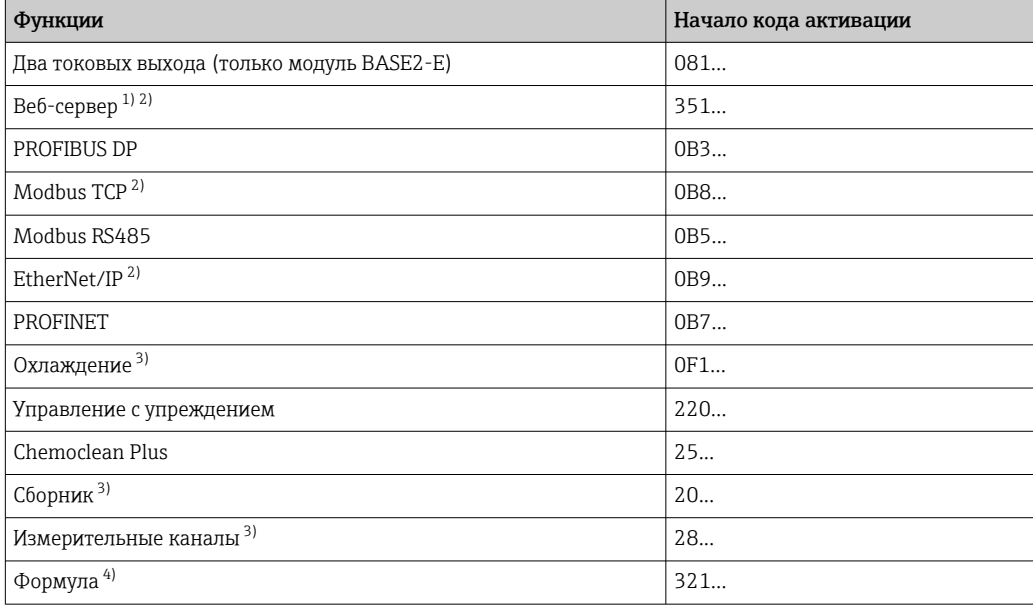

 $1)$ Через гнездо Ethernet на модуле BASE2, для вариантов исполнения без цифровой шины Ethernet.

 $2)$ 

3) Доступность зависит от измеряемого параметра

 $4)$ Математическая функция

### изменить пароль;

Функциональные кнопки можно заблокировать паролем (доступ к контекстному меню путем нажатия и удерживания кнопки навигатора в течение нескольких секунд). Эти кнопки можно затем вновь активировать путем ввода правильного пароля.

Для блокировки кнопок введите пароль здесь: Меню/Настр/Общие настройки/ Расшир. настройки/Управл. данными/Изм. пароль блокир..

- 1. Введите текущий пароль (заводская настройка 0000).
	- Введите новый пароль

2. Введите новый пароль.

- Подтвердите новый пароль
- 3. Введите новый пароль еще раз.
	- Смена пароля выполнена успешно.

Вернитесь к режиму измерения путем нажатия и удерживания кнопки навигатора в течение нескольких секунд.

# 10.3 Анализатор

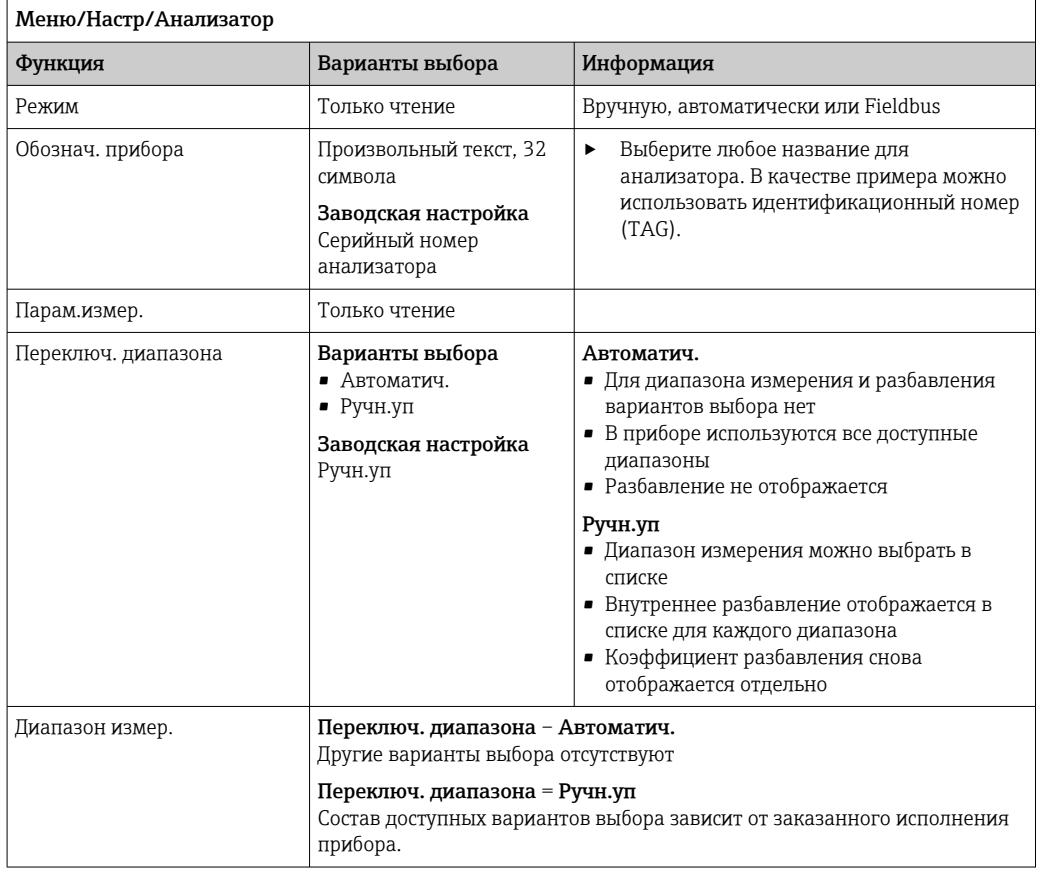

# 10.3.1 Расшир. настройки

# Измеряемое значение

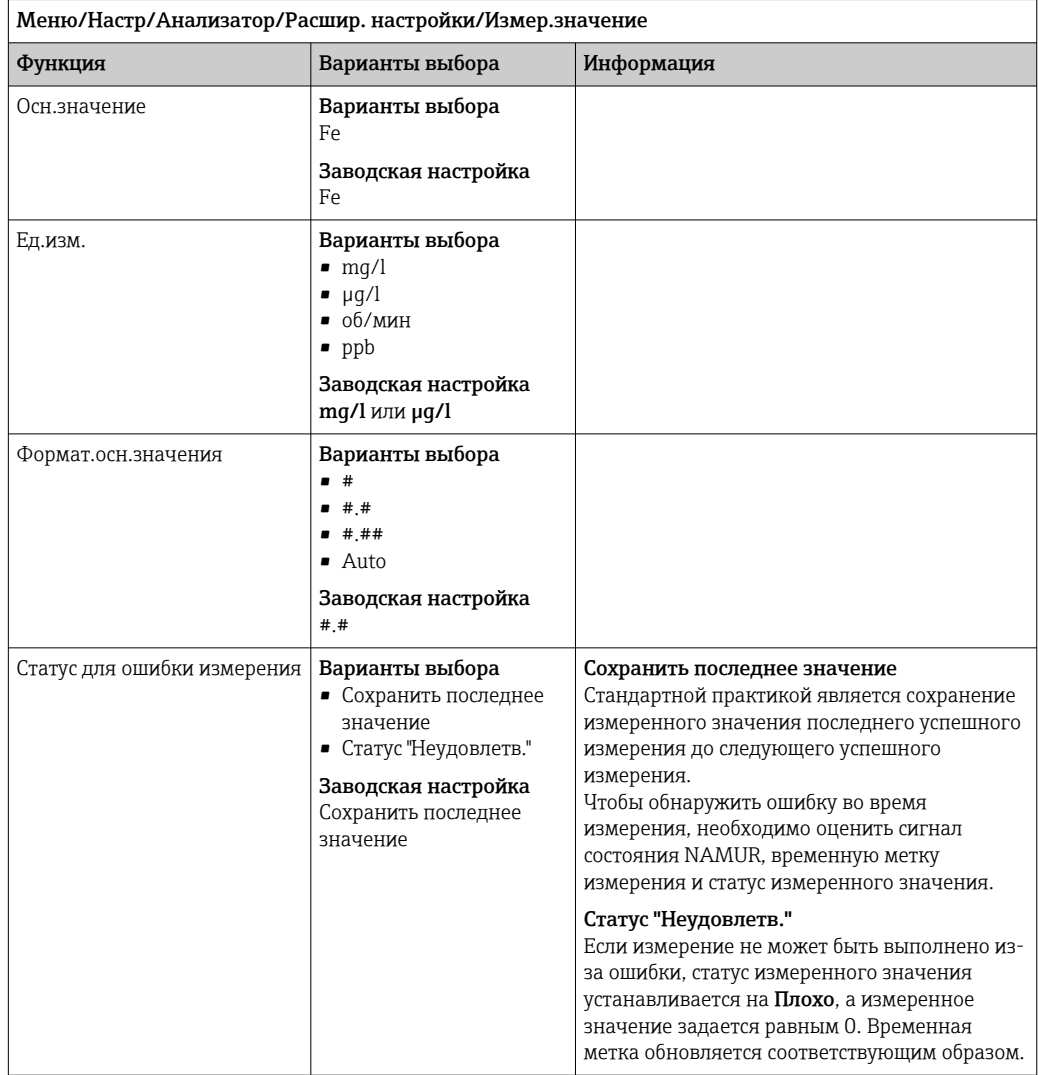

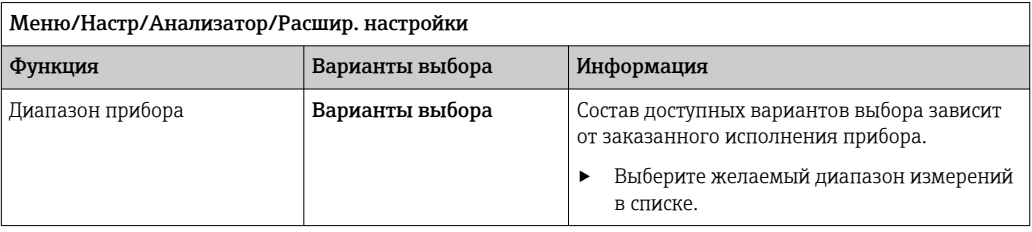

# Сигналы

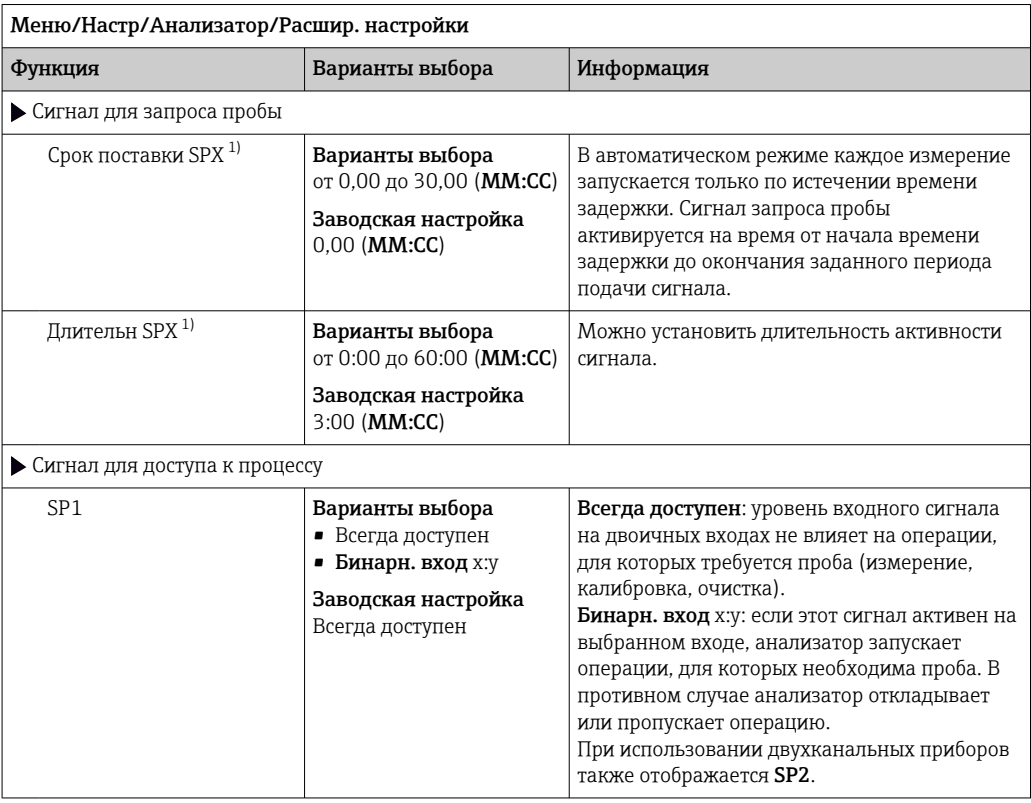

1) X зависит от контекста, автоматически генерируется программным обеспечением и обозначает номер подготовки пробы, например 1 или 2.

## Настройки диагностики

*Предельные значения для дозаторов*

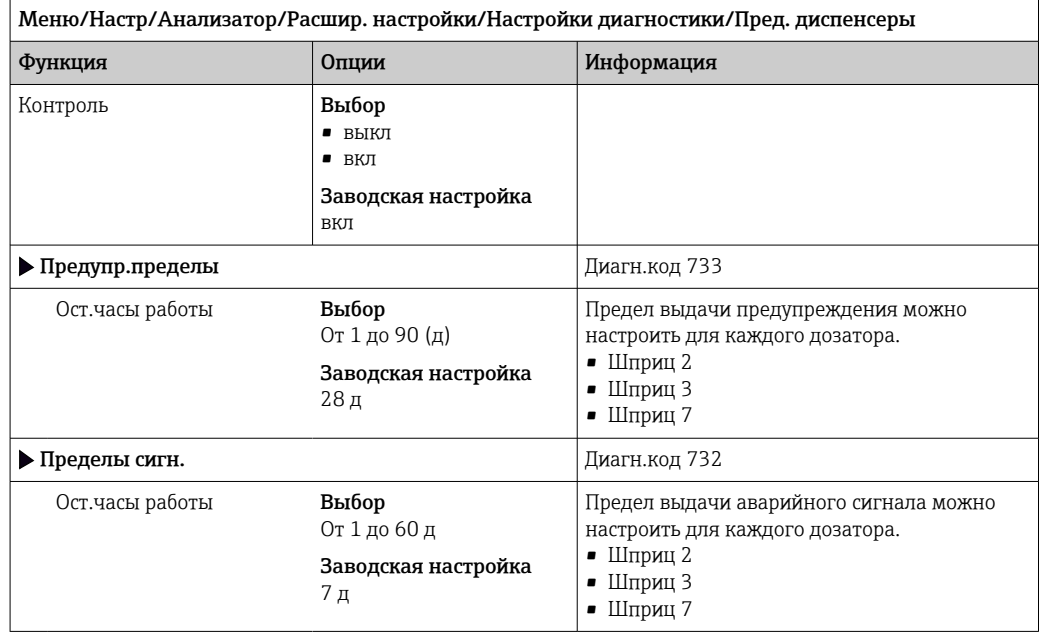

## *Бутыли*

Вы можете следить за уровнем всех бутылей.

1. Включите мониторинг.

- 2. Введите начальный объем для каждой бутыли.
- 3. Укажите пределы сигналов тревоги и предупреждений для остаточных объемов.
- 4. Укажите пределы предупреждений и сигналов тревоги для оставшегося времени работы химических веществ.
	- Прочитайте оставшееся время работы: DIAG/Информация/Ост.часы работы/Бутылки

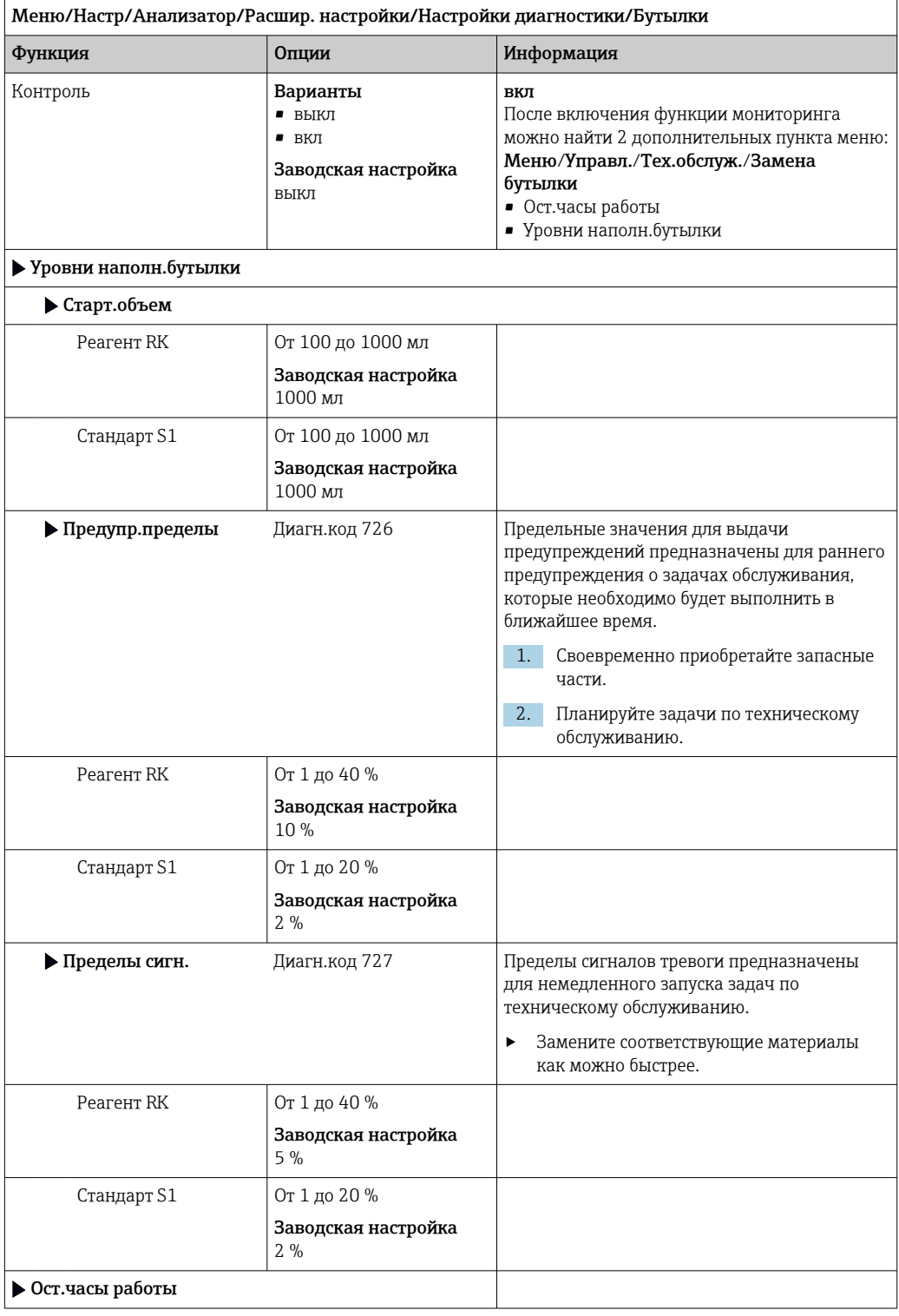

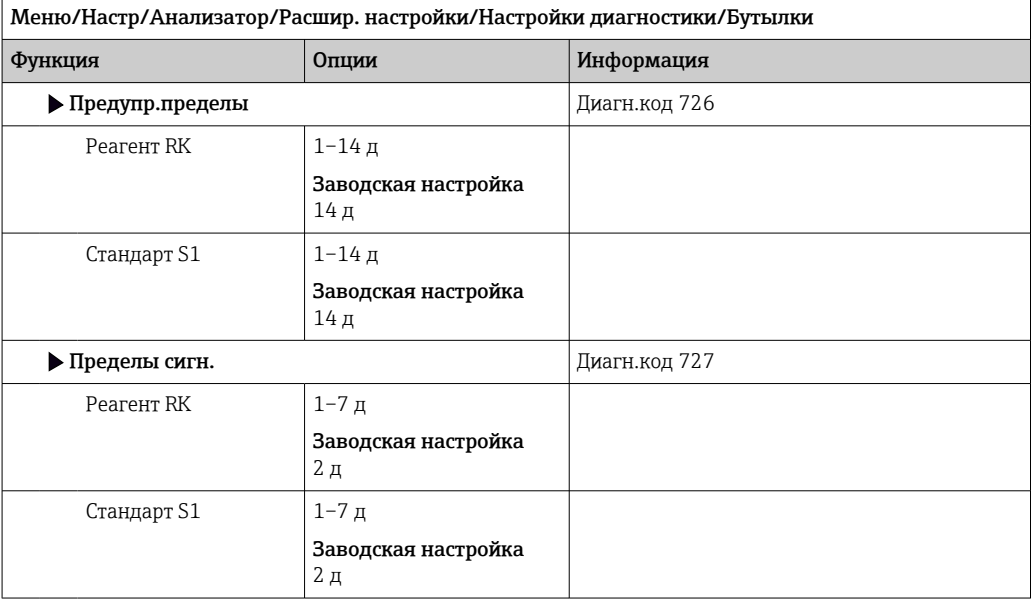

*Запись кривой абсорбции*

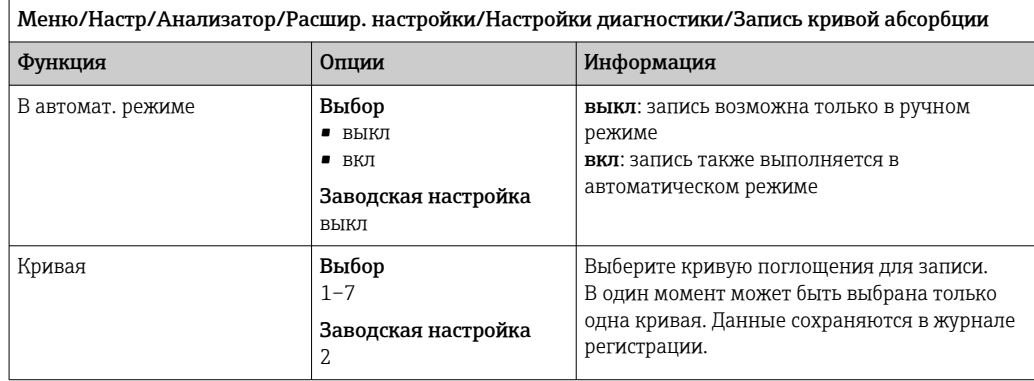

# Поведение после сбоя питания

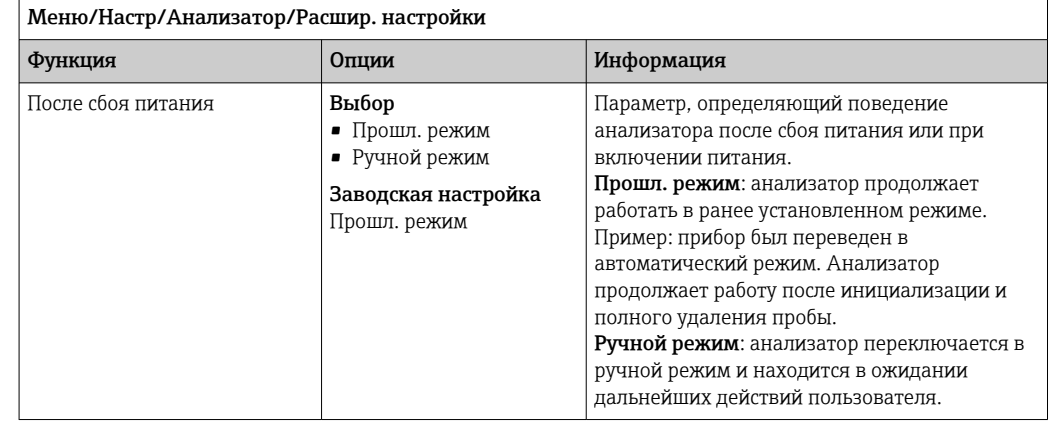

# 10.3.2 Измерение

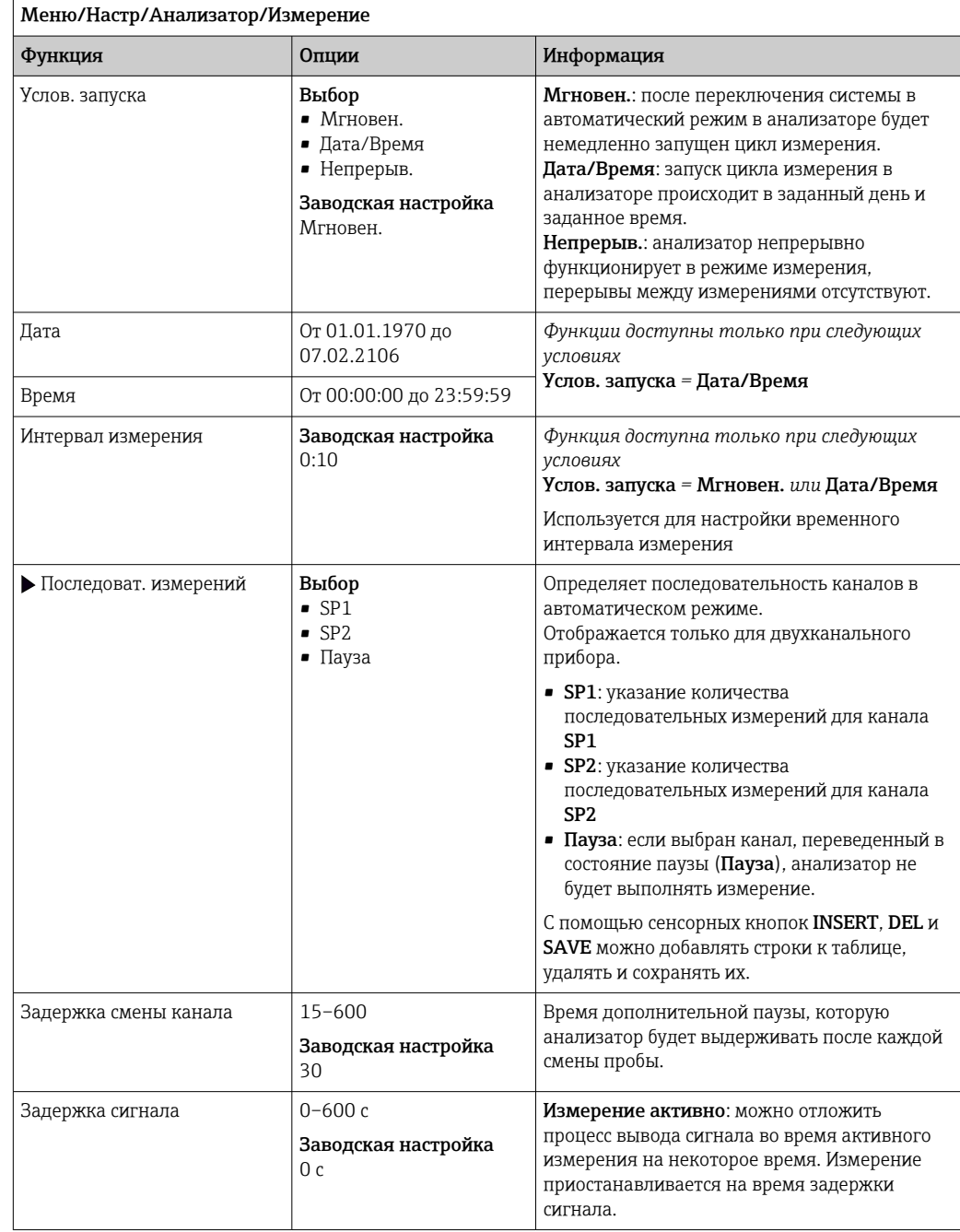

# 10.3.3 Калибровка

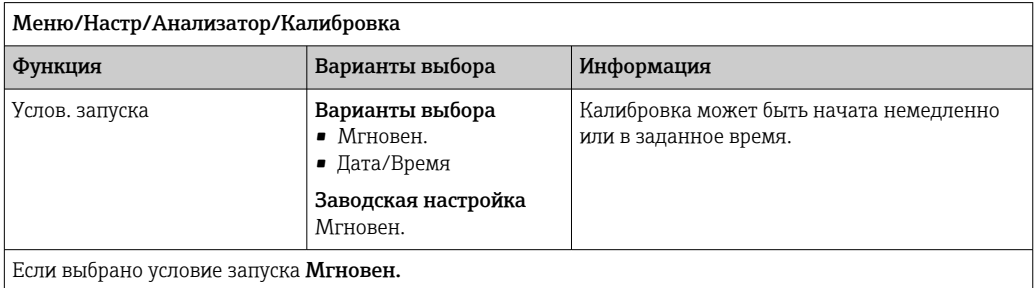

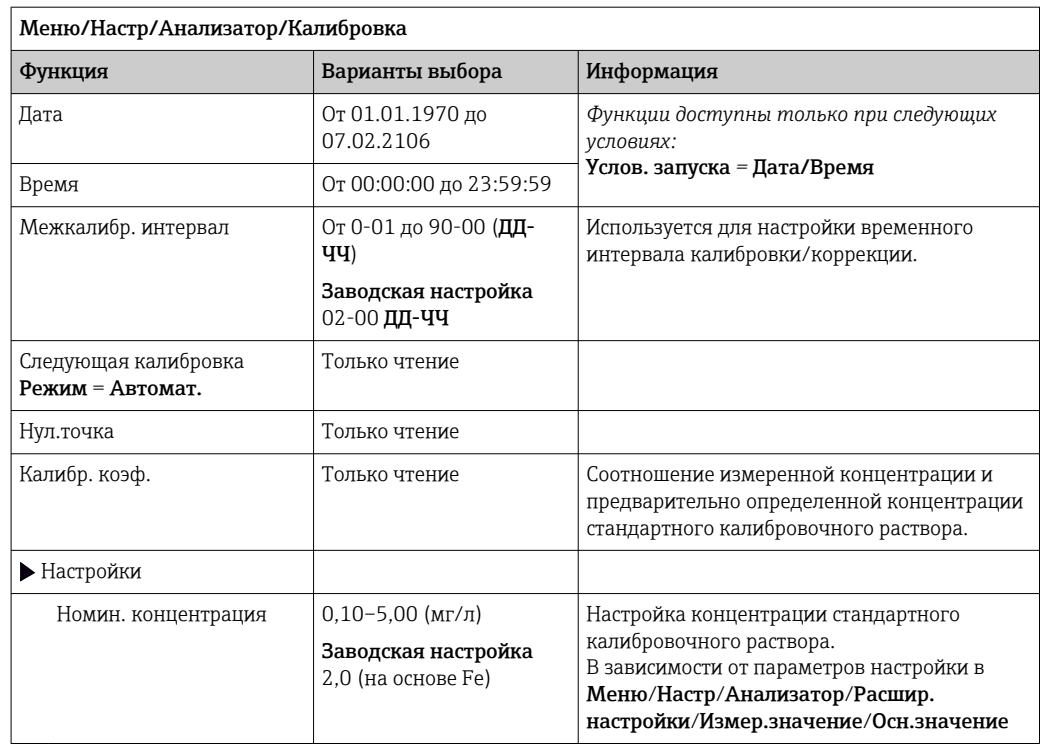

# 10.4 Подготовка пробы

Вид меню зависит от подключенной системы подготовки проб. Если подключен анализатор Liquiline System CA80 без накопительной ячейки, этот пункт меню не отображается. Прибор Liquiline System CAT860 может эксплуатироваться только в сочетании с одноканальным прибором Liquiline System CA80.

1. Выберите метод монтажа.

- Прочие
	- (заводская установка)
	- Например, Liquiline System CAT820 oder CAT860
- Отб. проб из тр.под давл. Система подготовки проб, устанавливаемая в трубопроводе под давлением, например Liquiline System CAT810.
- Отбор проб из вх.трубы

2. Выберите метод подготовки проб.

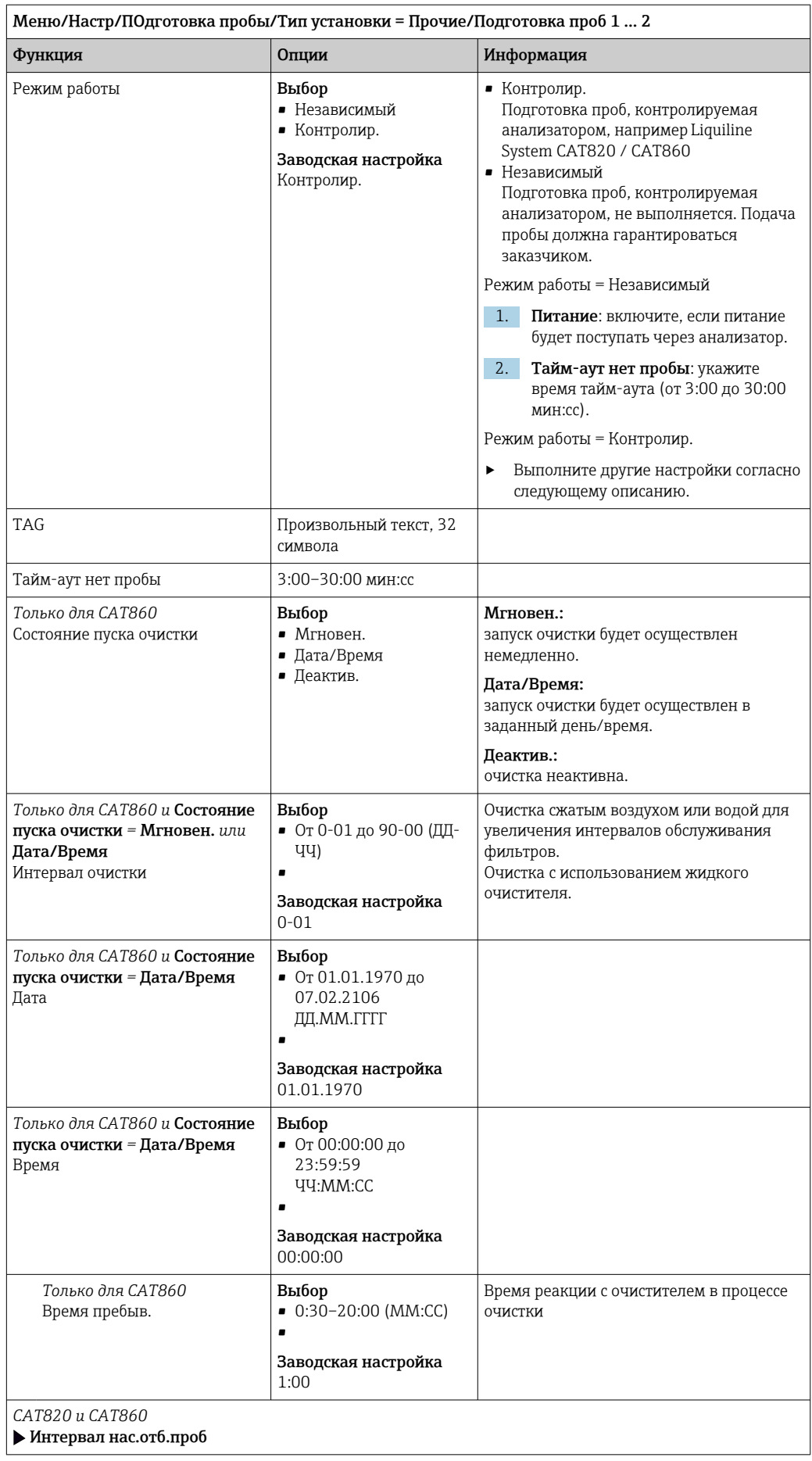

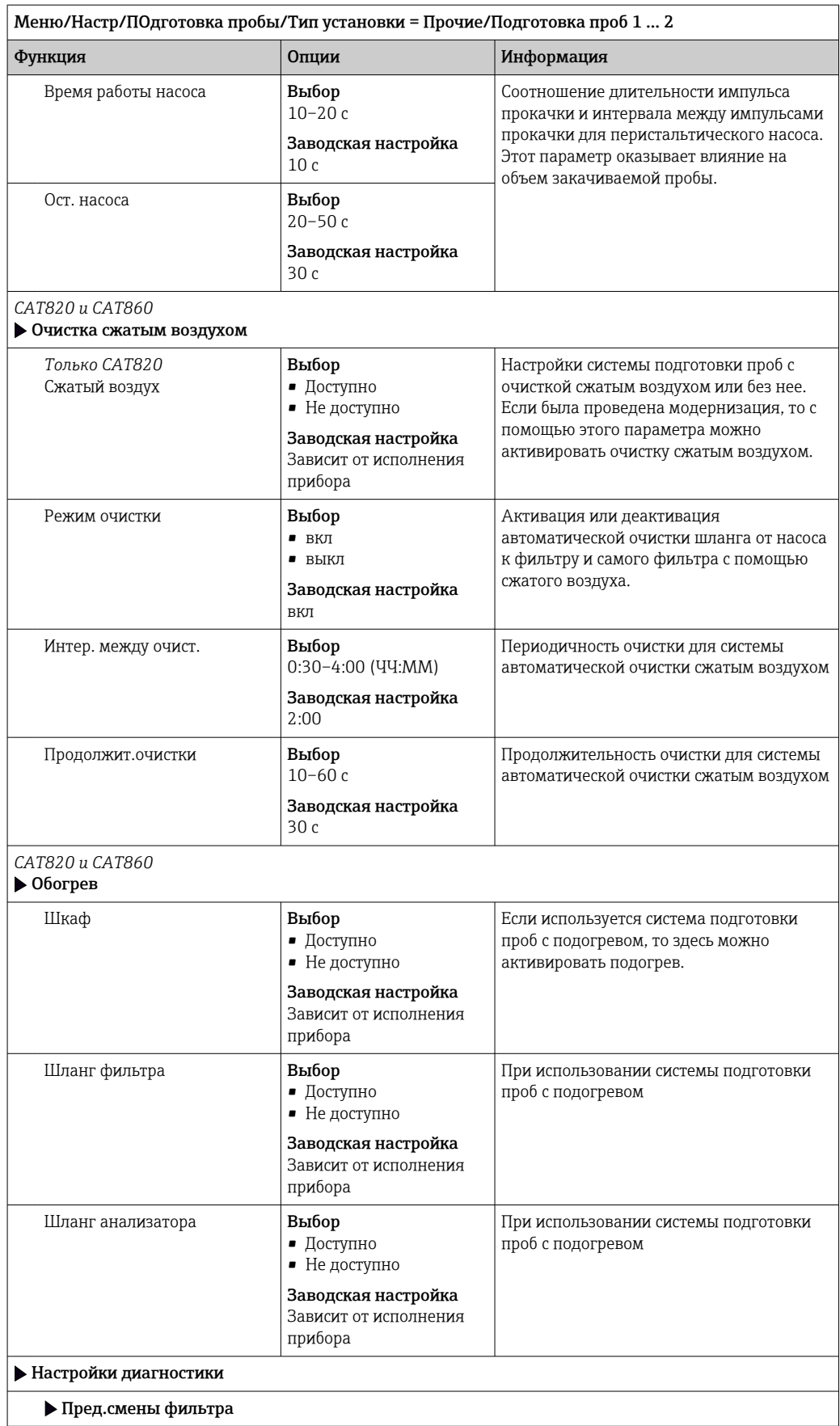

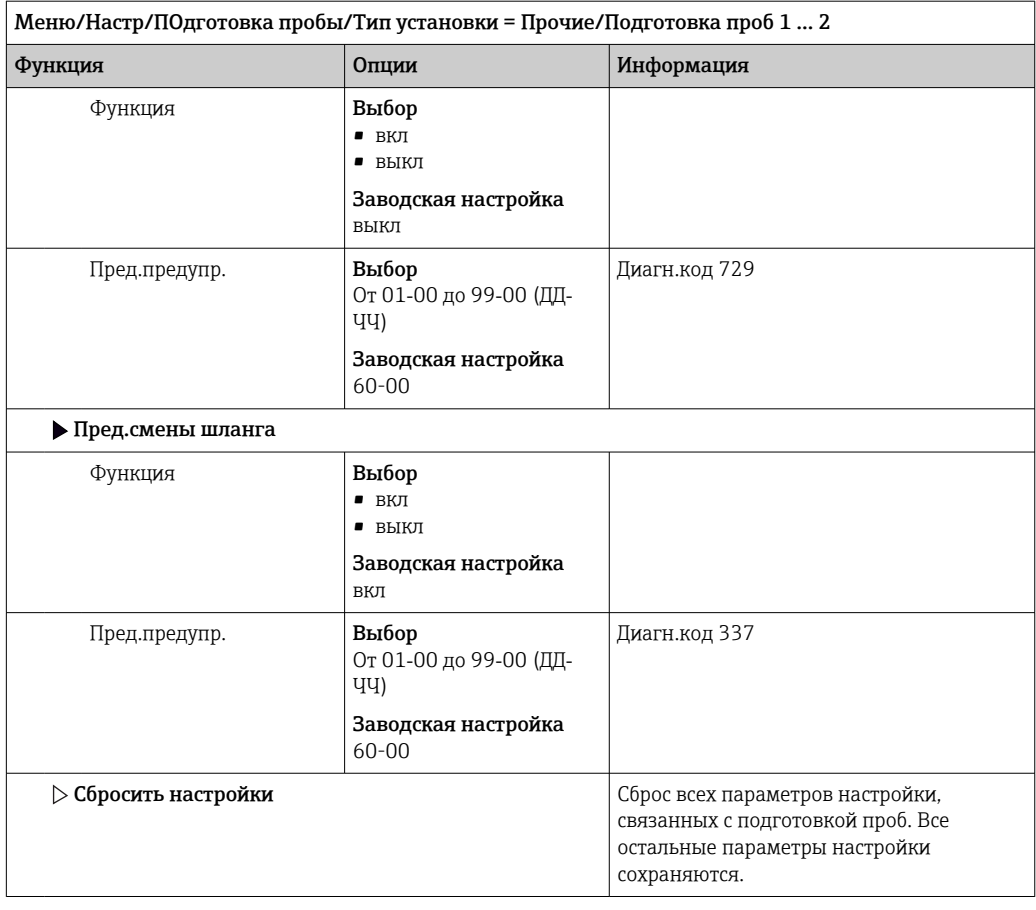

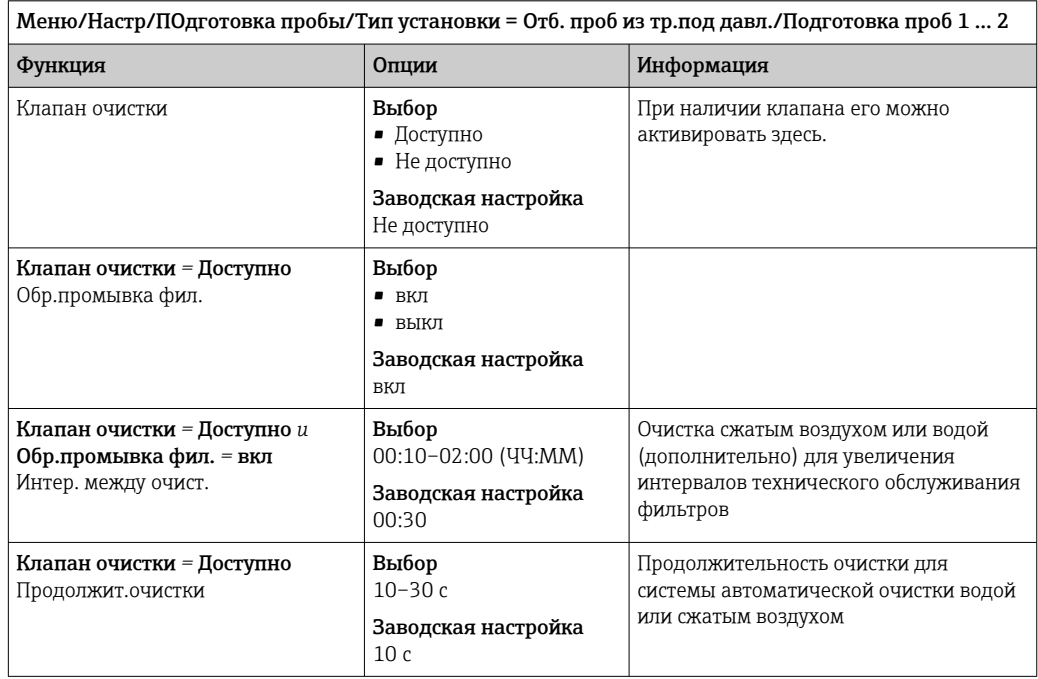

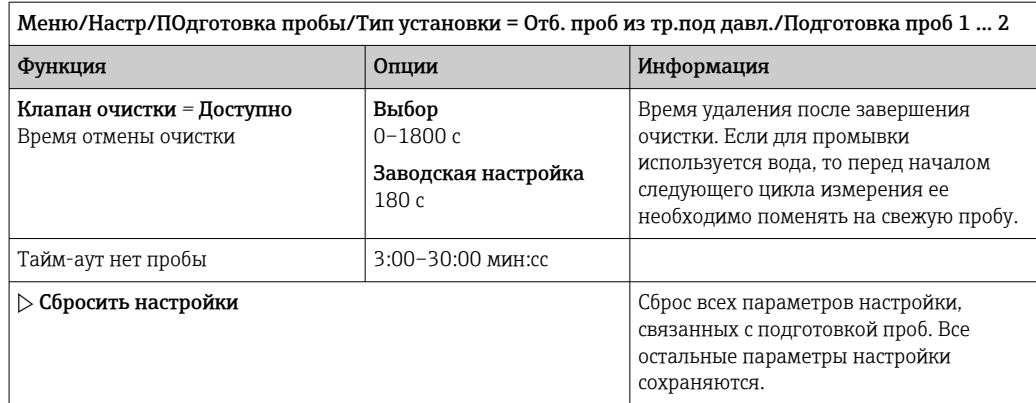

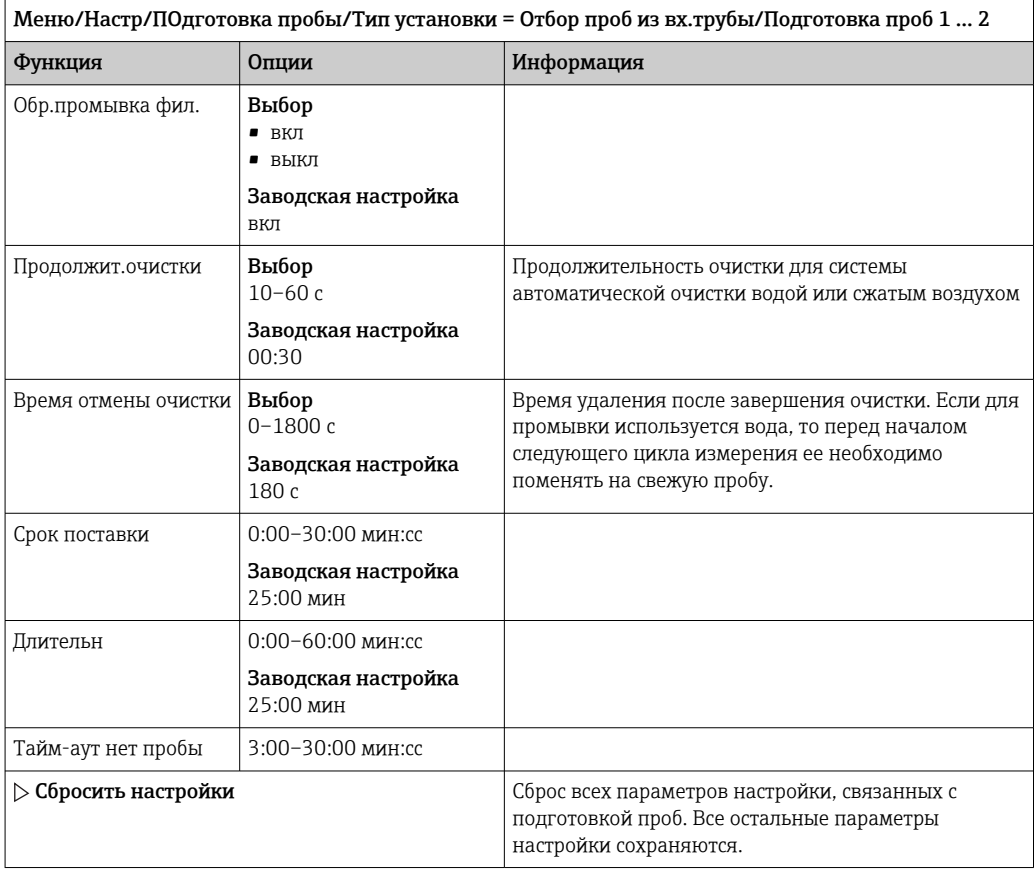

#### 10.5 Токовые входы

Вход может использоваться в качестве источника данных, например, для датчиков предельного уровня и журналов регистрации данных. Кроме того, внешние значения можно применять в качестве контрольных точек для контроллеров.

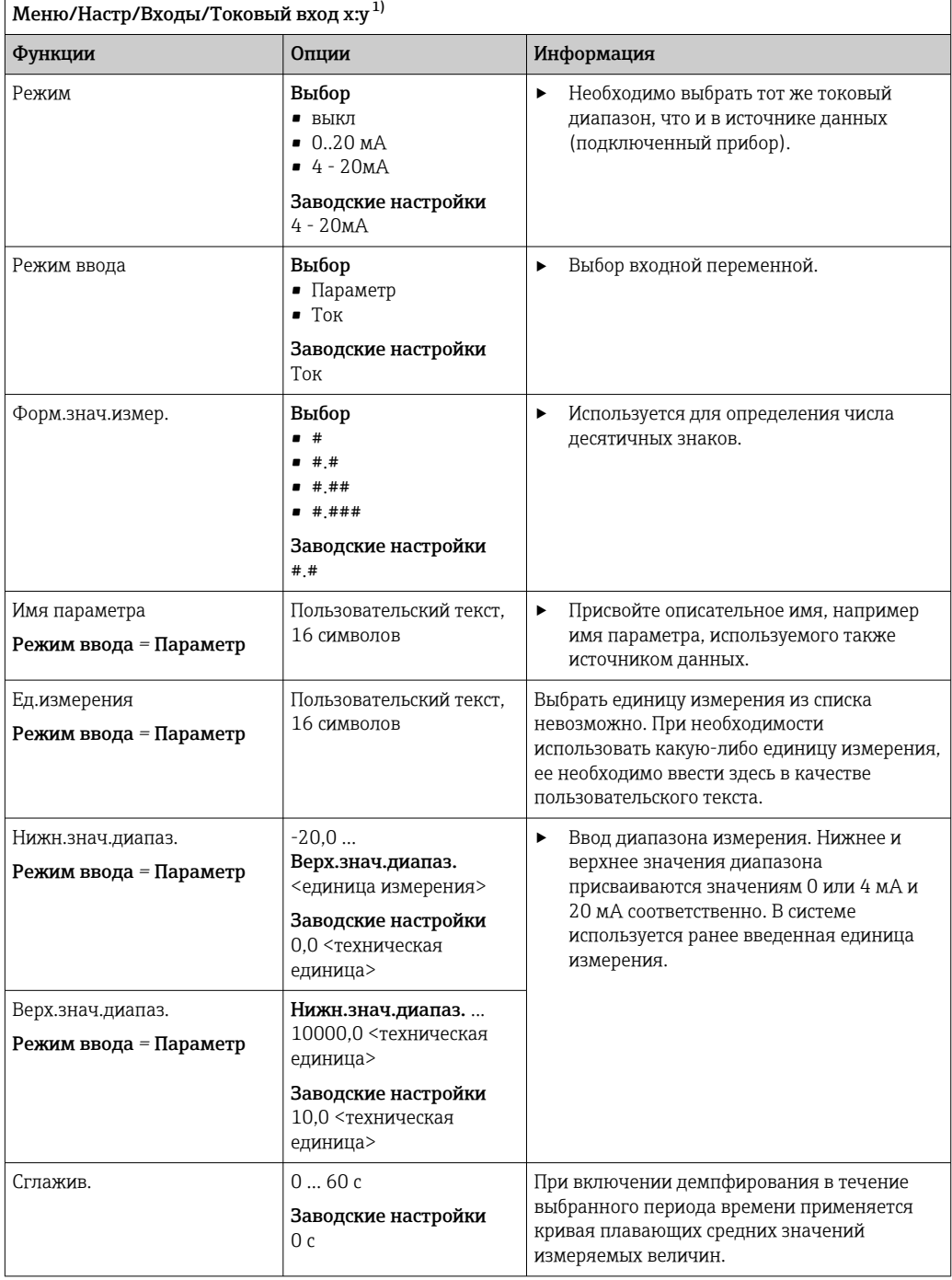

 $1)$ х:у = номер гнезда : номер входа

#### 10.6 Двоичные входы и выходы

Аппаратные опции, такие как модуль DIO с двумя цифровыми входами и двумя цифровыми выходами или модуль цифровой шины 485DP/485MB, позволяют получать следующие возможности.

- С использованием цифрового входного сигнала:
	- переключение диапазона измерения для проводимости (необходим код обновления, → ■ 74);
	- переключение между различными наборами данных для калибровки в случае использования оптических датчиков:
	- удержание со стороны (для датчиков);
	- активация периодичности очистки (для датчиков);
- запускаемые измерения, прерывание интервалов измерения;
- активация и деактивация контроллера PID с использованием, например, неконтактного переключателя арматуры ССА250;
- использование входа в качестве «аналогового входа» для частотно-импульсной модуляции (ЧИМ):
- С использованием цифрового выходного сигнала:
	- статическая (по аналогии с реле) передача данных состояния диагностики, состояния датчиков предельного уровня, состояния системы «Активное измерение», информации «Необходима проба» и других подобных вариантов состояния:
	- динамическая (по аналогии с неизнашивающимся «аналоговым выходом») передача сигналов ЧИМ, например для управления дозировочными насосами.

#### 10.6.1 Примеры применения

### Регулирование хлора при управлении с упреждением

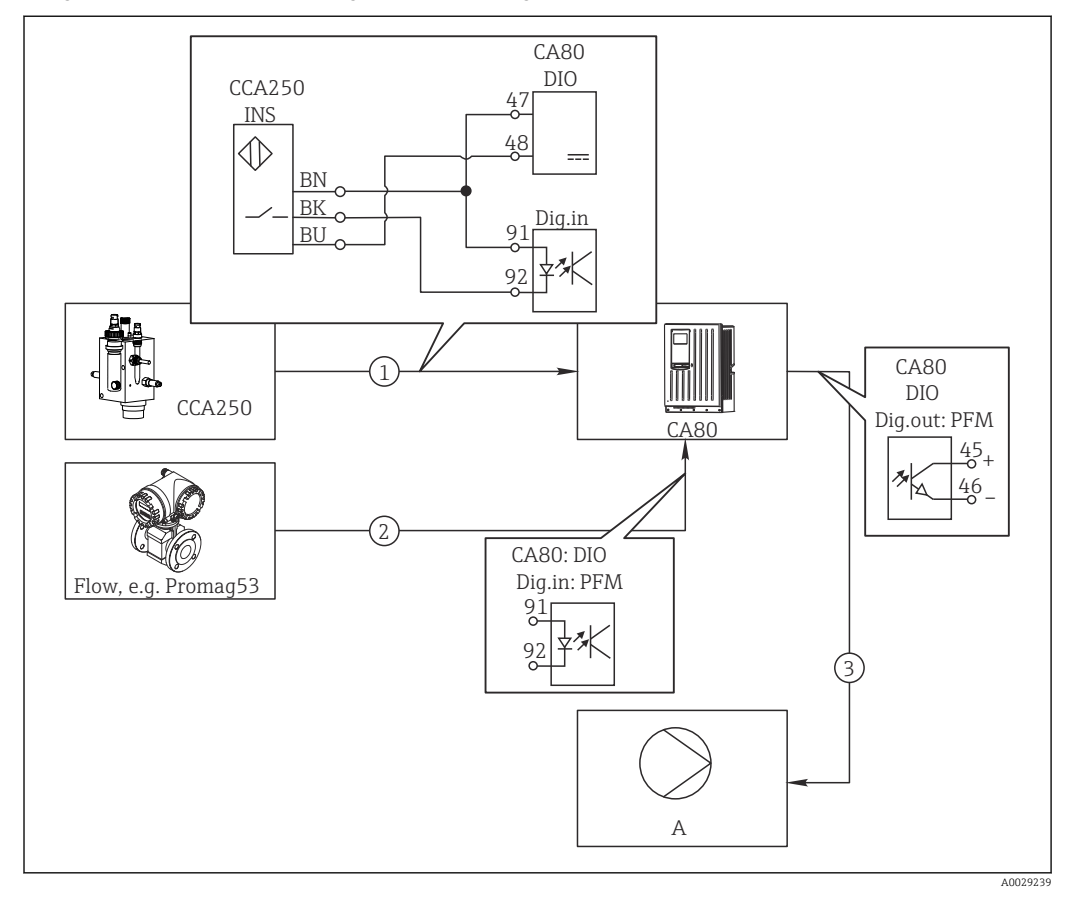

- 67 Пример контроля над содержанием хлора с прямым управлением
- Подключение индуктивного бесконтактного переключателя INS арматуры CCA250 к цифровому  $\mathcal{I}$ входу модуля DIO
- $\overline{a}$ Подача сигнала расходомера на цифровой вход модуля DIO
- $\overline{3}$ Запуск (импульсного) дозирующего насоса через цифровой выход модуля DIO
- $\overline{A}$ Насос-дозатор

Используйте преимущества эффективного управления с использованием двоичных выходов, выраженные в отсутствии износа по сравнению с релейной системой управления. С помощью частотно-импульсной модуляции (ЧИМ) можно добиться практически непрерывного дозирования с применением дозирующего насоса при высокой входной частоте.

- 1. Подключите бесконтактный переключатель INS на арматуре ССА250 к цифровому входу модуля DIO (например, гнездо 6, порт 1).
- 2. В программном обеспечении настройте контроллер, выбрав в качестве источника двоичный вход (например, Бинарн. вход 1), к которому подключен бесконтактный переключатель. (Меню/Дополнител. функции/Контроллеры/ Контроллер 1/Актив. контроллера = Бинарн. вход 1)
- 3. Тип сигнала: Для выбранного входа выберите заводские настройки (Статичный сигнал).
- 4. Подключите измеренное значение расходомера ко второму входу модуля DIO (например, разъем 6, порт 2).
- 5. Тип сигнала: для этого входа выберите ЧИМ. (Меню/Входы/Бинарн. вход 6:2/Тип сигнала = ЧИМ)
- 6. Режим ввода: выберите соответствующее значение измеряемой величины  $(Pacx$ од).
	- → Теперь этот вход можно использовать в меню контроллера в качестве переменной возмущения для контроллера<sup>2)</sup>.
- 7. Перменная возмущ.: в меню контроллера выберите двоичный вход, на который подается измеренное значение расхода. (Меню/Дополнител. функции/ Контроллеры/Контроллер 1/Перменная возмущ./Источн.данных = Бинарн. вход 6:2 и Измер. значение = Знач. ЧИМ)
- 8. Дозирующий насос можно запускать посредством ЧИМ через цифровой выход модуля DIO.

Подключите насос к выходу модуля DIO (например, разъем 6, порт 1) и выберите следующие параметры настройки в меню: Меню/Выходы/Бинар. выход 6:1/ Тип сигнала = ЧИМ и Источн. данных = Контроллер 1.

Следует принять во внимание направление работы дозатора. Выберите правильный параметр (Тип управл. устр. = Униполяр+ или Униполяр-).

Для окончательной настройки контроллера в соответствии с условиями процесса необходимо установить дополнительные параметры в меню контроллера.

Использование СА80 в качестве ведущего устройства очистки для подключенных датчиков (опционально)

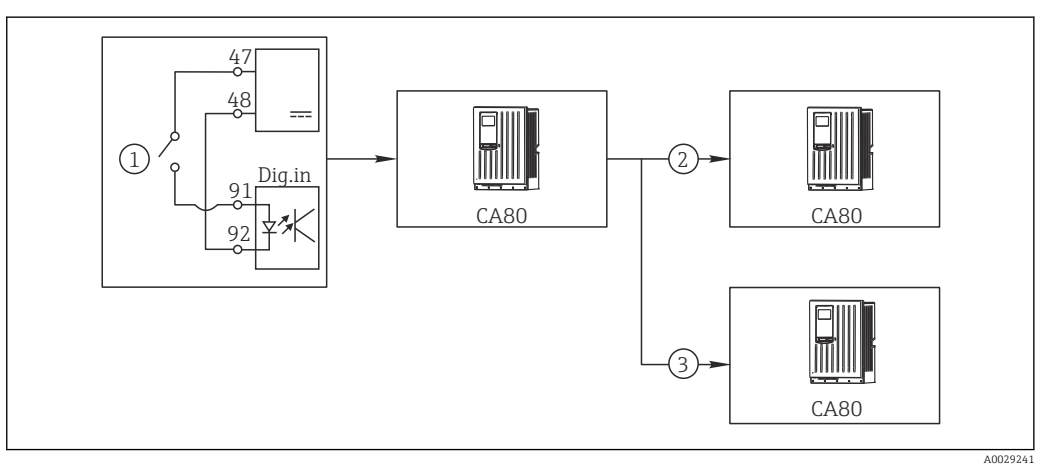

 $\Box$  68 Пример для централизованного управления очисткой

- $\overline{1}$ Внешний пусковой механизм очистки на двоичном входе
- $\overline{2}$ Передача внешней функции удержания при помощи двоичного выхода на другие измерительные устройства без подключения функций очистки
- $\overline{3}$ Передача сигнала запуска очистки посредством двоичного выхода на другие точки измерения с блоками самоочистки
- 1. Внешний пусковой механизм запускает операцию очистки в ведущем устройстве. Блок очистки может быть подключен, например, через реле или двоичный выход.
- 2. Сигнал запуска очистки передается на другое устройство при помощи двоичного выхода. Несмотря на отсутствие собственного подключенного блока очистки, датчики прибора установлены в среде, на которую влияет процесс очистки ведущего устройства, поэтому они устанавливаются на удержание по сигналу запуска.
- 3. Сигнал запуска передается через дополнительный двоичный выход на другое устройство, подключенные датчики которого оборудованы собственными блоками очистки. Сигнал может использоваться и для одновременной активации самоочистки на ведущем устройстве.

 $2)$ Код активации, код заказа 71211288, необходим для функции "Прямое управление".

## Прерывание работы по внешнему сигналу

Автоматическую работу анализатора можно на время приостанавливать с помощью внешнего сигнала в модуле цифрового входа/выхода «DIO». Это действие целесообразно выполнять в моменты отсутствия пробы в процессе, например во время очистки.

Информация, обрабатываемая на двоичных входах или выдаваемая на двоичные выходы

• Двоичные входы:

Сигнал для доступа к процессу: анализатор выполняет операции, требующие наличия пробы (измерение, калибровка, очистка), только при наличии сигнала. Время и последовательность операций соответствует значениям в параметрах настройки. При отсутствии сигнала все операции, требующие наличия пробы, приостанавливаются.

- Двоичные выходы:
	- Сигнал Измерение активно: указывает, что в данный момент выполняется измерение. Во время калибровки или очистки сигнал отсутствует.
	- Сигнал Требуется проба: сигнал подается за определенное (настраиваемое) время перед началом операции, требующей наличия пробы. Это позволяет, например, заранее активировать внешний насос или блок разбавления.
- 1. Выберите Меню/Настр/Входы/Бинарн. вход х.у.
- 2. Двоичные входы настраиваются следующим образом.

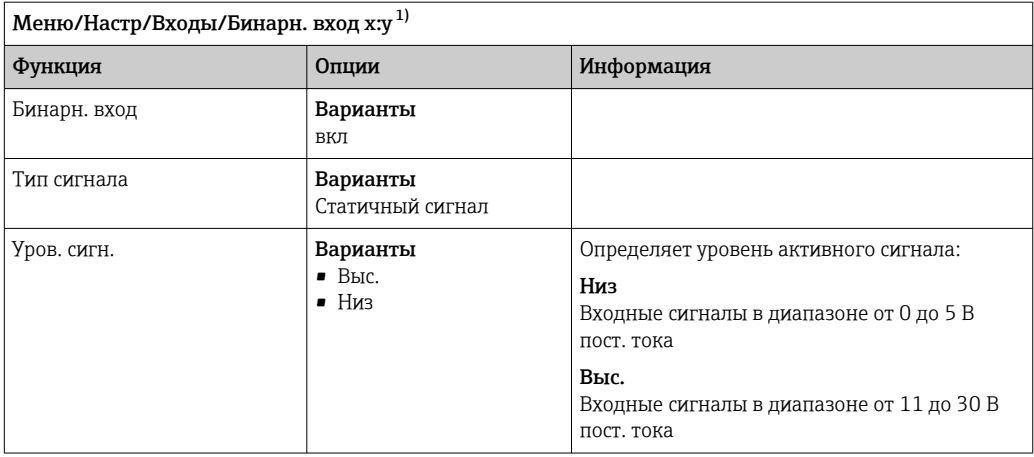

 $1)$ х:у = номер гнезда: номер входа

3. Свяжите двоичные входы с анализатором: выберите Меню/Настр/Анализатор/ Расшир. настройки/Сигнал для доступа к процессу.

- 4. Выберите измерительный канал SP1 или, если прибор двухканальный, выберите SP1 или SP2.
- 5. Назначьте двоичный вход выбранному измерительному каналу: выберите Бинарн. вход х: у.

## Управление временем запуска измерения с помощью внешнего сигнала

Автоматическую работу анализатора можно на время приостанавливать с помощью внешнего сигнала в модуле цифрового входа/выхода «DIO». Также этот сигнал можно использовать для запуска требуемых одиночных операций измерения. Это позволяет устанавливать время выполнения измерений посредством внешней системы управления.

Для этого подключите Сигнал для доступа к процессу к двоичному входу модуля «DIO» и выберите время начала измерения на Непрерыв. Измерение будет запускаться немедленно при появлении сигнала на двоичном входе. Исключение калибровка или очистка, запланированные на основе установленных временных

интервалов: в этом случае данные операции выполняются первыми, а по их окончании незамедлительно начинается измерение. При необходимости подсоедините сигнал Измерение активно к бинарному выходу для определения момента фактического начала измерения. Если после завершения первого измерения вам не требуются дополнительные данные, необходимо отключить Сигнал для доступа к процессу во время активного измерения.

Информация, обрабатываемая на двоичных входах или выдаваемая на двоичные выходы

• Лвоичные входы:

Сигнал для доступа к процессу: анализатор выполняет операции, требующие наличия пробы (измерение, калибровка, очистка), только при наличии сигнала. Время и последовательность операций соответствует значениям в параметрах настройки. При отсутствии сигнала все операции, требующие наличия пробы, приостанавливаются.

- Двоичные выходы:
	- Сигнал Измерение активно: указывает, что в данный момент выполняется измерение. Во время калибровки или очистки сигнал отсутствует.
	- Сигнал Требуется проба: сигнал подается за определенное (настраиваемое) время перед началом операции, требующей наличия пробы. Это позволяет, например, заранее активировать внешний насос или блок разбавления.
- 1. Для измерения откройте Меню/Настр/Анализатор/Измерение и выберите условия для начала Непрерыв. (анализатор работает непрерывно без пауз между измерениями).
- 2. Выберите Меню/Настр/Входы/Бинарн. вход х.у.
- 3. Двоичные входы настраиваются следующим образом.

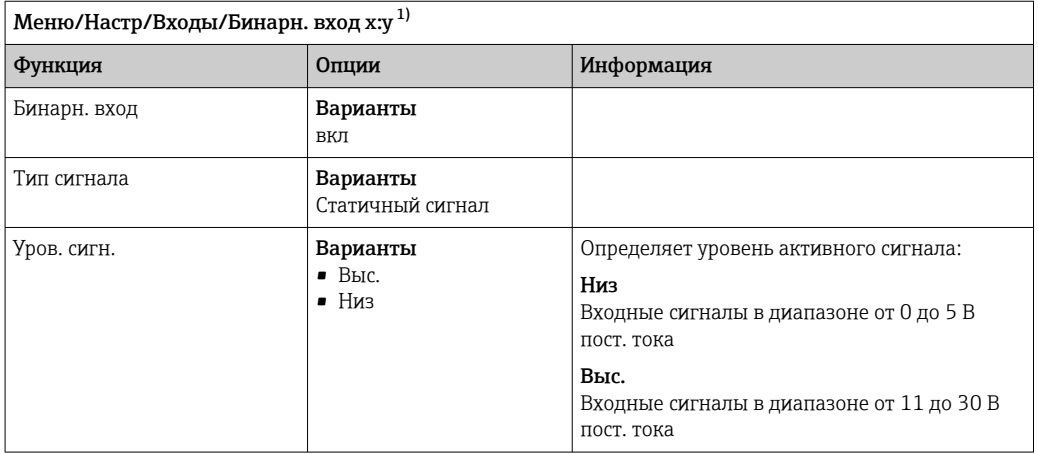

- $1)$ х:у = номер гнезда: номер входа.
- 4. Свяжите двоичные входы с анализатором: выберите Меню/Настр/Анализатор/ Расшир. настройки/Сигнал для доступа к процессу.
- 5. Выберите измерительный канал SP1 или, если прибор двухканальный, выберите SP1 или SP2.
- 6. Назначьте двоичный вход выбранному измерительному каналу: выберите Бинарн. вход х: у.
- 7. Выберите Меню/Настр/Выходы/Бинар. выход х.у.

8. Настройте двоичные выходы следующим образом.

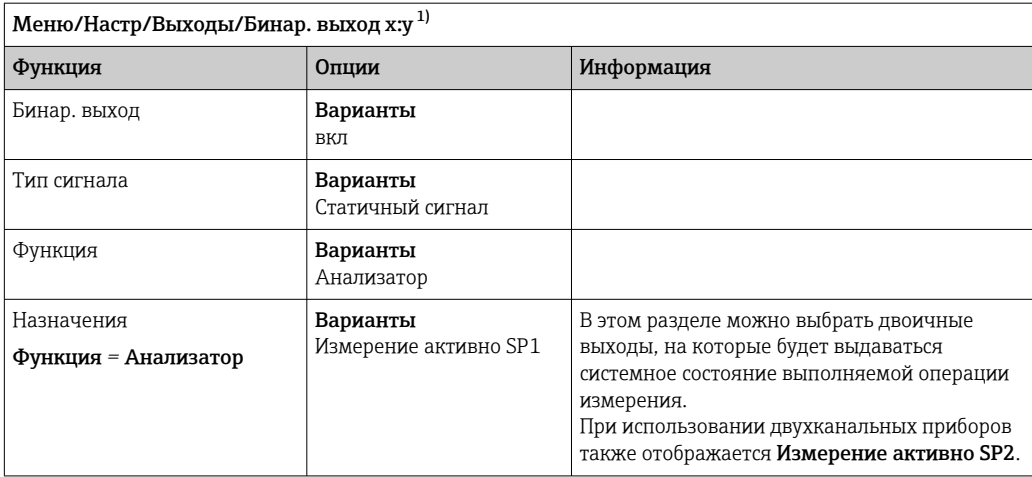

 $1)$ х:у = номер гнезда: номер входа.

9. Нажмите кнопку ОК для подтверждения.

- Двоичные входы и выходы настроены.
- 10. Переключение в автоматический режим: нажмите сенсорную кнопку МОDЕ и выберите Продолж. в автомат. режиме или Запустить автоматич. режим.
	- На экране дисплея появится информация Текущий режим-Автоматич.

### Активация внешнего насоса перед выполнением измерения

Если подача пробы к анализатору осуществляется с помощью внешнего насоса или внешней системы подготовки проб, вы можете использовать Сигнал для запроса пробы для переключения на внешние приборы на короткий период времени, необходимый анализатору для получения пробы. Сигнал активируется перед каждым измерением, калибровкой или очисткой. Длительность активности сигнала можно настраивать. Запуск операции анализатора будет откладываться на это время.

- 1. Необходимо выбрать Меню/Настр/Анализатор/Расшир. настройки/Сигнал для запроса пробы.
- 2. В параметре Срок поставки укажите время, на которое будет задерживаться запуск операции, требующей наличия пробы (измерение, калибровка или очистка).
- В. В параметре Длительн SP%С укажите требуемую длительность активности сигнала. Эта длительность может превышать время задержки. Максимальное возможное значение равно сумме времени задержки и длительности измерения.
- 4. Настройте двоичные выходы следующим образом.

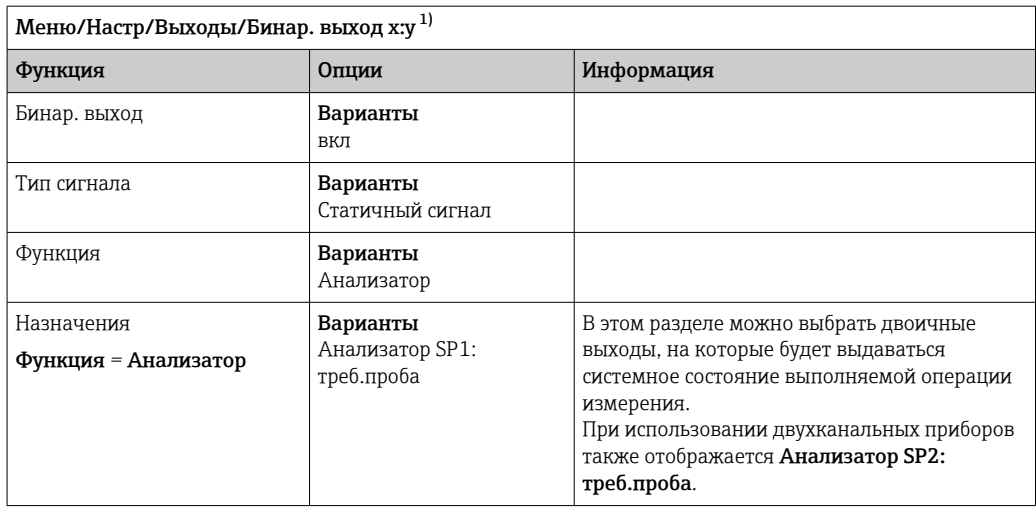

 $1)$ х:у = номер гнезда: номер входа.

5. - Выходной сигнал уровня Выс. указывает на необходимость пробы.

# 10.6.2 Настройка двоичного входа

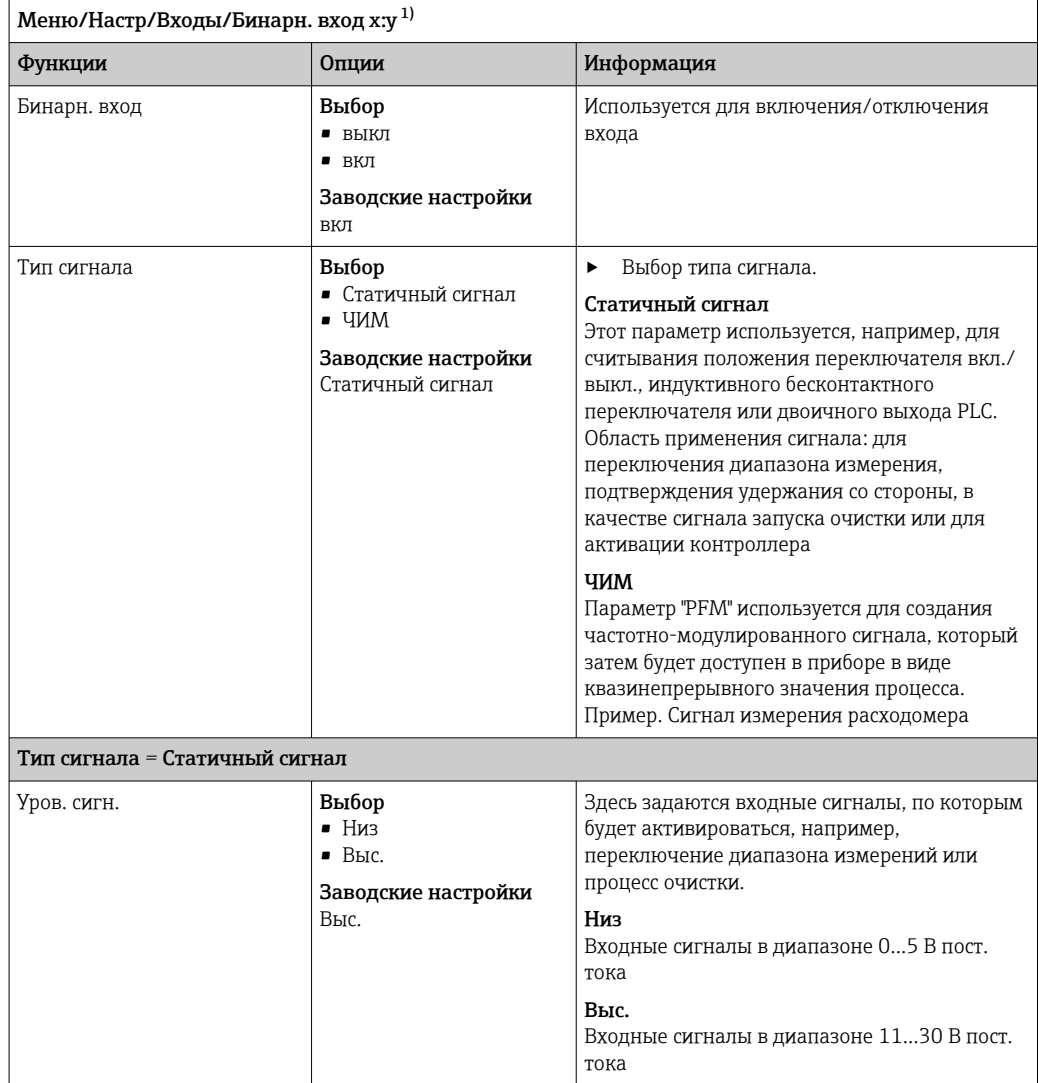

<span id="page-93-0"></span>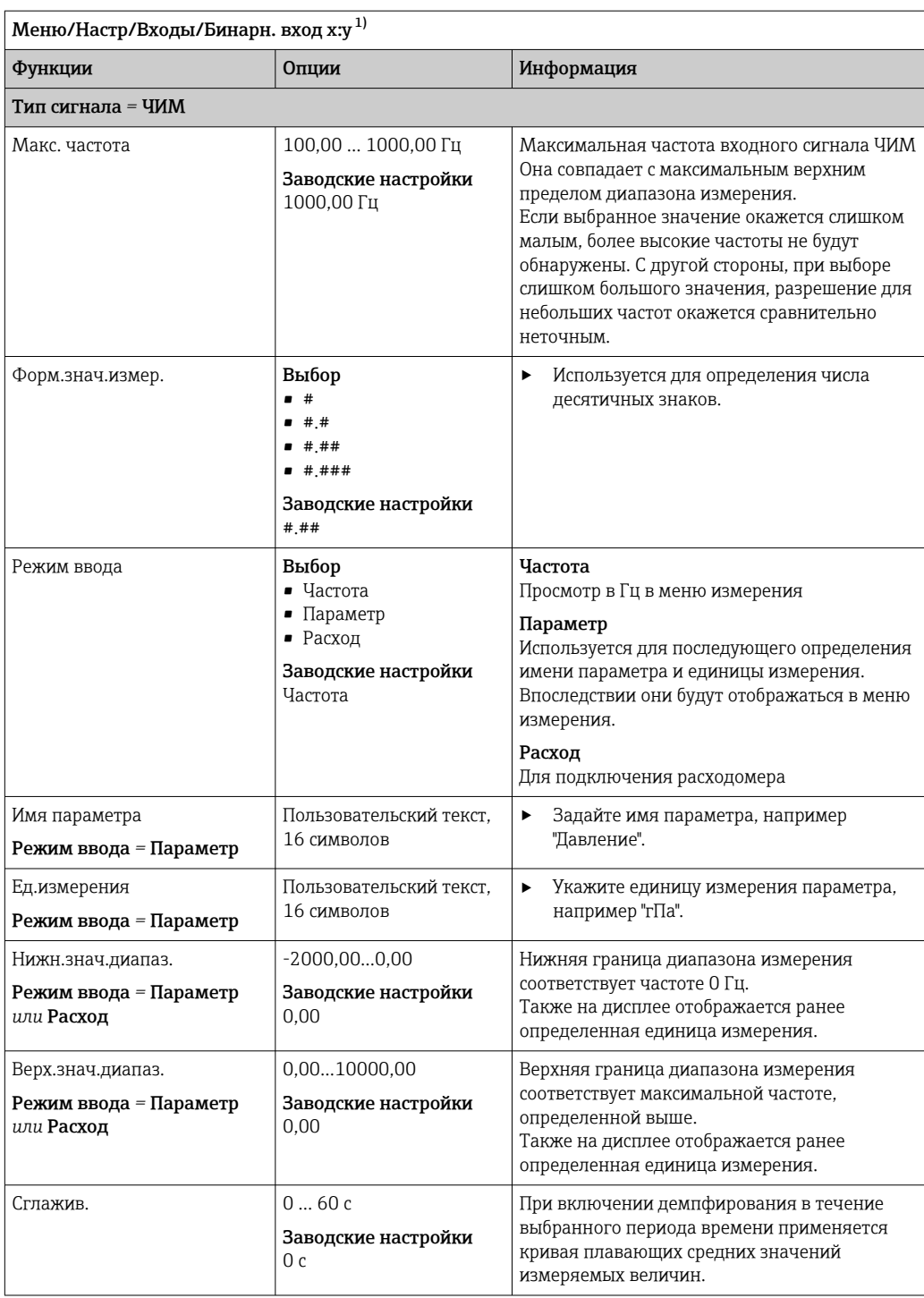

 $1)$ х:у = номер гнезда : номер входа

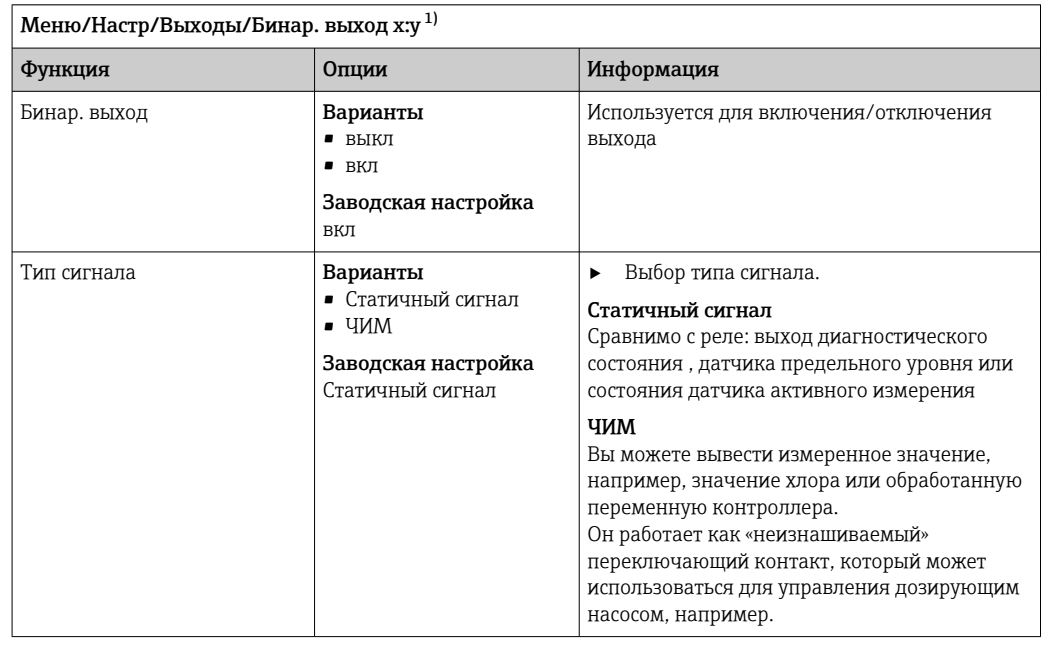

#### 10.6.3 Конфигурация двоичных выходов

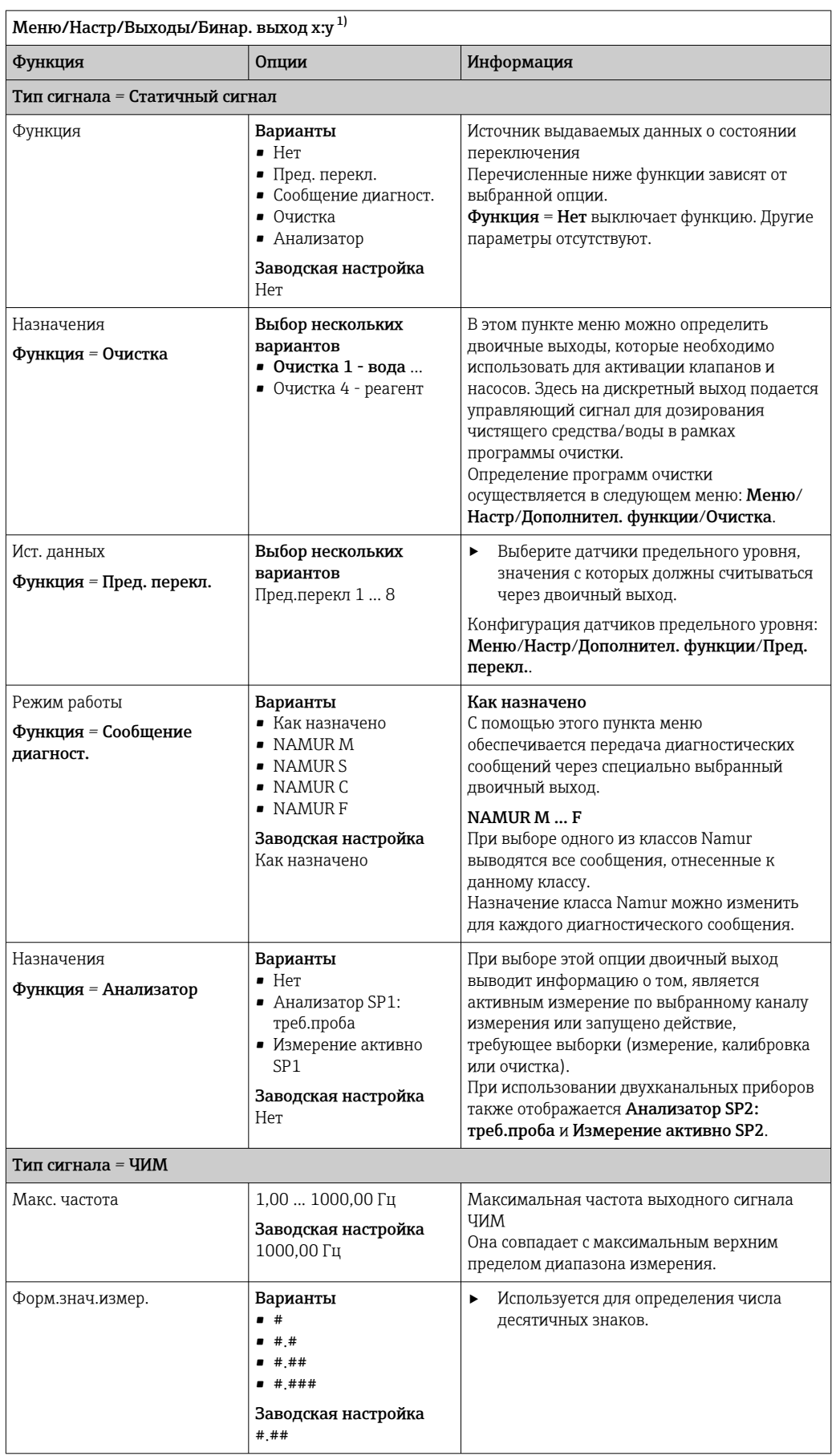

<span id="page-96-0"></span>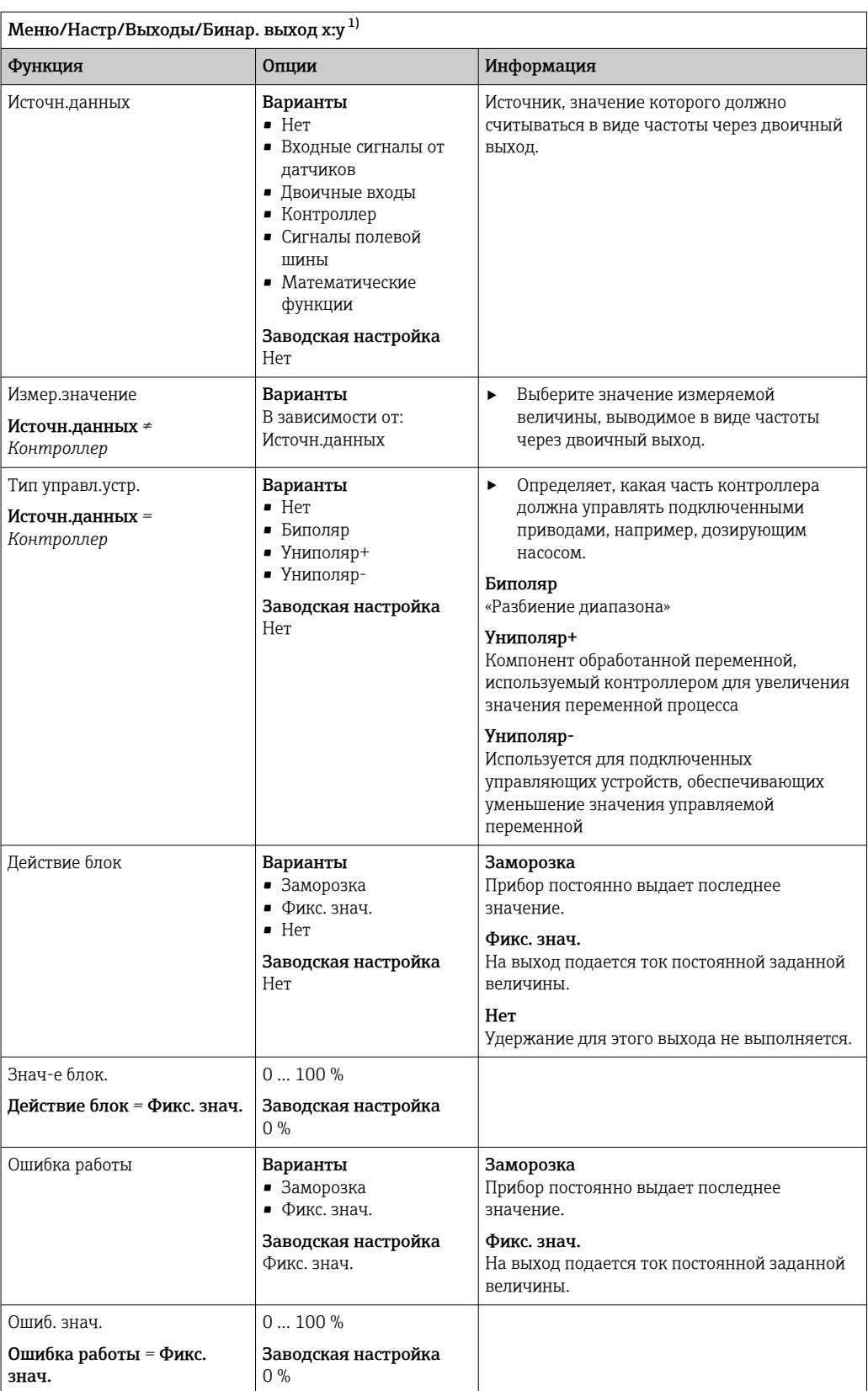

х:у = номер гнезда : номер входа  $1)$ 

#### 10.7 Выходные сигналы

#### 10.7.1 Токовые выходы

По умолчанию Liquiline System CA80 имеет два аналоговых токовых выхода.

С помощью модулей расширения можно установить дополнительные токовые выходы.

# Настройка диапазона токового выхода

▶ Меню/Настр/Общие настройки: 0..20 мА или 4..20 мА.

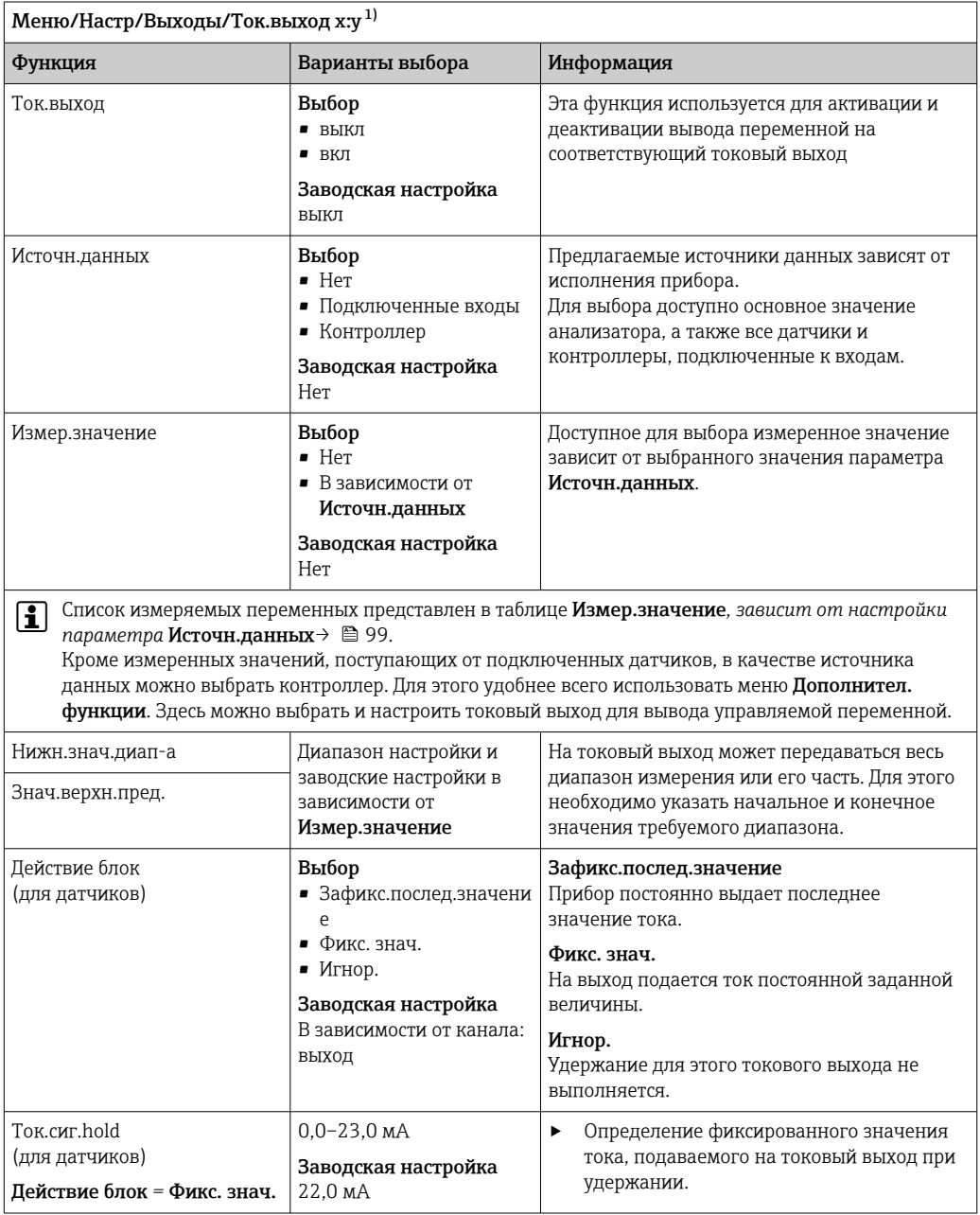

 $1)$ х:у = гнездо:номер входа

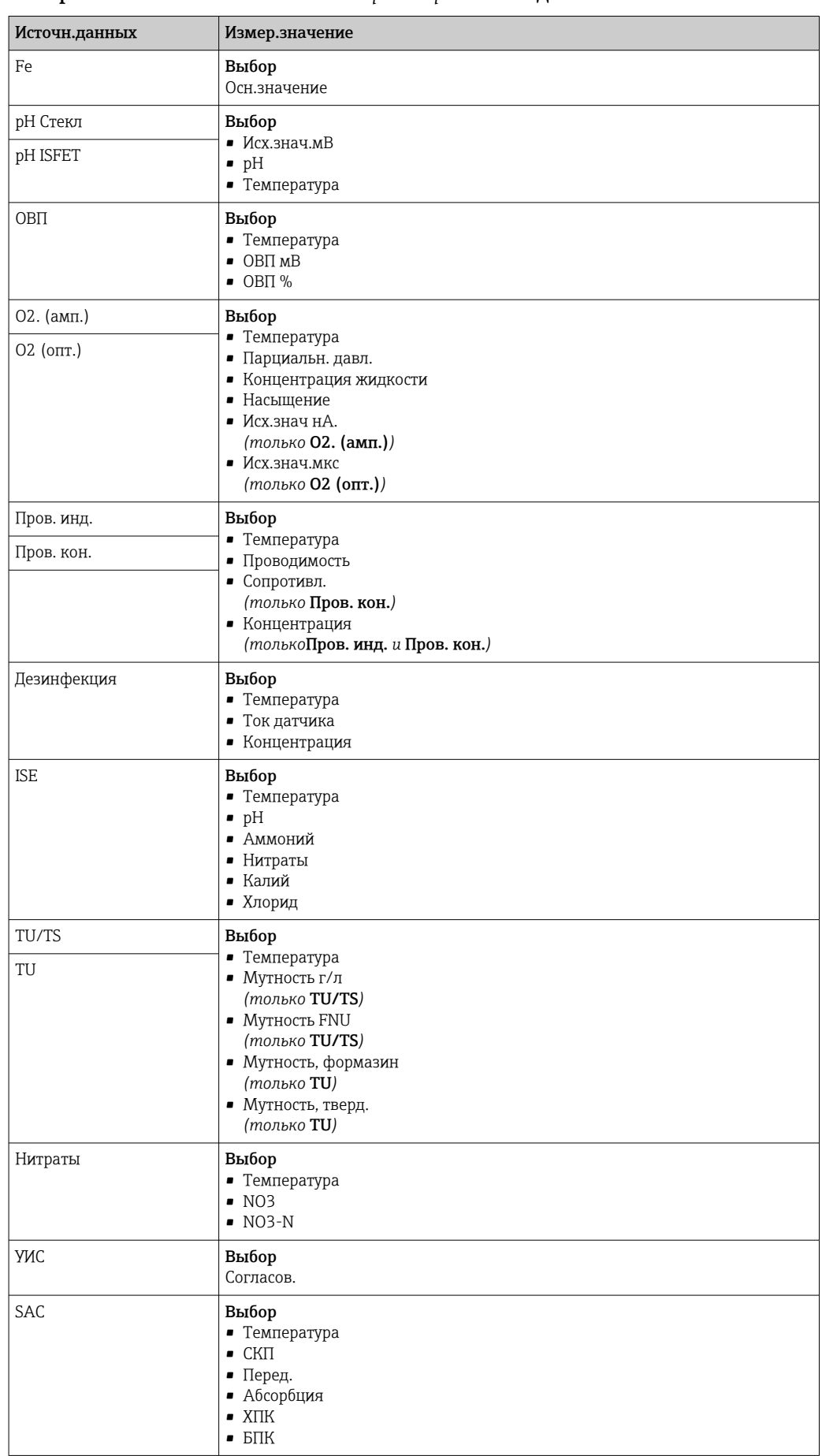

## <span id="page-98-0"></span>Измер.значение *в зависимости от параметра* Источн.данных

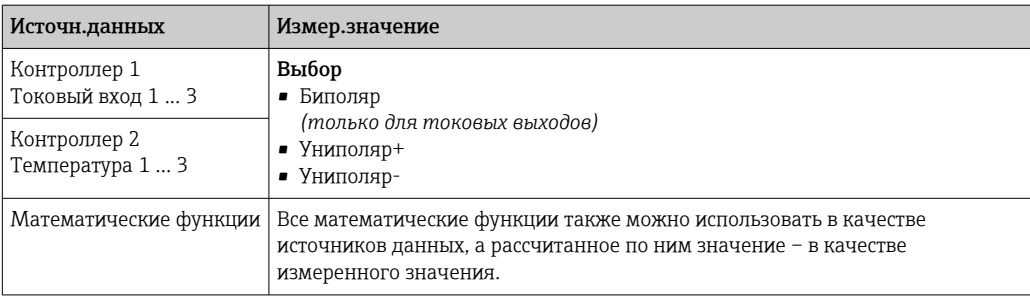

### Вывод переменной, обработанной контроллером, на токовый выход

Униполяр+ Присваивается тому выходу, к которому подключено управляющее устройство, повышающее измеренное значение. Униполяр- Присваивается тому выходу, к которому подключено управляющее устройство, понижающее измеренное значение.

Для выдачи переменной, обработанной двусторонним контроллером, положительную и отрицательную обработанные переменные, как правило, необходимо подавать на разные управляющие устройства, так как большинство управляющих устройств влияют на процесс только в одном направлении (не в обоих). Для этого в приборе двуполярная обработанная переменная разделяется на две однополярные обработанные переменные у+ и у-.

Для подачи на реле с модулированным управлением можно выбирать только однополярные компоненты обработанных переменных. Если значения подаются на токовый выход, то можно выбрать выдачу двуполярной обработанной переменной у только на один токовый выход (разбиение диапазона).

#### 10.7.2 Сигнальное реле и дополнительные реле

В стандартном исполнении прибора всегда имеется одно сигнальное реле. В зависимости от исполнения прибора могут быть установлены дополнительные реле.

## Посредством реле может выводиться информация о следующих функциях.

- Состояние датчика предельного значения
- Переменная, обработанная контроллером, для управления управляющим устройством
- Диагностические сообщения
- Состояние функции очистки для управления насосом или клапаном

Например, одно реле можно привязать к нескольким входам и обеспечить очистку нескольких датчиков с помощью одного устройства очистки.

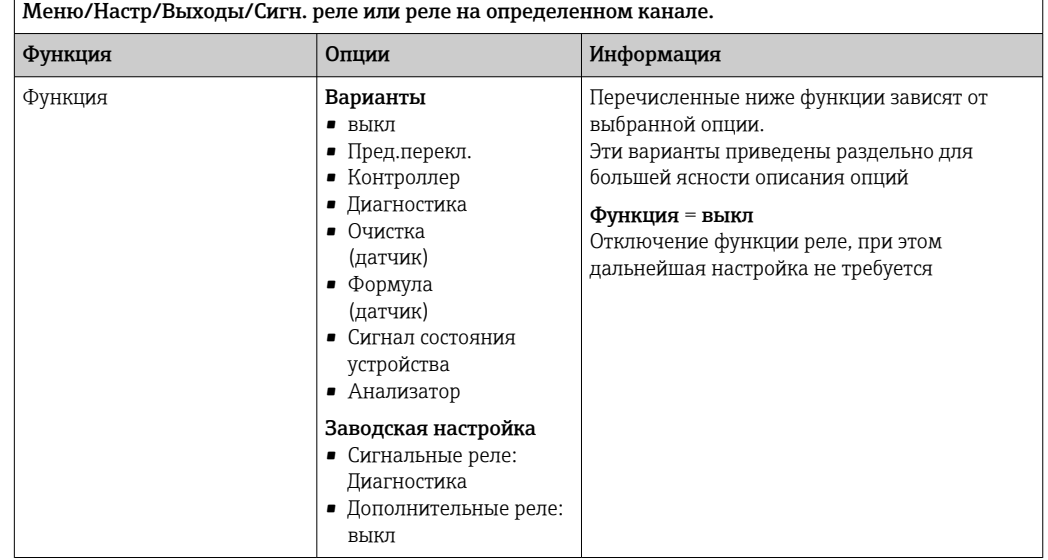

# Вывод состояния датчика предельного уровня

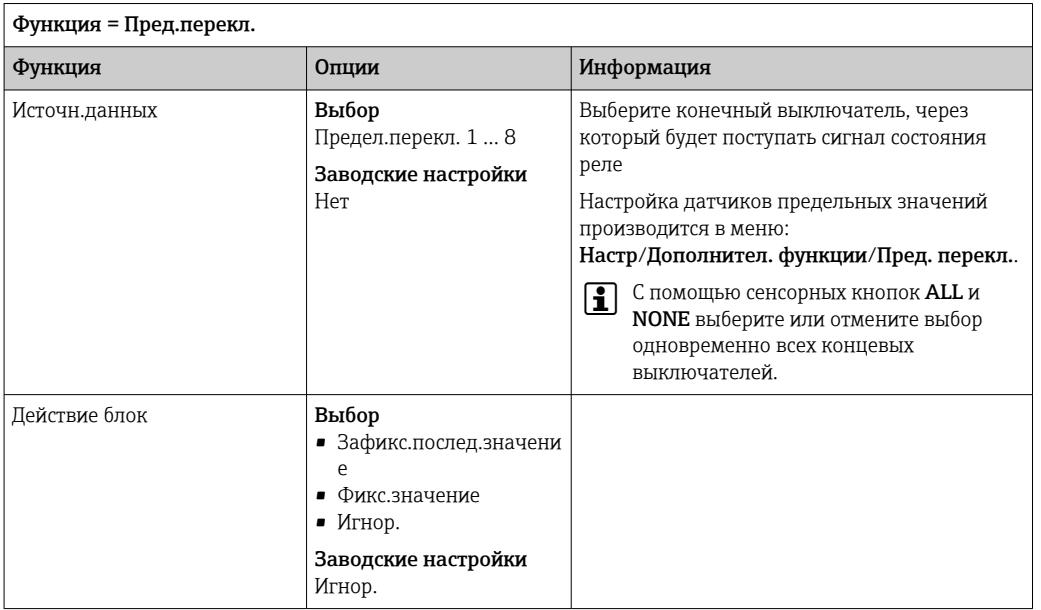

## Вывод переменной, обработанной контроллером

 $\Gamma$ 

Для вывода переменной, обработанной контроллером, через реле выполняется модуляция реле. На реле подается питание (импульс,  $t_1$ ), затем оно снимается (интервал,  $t_0$ ).

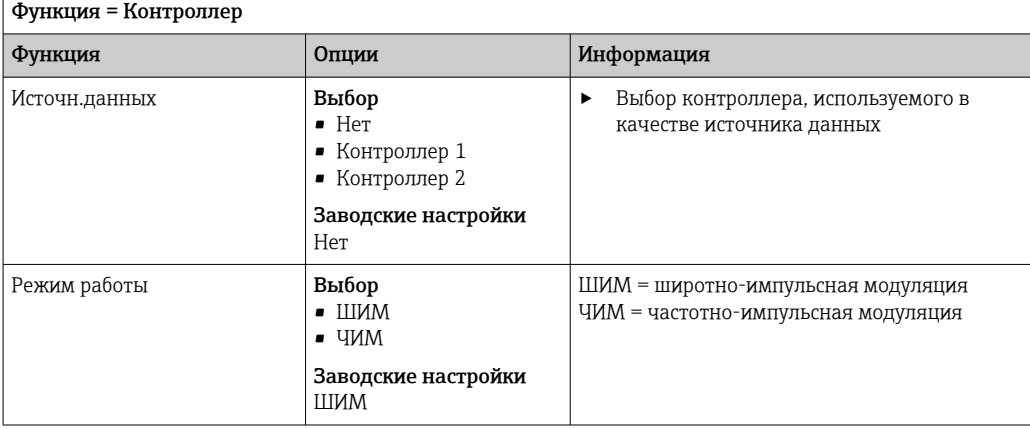

1. ШИМ (широтно-импульсная модуляция): Длительность импульса в цикле колеблется в пределах периода Т (T=t<sub>1</sub>+t<sub>0</sub>). Длительность цикла остается постоянной.

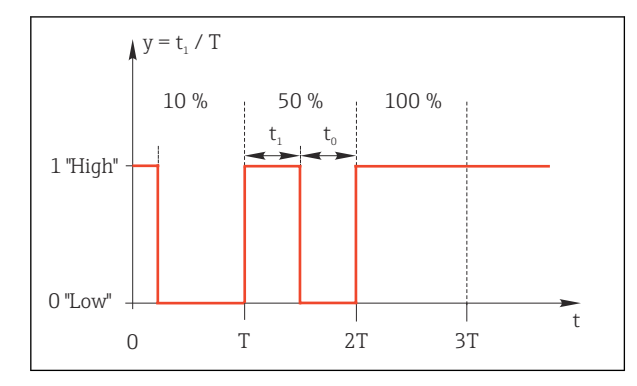

■ 69 Типичное применение: электромагнитный клапан

2. ЧИМ (частотно-импульсная модуляция): Осуществляется выдача импульсов постоянной длительности (t<sub>1</sub>) и изменение интервала между импульсами  $(t_0)$ . На максимальной частоте,  $t_1 = t_0$ .

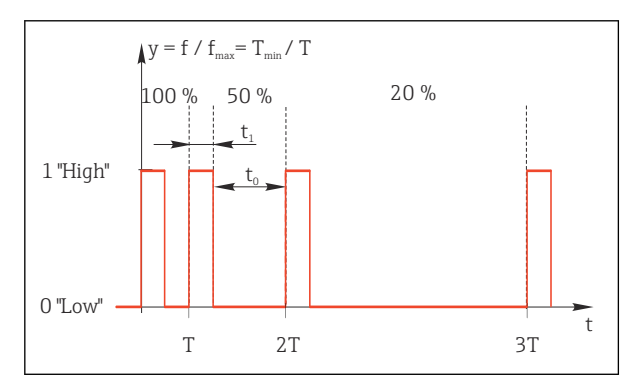

 $\Box$  70 Типичное применение: дозировочный насос

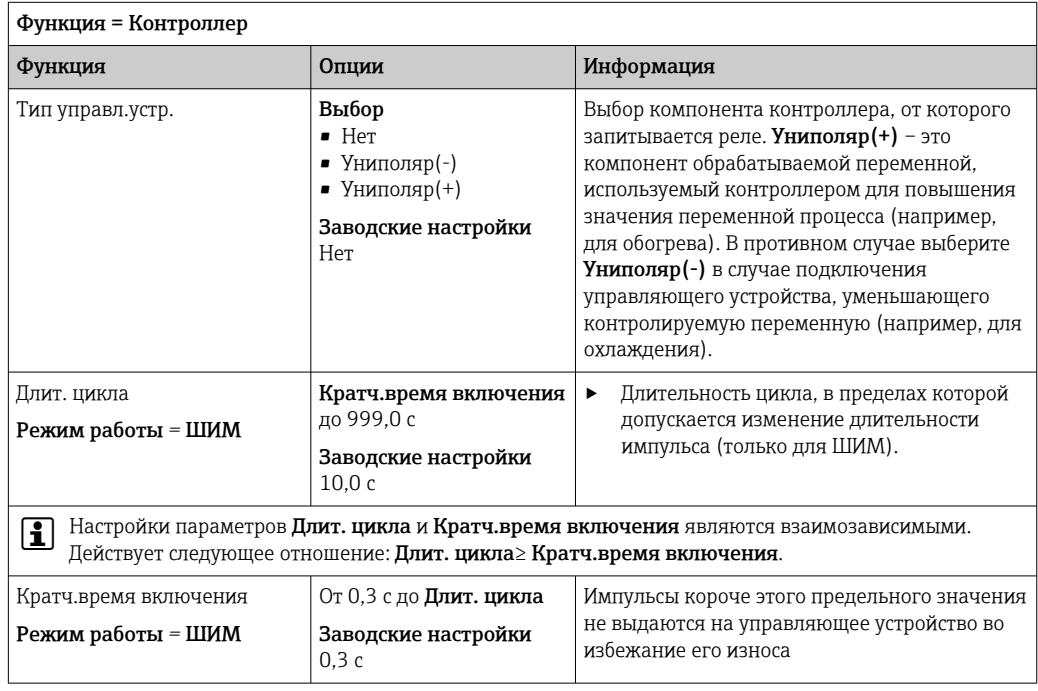

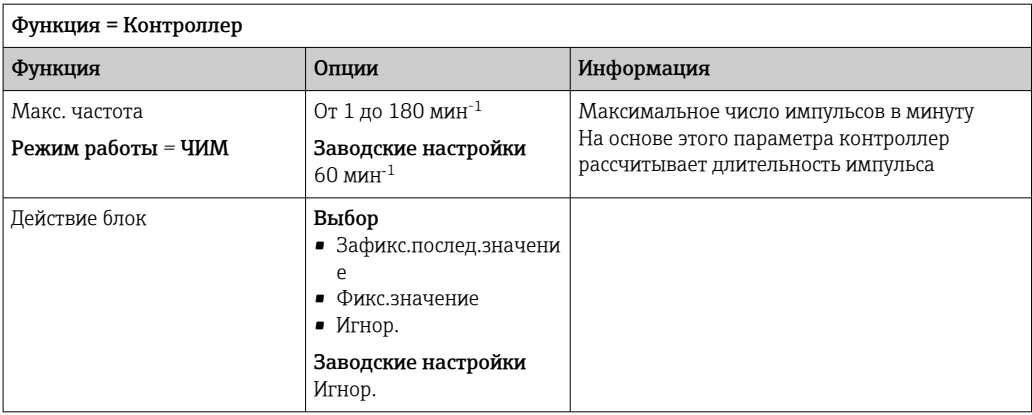

### Вывод диагностических сообщений посредством реле

Если реле присвоена диагностическая функция (Функция = Диагностика), оно работает в отказоустойчивом режиме.

Это означает, что реле всегда активируется («нормально замкнуто», н.з.) в базовом состоянии при отсутствии ошибки. Например, это позволяет ему также указывать падение напряжения.

Сигнальное реле всегда работает в отказоустойчивом режиме.

Посредством реле могут выводиться диагностические сообщения двух типов:

- Диагностические сообщения одного из четырех классов NAMUR
- Диагностические сообщения, назначенные пользователем релейному выходу

Индивидуальное сообщение можно назначить релейному выходу в двух разделах меню:

- Меню/Настр/Общие настройки/Расшир. настройки/Настройки диагностики/ Характ.диагн.
- (сообщения, связанные с приборами)
- Меню/Настр/Входы/<Датчик>/Расшир. настройки/Настройки диагностики/ Характ.диагн.

(сообщения, связанные с датчиками)

Прежде чем станет возможным назначить специальное сообщение релейному выходу в Характ.диагн., следует установить Выходы/реле х: у или /Сигн. реле/ Функция = Диагностика.

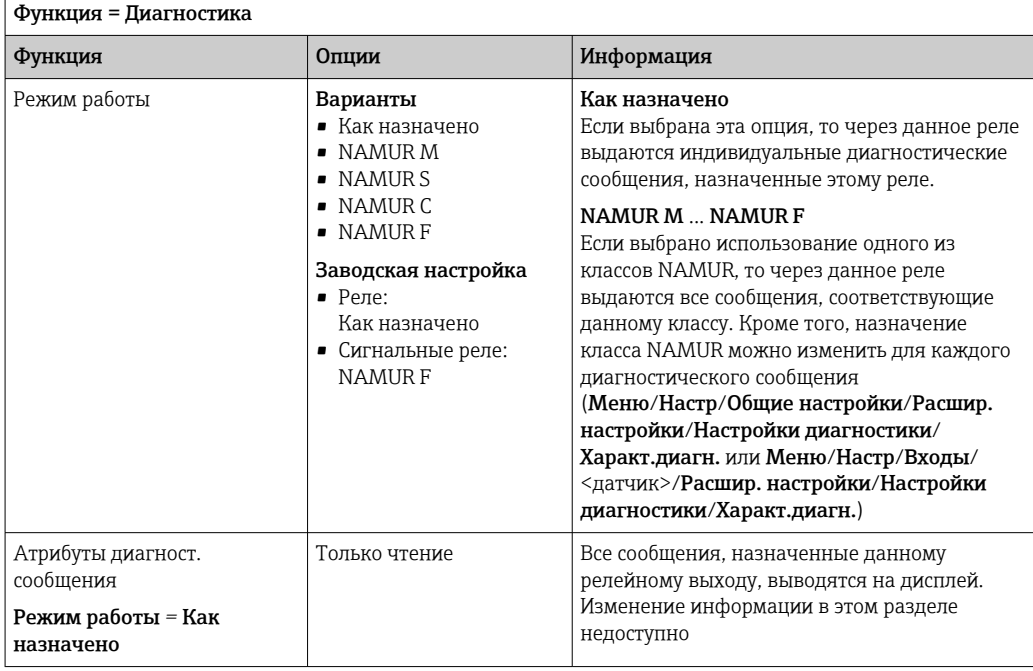

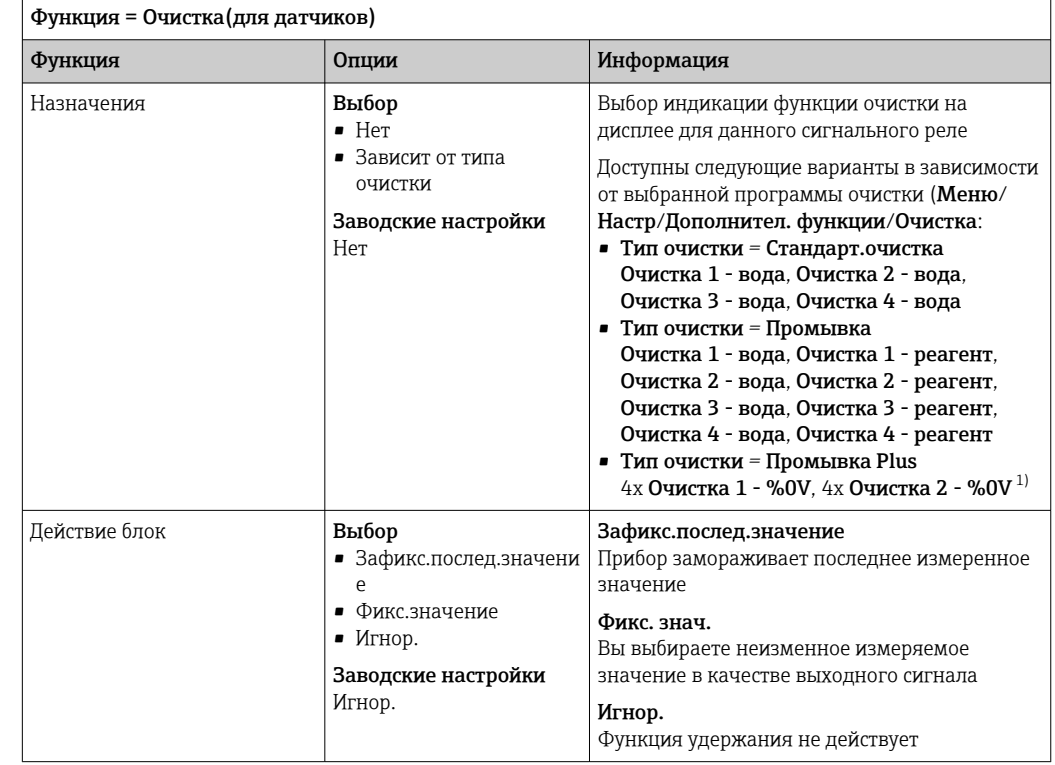

### Вывод состояния функции очистки

 $1)$ %0V - текст, который можно назначить в Меню/Настр/Дополнител. функции/Очистка/Промывка Plus/Выход 1 ... 4.

## Вывод системного состояния "Измерение активно" и информации "Требуется проба"

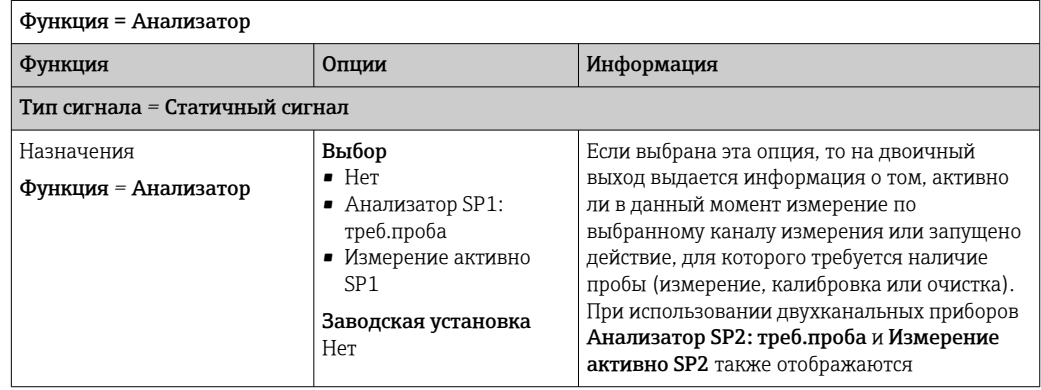

#### 10.7.3 PROFIBUS DP и PROFINET

## Переменные прибора (прибор  $\rightarrow$  PROFIBUS/PROFINET)

В этом разделе можно определить значения процесса, которые должны быть сопоставлены с функциональными блоками PROFIBUS и, таким образом, доступны для передачи посредством протокола PROFIBUS.

Можно определить до 16 переменных прибора (блоков аналогового входа).

1. Определите источник данных.

• Для выбора доступны входы датчиков, токовые входы и математические функции.

- 2. Выберите измеренное значение для передачи.
- $3<sub>1</sub>$ Определите поведение прибора в состоянии удержания (для датчиков). (Опции конфигурации Источн.данных. Измер. значение и Действие блок)  $\rightarrow$  99

Обратите внимание, если вы выберите Действие блок=Заморозка, система не только отмечает это состояние, но и замораживает измеренное значение.

Кроме того, можно определить 8 двоичных переменных (блоков цифровых входов):

- 1. Определите источник данных.
- 2. Выберите датчик предельного уровня или реле, состояние которого необходимо передавать.

### Переменные PROFIBUS/PROFINET (PROFIBUS/PROFINEТ → прибор)

В качестве измеренных значений в меню контроллера, датчиков предельных значений или токовых выходов можно использовать до 4 аналоговых (АО) и 8 цифровых (DO) переменных PROFIBUS.

Пример: использование значения аналогового (АО) или цифрового (DO) выхода в качестве контрольной точки контроллера

### Меню/Настр/Дополнител. функции/Контроллер 1

- 1. В указанном меню определите значение PROFIBUS в качестве источника данных.
- 2. Выберите требуемый аналоговый выход (AO) или цифровой выход (DO) в качестве измеренного значения.

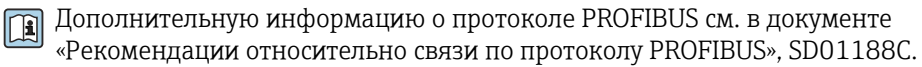

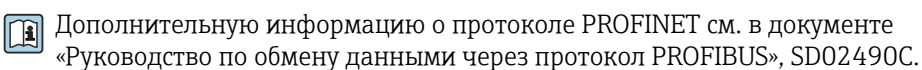

#### 1074 Modbus RS485 u Modbus TCP

В соответствующем меню можно выбрать значения процесса, которые должны выводиться по линии связи Modbus RS485 или посредством Modbus TCP.

При использовании Modbus RS485 можно выбрать один из двух протоколов: "RTU" и "ASCII".

Возможно определение до 16 переменных прибора.

1. Определите источник данных.

• Можно выбрать как анализатор, так и входы датчиков и контроллеры.

- 2. Выберите измеренное значение в качестве выходного параметра.
- 3. Определите поведение прибора в состоянии удержания (для датчиков). (Опции настройки Источн. данных. Измер. значение и Действие блок)  $\rightarrow \blacksquare$  99

Следует учесть, что при выборе параметра Действие блок = Заморозка, будет не только отмечено это состояние, но и "заморожено" измеренное значение.

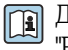

Дополнительную информацию о протоколе "Modbus" см. в документе .<br>"Рекомендации относительно связи по протоколу Modbus" (SD01189C)

#### 10.7.5 EtherNet/IP

В соответствующем меню можно указать значения процесса, которые должны выводиться по линии связи EtherNet/IP.

Возможно определение до 16 переменных прибора (AI).

- 1. Определите источник данных.
	- Можно выбрать как анализатор, так и входы датчиков и контроллеры.
- 2. Выберите измеренное значение в качестве выходного параметра.
- 3. Определите поведение прибора в состоянии удержания (для датчиков). (Опции настройки Источн. данных, Измер. значение и Действие блок)  $\rightarrow \blacksquare$  99
- 4. Для контроллеров также можно указать тип обрабатываемой переменной.

Следует учесть, что при выборе параметра **Действие блок = Заморозка**, будет не только отмечено это состояние, но и "заморожено" измеренное значение.

Кроме того, можно определить 8 цифровых переменных прибора (DI):

- Определите источник данных.
	- Можно выбирать реле, двоичные входы и датчики предельного уровня.

```
Дополнительную информацию о протоколе "EtherNet/IP" см. в документе
m
    "Рекомендации относительно связи по протоколу EtherNet/IP" (SD01293C)
```
#### 10.8 Дополнительные функции

#### 10.8.1 Датчик предельного уровня

Существует несколько способов настройки датчика предельного уровня:

- Назначение точек включения и выключения
- Определение задержки включения и выключения для реле
- Определение порога включения аварийного сигнала и выдачи сообщения об ошибке
- Запуск функции очистки (для датчиков)

Меню/Настр/Дополнител. функции/Пред. перекл./Пред.перекл 1 ... 8 Функции Опции Информация Источн.данных Выбор Определение входа или выхода,  $\blacktriangleright$  $Her$ используемого в качестве источника • Входы с датчиков данных для датчика предельного уровня. • Двоичные входы Предлагаемые источники данных зависят от • Контроллер исполнения прибора. • Сигналы цифровой Можно выбрать из подключенных датчиков. **IIIMHLI** двоичных выходов, сигналов цифровой шины, • Математические математических функций, контроллеров и флякпмм наборов переключения диапазона измерения.  $MRS$  Hact  $1...2$ Заводские настройки Нет Выбор Измер.значение  $\blacktriangleright$ Выберите значение измеряемой В зависимости от: величины, см. следующую таблицу. Источн ланных

#### Измер. значение в зависимости от параметра Источн. данных

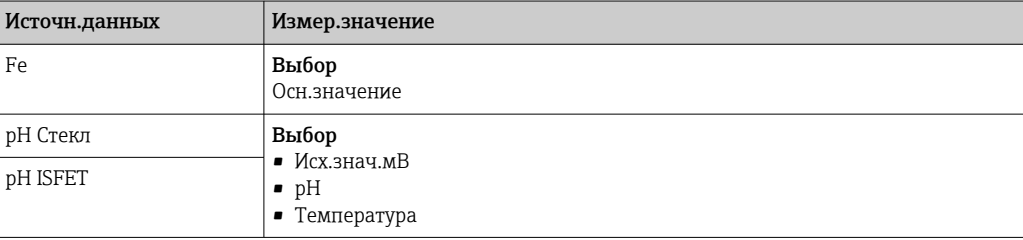

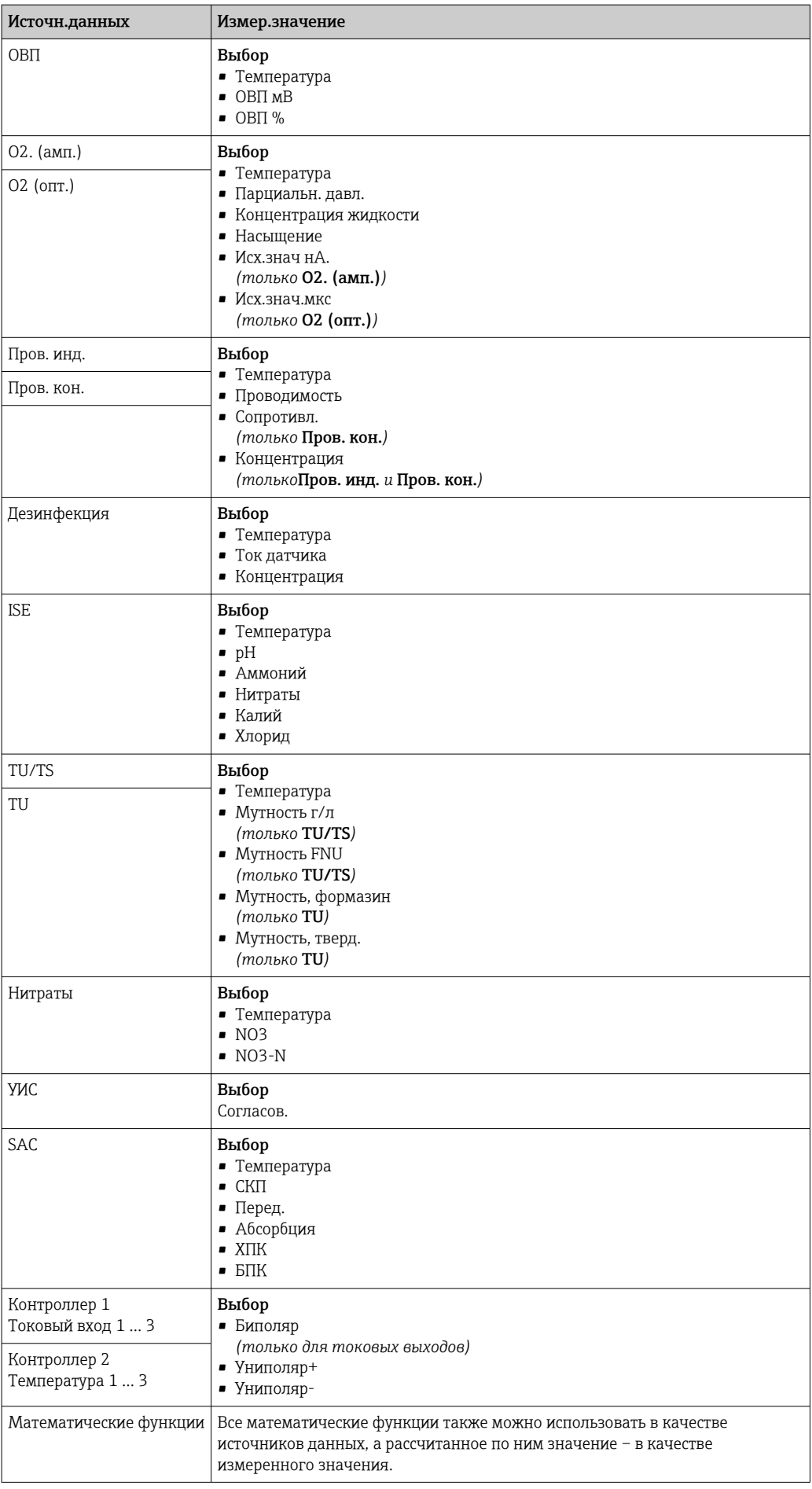

• Обрабатываемую переменную можно отслеживать - для этого следует присвоить переменную, обрабатываемую контроллером, датчику предельного уровня (например, настроив аварийный сигнал времени дозирования).

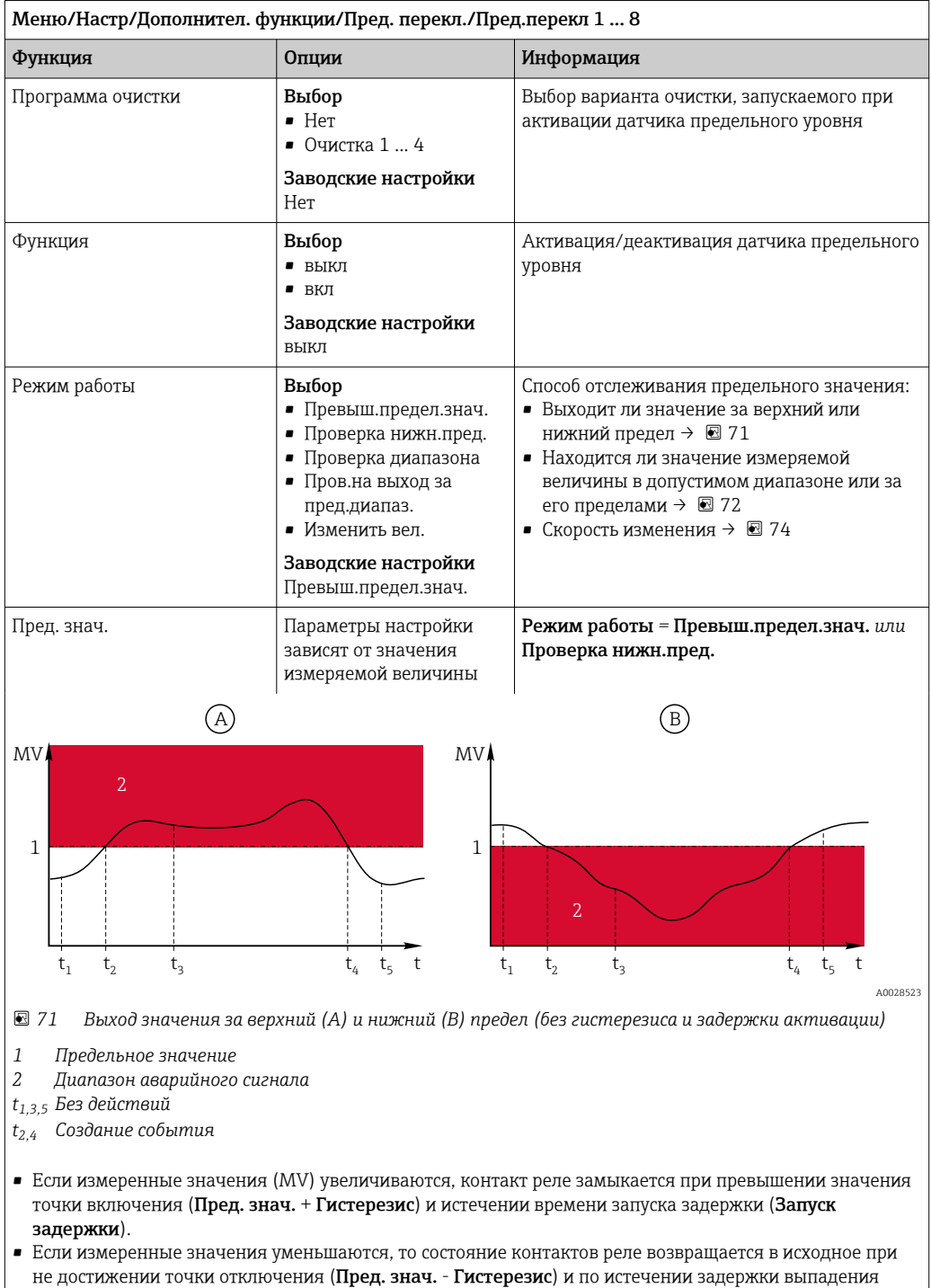

сигнала (Задержка выключения).
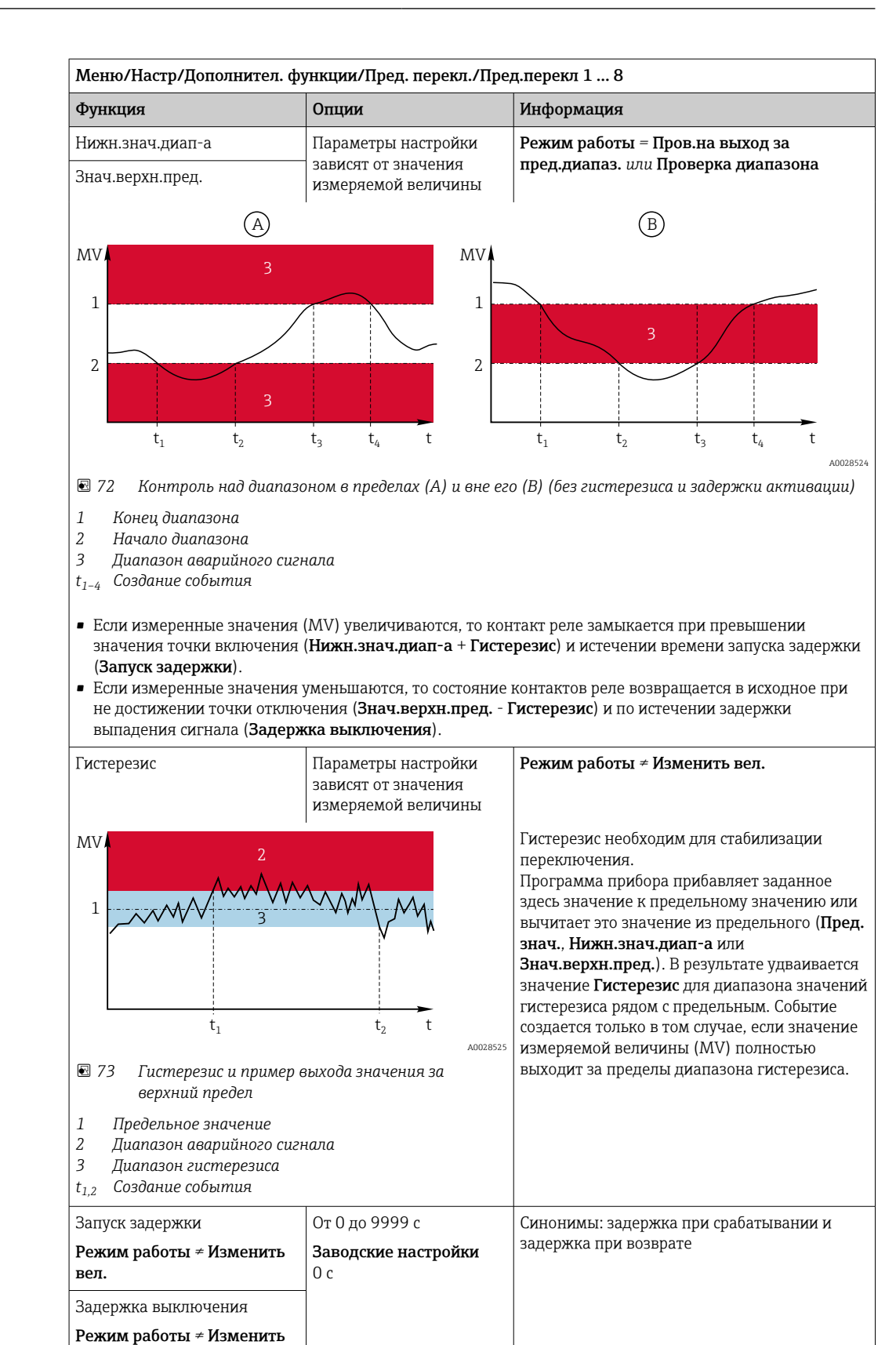

вел.

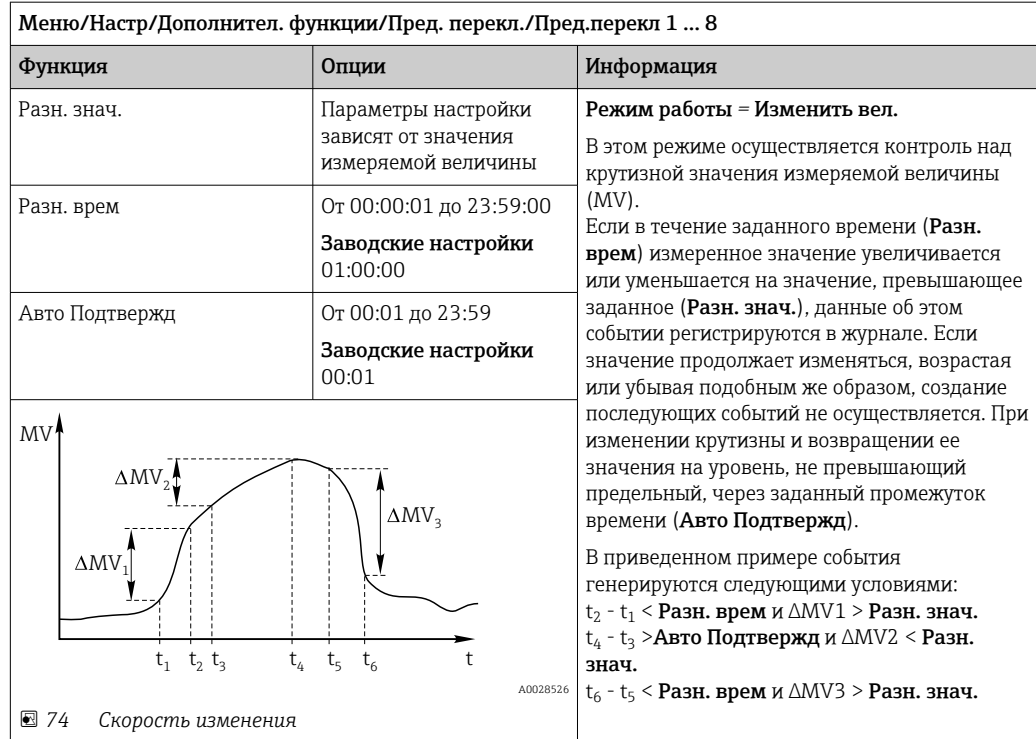

#### 10.8.2 Реле времени

Реле времени позволяет получить контролируемый по времени двоичный технологический параметр. Его можно использовать в качестве источника для математической функции «Формула».

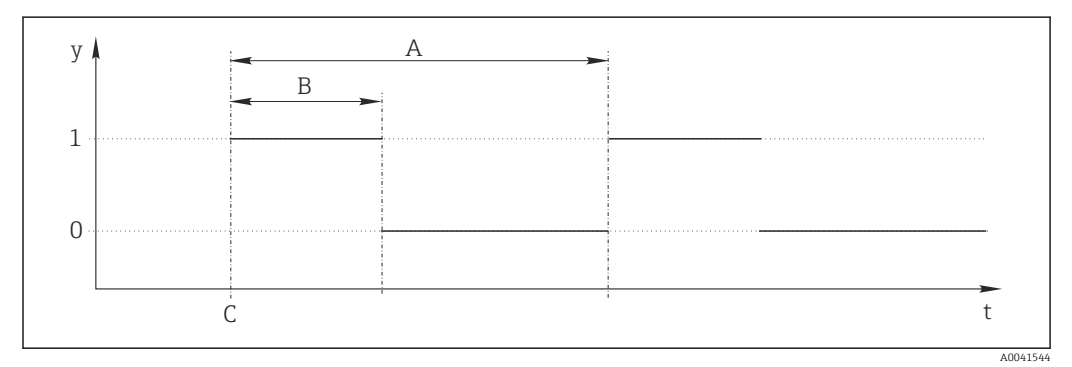

■ 75 Схема сигнала реле времени

- $\bar{t}$ Временная шкала
- $\mathcal{Y}$ Уровень сигнала (1 - вкл., 0 - выкл.)
- $\boldsymbol{A}$ Период
- $\boldsymbol{B}$ Длительность сигнала
- $\mathcal C$ Время начала (Дата запуска, Время зап.)

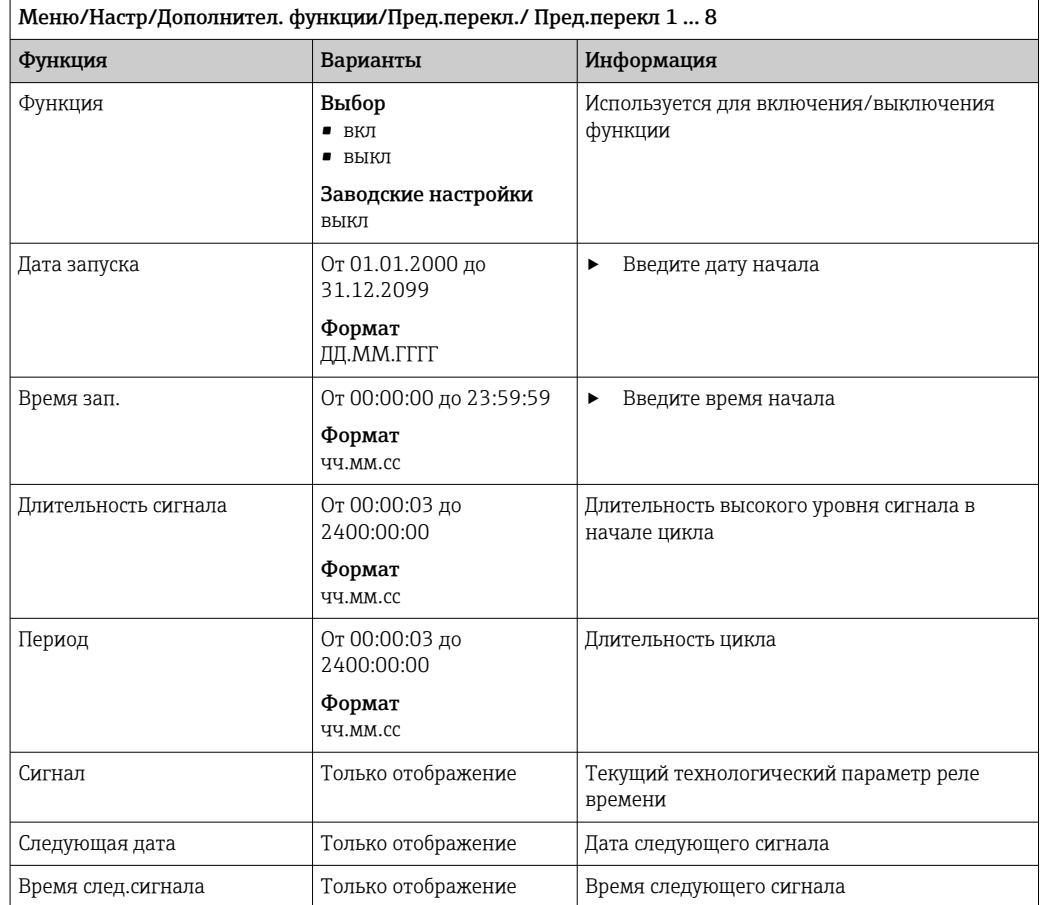

# Пример 1: основанное на времени заданное значение для регулятора температуры

Температура должна повышаться до 21 °C с 08:00 каждый день, а затем до 23 °C в течение 5 часов с 12:00. Температуру следует контролировать так, чтобы она опустилась до 18 °C после 17:00. Для этой цели определяются два реле времени, которые используются в математической функции MF1: формула. Используя математическую функцию, таким образом можно установить аналоговую уставку температуры для регулятора.

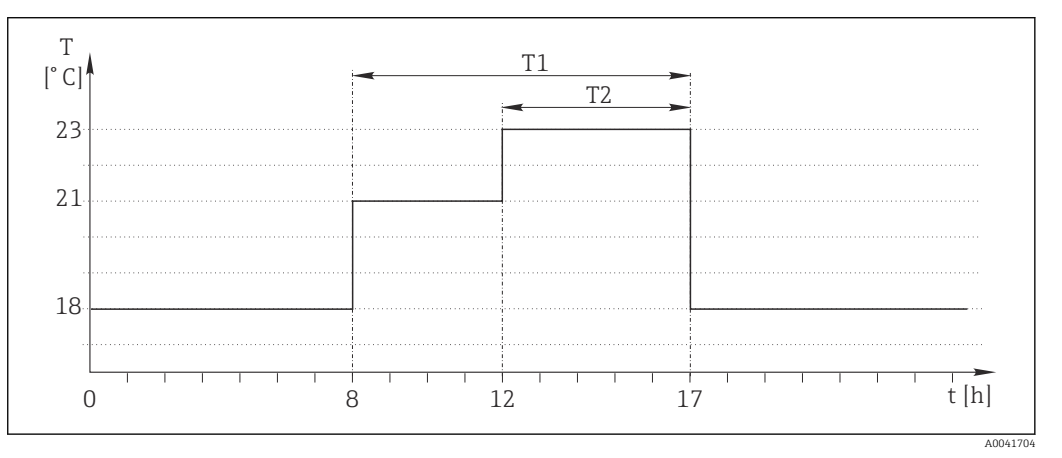

 *76 Контролируемое по времени регулирование температуры*

1. Запрограммируйте Пред.перекл 1 (T1):

- Дата запуска =  $01.01.2020$
- Время зап. =  $08:00:00$
- $\blacksquare$  Длительность сигнала = 09:00:00
- Период = 24:00:00

2. Определите Пред.перекл 2 (T2):

- Дата запуска =  $01.01.2020$
- Время зап. =  $12:00:00$
- $\blacksquare$  Длительность сигнала = 05:00:00
- Период = 24:00:00

3. Создайте математическую функцию Формула.

### Меню/Настр/Дополнител. функции/Математические функции

- $\blacksquare$  MF1: формула
- Слежение = вкл
- Источник  $A = \Pi$ ред. перекл $1$
- Источник B = Пред.перекл 2
- Формула = 18,0 + 3\*NUM(A) + 2\*NUM(B)

Пояснение: оператор NUM преобразует логическое значение в числовое значение и, таким образом, обеспечивает умножение.

- Выражение 3\*NUM(A) дает результирующее значение 3,0 в период с 08:00 до 17:00, и 0,0 за пределами этого периода.
- Выражение 2\*NUM(B) дает результирующее значение 2,0 в период с 12:00 до 17:00, и 0,0 за пределами этого периода.

Таким образом, формула дает одно из этих аналоговых значений в зависимости от времени: 18,0, 21,0 или 23,0. Это аналоговое значение можно использовать в качестве уставки для регулятора температуры.

### Пример 2: основанное на времени условие

Насос должен включаться (через реле) на 10 минут через каждые 2 часа. Это должно происходить только в том случае, если значение показателя pH составляет меньше 4,0.

1. Запрограммируйте Пред.перекл 1:

- Дата запуска =  $01.01.2020$
- Время зап. =  $00:00:00$
- Длительность сигнала =  $00:10:00$
- Период = 02:00:00

2. Создайте математическую функцию Формула.

### Меню/Настр/Дополнител. функции/Математические функции

- $\blacksquare$  MF1: формула
- Слежение = вкл
- Источник  $A = \Pi$ ред. перекл 1
- **Источник B** = значение pH, поступающее через вход Memosens pH
- Формула = A AND $(B<4,0)$

3. Используйте формулу в качестве источника данных для реле.

Меню/Настр/Выходы/Реле[x:y]

- $\bullet$  Функция = Формула
- Режим работы = Статичный сигнал
- $\blacksquare$  Источн. данных = MF1: формула

Формула дает логическое значение (TRUE или FALSE) и, таким образом, пригодна для запуска реле непосредственно в статическом режиме работы. Пред. перекл 1

обеспечивает значение TRUE на 10 минут через каждые 2 часа, но только если значение рН при этом опускается ниже 4.

#### 10.8.3 Контроллер

Структура контроллера на изображении по Лапласу

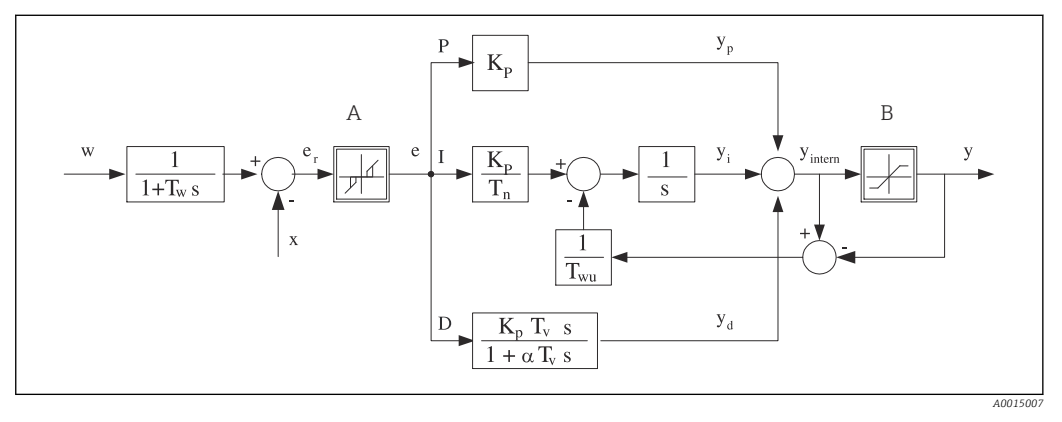

同 77 Блок-схема структуры контроллера

 $\overline{1}$ 

 $\overline{1}$  $\overline{1}$ 

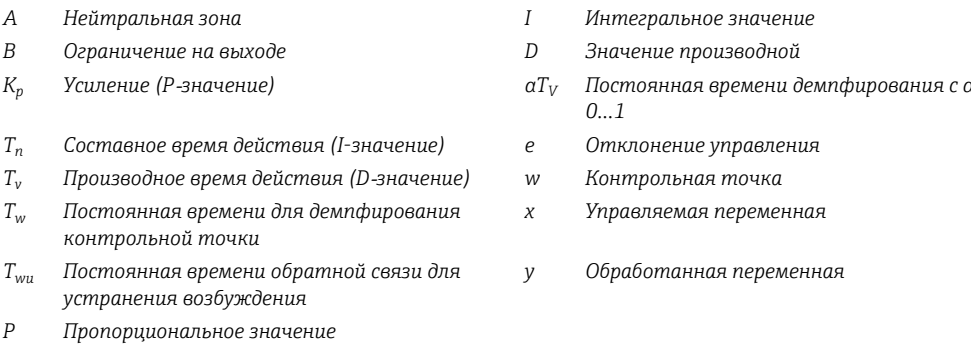

Структура контроллера прибора включает в себя компонент демпфирования контрольной точки на входе, предотвращающий ошибочные изменения обрабатываемой переменной в случае изменения контрольной точки. Разность между контрольной точкой w и управляемой переменной (значением измеряемой величины) Х выражается в отклонении управления, которое отфильтровывается нейтральной зоной.

Нейтральная зона используется для устранения отклонений управления (е), имеющих слишком малую величину. Отфильтрованное отклонение управления подается на текущий контроллер PID, который состоит из трех компонентов (сверху вниз): Р (пропорционального), I (интегрального), D (производного). Интегральная (средняя) секция изначально включает в себя механизм устранения возбуждения, необходимый для ограничения интегратора. К секции D добавлен фильтр нижних частот, сглаживающий экстремальные D-составляющие обрабатываемой переменной. Результатом работы этих трех секций является переменная, обработанная внутренним контроллером, значение которой ограничивается в зависимости от параметров настройки (в случае PID-2 - до диапазона -100% ... +100%).

На диаграмме не показан выходной фильтр, ограничивающий скорость изменения обработанной переменной (его настройка выполняется в пункте меню Макс ск-ть изм Y /c).

 $\Gamma$  Усиление  $K_p$  не настраивается через меню. Вместо него используется настройка обратной ему величины – диапазона пропорциональности  $X_n$   $(K_n=1/X_n)$ .

# Настройка параметров

При настройке контроллера необходимо ответить на следующие вопросы.

- (1) К какому типу процессов можно отнести процесс?  $\rightarrow$  Тип процесса
- (2) Требуется ли возможность воздействия на измеряемую величину (управляемую переменную) в одном направлении или в обоих? Однонаправленный или двунаправленный контроллер, > Тип контроллера
- (3) Какой должна быть управляемая переменная (датчик, измеренное значение)?  $\rightarrow$ Контролир.значения
- (4) Существует ли переменная возмущения, которая должна быть активной на выходе контроллера? → Перменная возмущ.
- (5) Задайте параметры контроллера:
	- Контрольная точка,  $\rightarrow$  Кон.точ.
	- Нейтральная зона,  $\rightarrow$  Xn
	- Диапазон пропорциональности,  $\rightarrow$  Xp
	- Составное время действия (I-значение),  $\rightarrow$  Tn
	- Производное время действия (D-значение),  $\rightarrow$  Tv
- (6) Какое действие должен выполнять контроллер в режиме удержания (в случае ошибки измерения, замены датчика, очистки и т.д.)?
	- Пауза или продолжение дозирования? ЭДействие блок/Регулируемая перем.
	- После удержания продолжать или перезапустить цепь управления (влияет на Iзначение)? →Действие блок/Сост.
- (7) Каким образом должно включаться управляющее устройство?
	- Униполяр+: параметр присваивается тому выходу, к которому подключено управляющее устройство, повышающее измеренное значение.
	- Униполяр-: параметр присваивается тому выходу, к которому подключено управляющее устройство, понижающее измеренное значение.
	- Биполяр: если обработанную переменную требуется выводить через один токовый выход (разбиение диапазона), следует выбрать этот параметр.
- (8) Настройте выходы и включите контроллер.

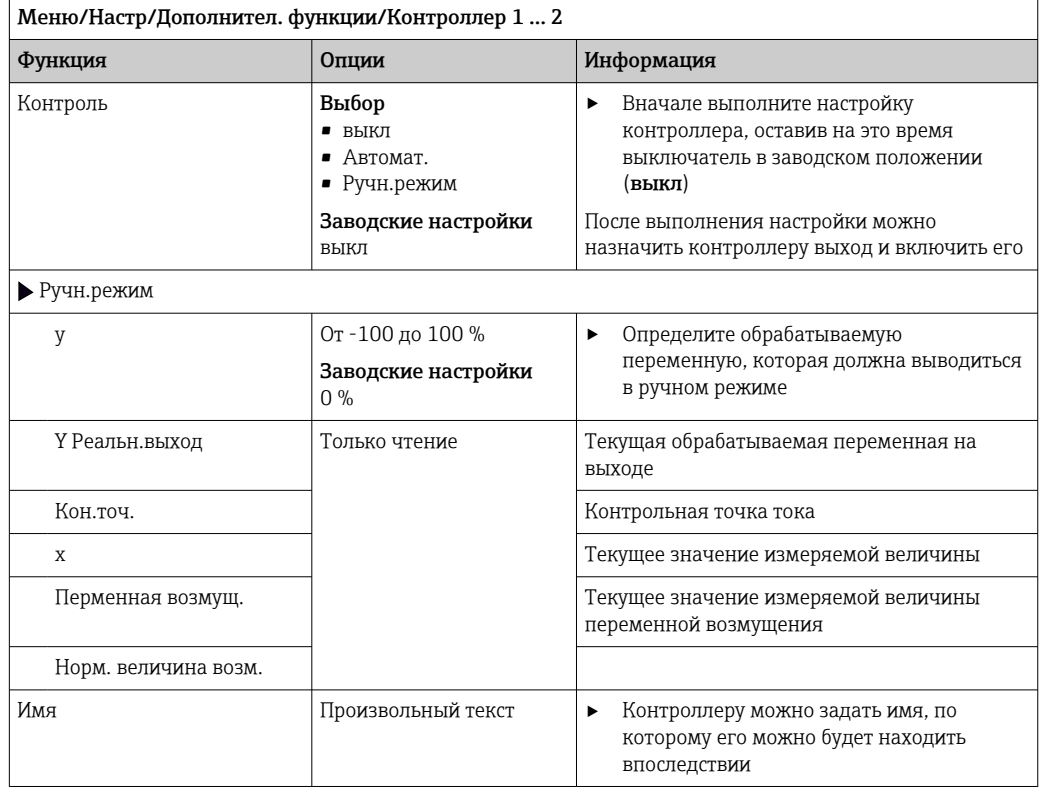

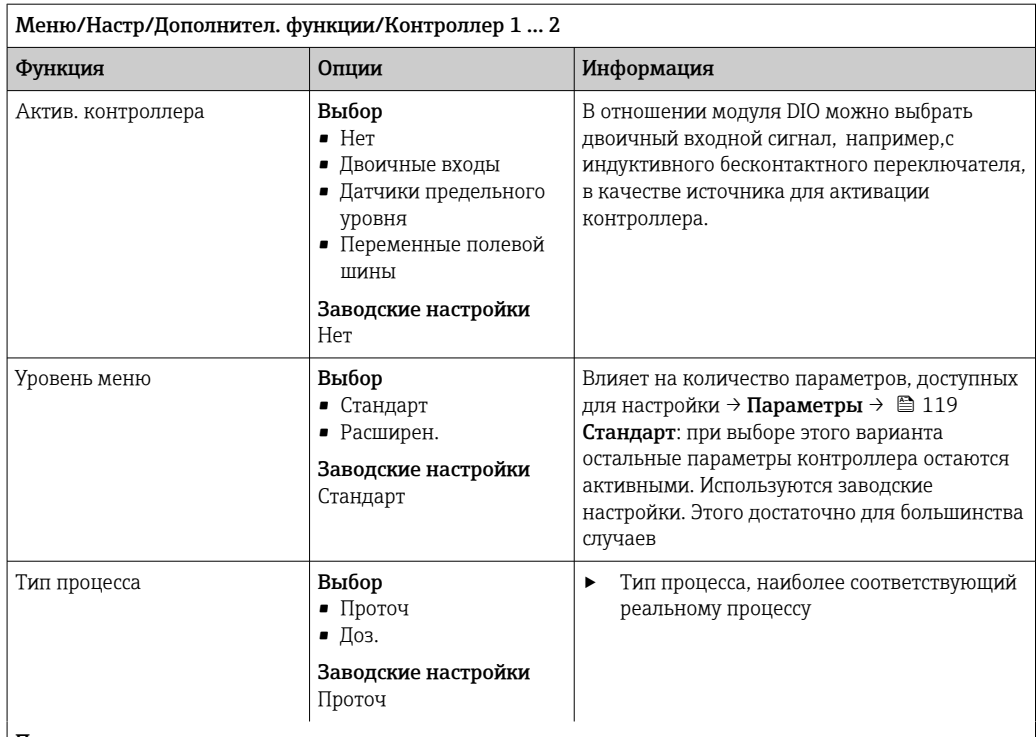

#### Процесс дозирования

Среда находится в закрытой системе.

Задачей системы управления является дозирование, выполняемое таким образом, что значение измеряемой величины (управляемая переменная) изменяется от исходного значения до целевого. После достижения контрольной точки потребность в дозировании исчезает, оно прекращается, и система приходит в стабильное состояние. Если целевое значение было превышено, то при наличии двунаправленной системы управления оно может быть скомпенсировано. При использовании двунаправленной системы управления определяется и настраивается нейтральная зона, необходимая для подавления колебаний вокруг контрольной точки.

#### Непрерывный процесс

При непрерывном процессе система управления имеет дело со средой, постоянно обрабатываемой в процессе.

В этом случае задачей контроллера является использование обрабатываемой переменной для определения такой пропорции смешивания среды и дозируемого вещества, которая обеспечивала бы соответствие получаемой измеряемой величины контрольной точке. Свойства и расход среды могут изменяться с течением времени, и контроллер должен постоянно реагировать на эти изменения. Если расход и свойства среды остаются постоянными, то после стабилизации процесса обрабатываемая переменная может считаться фиксированным значением. Поскольку процесс управления в этом случае идет «бесконечно», этот тип управления также называется непрерывным.

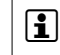

[1] На практике часто встречается сочетание этих двух типов процессов - полунепрерывный процесс. В зависимости от соотношения между потоком и объемом резервуара выполняются действия, характерные либо для периодического, либо для непрерывного процесса.

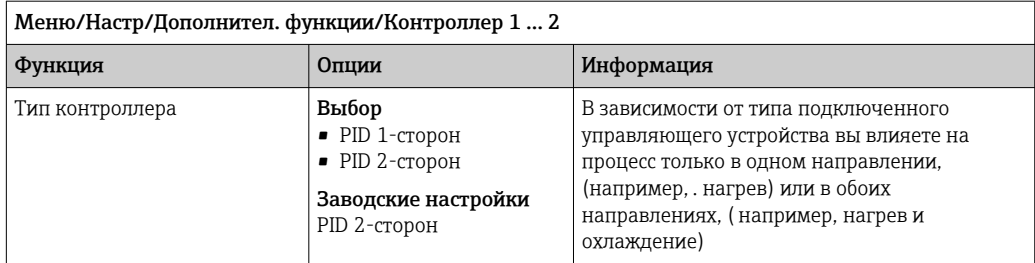

Двусторонний контроллер может выдавать обработанную переменную в диапазоне от -100 % до +100 %, т. е. обработанная переменная будет двуполярной. Если контроллер должен увеличить параметр процесса, обработанная переменная будет положительной. Если используется «чистый» Р-контроллер, то значение управляемой переменной х будет меньше контрольной точки w. Соответственно, если обрабатываемая переменная имеет отрицательный знак, то параметр процесса должен быть уменьшен. Тогда значение х будет выше контрольной точки w.

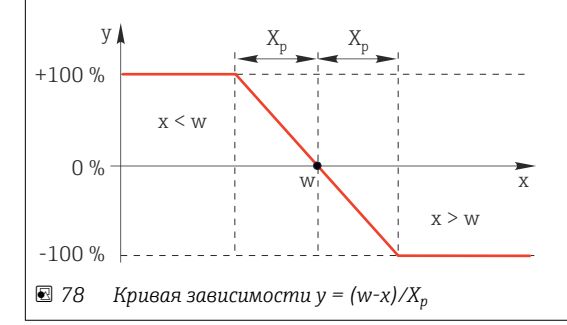

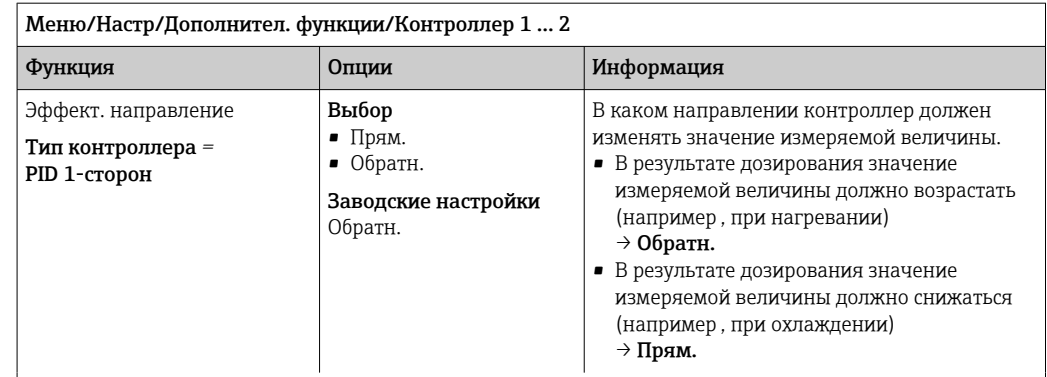

Однонаправленный контроллер имеет однополярную обрабатываемую переменную, т. е. влияет на процесс только в одном направлении.

Обратн.: если такой контроллер должен повышать параметр процесса, то в качестве направления действия следует выбрать этот параметр. Соответственно, контроллер активируется при слишком низком параметре процесса (диапазон А).

Прям.: при выборе направления действия контроллер работает как «понижающий». Он активируется 

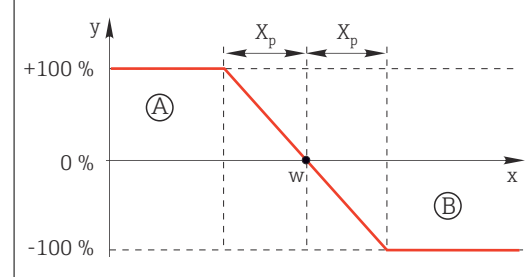

■ 79 Красный: пересечение кривых двух однонаправленных контроллеров

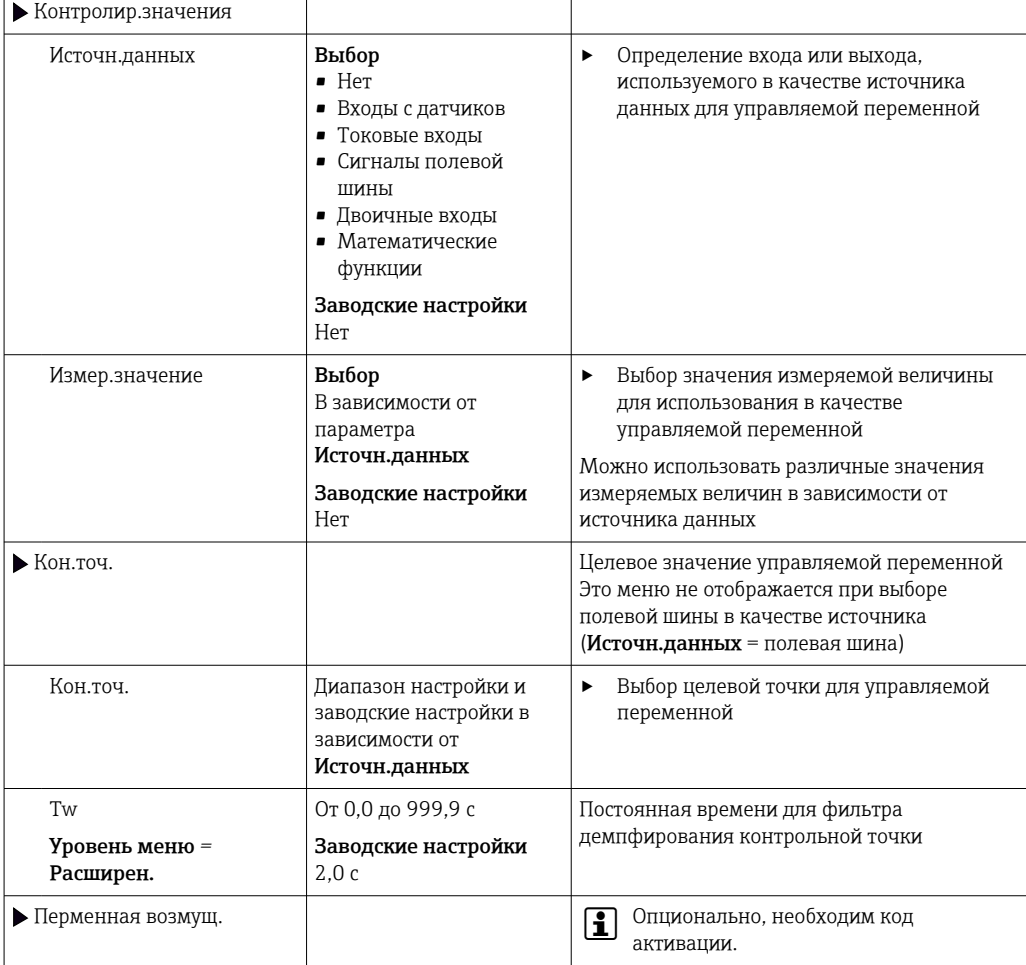

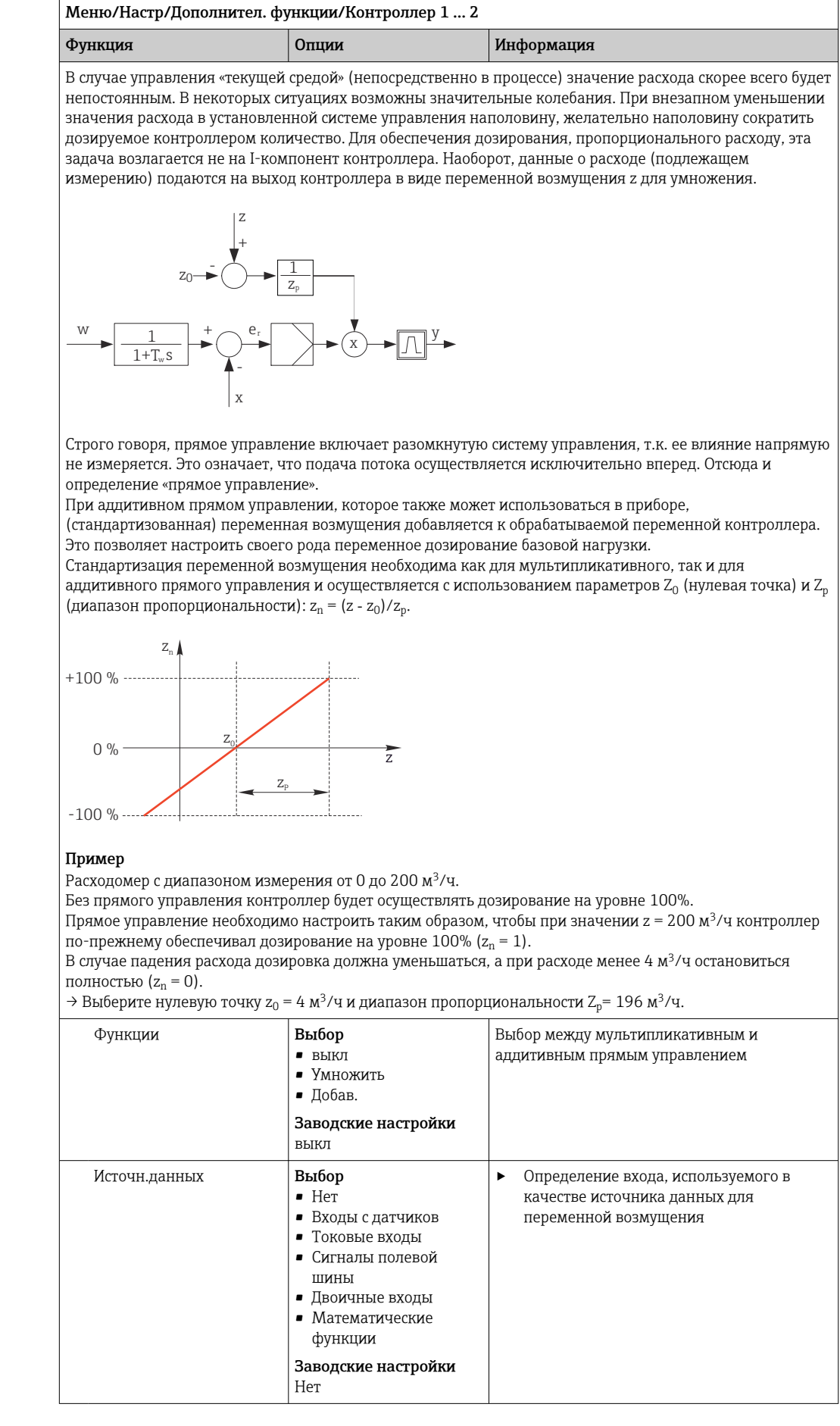

<span id="page-118-0"></span>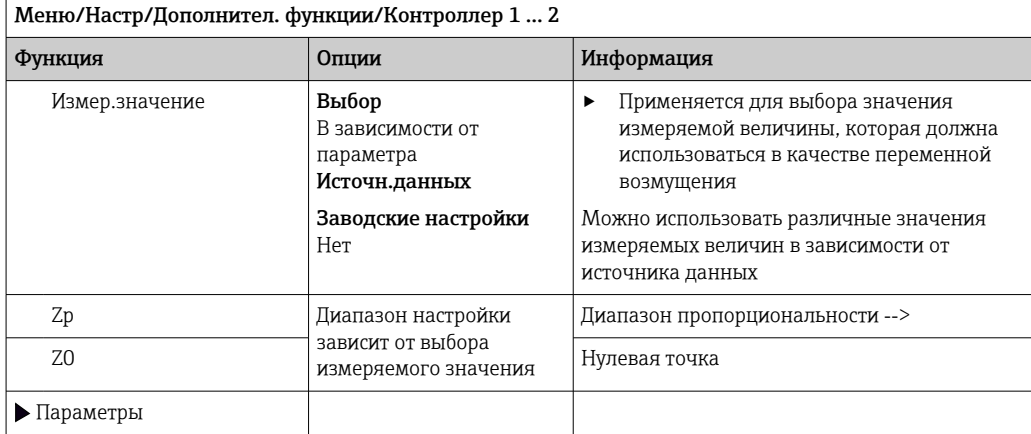

Параметры

PID-контроллер Liquiline реализован по последовательной схеме, т. е. имеет следующие параметры:

 $\bullet$  составное время действия  $T_n$ ;

 $\blacksquare$  производное время действия  $T_v$ ;

 $\bullet\,$ диапазон пропорциональности  $\rm X_p$ .

Уровень меню = Расширен.: На этом уровне настройки можно установить следующие параметры:

 $\bullet$  постоянная времени  $\bar{T}_{\text{wui}}$ ;

■ постоянная времени α;

 $\bullet$  ширина нейтральной зоны  $X_n$ ;

- ширина диапазона гистерезиса нейтральной зоны Xhyst;
- продолжительность цикла контроллера.

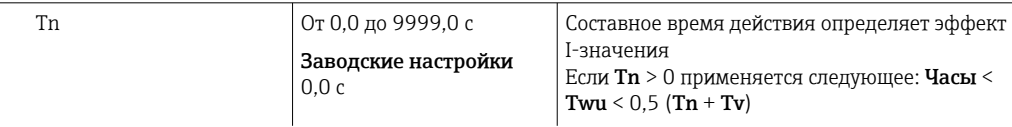

Составное время действия представляет собой время, необходимое на реакцию по ступенчатой функции для достижения изменения обрабатываемой переменной (в результате действия I), имеющего величину, равную Р-значению.

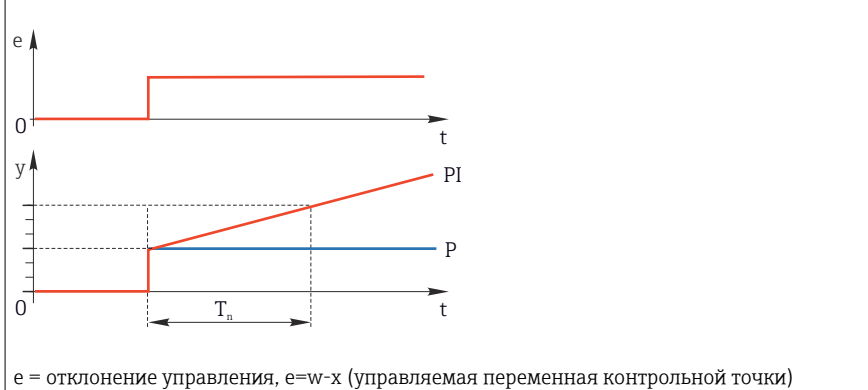

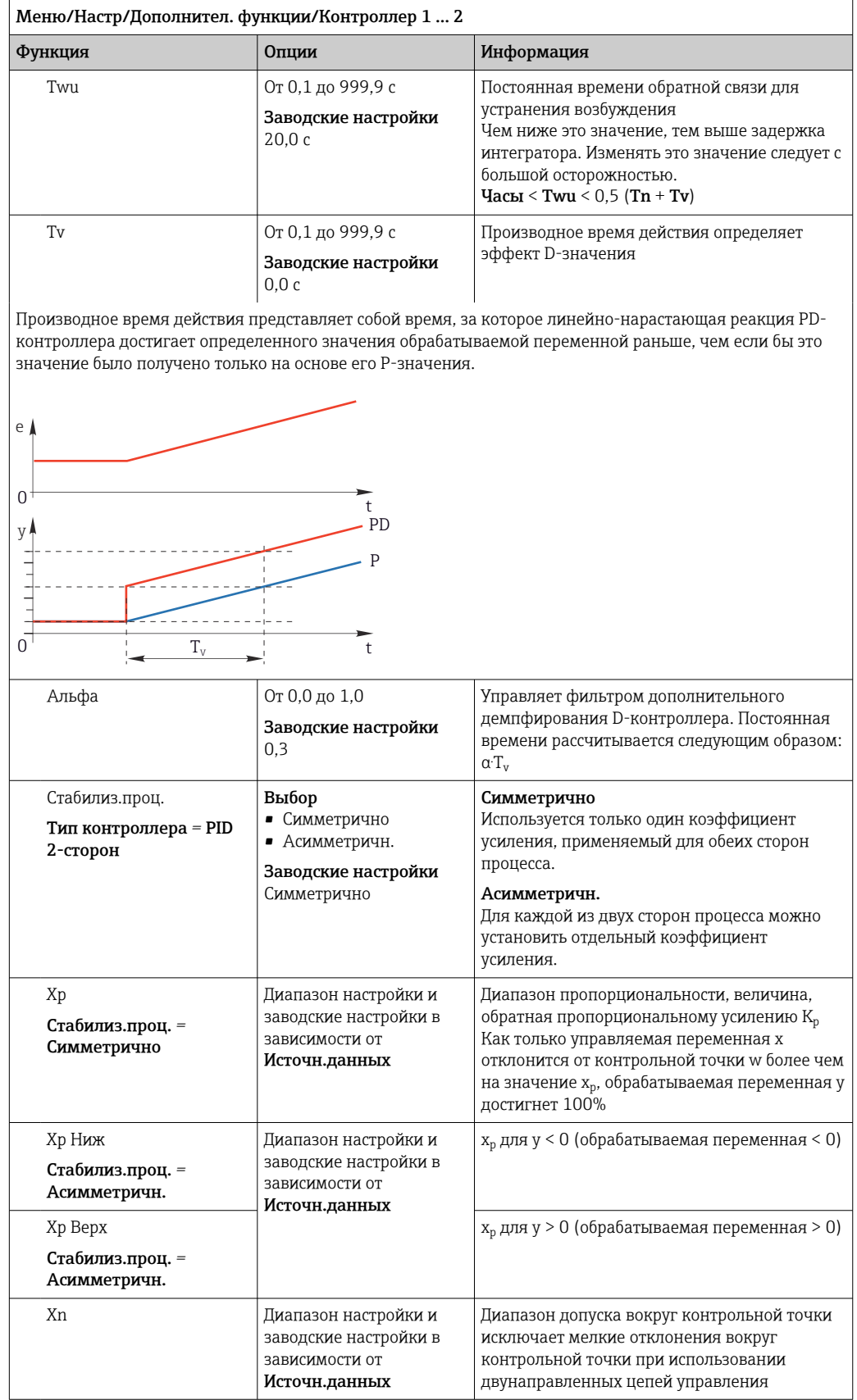

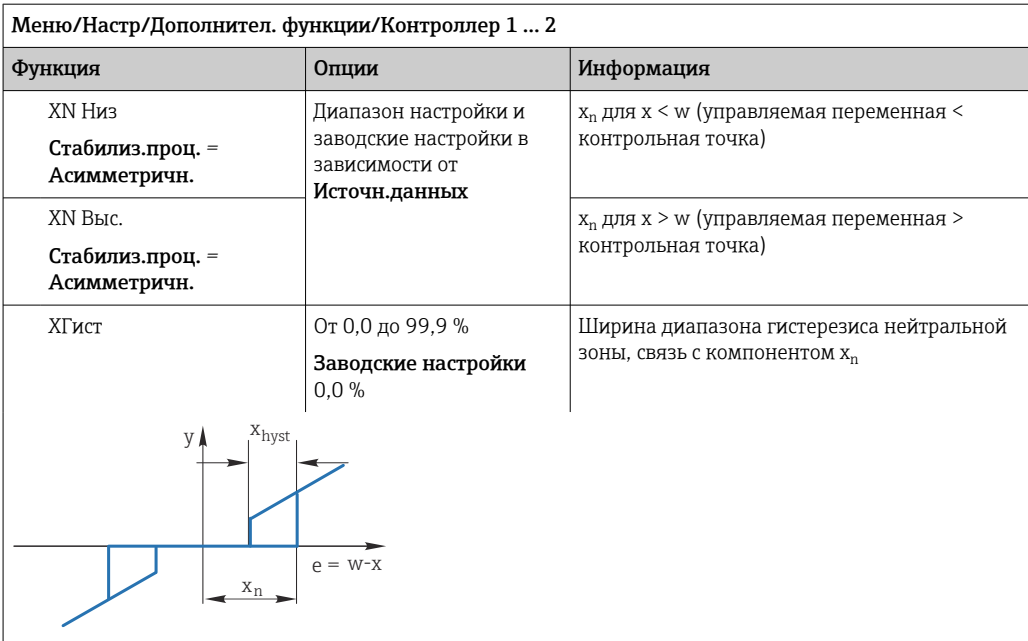

На графике представлена зависимость обрабатываемой переменной (при «чистом» Р-контроллере) от отклонения управления е (контрольная точка минус управляемая переменная). Малые отклонения управления приводятся к нулю. Отклонения управления > x<sub>n</sub> обрабатываются «обычным образом». С<br>помощью переменной х<sub>hyst</sub> можно задать гистерезис, позволяющий отсекать колебания на краях.

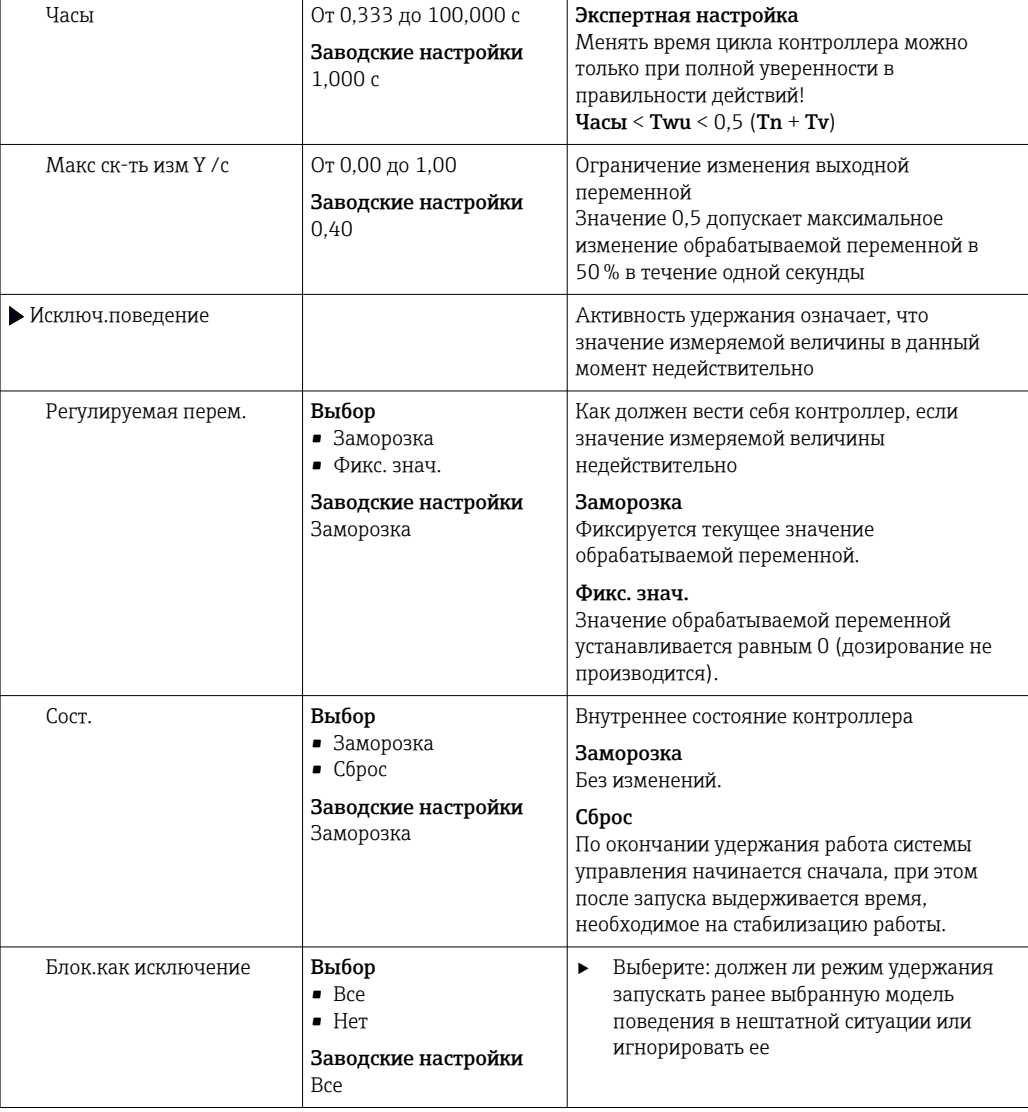

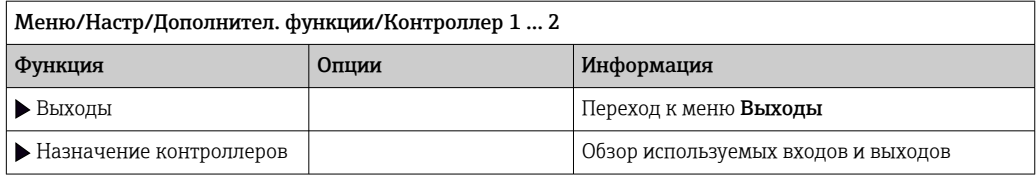

#### 10.8.4 Программы очистки для датчиков

# **А ВНИМАНИЕ**

# На время работ по техническому обслуживанию программы не выключаются.

Возможно травмирование из-за воздействия среды или чистящего средства!

- Закройте все активные программы.
- Переведите прибор в сервисный режим.
- Если проверка функции очистки выполняется во время очистки, наденьте защитную одежду, очки и перчатки или примите другие меры для обеспечения личной защиты.

# Типы очистки

Можно выбрать один из следующих типов:

- Стандарт.очистка
- Промывка
- $\blacksquare$  Промывка Plus

Состояние очистки: индикация активности программы очистки. Эти данные  $\mathbf{H}$ используются исключительно в информационных целях.

## Выбор типа очистки

1. Меню/Настр/Дополнител. функции/Очистка: Выберите программу очистки.

- Возможен выбор из 4 различных видов очистки, которые можно по отдельности присваивать входам.
- 2. Тип очистки: Для каждой программы очистки определяется тип выполняемой очистки.

# Стандартная очистка

Стандартная очистка включает в себя очистку датчика сжатым воздухом, как это делается с ионоселективным датчиком CAS40D (подключение блока очистки для  $\rightarrow$   $\blacksquare$  39 CAS40D), или, например, промывание водой.

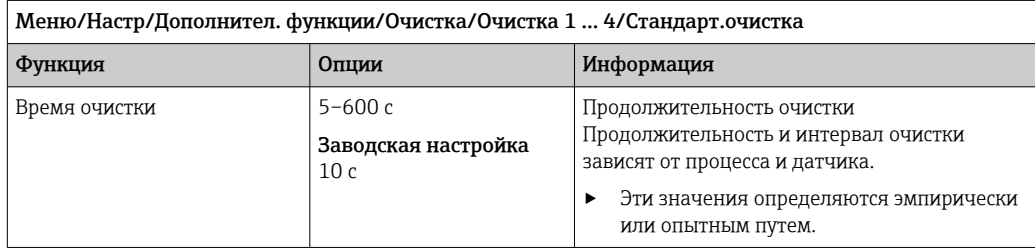

• Определение цикла очистки.  $\rightarrow$  • 126

# Chemoclean

Одним из примеров является использование инжекторного блока CYR10B для очистки датчиков, т. е. с СҮА112 (подключение СҮR10В→ ■ 39).

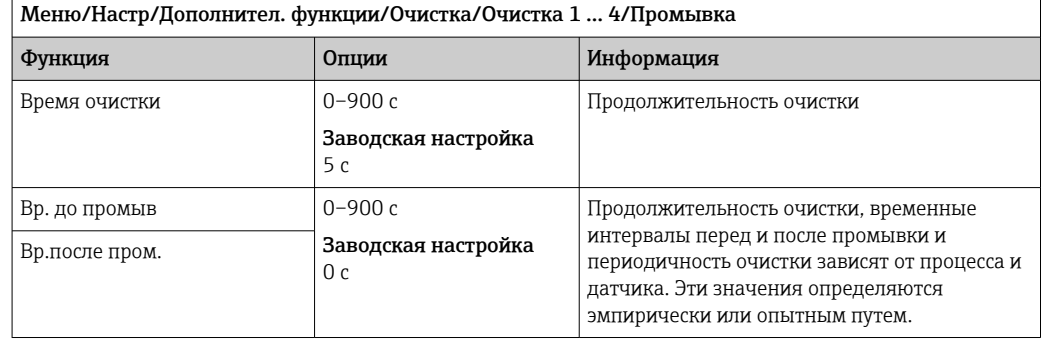

# **Chemoclean Plus**

Одним из примеров является использование инжектора CYR10B в сочетании с блоком Cleanfit Control CYC25 для автоматической очистки 12-мм датчиков в пневматических выдвижных арматурах (соединение СУС25, см. руководство по эксплуатации СУС25: BA01436C).

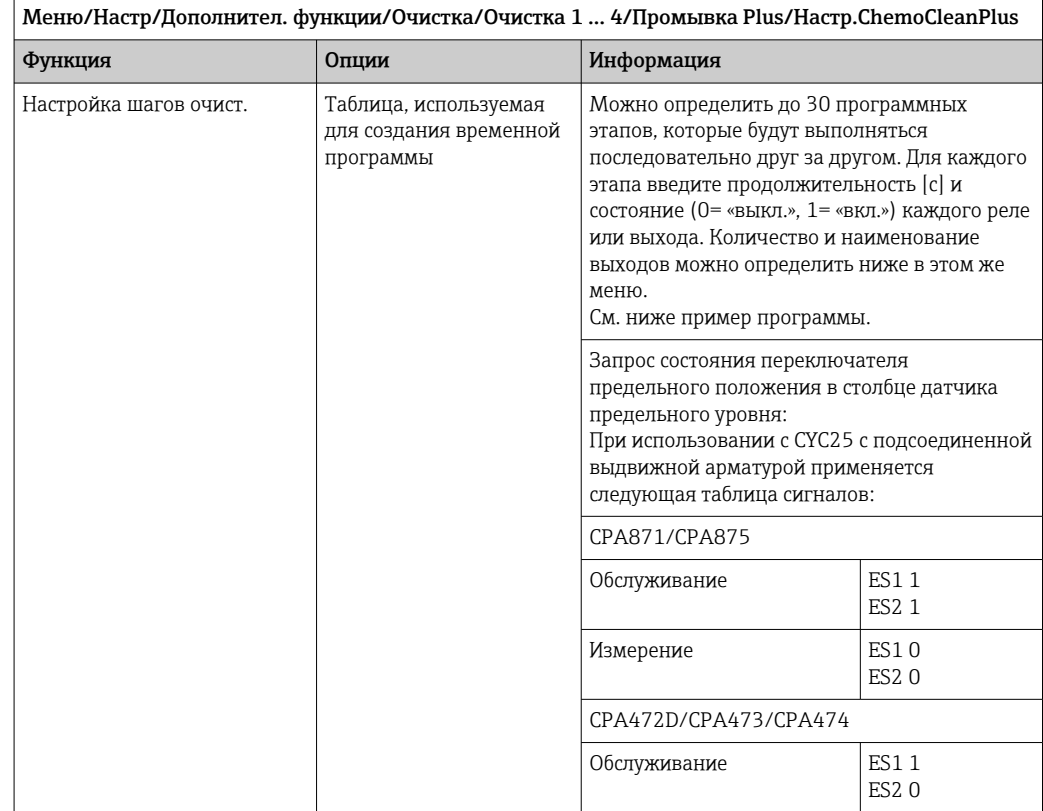

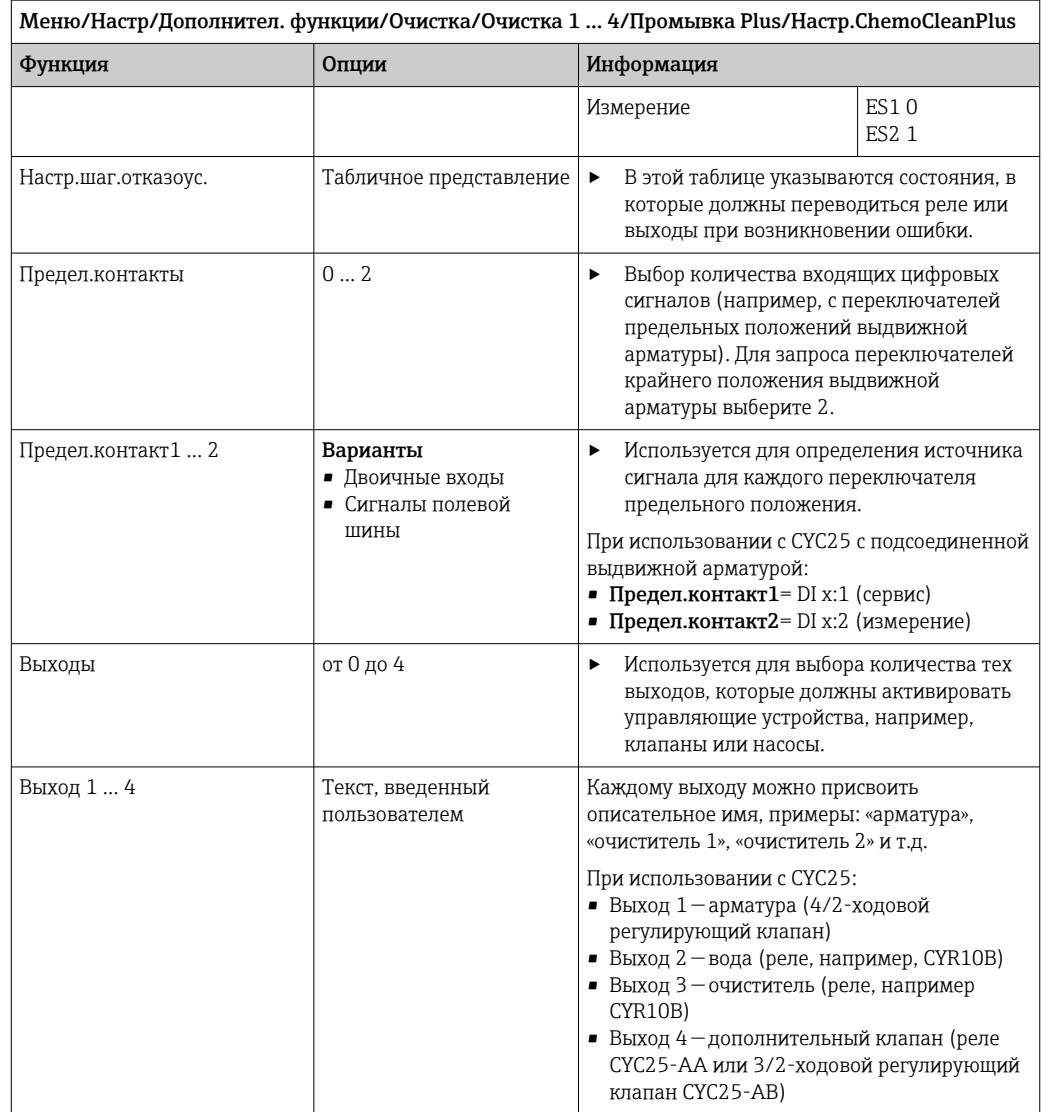

Пневматическая выдвижная арматура, например СРА87х, приводится в действие сжатым воздухом, подаваемым через двухходовой клапан. В результате узел принимает либо положение «Измерение» (датчик в среде), либо положение «Сервис» (датчик в промывочной камере). Подача различных веществ (воды, чистящих

средств) осуществляется с помощью клапанов или насосов. Возможны два состояния: 0 (= «выкл.» или «закрыто») и 1 (= «вкл.» или «открыто»).

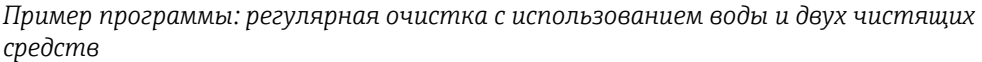

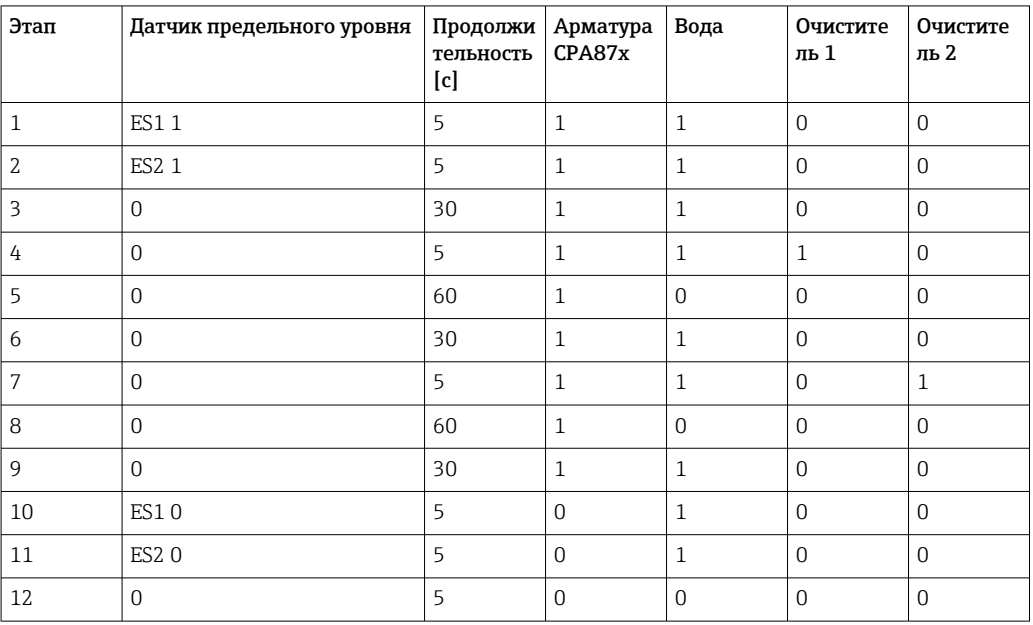

*Пример программы: Регулярная очистка водой, одним чистящим средством и дополнительным клапаном на выпускном соединении камеры промывки арматуры (запирающая вода)*

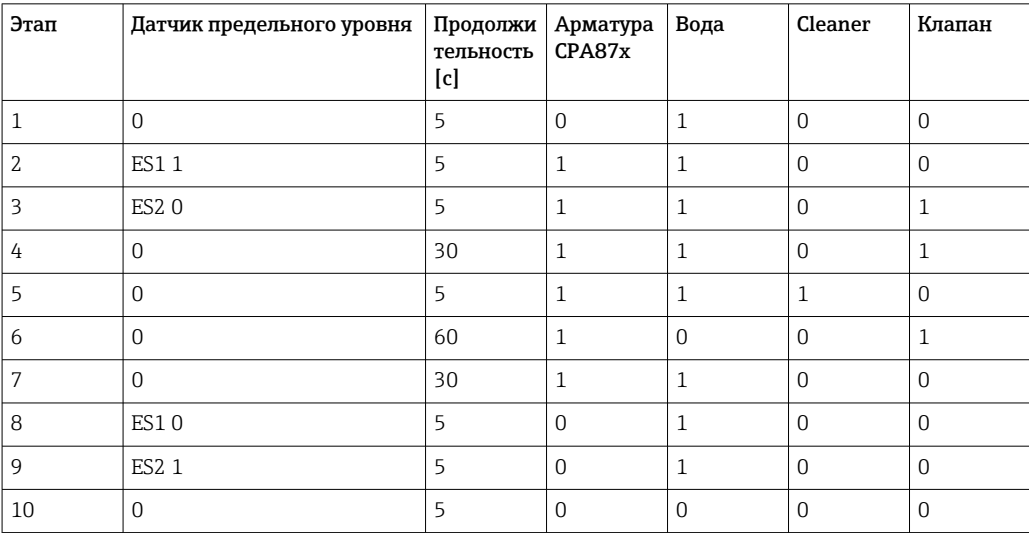

# <span id="page-125-0"></span>Определение цикла очистки

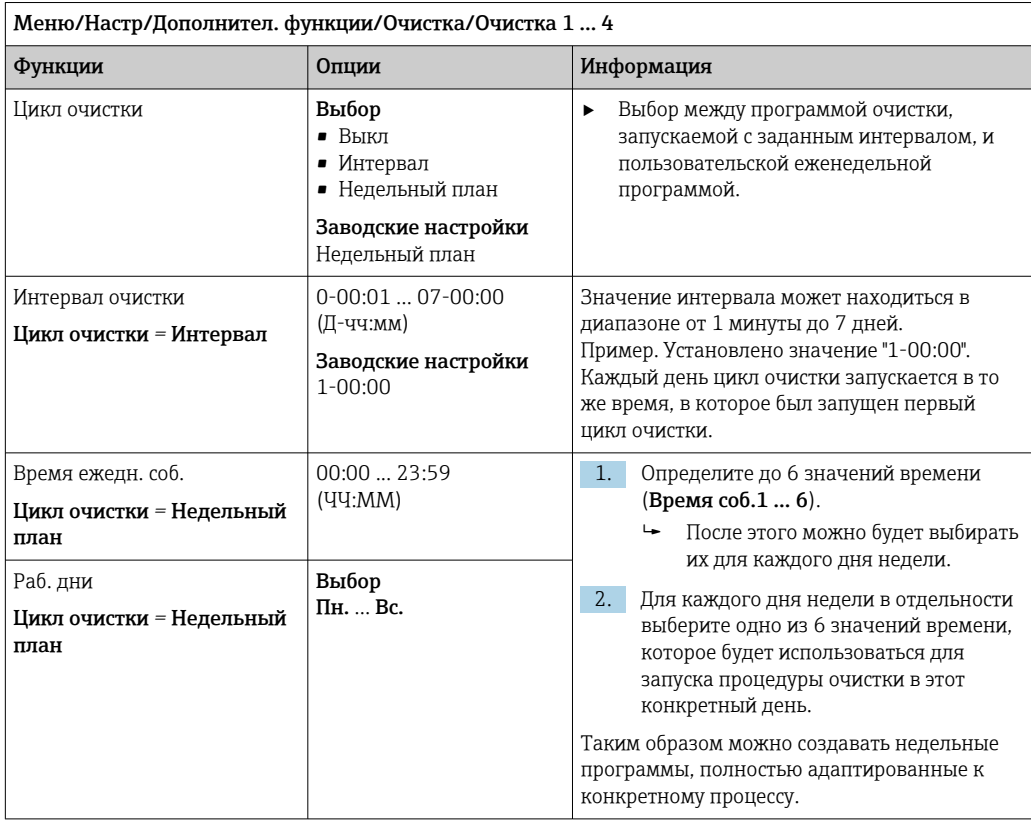

## Другие настройки и ручная очистка

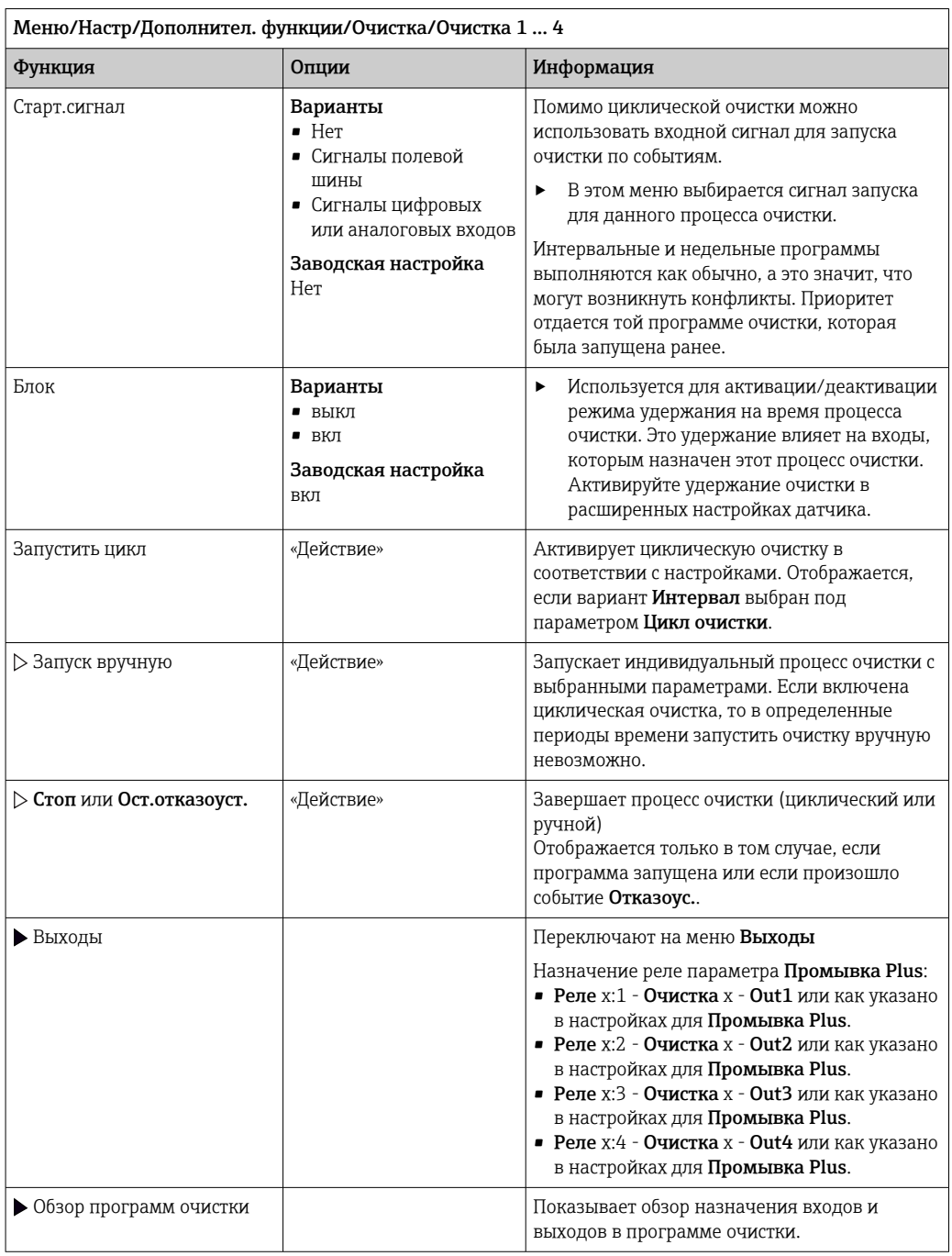

#### 10.8.5 Математические функции

Помимо «реальных» значений процесса, поступающих от подключенных физических датчиков или аналоговых входов, можно использовать математические функции для вычисления до 8 «виртуальных» значений процесса.

«Виртуальные» значения процесса могут использоваться следующими способами:

- вывод через токовый выход или полевую шину;
- в качестве управляемых переменных;
- назначение датчику предельного значения в качестве измеряемых величин;
- в качестве измеряемых величин для запуска очистки;
- отображение в пользовательских меню измерения.

# Разность

Измеренное значение, поступающее от одного датчика, можно вычесть из измеренного значения от другого датчика и использовать результат, например, для отслеживания некорректных измерений.

Для расчета разности необходимо использовать два измеренных значения с одной и той же единицей измерения.

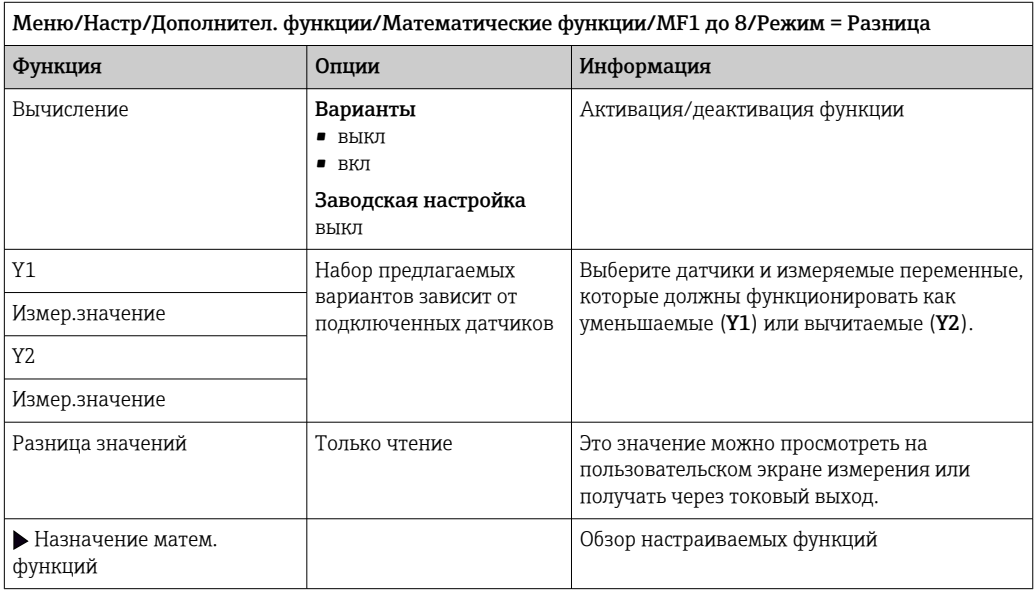

# Избыточность

Эта функция используется для мониторинга двух или трех одновременно работающих датчиков, реализующих измерение с избыточностью. Вычисляется усредненное значение (как среднее арифметическое между двумя наиболее близкими измеренными значениями), после чего оно подается на выход как значение измерения с избыточностью.

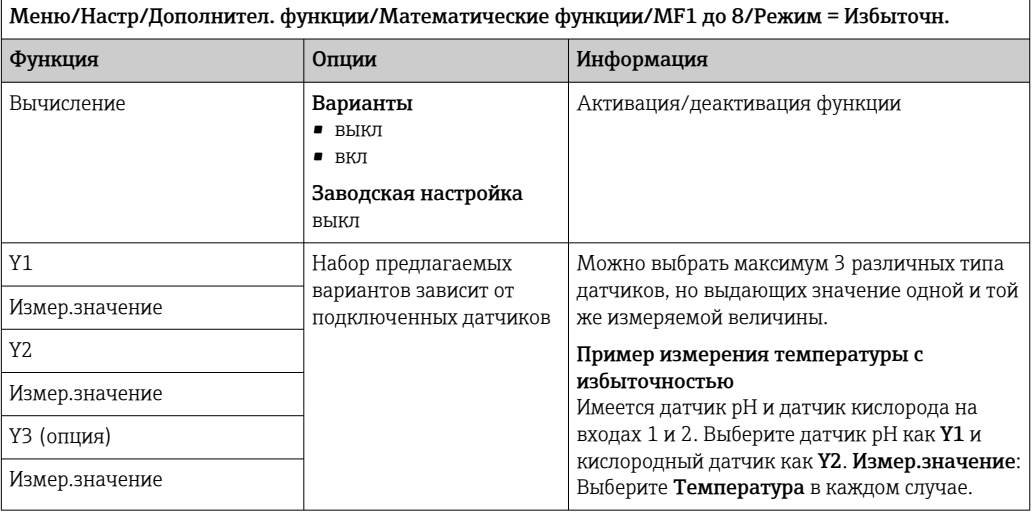

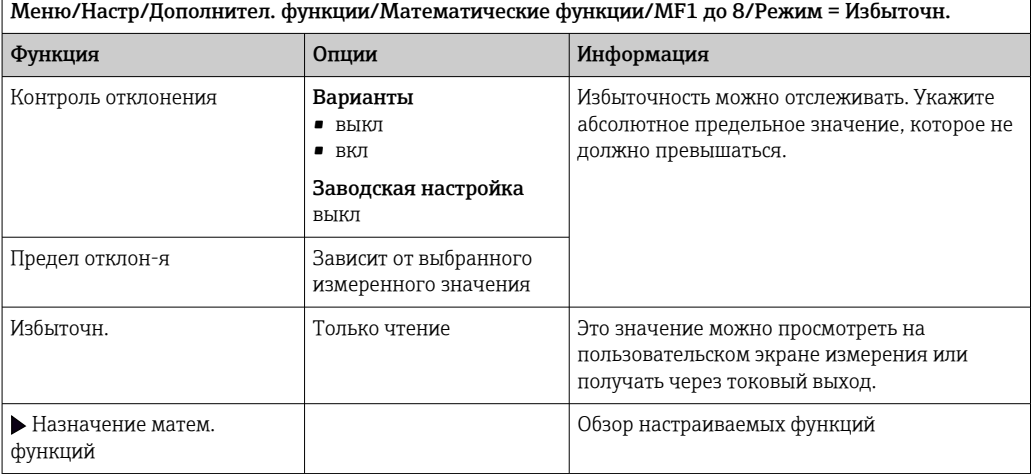

Значение rH

Для расчета значения rH должен быть подключен датчик pH и датчик ОВП. Тип используемого датчика pH не имеет значения - это может быть стеклянный датчик рН, датчик ISFET или рН-электрод датчика ISE.

Вместо математических функций можно также подключить комбинированный датчик рН/ОВП.

• Установите основное измеряемое значение непосредственно на rH.

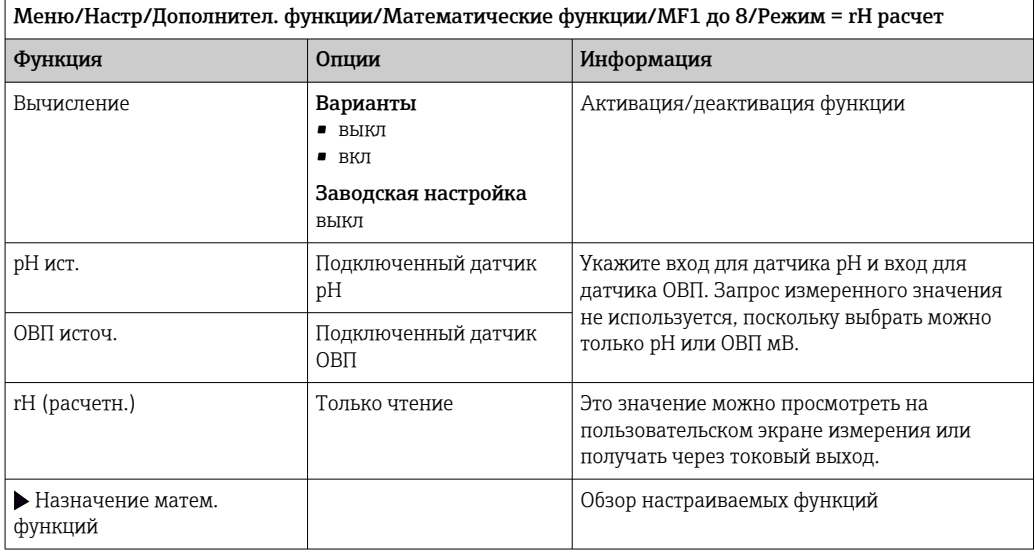

### Проводимость при дегазации

Углекислый газ, содержащийся в воздухе, может влиять на проводимость среды. Проводимость при дегазации - это проводимость среды за вычетом проводимости, обусловленной наличием углекислого газа.

Преимущества использования проводимости при дегазации на примере электростанции:

- проводимость, обусловленная продуктами коррозии или загрязнением питающей воды, определяется сразу при запуске турбин. Система автоматически отбрасывает высокие начальные значения проводимости, вызванные проникновением воздуха;
- если углекислый газ считается не коррозионным, то рабочий пар можно будет подать на турбину при запуске значительно раньше;
- если в процессе работы значение проводимости возрастет, то можно будет сразу обнаружить проникновение охлаждающего вещества или воздуха путем расчета проводимости при дегазации.

Меню/Настр/Дополнител. функции/Математические функции/МF1 до 8/Режим = Дегаз.проводимость

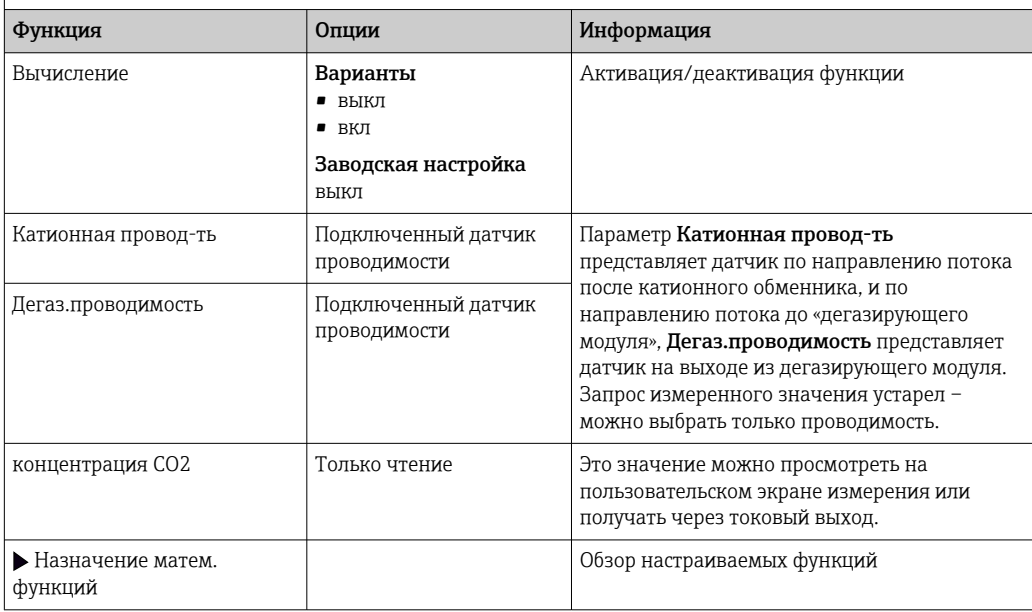

# Двойная проводимость

Можно вычитать одно значение проводимости из другого и использовать полученный результат при работе с ионообменником, например для оценки его эффективности.

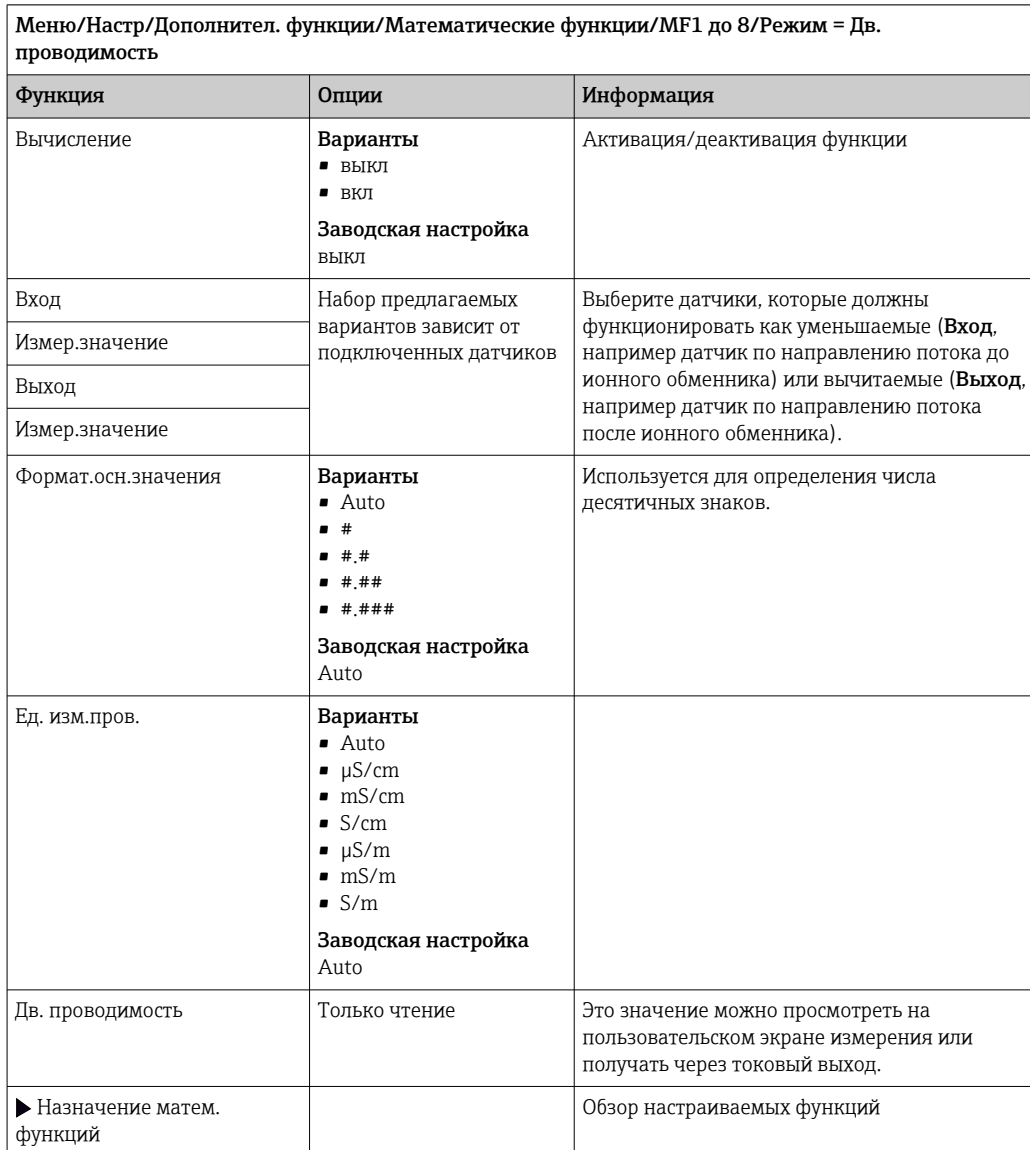

## Расчетное значение рН

В определенных условиях значение рН может вычисляться на основе измеренных значений, поступающих от двух датчиков проводимости. Этот способ можно

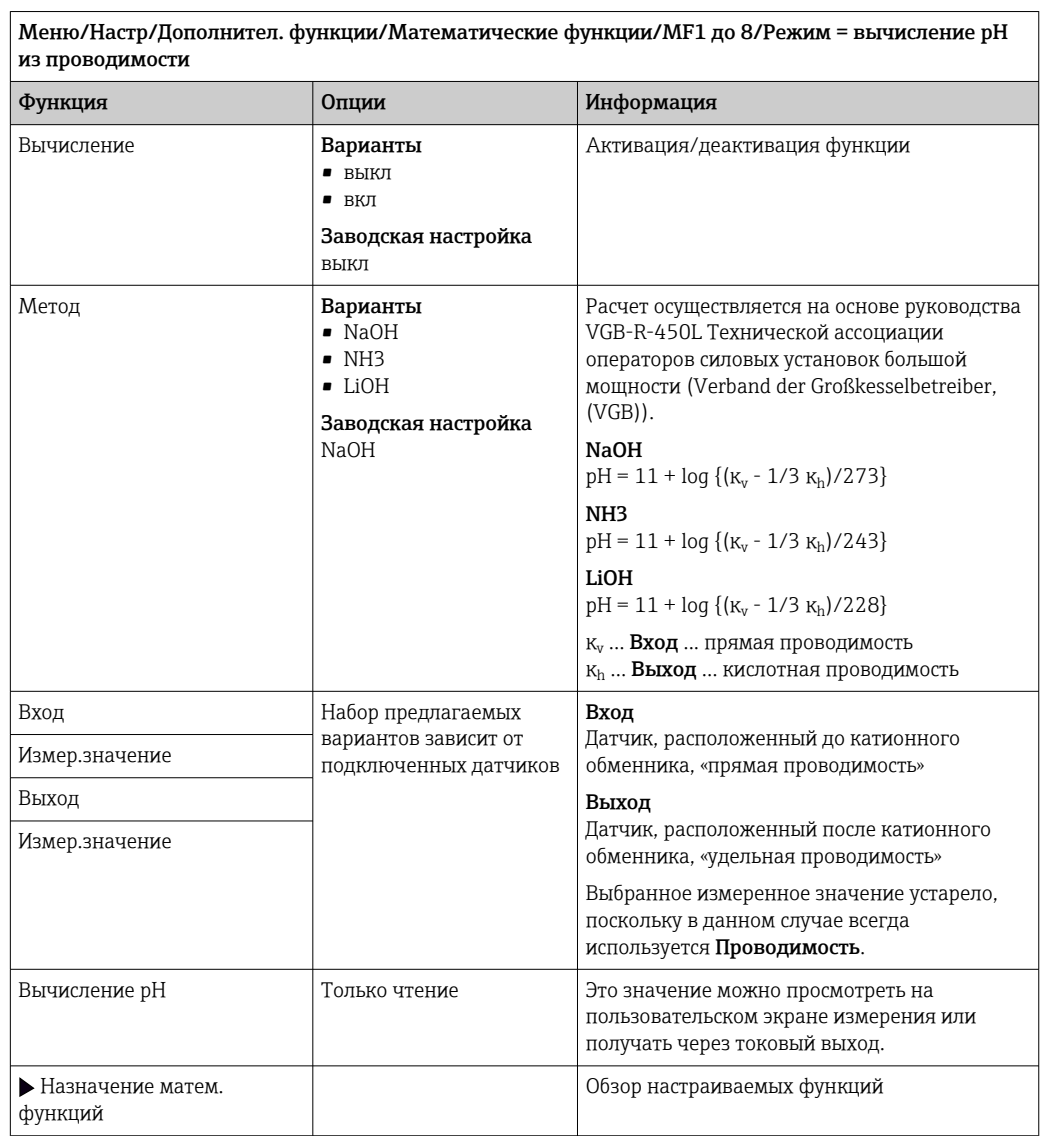

применять на электростанциях, парогенераторах и установках котловой питательной воды.

# <span id="page-132-0"></span>Связанный хлор

Эта функция рассчитывает концентрацию связанного хлора в среде. Этот расчет включает вычитание концентрации свободного хлора из общей концентрации хлора. Для этого требуется датчик свободного хлора CCS51E и датчик общего хлора CCS53E

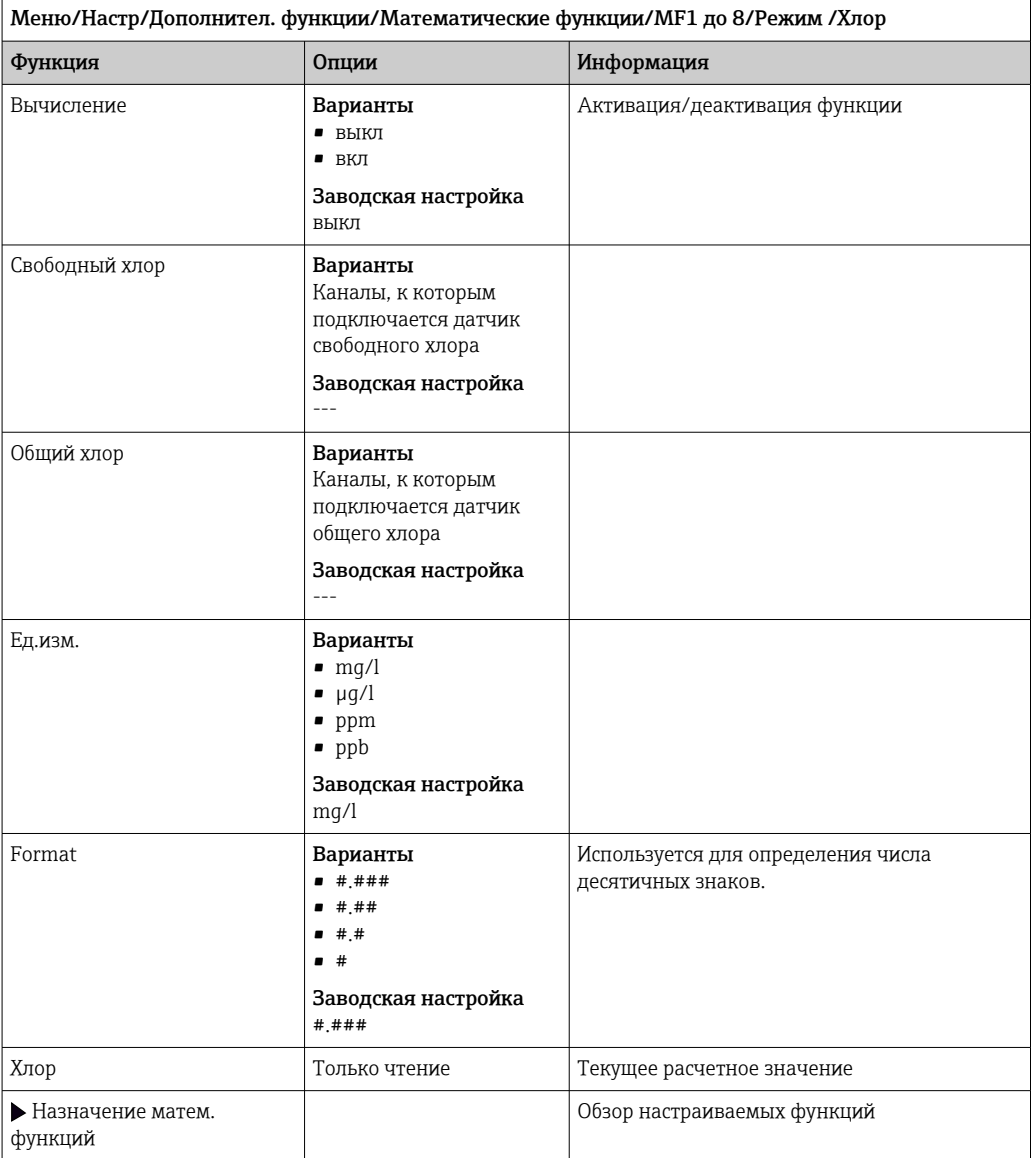

## Формула (опционально, необходим код активации)

С помощью редактора формул можно реализовать расчет нового значения на основе нескольких измеренных значений (не более трех). Для этих целей доступен широкий выбор математических и логических (булевых) операций.

• Программное обеспечение Liquiline включает в себя мощный механизм математических расчетов и редактор формул. Результат зависит от правильности формулы, поэтому следует задавать ее со всей тщательностью.

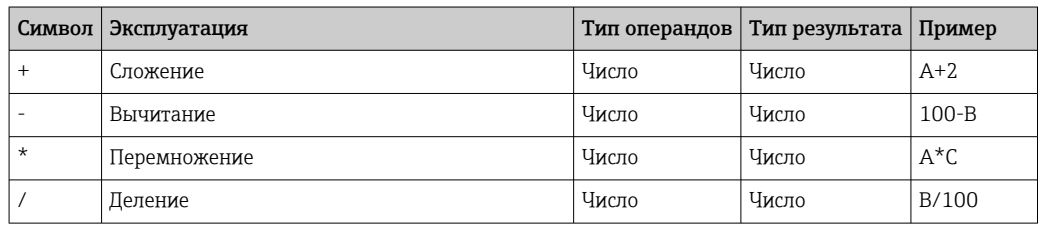

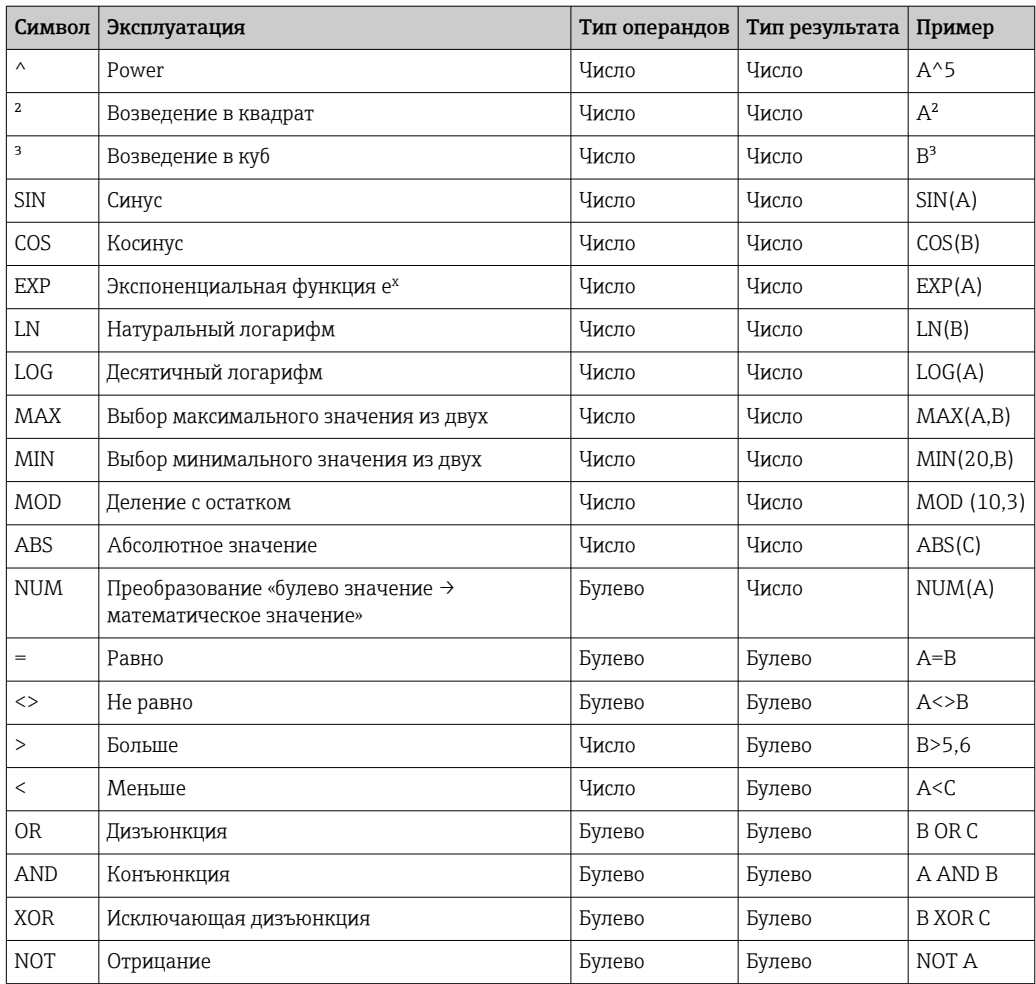

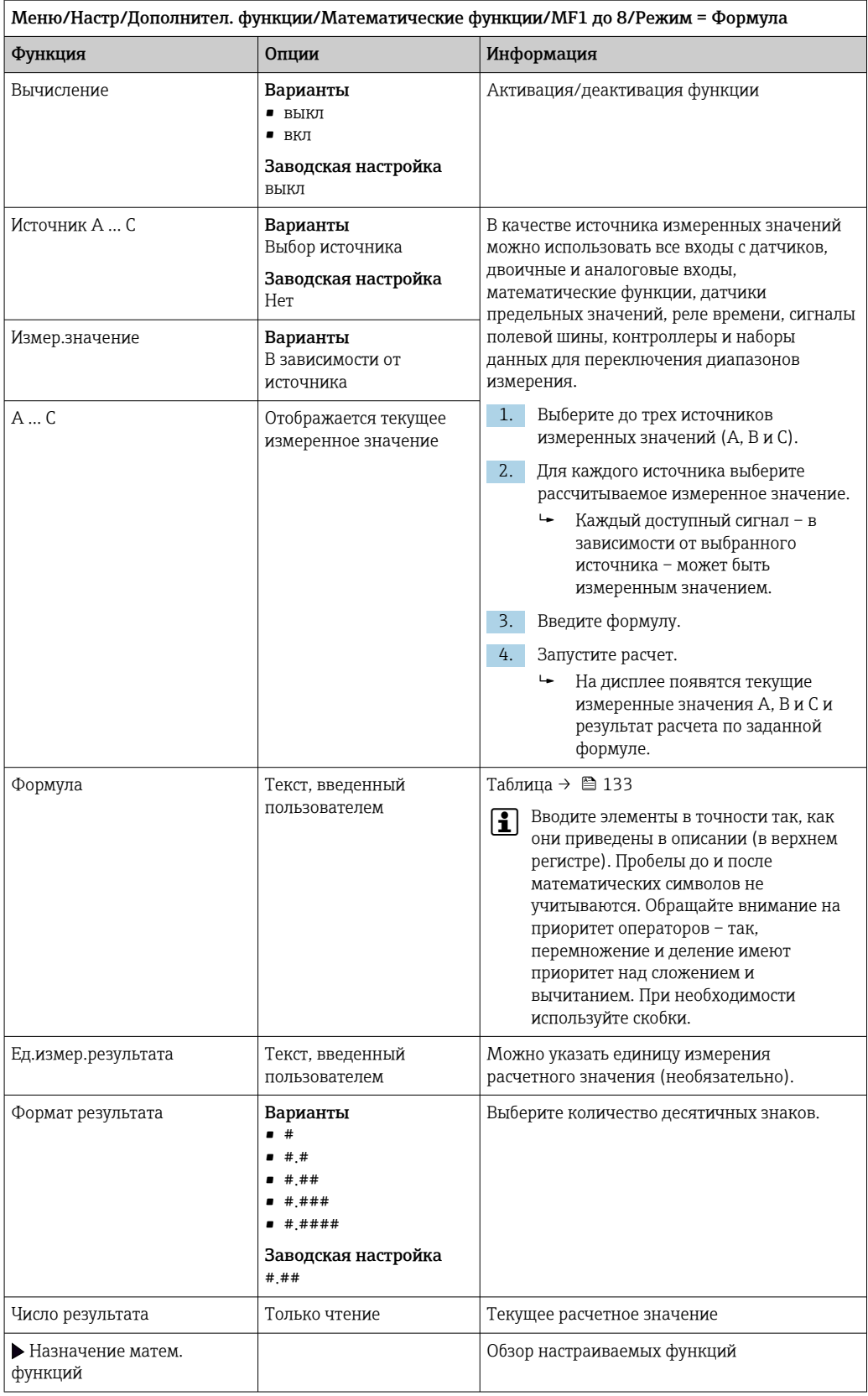

# Пример: 2-точечный регулятор содержания хлора с мониторингом объемного расхода

По сигналу с релейного выхода активируется дозирующий насос. Этот насос должен включаться тогда, когда совпадают 3 следующих условия:

- $(1)$  Имеется поток
- (2) Объемный расход превышает определенное заданное значение
- (3) Концентрация хлора упала ниже определенного заданного значения
- 1. Подайте двоичный входной сигнал, поступающий от точечного датчика предельного уровня INS арматуры ССА250, на блок DIO.
- 2. Подайте сигнал аналогового входа от измерителя объемного расхода на блок АІ.
- 3. Подключите датчик хлора.
- 4. Сконфигурируйте математическую функцию Формула: Источник А = двоичный вход DIO, Источник B = текущий вход AI, Источник С = вход Дезинфекция.
	- ← Формула:
		- A AND  $(B > 3)$  AND  $(C < 0.9)$

(где 3 - нижнее предельное значение объемного расхода, 0,9 - нижнее предельное значение концентрации хлора)

5. Сконфигурируйте релейный выход с применением математической функции Формула и подсоедините дозирующий насос к соответствующему реле.

Насос будет включаться при совпадении всех трех условий. Если одно из условий перестанет выполняться, насос выключится,

1 Вместо того чтобы передавать результат расчета по формуле непосредственно на реле, можно включить между ними датчик предельного значения уровня для ослабления выходного сигнала за счет задержки активации и деактивации.

### Пример: управление на основе нагрузки

Нагрузка - т.е. произведение концентрации и объемного расхода - необходима, например, для дозирования осадителей.

- 1. Подайте входной сигнал анализатора фосфатов на блок AI.
- 2. Подайте сигнал аналогового входа от измерителя объемного расхода на блок АІ.
- 3. Сконфигурируйте математическую функцию Формула: Источник  $A = BX$ одной сигнал содержания фосфатов и Источник В = входной сигнал объемного расхода.
	- Формула:
		- $A^*B^*x$

(где х - коэффициент пропорциональности, зависящий от области применения)

- 4. Выберите эту формулу в качестве источника значений, например, для токового выхода или модулированного двоичного выхода.
- 5. Подключите клапан или насос.

#### 10.8.6 Диагностические блоки

Здесь можно настроить максимум до 8 индивидуальных диагностических сообщений.

Диагностический модуль имеет следующие свойства:

- Источник питания можно сконфигурировать как двоичный выход (реле, цифровой выход).
- Можно выбрать, должно ли диагностическое сообщение выводится на верхнем или нижнем уровне.
- Вы самостоятельно принимаете решение, какая категория ошибки (класс Namur) должна быть присвоена сообщению.
- Можно задать собственный текст, выводимый в качестве текста диагностического сообщения.

Кроме того, можно отключить заводской код неисправности для датчиков предельного уровня. Это позволяет:

- Использовать датчик предельного уровня на чисто функциональной основе (без сообщения)
- Настраивать тексты сообщений для приложения
- Управлять диагностическими модулями непосредственно по цифровому сигналу или через выход датчика предельного уровня (позволяет, например, использовать задержку активации/деактивации).

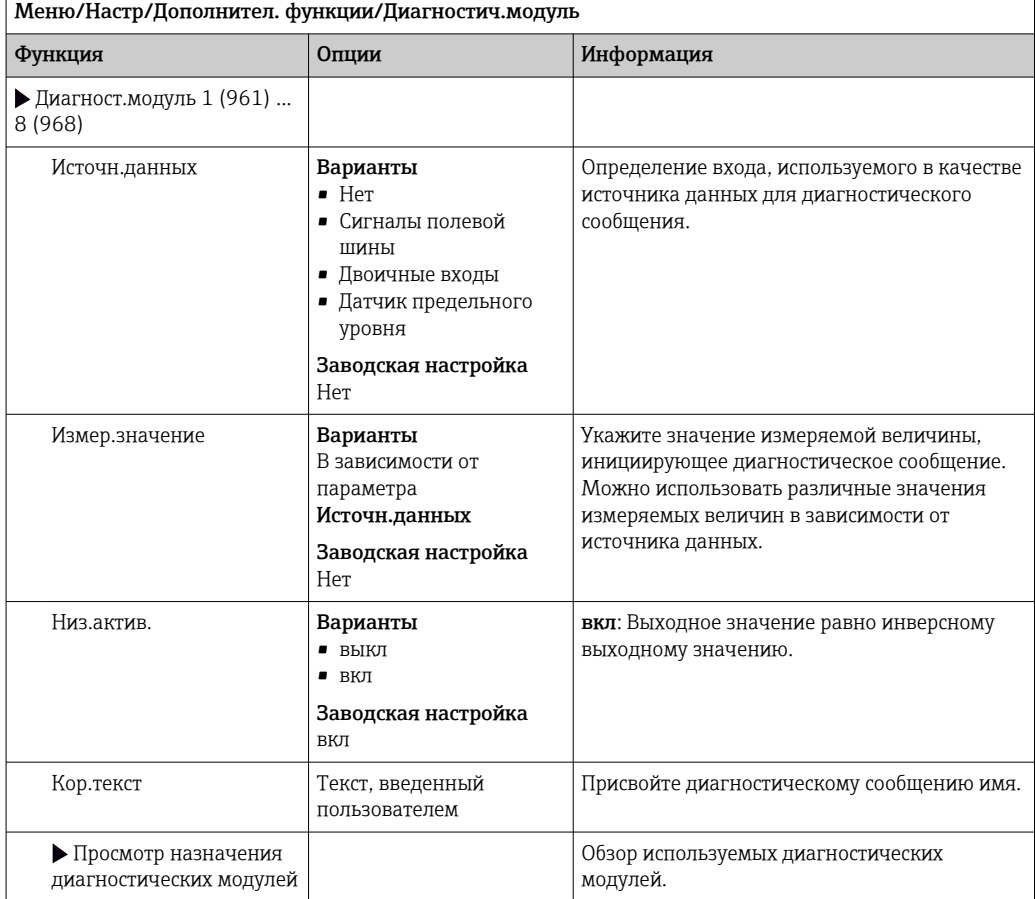

#### $11$ Диагностика и устранение неисправностей

#### 11.1 Устранение неисправностей общего характера

Анализатор обеспечивает непрерывный контроль над выполнением собственных функций.

При появлении диагностического сообщения на дисплее попеременно отображается диагностическое сообщение и значение измеряемой величины в режиме измерения.

Изменение цвета подсветки дисплея на красный свидетельствует о появлении диагностического сообщения об ошибке категории "F".

#### 11.1.1 Поиске и устранении неисправностей

На дисплей или посредством цифровой шины выводится диагностическое сообщение о том, что измеренные значения недостоверны или произошел сбой.

- 1. Просмотрите подробную информацию диагностического сообщения в меню «Диагностика».
	- Выполните указанные инструкции для устранения проблемы.
- 2. Если это не поможет: найдите данное диагностическое сообщение в разделе «Обзор диагностической информации» в настоящем руководстве по эксплуатации. Для поиска используйте номер сообщения. Символы, обозначающие категорию ошибки по стандарту NAMUR, можно пропустить.
	- Выполните инструкции по поиску и устранению неисправностей, приведенные в последнем столбце таблиц с описанием ошибок.
- 3. Если измеренные значения недостоверны, неисправен локальный дисплей или возникли другие проблемы, выполните поиск в разделе «Ошибки процесса без выдачи сообщений» (→ Руководство по эксплуатации для Memosens, BA01245C) или «Ошибки, связанные с прибором» (( $\rightarrow \equiv 143$ )).
	- Выполните рекомендуемые мероприятия.
- 4. Если исправить ошибку самостоятельно не удается, обратитесь в отдел сервиса, указав номер ошибки.

#### Технологические ошибки без регистрации сообщений 11.1.2

Руководство по эксплуатации "Memosens", BA01245C  $\sqrt{2}$ 

#### 11.1.3 Неисправности, связанные с прибором

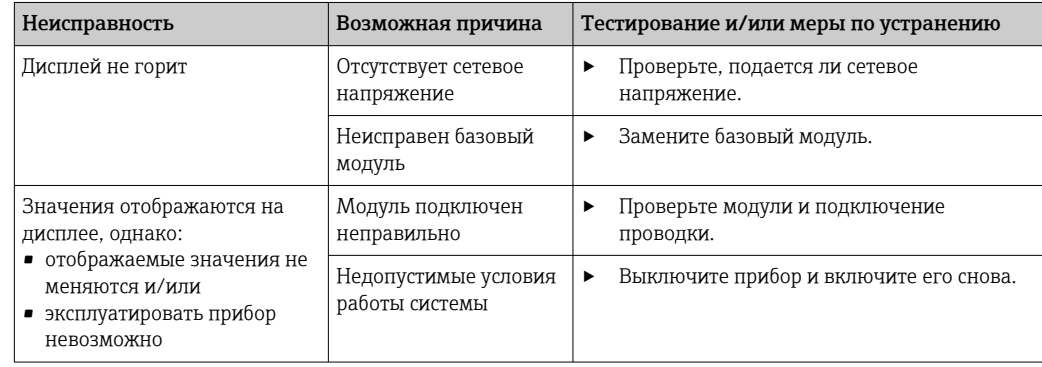

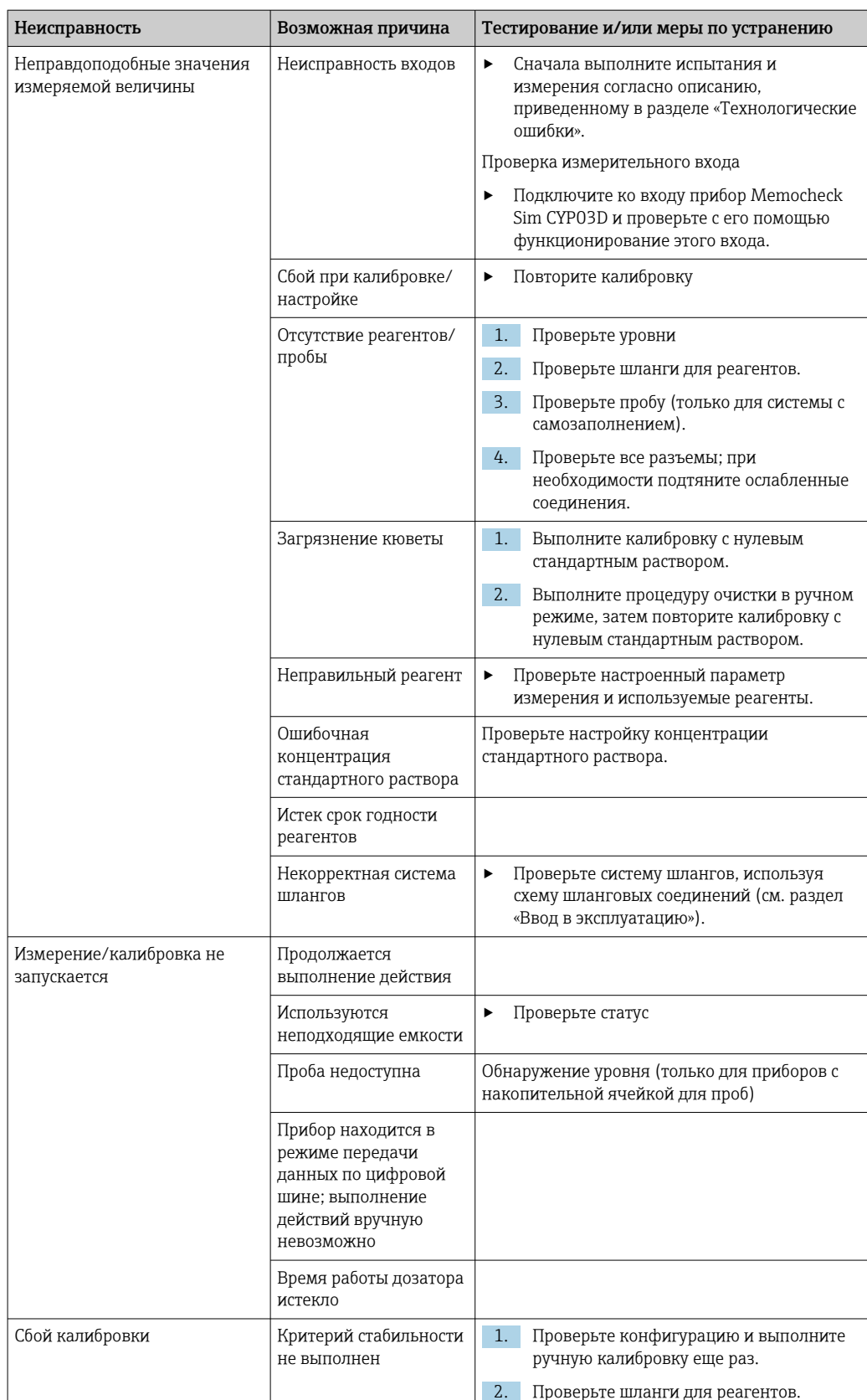

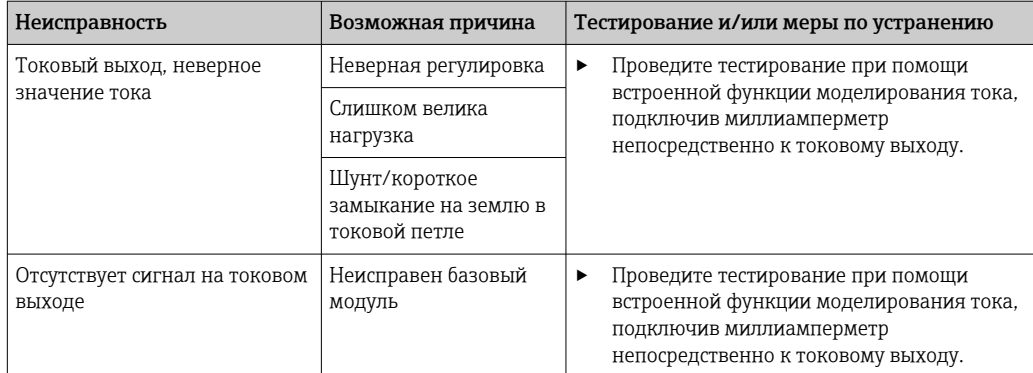

### 11.2 Диагностическая информация, отображаемая на локальном дисплее

На дисплей выводятся самые актуальные диагностические события; вместе с каждым из них отображается его категория статуса, код неисправности и краткое описание. Для просмотра дополнительной информации и пояснений по мерам устранения проблемы нажмите кнопку навигации.

### Просмотр диагностической информации через 11.3 веб-браузер

Через веб-сервер можно получить такую же диагностическую информацию, которая отображается на локальном дисплее.

### 11.4 Просмотр диагностической информации посредством цифровой шины

Передаются диагностические события, сигналы состояния и другая информация в зависимости от определений и технических возможностей соответствующих систем цифровой передачи данных.

#### 11.5 Адаптация диагностической информации

#### 11.5.1 Классификация диагностических сообщений

В меню DIAG/Список диагност. предоставлена подробная информация о текущих отображаемых диагностических сообщениях.

В соответствии со спецификацией NAMUR NE 107 диагностические сообщения характеризуются следующими параметрами:

- Номер сообщения
- категория ошибки (буква перед номером сообщения):
	- $\bullet$  **F** (Сбой) обнаружена неисправность

Значение измеряемой величины на задействованном канале более не является достоверным. Причина сбоя находится в точке измерения. Все подключенные контроллеры должны быть переведены в ручной режим.

- $\bullet$  С (Функциональная проверка), (ошибок нет) Осуществляется обслуживание прибора. Дождитесь окончания операции.
- S (Не соответствует спецификации), точка измерения вышла за пределы
- спецификации Эксплуатация прибора продолжается. Однако в этом случае есть риск увеличения износа, сокращения срока службы и уменьшения точности измерения. Причина

проблемы находится за пределами точки измерения.

• М - «Требуется техническое обслуживание» Меры должны быть приняты как можно скорее.

Результаты измерения по-прежнему являются точными. Безотлагательные меры не требуются. Однако своевременное выполнение обслуживания предотвратит возможный сбой в перспективе.

• Текст сообщения

При обращении в отдел обслуживания указывайте только номер сообщения. Если пользователь самостоятельно изменил соответствие ошибок и категорий ошибок, отдел обслуживания не сможет использовать эту информацию.

#### 11.5.2 Адаптация реакции на диагностическое событие

Каждому диагностическому сообщению на заводе присваивается определенная категория ошибки. Поскольку в конкретной области применения может потребоваться другая конфигурация, предусмотрена возможность настройки категорий ошибок и того воздействия, которое они оказывают на точку измерения. Кроме того, любое диагностическое сообщение можно деактивировать.

## Пример

Диагностическое сообщение: 531 Жрунал заполненвыводится на дисплей. Необходимо изменить это сообщение, например, чтобы ошибка не выводилась на дисплей.

- 1. Для диагностических сообщений, связанных с анализатором, выберите Меню/ Настр/Анализатор/Расшир. настройки/Настройки диагностики/ Характ.диагн. и для сообщений, связанных с датчиком, выберите Меню/Настр/ Входы/<Датчик>/Расшир. настройки/Настройки диагностики/Характ.диагн..
- 2. Выберите требуемое диагностическое сообщение и нажмите кнопку навигации.
- 3. Примите решение:
	- (а) Деактивировать сообщение? (Сообщение диагност. = выкл)
	- (b) Изменить категорию ошибки? (Сигнал статус)
	- (с) Выдавать ток ошибки? (Ток повреждения = вкл)
	- (d) Необходимо запустить программу очистки? (Программа очистки)
- 4. Пример. Вы деактивируете сообщение.
	- Это сообщение больше не отображается. В меню DIAG появляется сообщение Прошл.сообщение.

## Доступные параметры настройки

Список отображаемых диагностических сообщений зависит от выбранного пути. Все сообщения можно разделить на сообщения, специфичные для приборов, и сообщения, зависящие от подключенного датчика.

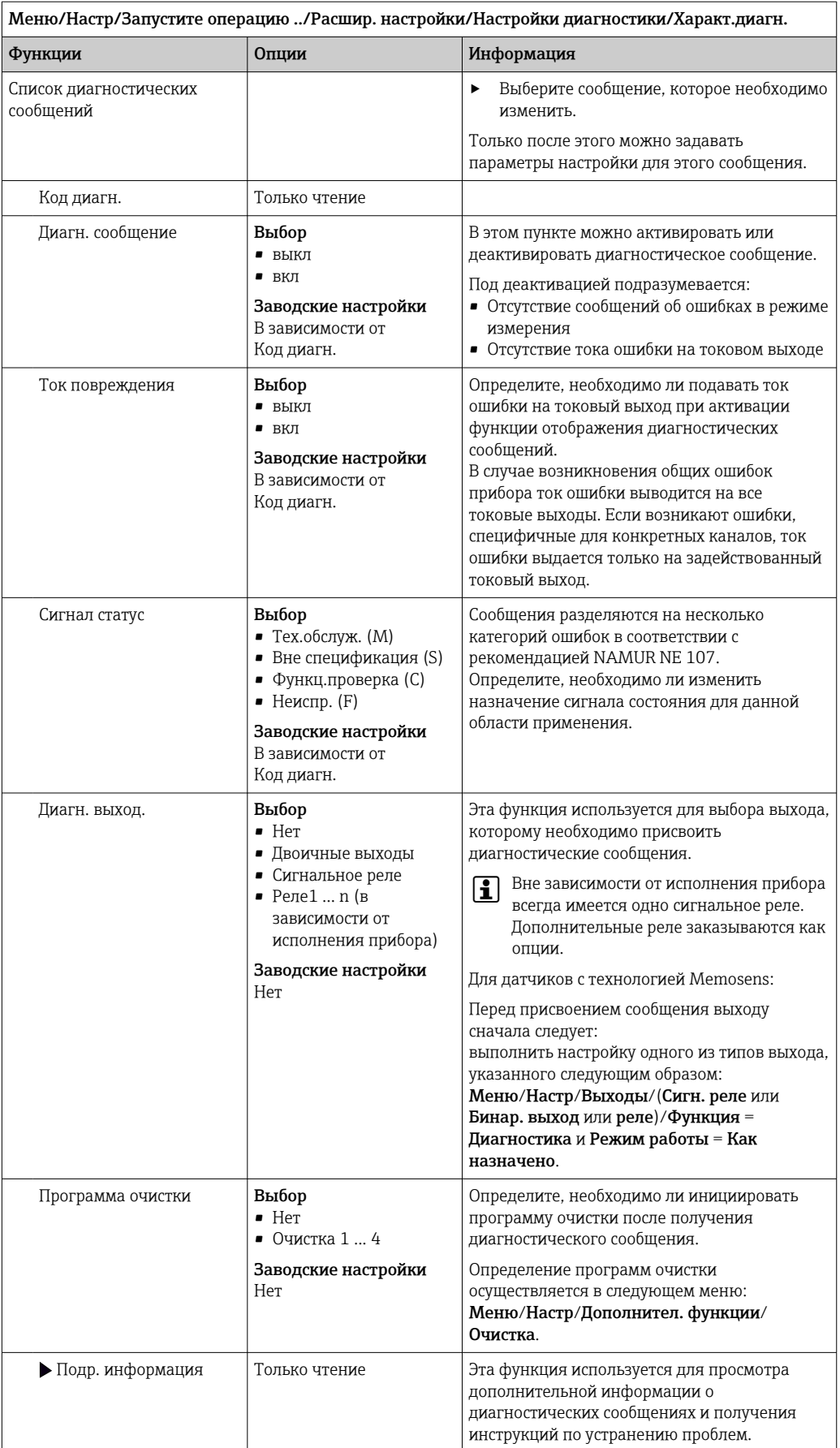

#### <span id="page-142-0"></span>Обзор диагностической информации 11.6

#### 11.6.1 Специфичные для прибора сообщения, общие диагностические сообщения

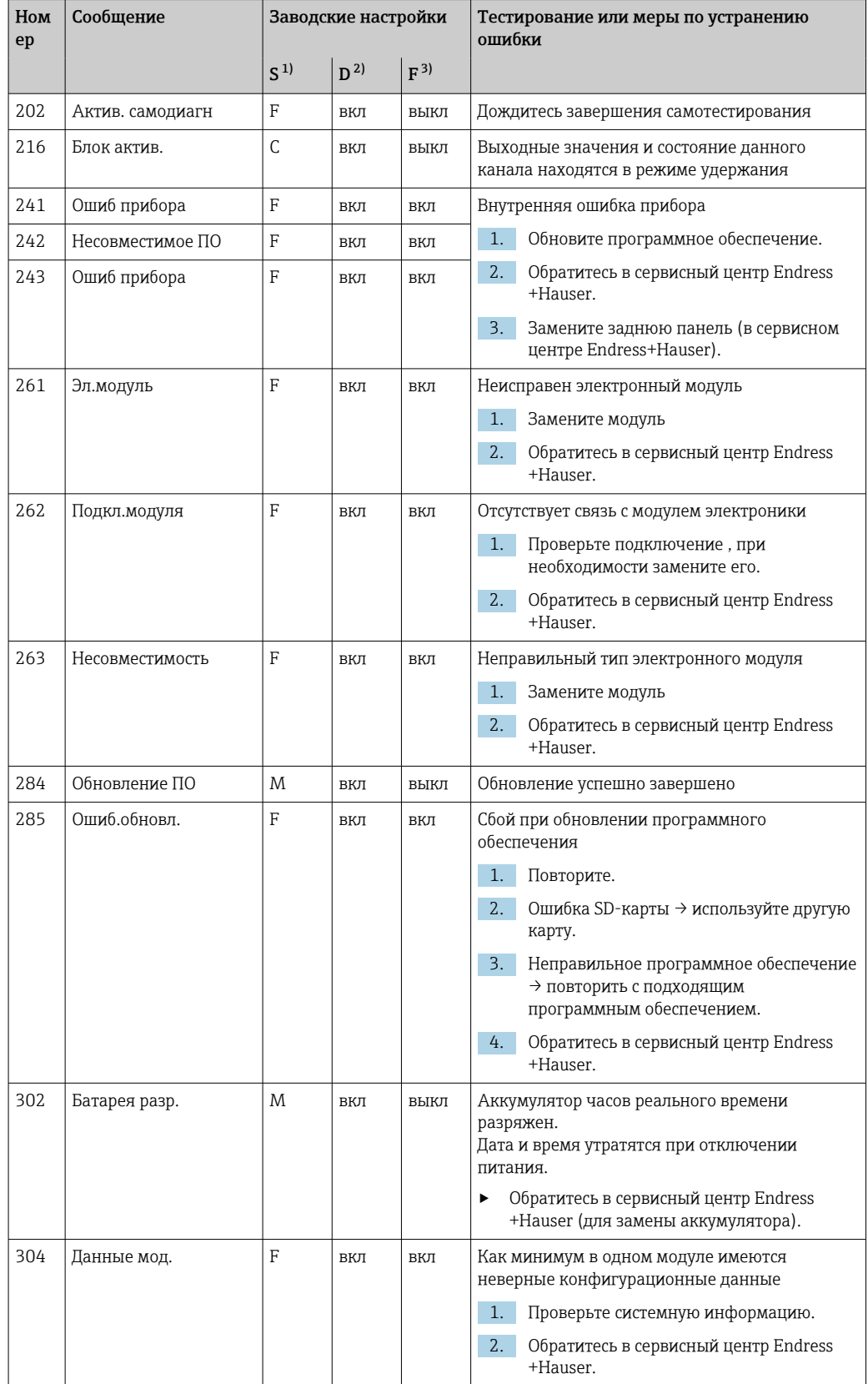

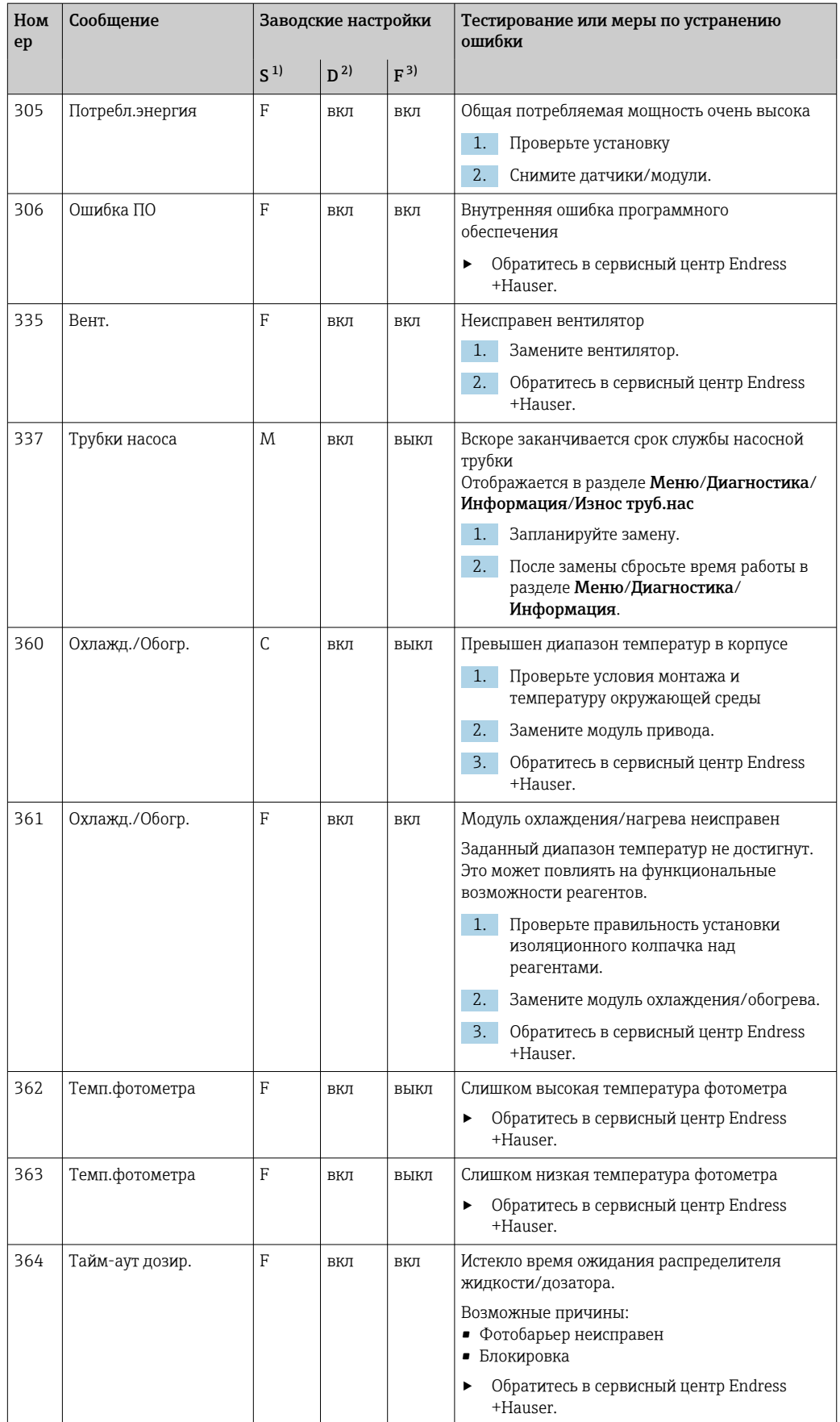
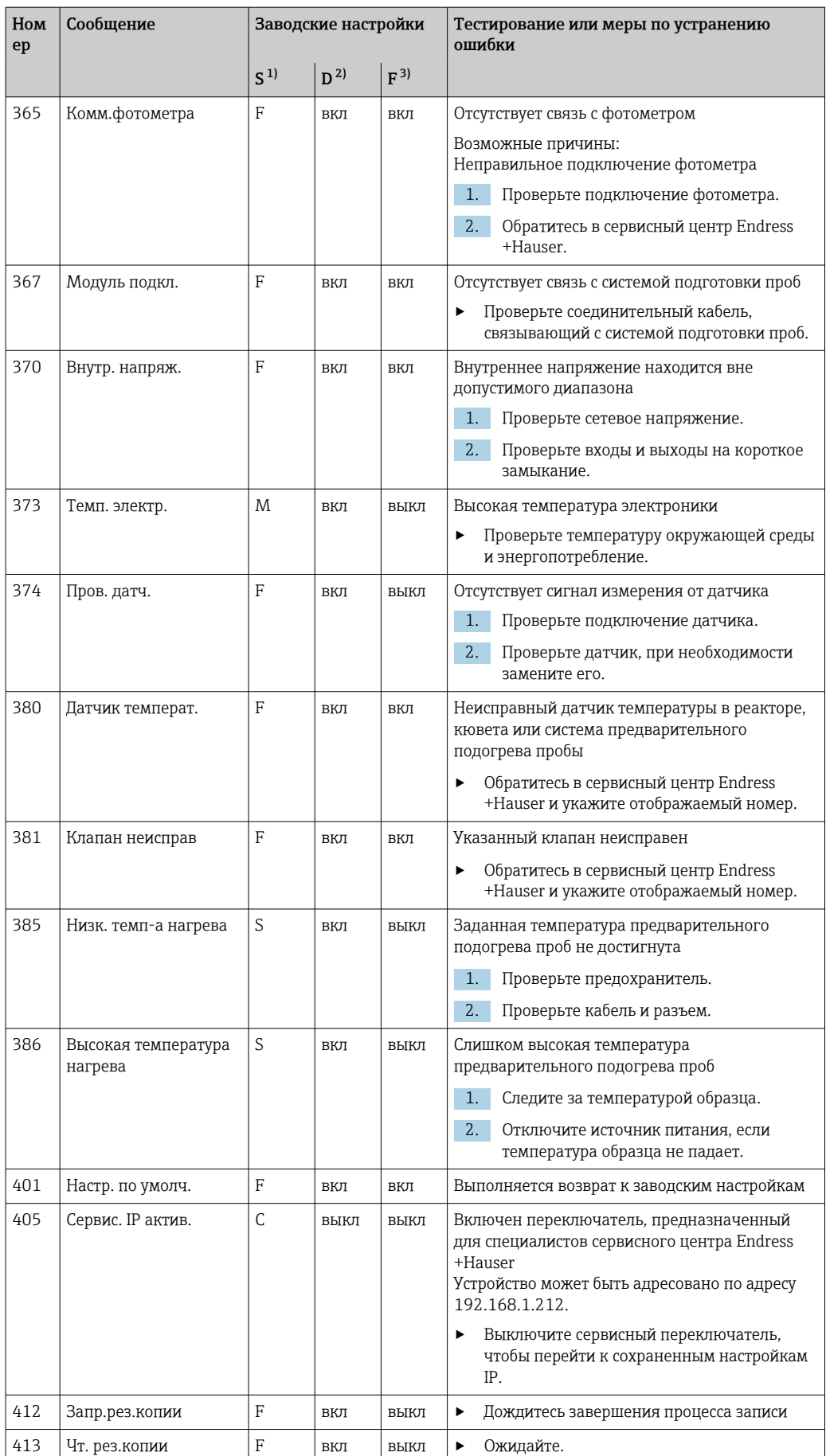

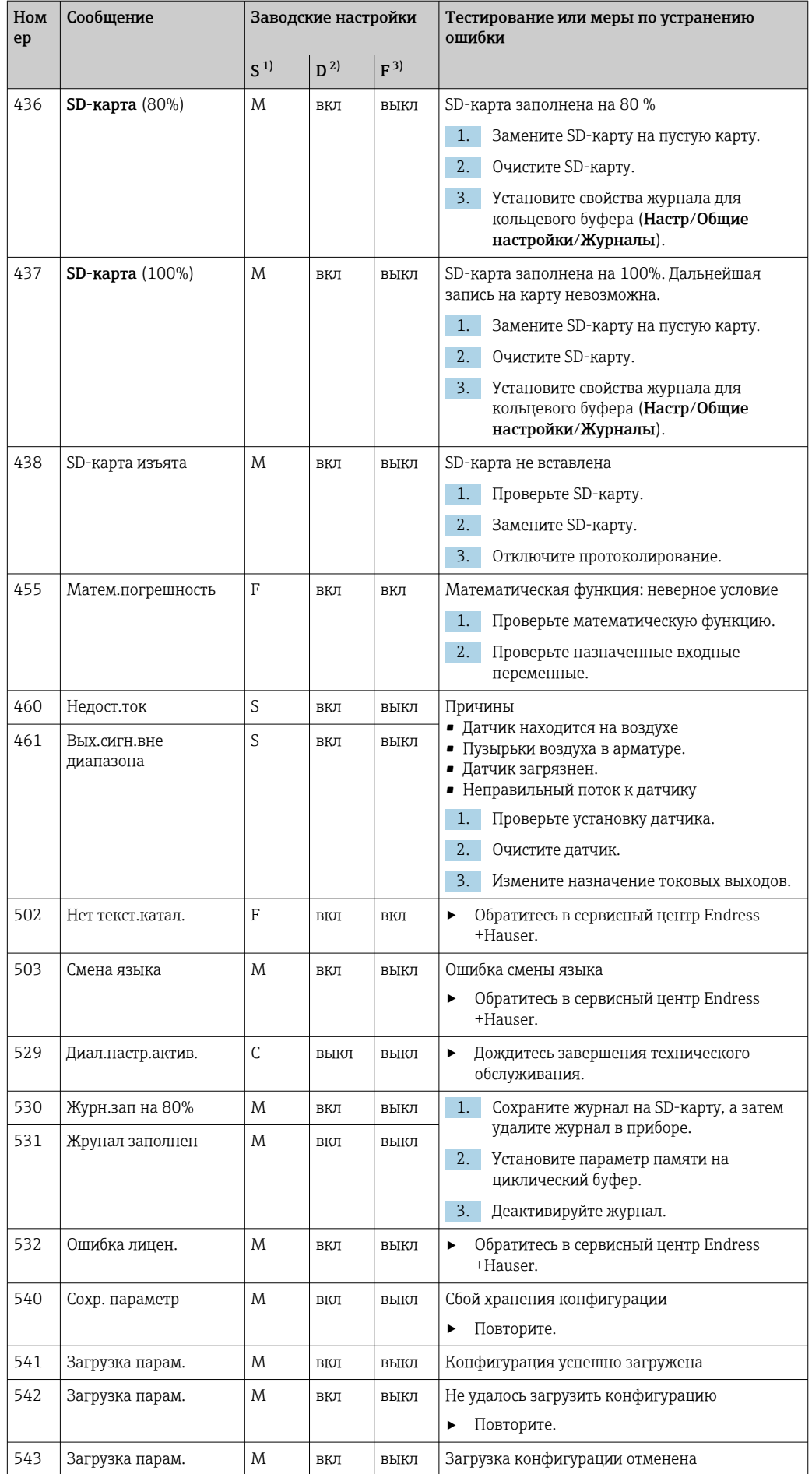

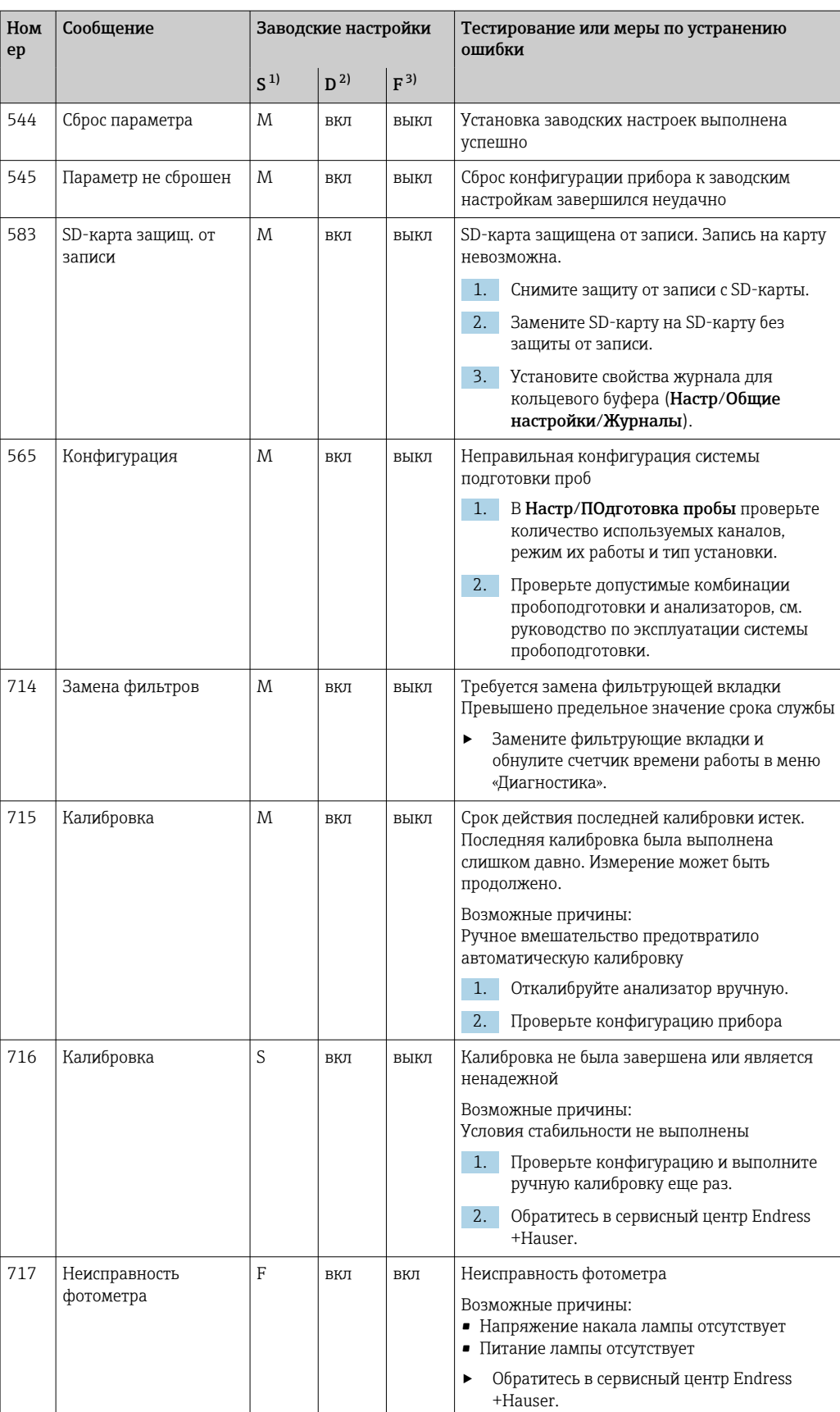

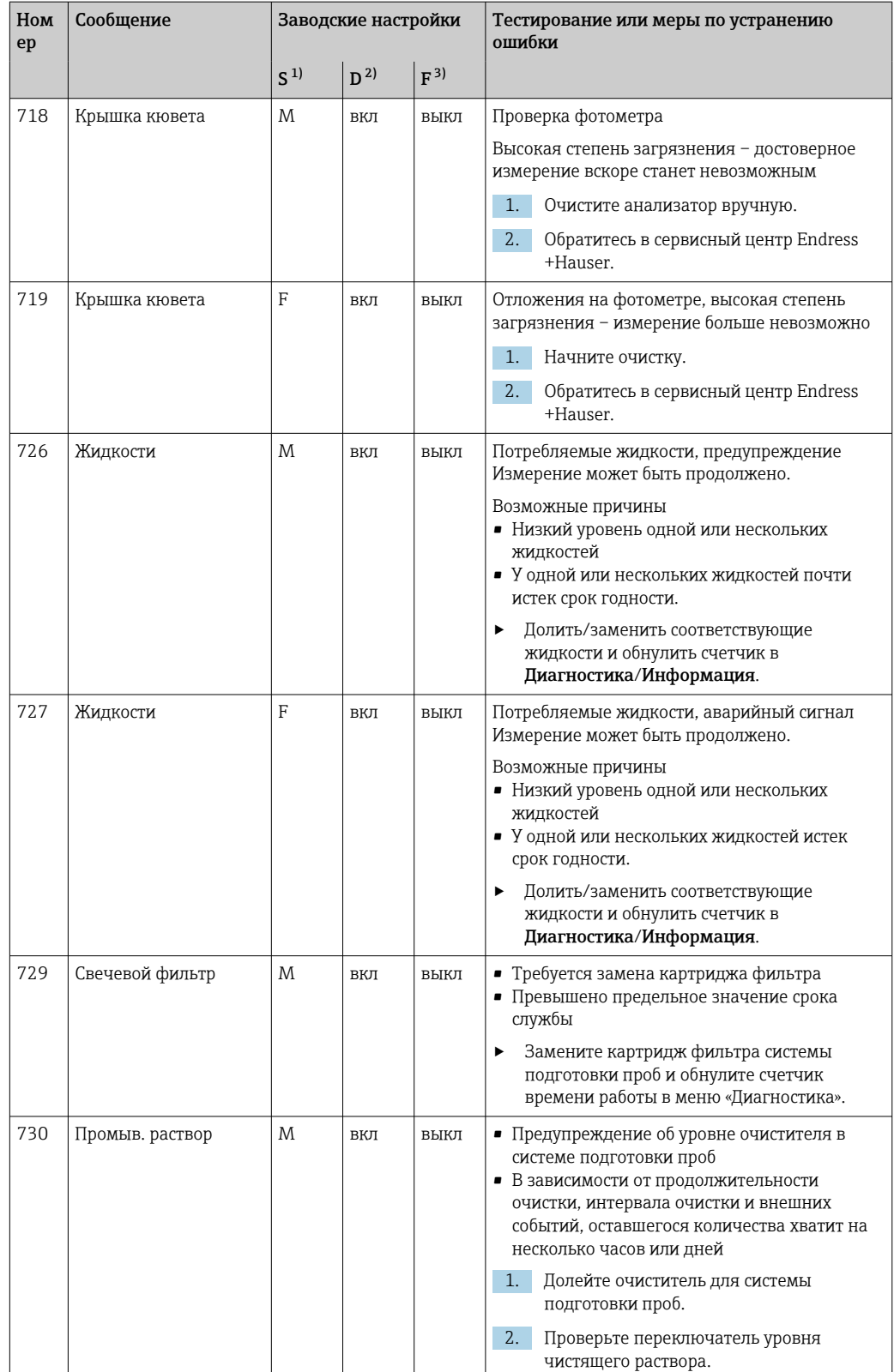

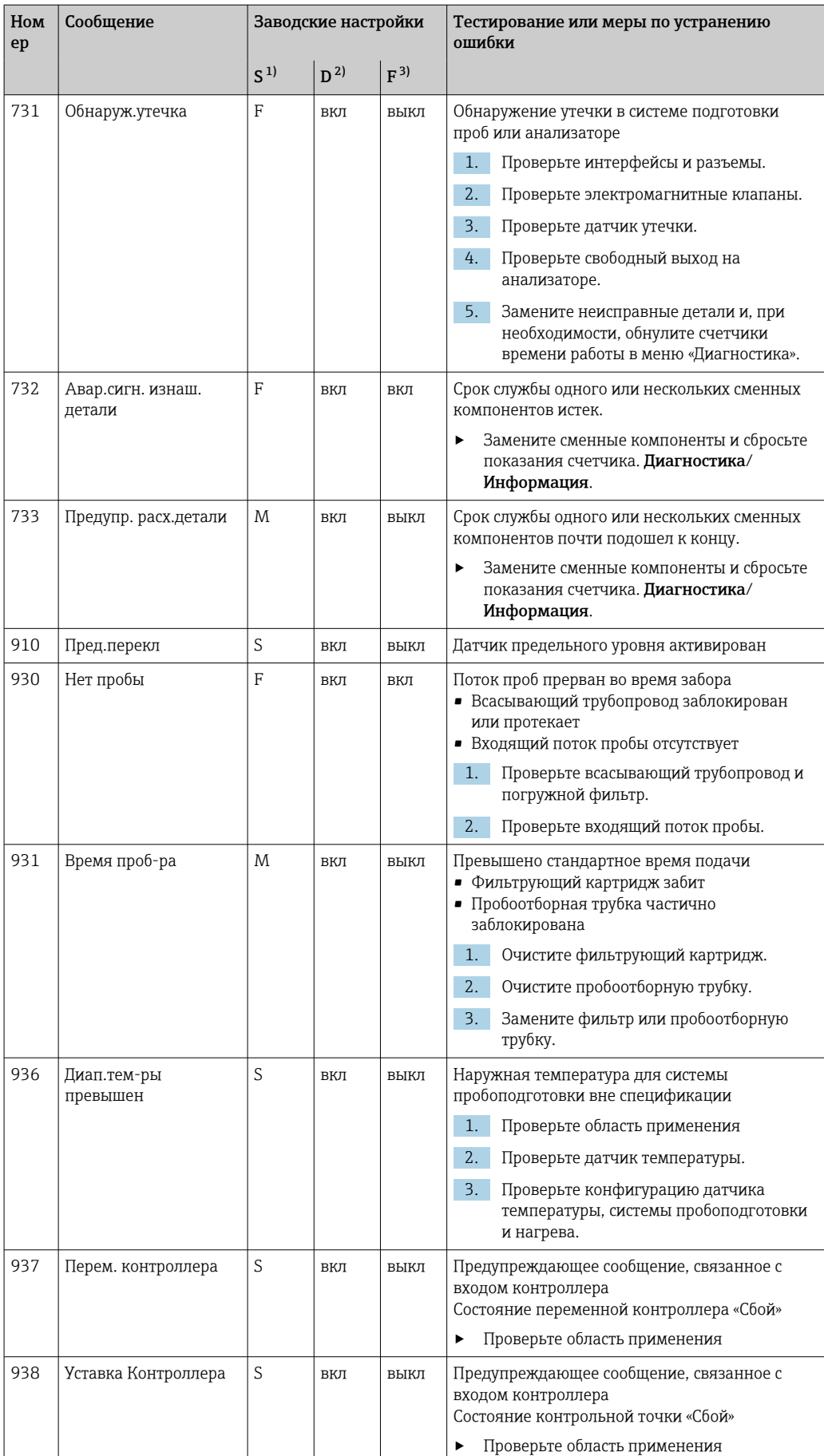

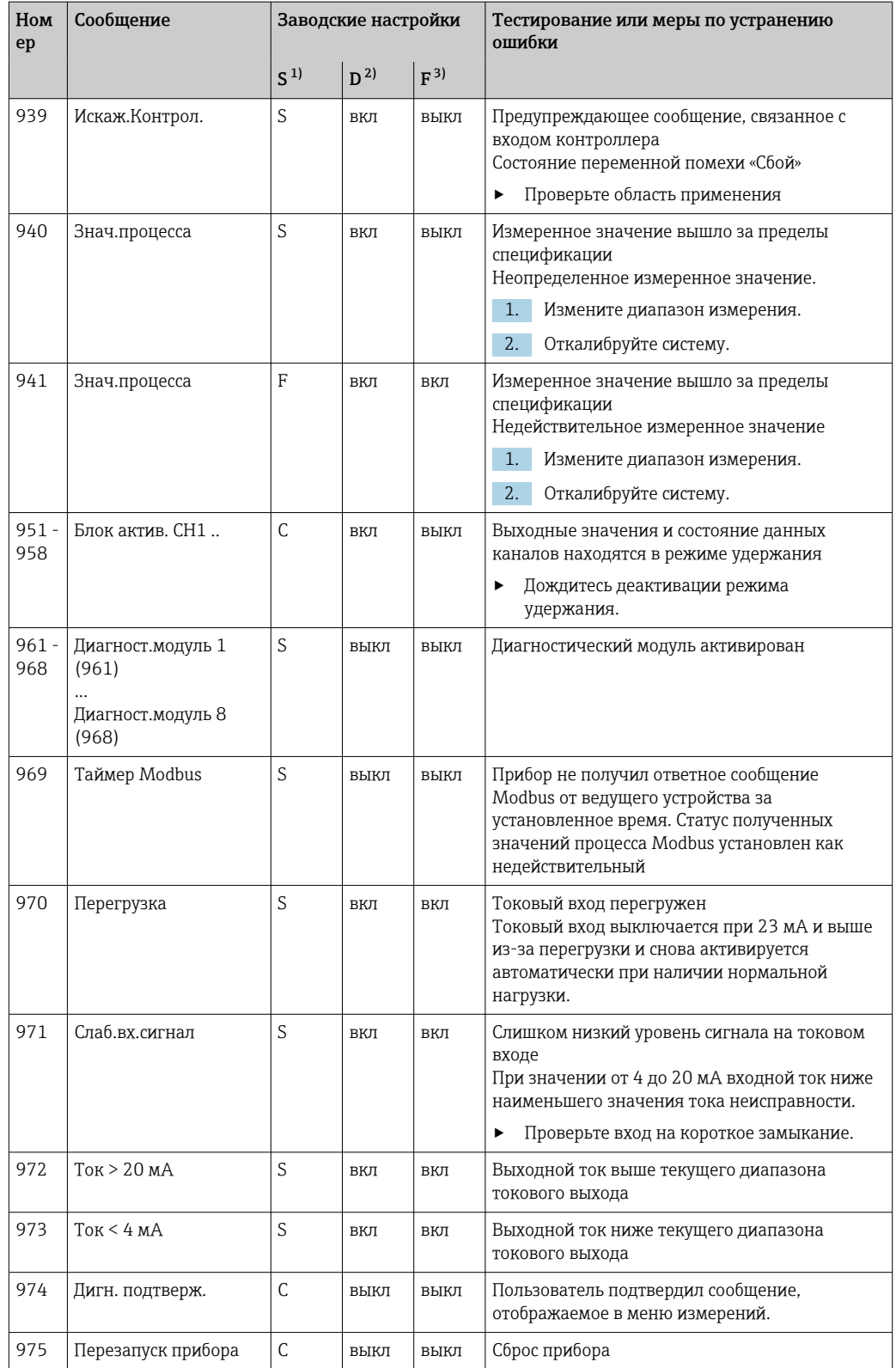

<span id="page-150-0"></span>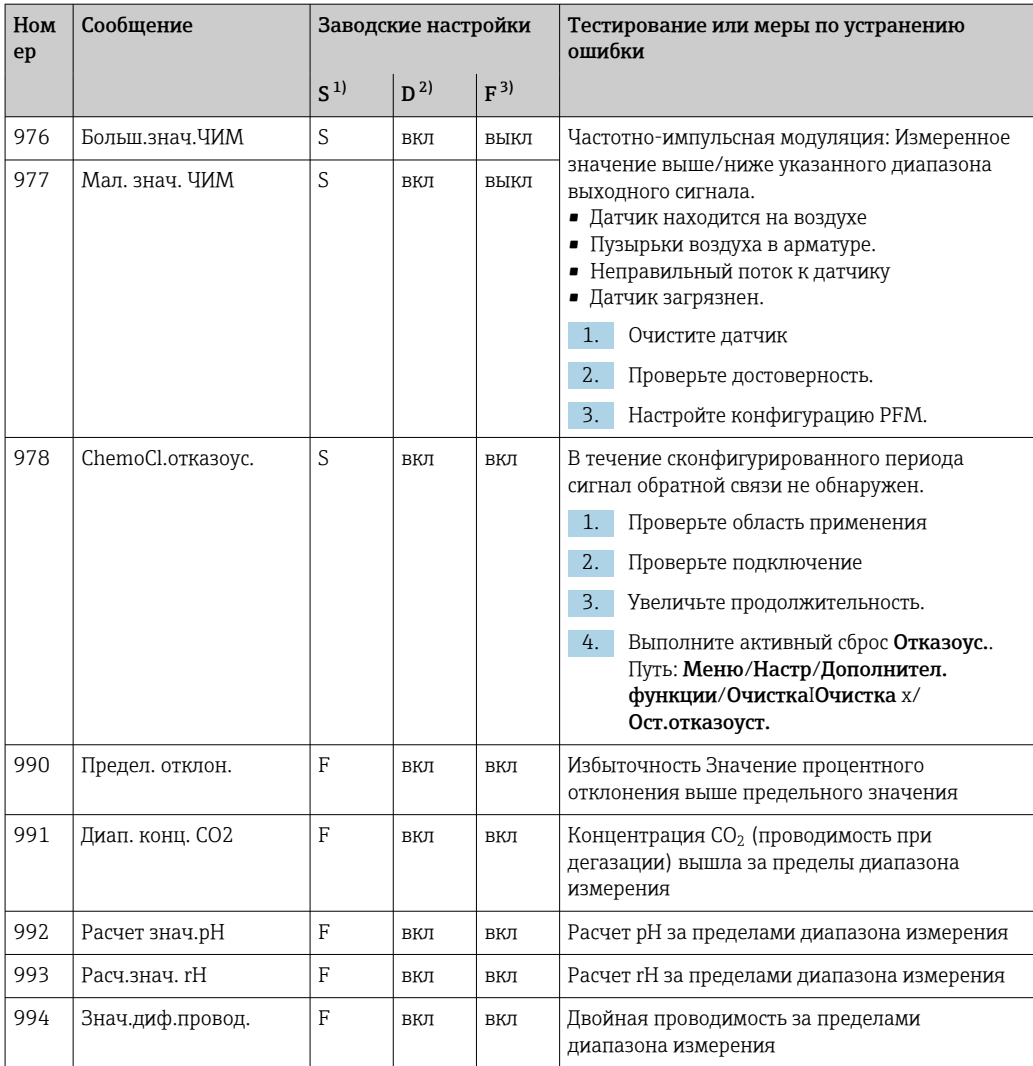

 $1)$ Сигнал статус

 $2)$ Диагн. сообщение

 $\overline{3}$ ) Ток повреждения

#### 11.6.2 Специфичные для датчика диагностические сообщения

Руководство по эксплуатации "Memosens", BA01245C m

#### 11.7 Диагностические сообщения в листе ожидания

Меню «Диагностика» содержит полную информацию о состоянии прибора. Кроме того, из него можно выполнять различные сервисные функции.

Перечисленные ниже сообщения отображаются каждый раз при входе в это меню: • Наиболее важное сообщ.

- Диагностическое сообщение, записанное с высшим уровнем критичности;
- Прошл.сообщение

Диагностическое сообщение, причина которого уже не существует.

Другие функции меню «Диагностика» приведены в следующих разделах.

#### 11.8 Список диагностических сообщений

В этом списке отображаются все текущие диагностические сообщения.

Каждое сообщение имеет временную метку. Кроме того, отображается конфигурация и описание сообщения согласно сохраненным данным по пути Меню/Настр/Общие настройки/Расшир. настройки/Настройки диагностики/Характ.диагн. .

# 11.9 Журналы регистрации

## 11.9.1 Доступные журналы регистрации

Виды журналов регистрации

- Журналы регистрации физически доступны (все, кроме общего бортового журнала)
- Просмотр базы данных всех журналов (= общий журнал)

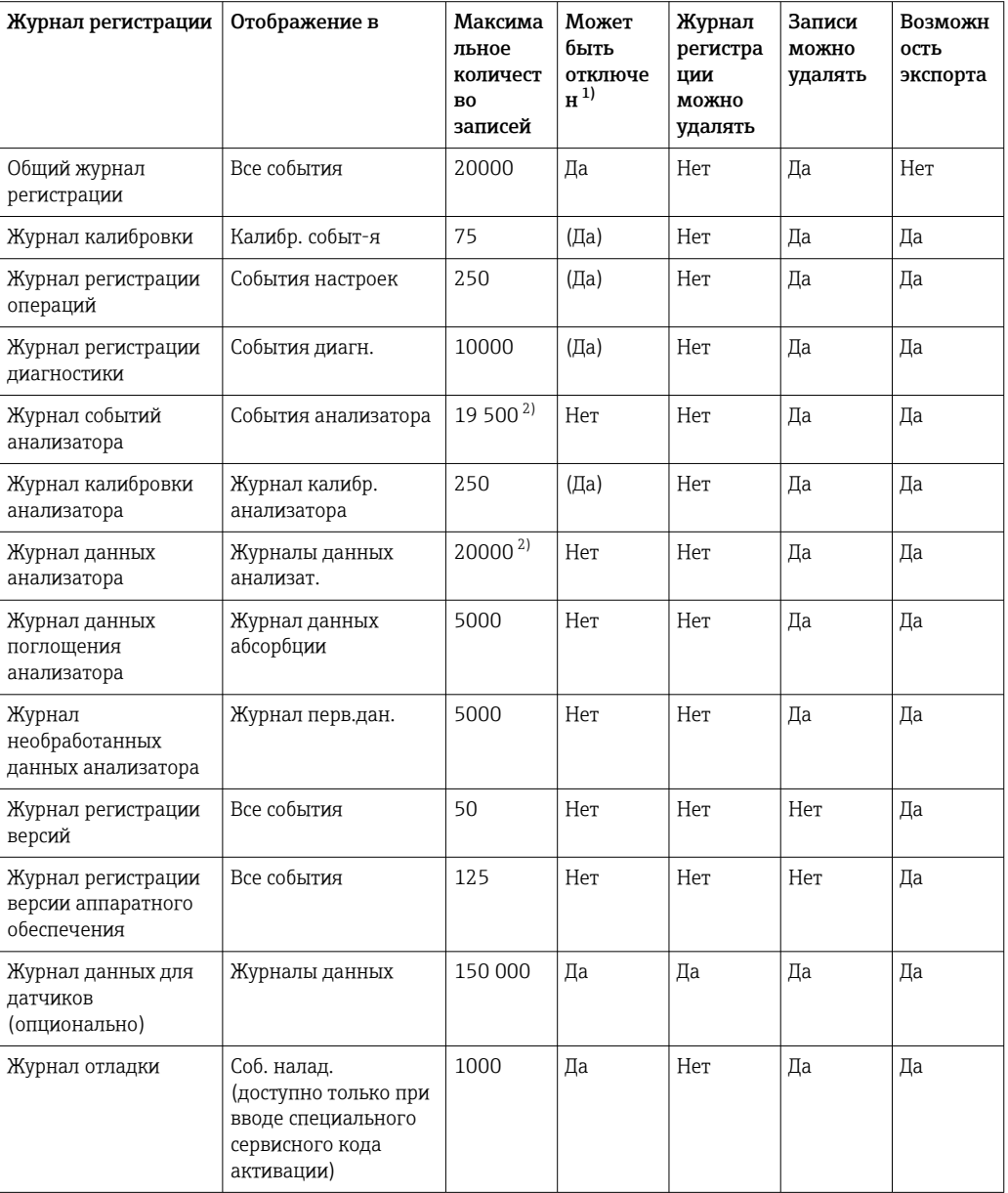

1) Данные в скобках означают, что это зависит от общего бортового журнала.

2) Достаточно для 1 года эксплуатации при нормальном интервале измерения.

# 11.9.2 Меню Журналы

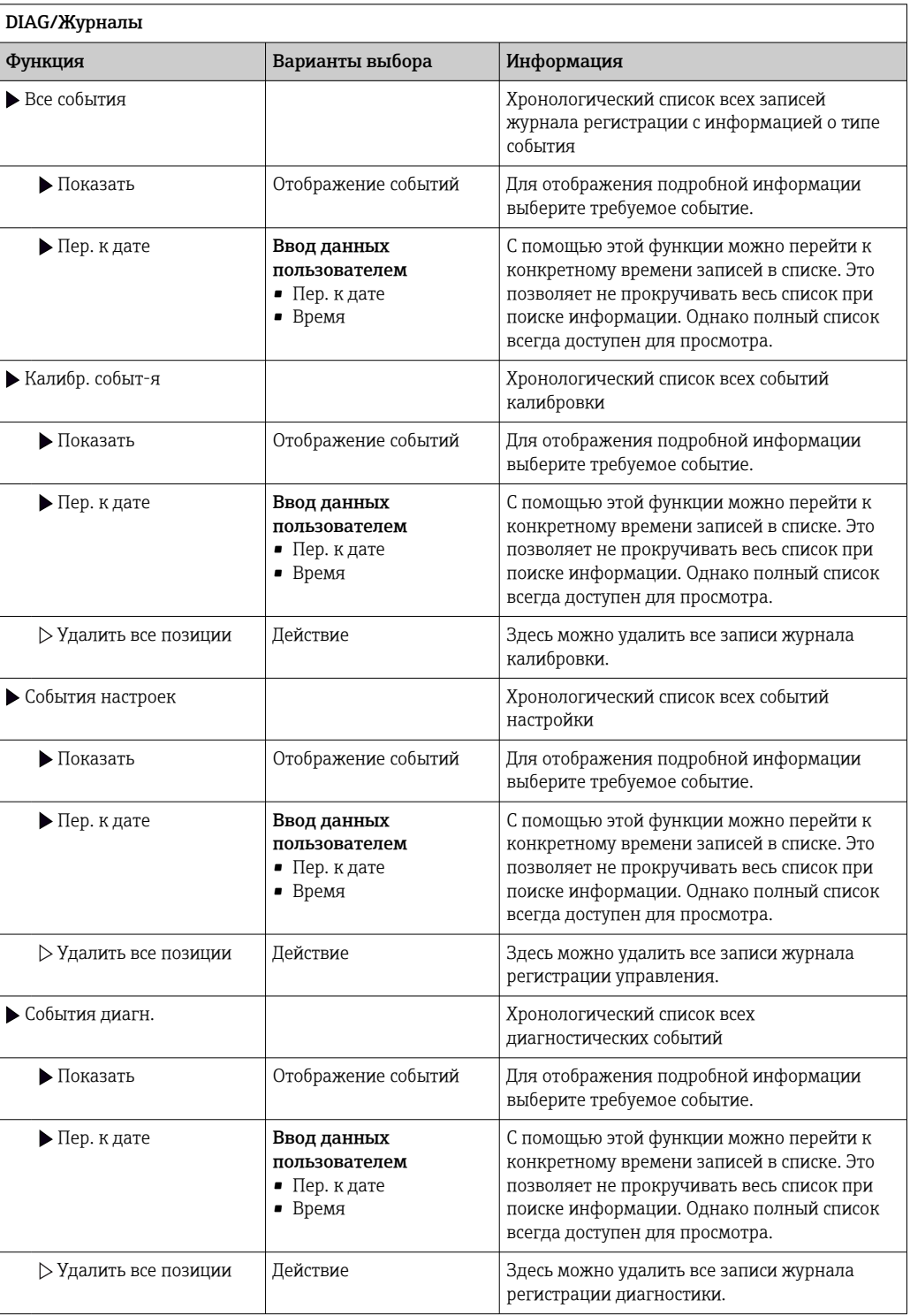

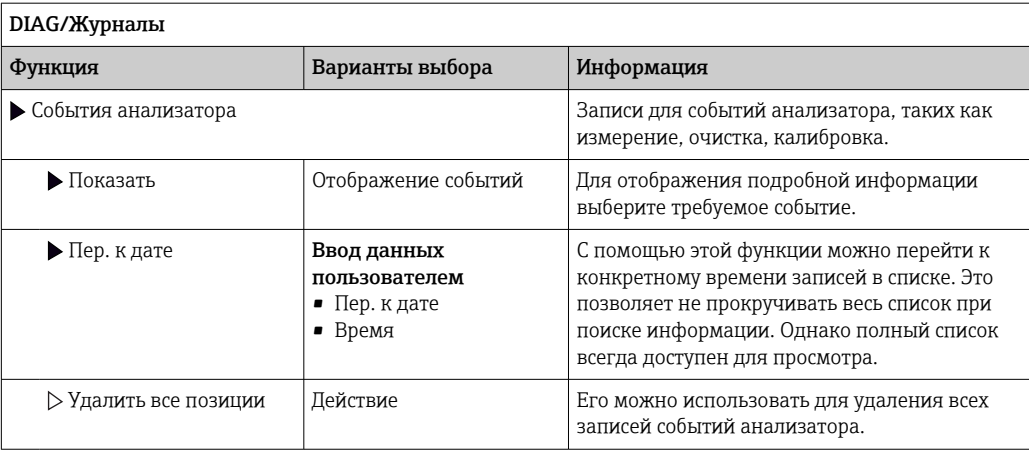

Записи журнала регистрации данных можно просмотреть в графическом виде на дисплее (Показ.график).

Дисплей настраивается в соответствии с конкретными требованиями.

- Нажмите кнопку навигатора на графическом дисплее: откроются дополнительные опции, например, возможность увеличения фрагмента и передвижение графика по осям х/у.
- Определите курсор: при выборе этой опции можно передвигаться по графику с помощью навигатора и просматривать записи журнала регистрации (метку данных/ значение измеряемой величины) в текстовой форме для каждой точки на графике.
- Одновременное отображение двух журналов регистрации: Сравн. графиков и Показ.график:
	- выбранный график, для которого можно, например, изменить масштаб или курсор, обозначается маленьким крестом:
	- в контекстном меню (вызываемом нажатием кнопки навигатора) можно выбрать другой график. После этого можно применить к этому графику функцию увеличения, сдвига или курсора;
	- кроме того, в контекстном меню можно выбрать оба графика сразу. Это позволяет, например, использовать функцию масштабирования одновременно для обоих графиков.

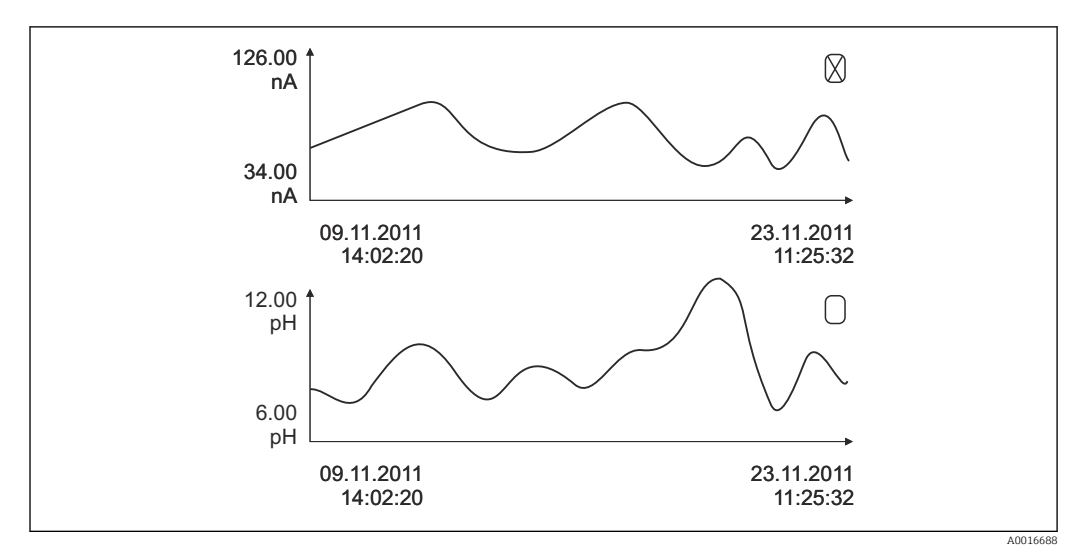

 $080$ Одновременное отображение двух графиков, выбран верхний

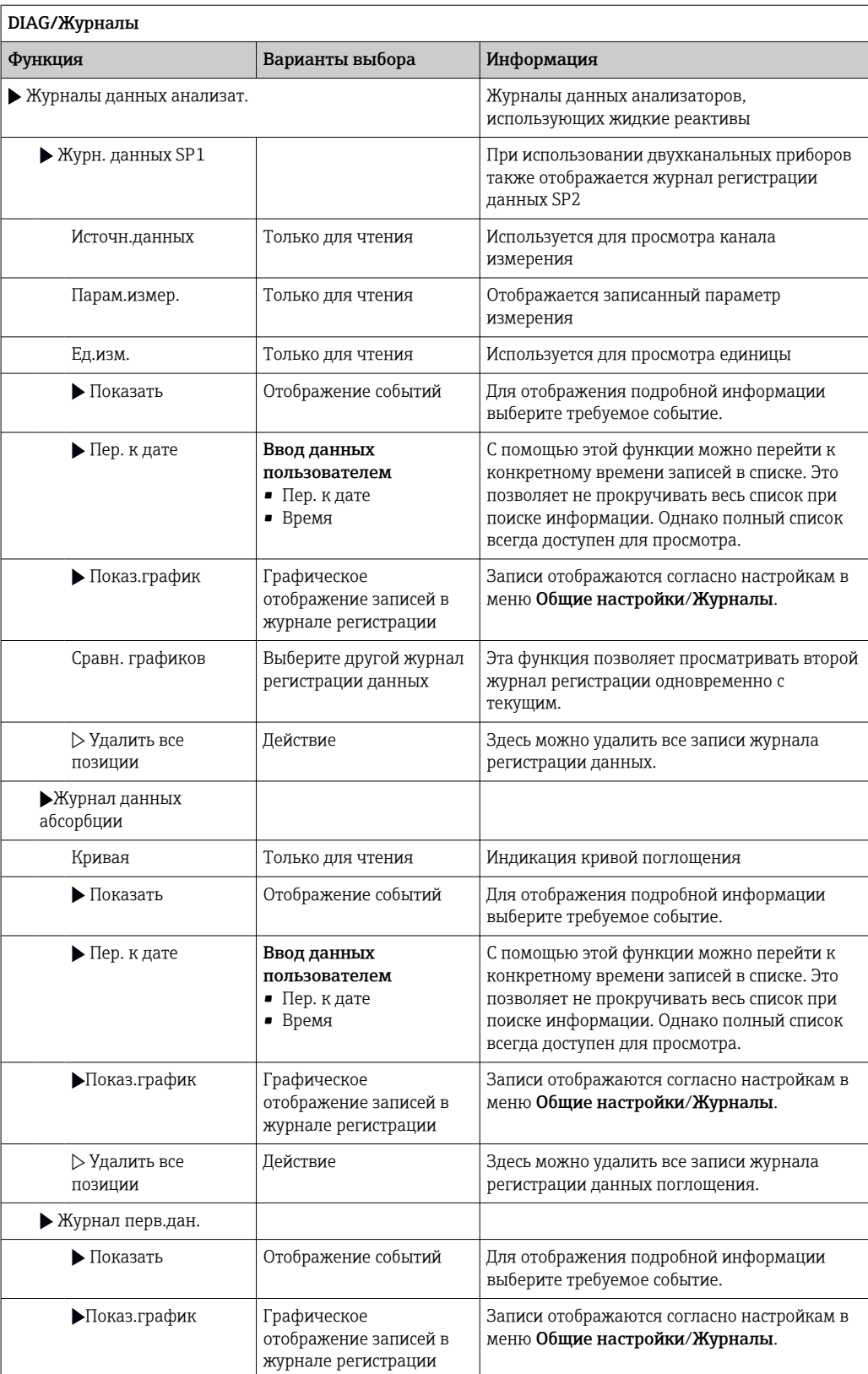

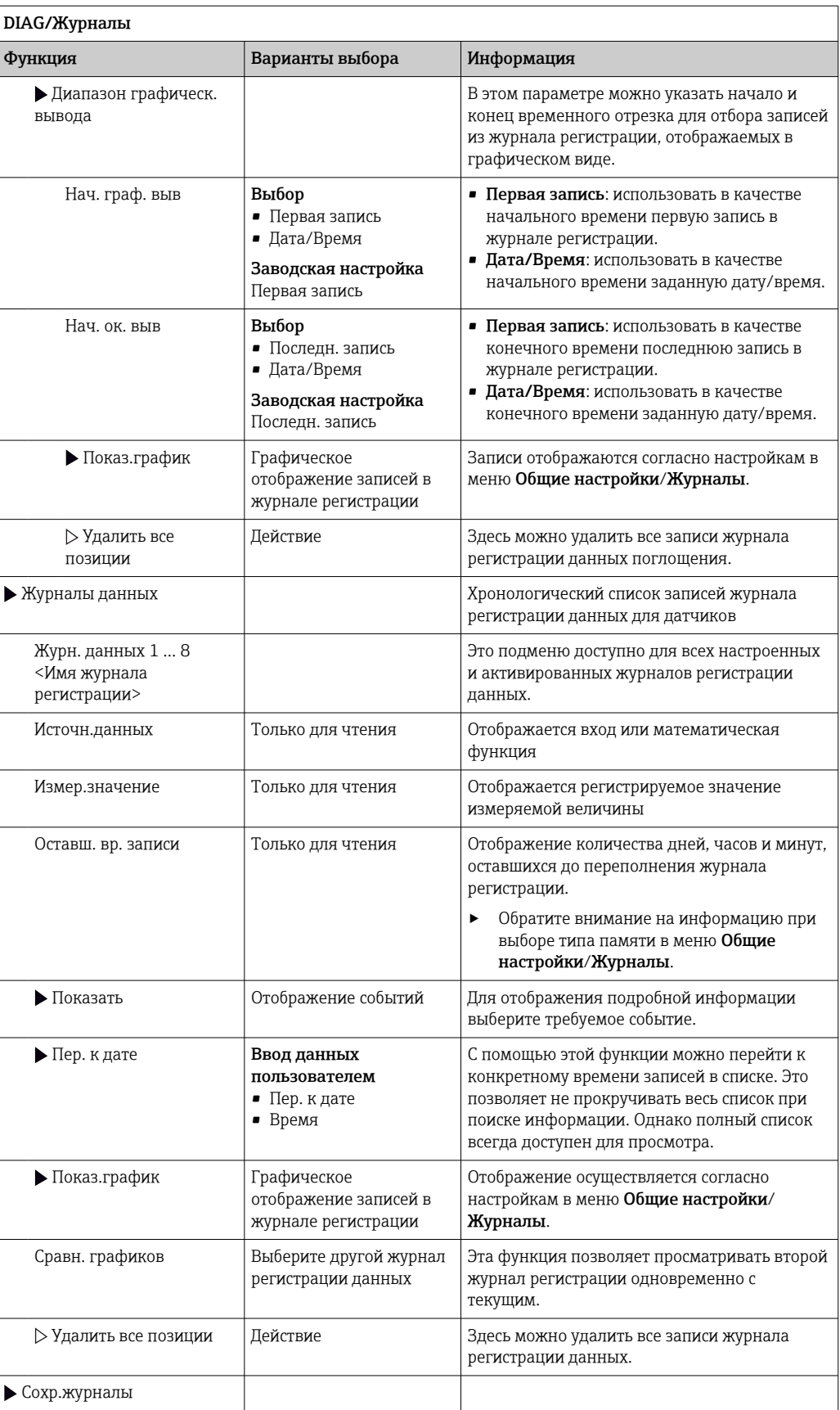

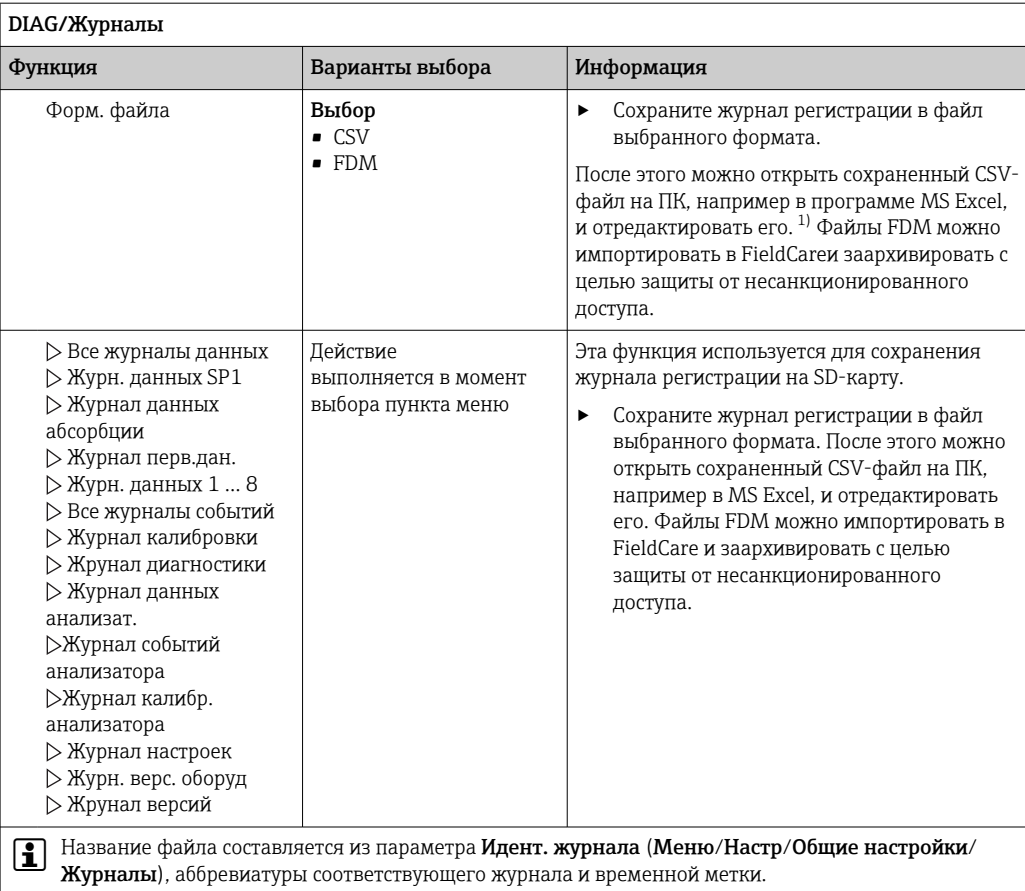

 $1)$ В CSV-файлах используются международные форматы чисел и разделителей. Поэтому их необходимо импортировать в MS Excel в качестве внешних данных с корректными настройками формата. Если файл открыть двойным щелчком на нем, то данные будут отображаться правильно только в том случае, если на ПК установлен MS Excel с выбранной страной US.

# 11.10 Системная информация

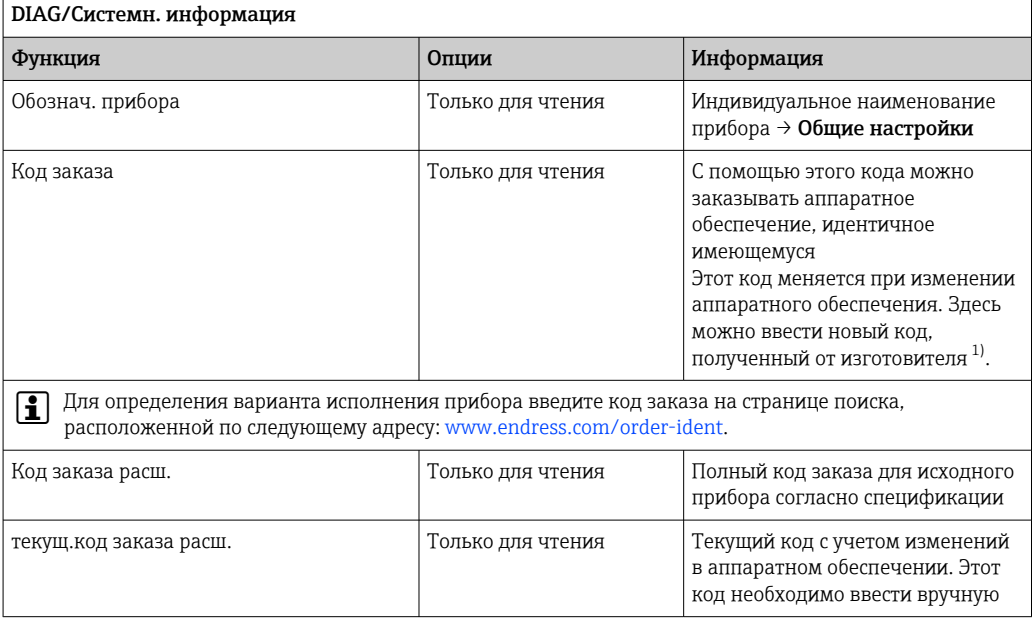

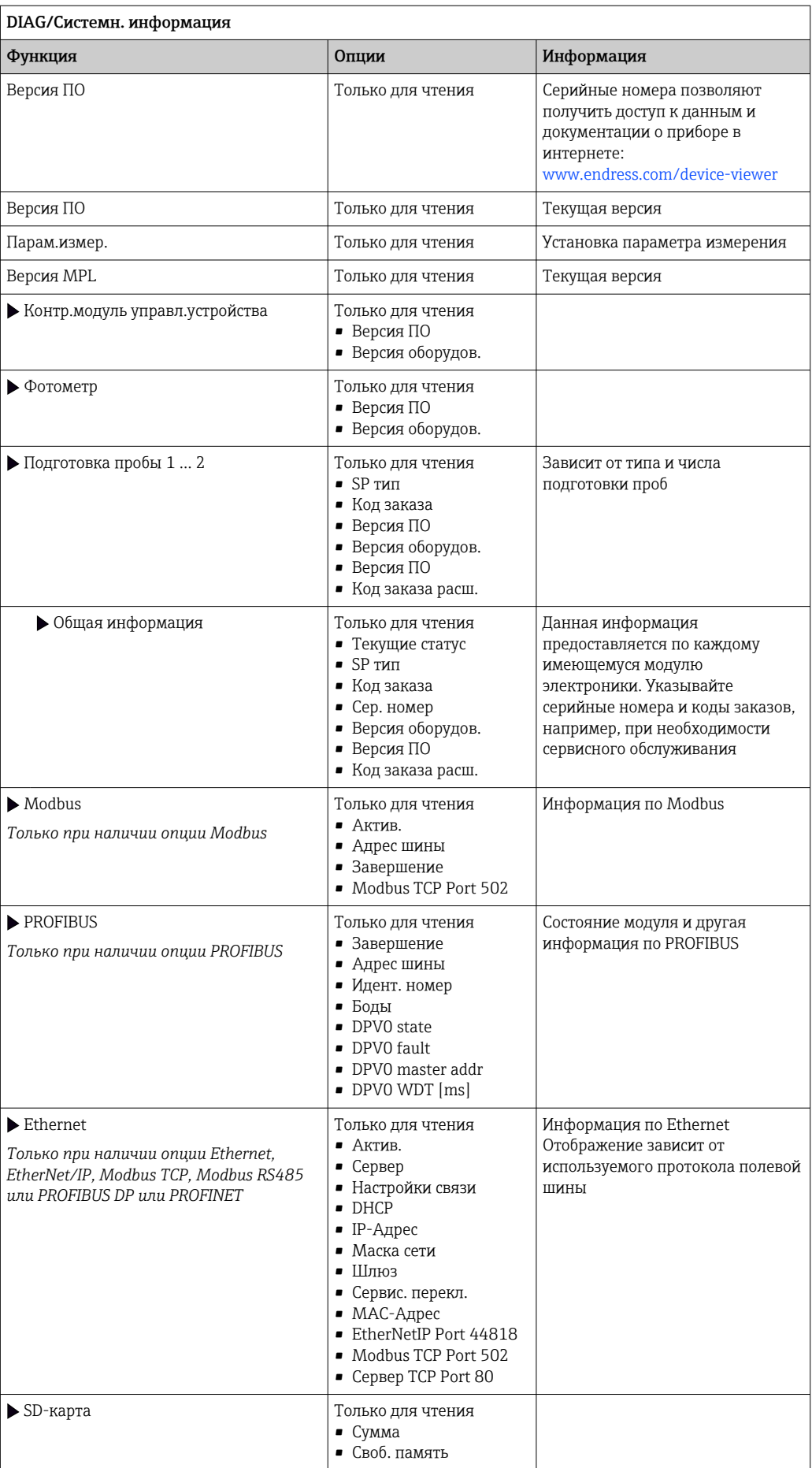

<span id="page-158-0"></span>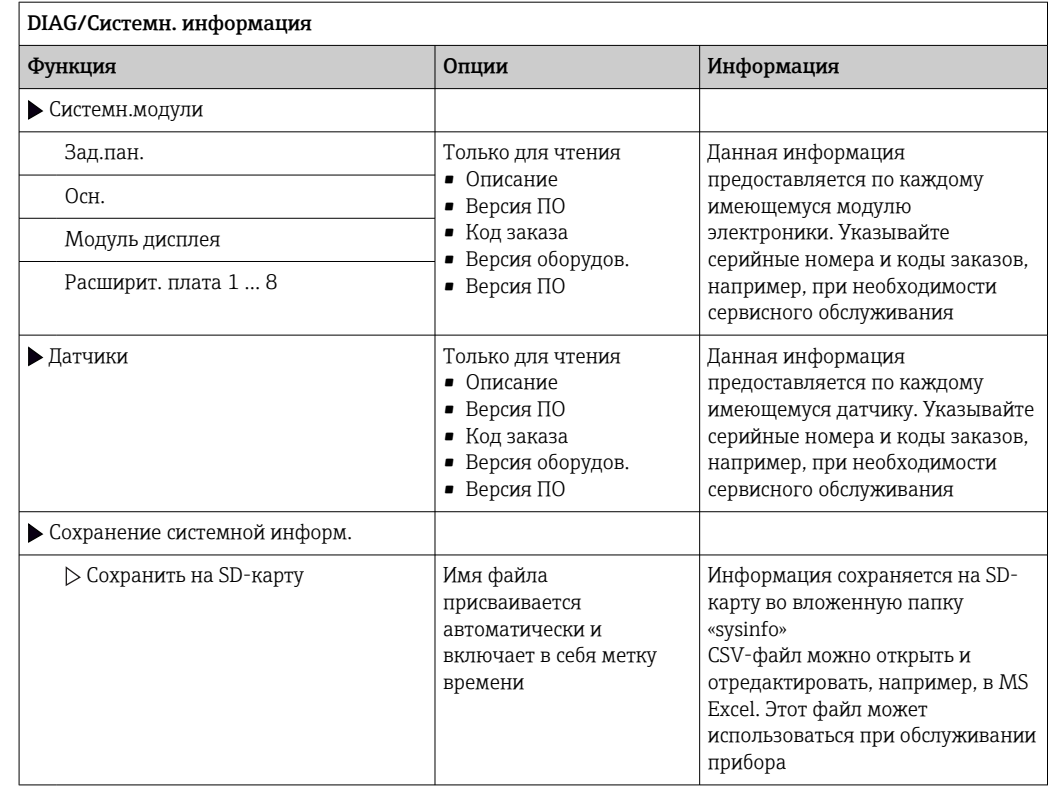

 $1)$ При условии предоставления изготовителю полной информации об изменениях в аппаратном обеспечении.

# 11.11 Информация о датчике

- Выберите нужный канал из списка каналов.
- Отображается информация следующих видов:
- Пред. значения

```
Условия, в которых ранее оказывался датчик, например, минимальная и
максимальная температура 3)
```
- Время работы Время работы датчика в указанных экстремальных условиях
- Информация о калибровке Данные последней калибровки Калибровочные данные заводской калибровки 4)
- Специф.датчика Пределы диапазона измерения для основного значения измеряемой величины и температуры
- Общая информация

Идентификационная информация датчика

Фактические отображаемые данные зависят от конкретного подключенного датчика.

 $3)$ Доступно не для всех типов датчиков.

 $4)$ Доступно не для всех типов датчиков.

# 11.12 Моделирование

В целях тестирования можно моделировать на входах и выходах следующие значения:

- Значения тока на токовых выходах
- Значения измеряемой величины на входах
- Размыкание или замыкание релейного контакта

• Моделирование выполняется только для текущих значений. Использовать функцию моделирования для расчета суммарного значения расхода или осадков невозможно.

• Перед моделированием: активируйте входы и выходы в меню "Настройка".

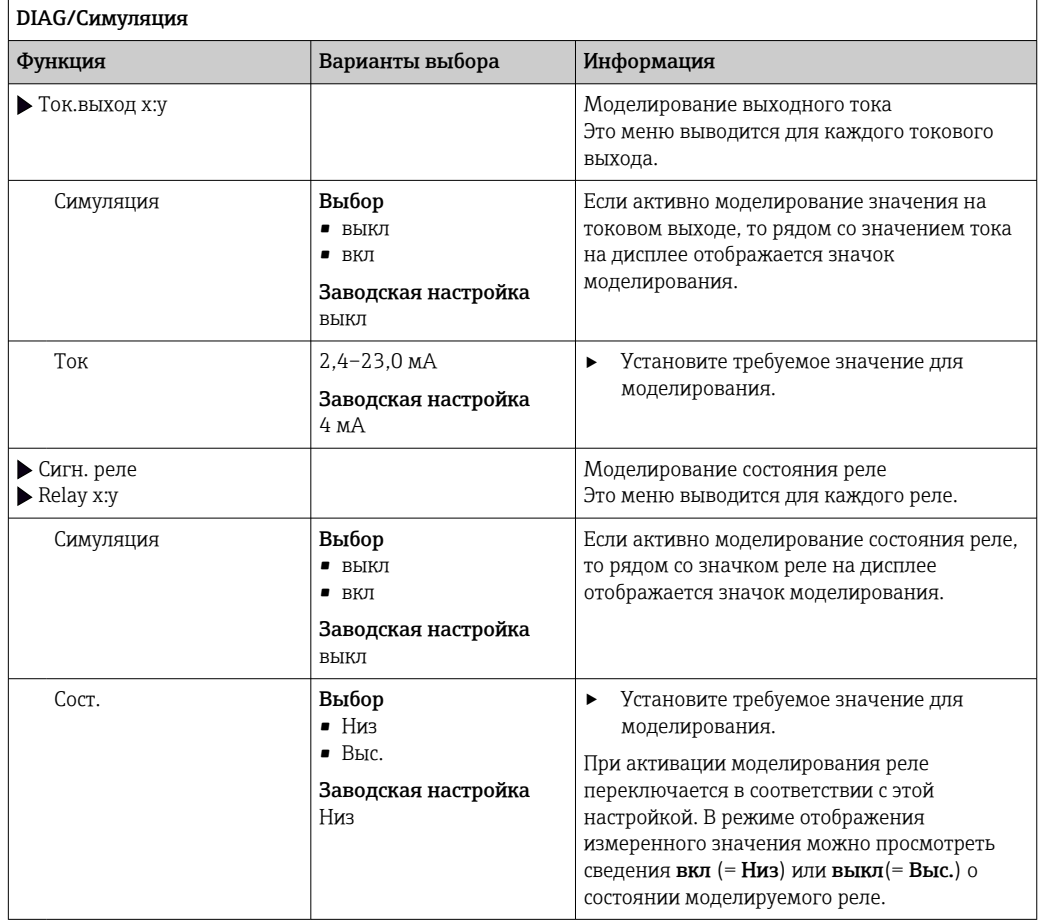

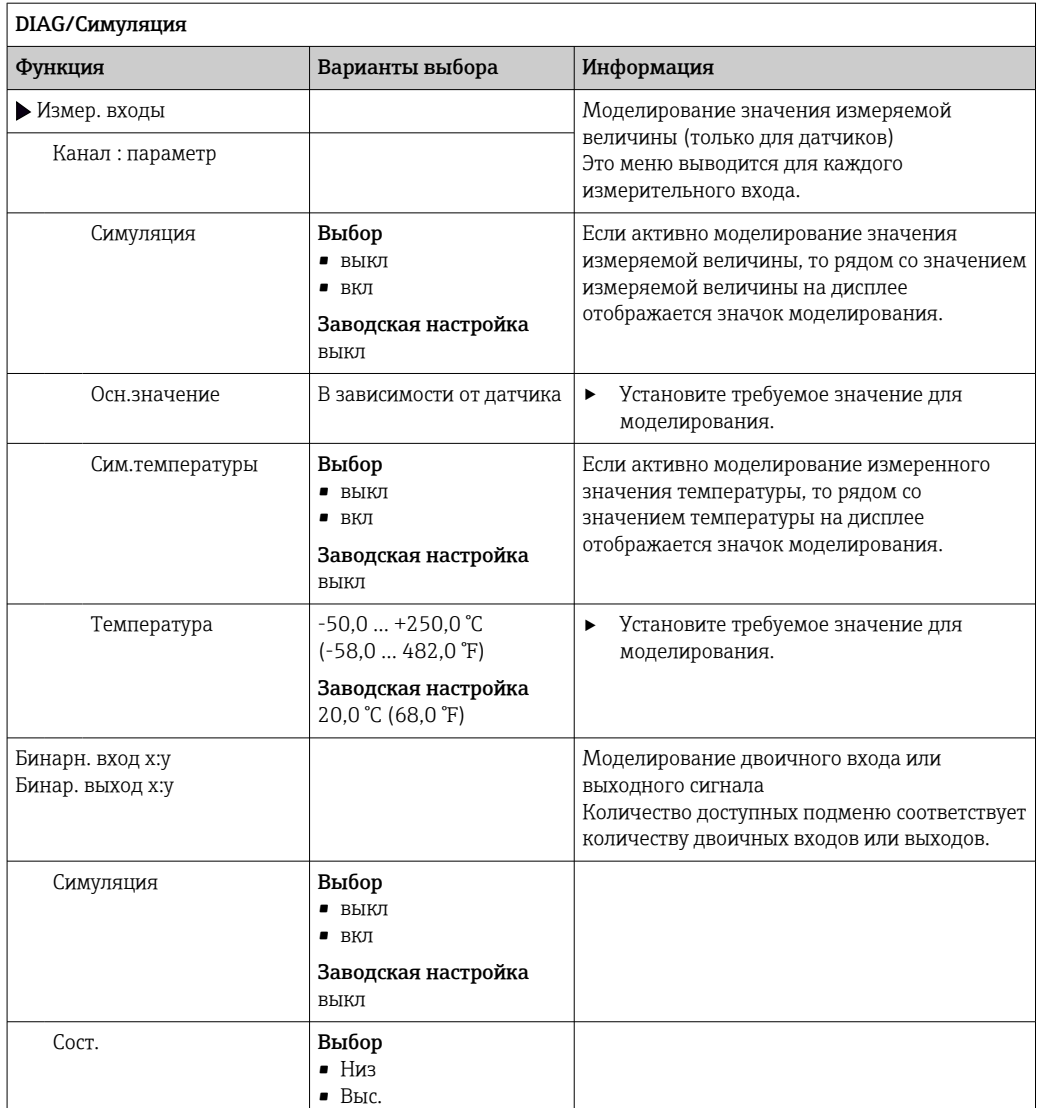

# 11.13 Испытание прибора

## 11.13.1 Анализатор

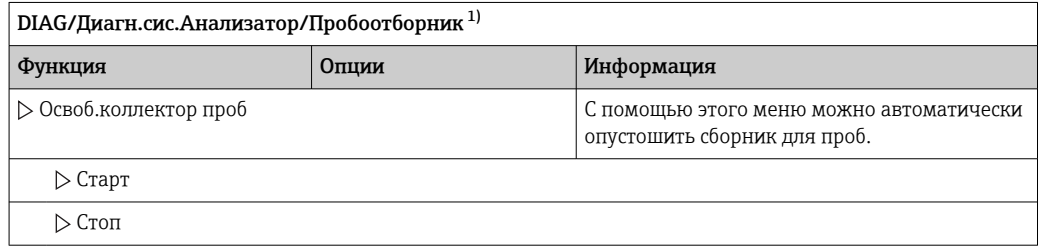

Этот пункт отображается только при наличии сборника.  $1)$ 

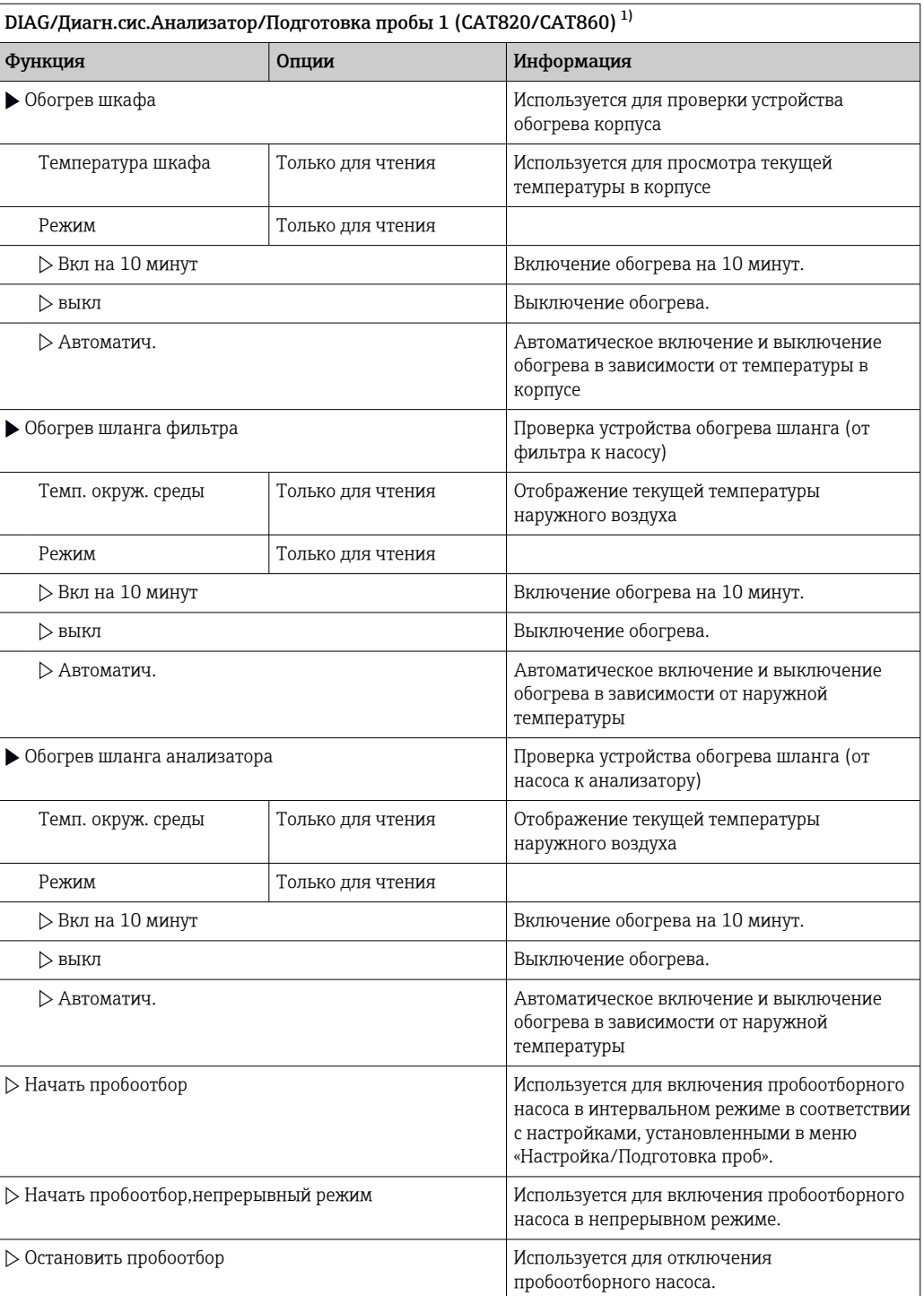

1) Зависит от подключенной системы подготовки проб.

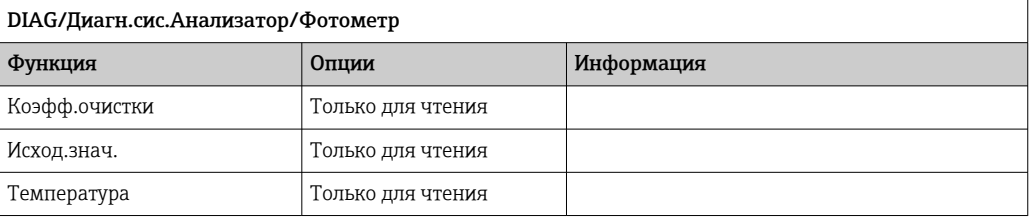

| DIAG/Диагн.сис.Анализатор/Клапан пробоотборника <sup>1)</sup> |       |                                                                                           |
|---------------------------------------------------------------|-------|-------------------------------------------------------------------------------------------|
| Функция                                                       | Опции | Информация                                                                                |
| <b>⊳ К коллектору проб</b>                                    |       | Если подключена система подготовки проб<br>САТ860, этот пункт меню также<br>отображается. |
|                                                               |       | Клапан для подачи проб открыт в<br>направлении сборника.                                  |
| <b>⊳К</b> выходу                                              |       | Если подключена система подготовки проб<br>САТ860, этот пункт меню также<br>отображается. |
|                                                               |       | Клапан для подачи проб открыт в<br>направлении выходного патрубка.                        |
| К коллектору проб 1                                           |       | Этот пункт меню также отображается для<br>двухканальных приборов.                         |
|                                                               |       | Клапан для подачи проб открыт в<br>направлении сборника 1.                                |
| К коллектору проб 2                                           |       | Этот пункт меню также отображается для<br>двухканальных приборов.                         |
|                                                               |       | Клапан для подачи проб открыт в<br>направлении сборника 2.                                |
| К анализатору 1                                               |       | Этот пункт меню дополнительно<br>отображается для двухкаскадных<br>анализаторов.          |
|                                                               |       | Клапан для подачи проб открыт в<br>направлении анализатора 1.                             |
| К анализатору 2                                               |       | Этот пункт меню дополнительно<br>отображается для двухкаскадных<br>анализаторов.          |
|                                                               |       | Клапан для подачи проб открыт в<br>направлении анализатора 2.                             |

<sup>1)</sup> Проверьте клапан для подачи проб. Этот пункт меню дополнительно отображается для двухканальных приборов, двухкаскадных анализаторов или подключенной системы подготовки проб CAT860.

## 11.13.2 Блок питания

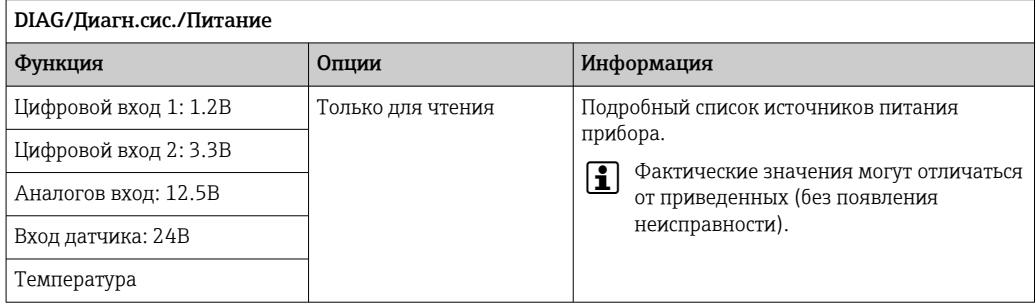

# 11.14 Сброс

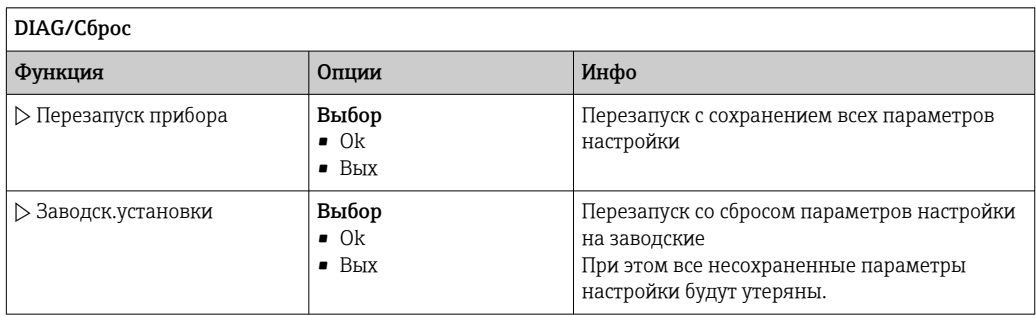

# 11.15 Информация о времени работы

Перечень счетчиков функционирования и времени работы

- Время работы пластин фильтра
- Вывод продолжительности использования в днях
- Время работы фотометра
- Ост.часы работы

Шприцы

Отображение оставшегося срока службы в днях, т. е. отдельные дозаторы можно использовать в течение этого количества дней.

• Время работы охлажд.модуля

Здесь можно также сбросить счетчик.

- Время работы подготовки проб 1 ... 2
	- Прибор
	- Фильтр
	- Шланг насоса
	- Эксплуат.  $<$  -20 °С

Только в случае активации подогрева проб

• Эксплуат.  $>$  50 °С Только в случае активации подогрева проб

# 11.16 История разработки встроенного ПО

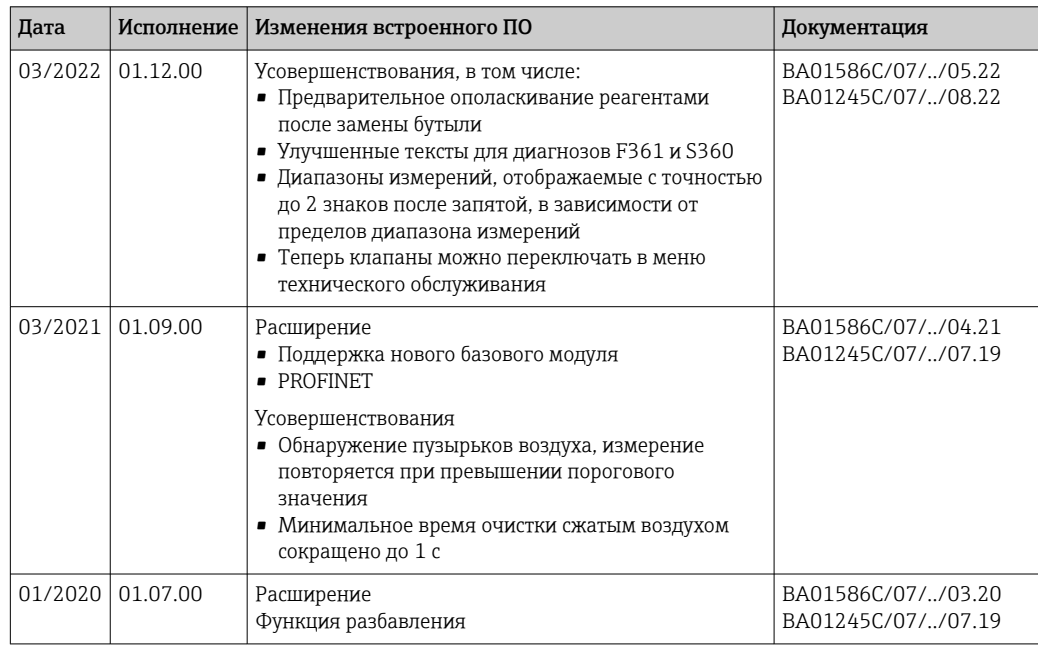

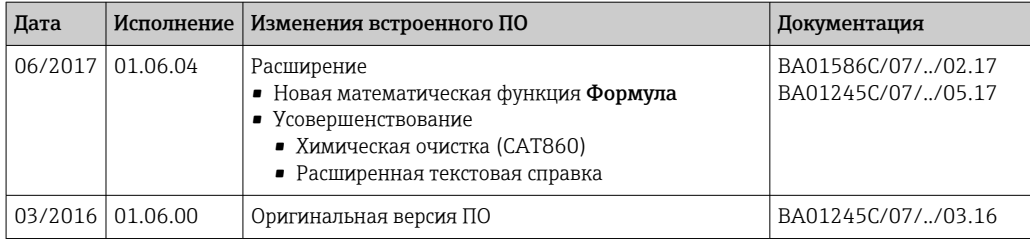

В этом продукте используется язык программирования Lua, распространяемый под следующей лицензией:

Copyright © 1994-2013 Lua.org, PUC-Rio.

Любое лицо имеет право на бесплатное получения копии настоящего программного обеспечения и связанных файлов документации ("Программное обеспечение"), использование Программного обеспечения без каких-либо ограничений, включая отсутствие ограничений прав на использование, копирование, внесение изменений, объединение, публикацию, распространение, предоставление сублицензий и/или продажу копий Программного обеспечения и выдачу разрешений на выполнение этих действий лицам, которым поставляется данное Программное обеспечение, при соблюдении следующих условий:

Приведенное выше уведомление об авторских правах и данное уведомление о полномочиях должны прилагаться ко всем копиям и существенным частям Программного обеспечения.

ПРОГРАММНОЕ ОБЕСПЕЧЕНИЕ ПОСТАВЛЯЕТСЯ "В СУШЕСТВУЮШЕМ СОСТОЯНИИ". BE3 KAKUX JIUBO ABHLIX UJIU TIOJIPA3YMEBAEMLIX LAPAHTUŬ BKJIJOUAJ B TOM ЧИСЛЕ, ГАРАНТИИ ТОВАРНОГО КАЧЕСТВА, СООТВЕТСТВИЯ НАЗНАЧЕНИЮ И ОТСУТСТВИЯ НАРУШЕНИЯ ЧЬИХ ЛИБО ПРАВ. АВТОРЫ И ВЛАДЕЛЬЦЫ АВТОРСКИХ ПРАВ НИ ПРИ КАКИХ УСЛОВИЯХ НЕ НЕСУТ ОТВЕТСТВЕННОСТИ ЗА ЛЮБЫЕ ПРЕТЕНЗИИ, ПОВРЕЖДЕНИЯ И ПРОЧИЕ ОБЯЗАТЕЛЬСТВА, ВОЗНИКАЮЩИЕ ИЗ КОНТРАКТА, ДЕЛИКТА ИЛИ НА ДРУГИХ ОСНОВАНИЯХ, ВОЗНИКАЮЩИЕ В СВЯЗИ С ПРОГРАММНЫМ ОБЕСПЕЧЕНИЕМ, ЕГО ИСПОЛЬЗОВАНИЕМ ИЛИ СДЕЛКАМИ С ПРОГРАММНЫМ ОБЕСПЕЧЕНИЕМ.

#### Техническое обслуживание 12

Влияние на процесс и управление процессом

• Пля обеспечения безопасности и надежности функционирования всей точки измерения следует своевременно принимать все необходимые меры предосторожности.

## А ОСТОРОЖНО

#### Рабочее давление и температура, загрязнение, электрическое напряжение Опасность получения тяжелой или смертельной травмы

- Избегайте опасности, связанной с давлением, температурой и загрязнением.
- Прежде чем вскрывать прибор, убедитесь в том, что он обесточен.
- Напряжение может поступать на коммутационные контакты от отдельных цепей. Эти линии необходимо обесточить перед началом работы с клеммами.

### **A BHUMAHUE**

#### Техническое обслуживание в автоматическом режиме

Риск получения травм, вызываемых химическими веществами или вредными продуктами

- Перед отсоединением шлангов убедитесь, что никакая операция не выполняется и не должна начаться.
- Переведите прибор в ручной режим.
- Наденьте защитную одежду, очки и перчатки или примите другие приемлемые меры индивидуальной защиты.

### **УВЕДОМЛЕНИЕ**

#### Электростатический разряд (ESD)

Опасность повреждения электронных компонентов

- Необходимы меры индивидуальной защиты от статического электричества, например разрядка на контакт РЕ перед проведением работ или постоянное заземление с помощью заземляющего браслета.
- В целях собственной безопасности используйте только оригинальные запасные части. При использовании оригинальных запасных частей функционирование. точность и надежность будут обеспечены и после проведения технического обслуживания.

### **УВЕДОМЛЕНИЕ**

# Несоблюдение интервалов технического обслуживания

Опасность повреждения материалов

• Соблюдайте рекомендуемые интервалы технического обслуживания.

#### 12.1 График технического обслуживания

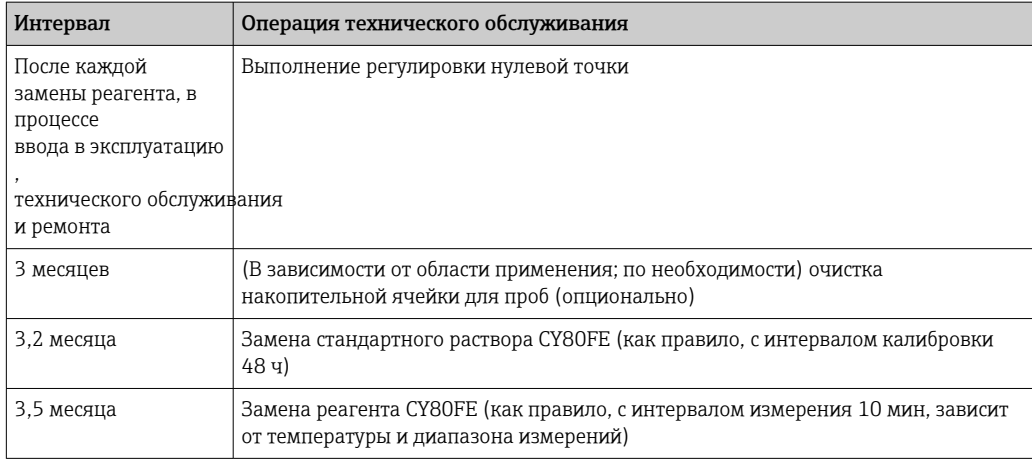

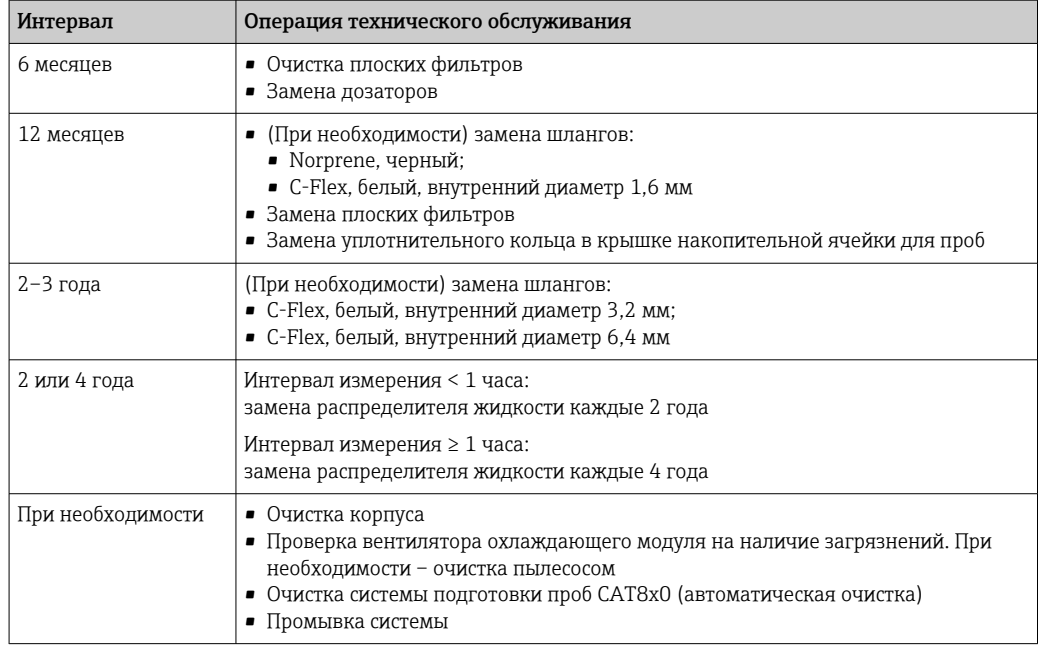

# 12.2 Операция технического обслуживания

## 12.2.1 Программное меню Тех.обслуж.

## Меню/Управл./Тех.обслуж.

- Замена бутылки
	- Если активирован контроль уровня: укажите критерий замены бутылей.
- Замена шприца Счетчик рабочего времени (здесь можно также сбросить его). Замена дозаторов: → ■ 172
- Замена Liquid manager Счетчик рабочего времени (здесь можно также сбросить его). Замена распределителя жидкости:  $\rightarrow$   $\blacksquare$  173
- Замена наполн. фильтра Счетчик рабочего времени (здесь можно также сбросить его). Замена плоских фильтров:  $\rightarrow$   $\blacksquare$  172
- Подготовка пробы 1 ... 2 Счетчик рабочего времени (здесь можно также сбросить его). Время работы следующих элементов:
- Фильтр
- Шланг насоса
- $\bullet$  Замена фильтра и шланга:  $\rightarrow$  см. руководство по эксплуатации системы подготовки проб
- Вывод из экспл.
	- → 174

## 12.2.2 Настройка ручного режима

Исходная ситуация: прибор все еще работает в автоматическом режиме, однако следует выполнить работы по техническому обслуживанию.

1. Нажмите сенсорную кнопку MODE.

- Отображается текущий режим: Автомат.
- 2. Выберите действие: Ручной режим.
	- Прибор переводится в ручной режим.

<span id="page-167-0"></span>3. Дождитесь прекращения всех операций.

#### 4. Альтернативный способ

Остановите действие, выполняемое в настоящее время, с помощью Меню/ Управл./Ручное управление.

#### $12.2.3$ Очистка

#### **A BHUMAHUE**

#### Риск получения травм, вызываемых вытекающими реагентами

• Перед заменой всегда начала промывайте систему.

#### Очистка корпуса

• Для очистки передней части корпуса используйте только чистящие средства обшего назначения.

Согласно DIN 42 115, передняя часть корпуса устойчива к следующим веществам:

- Этанол (кратковременное воздействие);
- Разбавленные кислоты (макс. 2% HCl);
- Разбавленные основания (макс. 3% NaOH);
- Бытовые чистящие средства на основе мыла.

#### **УВЕДОМЛЕНИЕ**

#### Не допускается использовать другие чистящие средства

Риск повреждения поверхности или уплотнения корпуса

- Не используйте для очистки концентрированные минеральные кислоты и щелочные растворы.
- Не используйте органические чистящие средства, такие как ацетон, бензиловый спирт, метанол, дихлорметан, диметилбензол или средства на основе концентрированного глицерина.
- Не используйте для очистки пар под высоким давлением.

#### Очистка системы подготовки проб САТ8х0 (автоматическая очистка)

Система Liquiline System CAT8x0 для подготовки проб упрощает регулярную обратную промывку фильтра и пробоотборных шлангов.

• Выберите подходящий интервал очистки в пункте Меню/Настр/ПОдготовка пробы/Подготовка проб 1.

#### Промойте систему

Если сосуды извлечены, то выполнить измерение, очистку или калибровку невозможно.

#### Промывка накопительной ячейки с помощью пробы и последующее опустошение

1. Остановите подачу проб.

2. Если это еще не сделано. включите ручной режим.

- 3. Выберите Меню/Управл. /Тех.обслуж./Вывод из экспл./Пробоотборник/ Освоб.коллектор проб/Старт.
	- Произойдет автоматическая промывка системы с использованием пробы и последующее опустошение. Это займет около 4 мин.

#### <span id="page-168-0"></span>Промывка анализатора водой

- 1. Откройте все бутыли с реагентами и осторожно извлеките шланги. Если необходимо заменить дозаторы или шланги, откройте все бутыли.
- 2. Подсушите концы шлангов с помощью чистого бумажного полотенца.
- 3. Поместите концы шлангов в пустой лабораторный стакан.
- 4. Запустите действие: Меню/Управл./Тех.обслуж./Вывод из экспл./Промыть водой.
- 5. Погрузите все шланги в стакан, в котором содержится примерно 200 мл дистиллированной воды, чтобы промыть систему водой.
- 6. Снова запустите действие: Меню/Управл./Тех.обслуж./Вывод из экспл./ Промыть водой.
- 7. Извлеките шланги из стакана и протрите их сухим бумажным полотенцем.

#### Очистка накопительной ячейки для проб (опционально)

#### Очистка накопительной ячейки

Перед промывкой анализатора следует запустить промывку и опустошение накопительной ячейки  $\rightarrow$   $\blacksquare$  168.

- 1. Извлеките все шланги из накопительной ячейки для проб и кабель системы контроля уровня, после чего извлеките накопительную ячейку для проб из держателя.
- 2. Откройте накопительную ячейку для проб, повернув крышку по часовой стрелке.
- 3. Очистите накопительную ячейку для проб, используя небольшую кисть и большое количество воды.
- 4. Вставьте накопительную ячейку для проб в держатель и заново подсоедините к ней все шланги.
- 5. Запустите систему подготовки проб.
- 6. Нажмите программируемую клавишу MODE и выберите Продолж. в автомат. режиме для запуска обычного процесса измерения.

#### Очистка вентилятора блока охлаждения

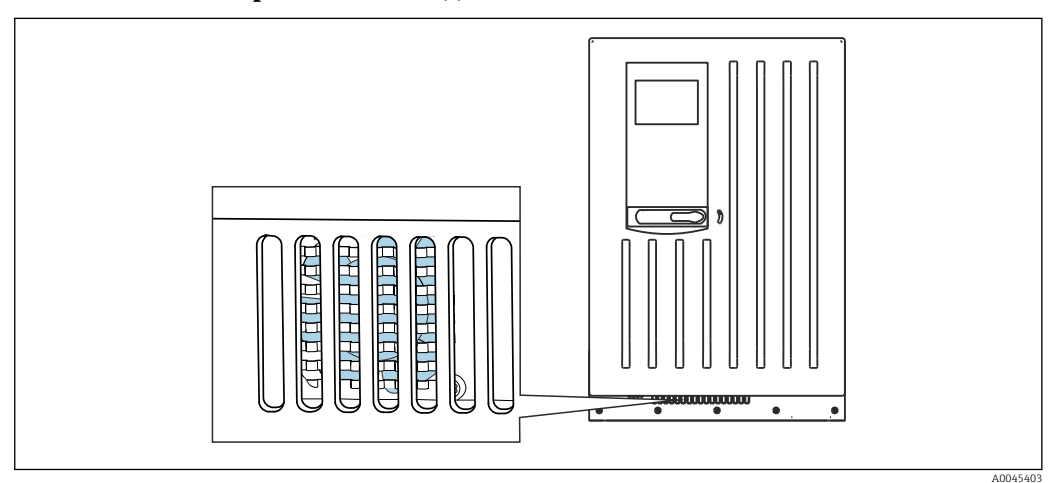

 *81 Вентилятор блока охлаждения (находится за вентиляционной решеткой)*

1. Регулярно проверяйте вентилятор на наличие загрязнения.

2. В местах с большим количеством посторонних частиц:

регулярно выполняйте очистку снаружи пылесосом.

## 12.2.4 Замена реагентов

#### Снятие бутылей

- 1. Остановите подачу проб.
- 2. Если это еще не сделано, включите ручной режим.
- 3. Снимите бутыли, которые необходимо заменить, отсоединив шланги от распределителя жидкости. Вытрите любые пролившиеся химические вещества бумажным полотенцем.
- 4. Выберите Меню/Управл. /Тех.обслуж./Режим замены бут./Удаление бутылки/Выбор бутылки.
- 5. Выберите все замененные бутыли и нажмите кнопку Ok для подтверждения.
- 6. Выберите Подтверждение без бутылки.

#### Замена бутылей

- 1. Замените снятые бутыли на бутыли со свежим реагентом .
	- Реагенты необходимо подготавливать в соответствии с инструкциями по смешиванию реагентов.
- 2. Подсоедините шланги обратно к распределителю жидкости.
- 3. Выберите Меню/Управл. /Тех.обслуж./Режим замены бут./Установка бутылки/Выбор бутылки.
- 4. Выберите все бутыли, которые были заменены, и нажмите кнопку Ok для подтверждения.
- 5. Выберите Подтверждение с бутылкой.
- 6. Если активирована функция контроля уровня в бутылях (Меню/Настр/ Анализатор/Расшир. настройки/Настройки диагностики/Бутылки), необходимо выполнить сброс в Меню/Управл./Тех.обслуж./ Режим замены бут./Установка бутылки/Сброс уровн.заполн.
- 7. После замены необходимо выполнить калибровку нулевой точки и заново определить калибровочный коэффициент: Меню/Управл./Ручное управление/ Опред. нулевую точку и /Опред. коэфф.калибровки.
- 8. Вернитесь в режим MODE/Продолж. в автомат. режиме или MODE/Запустить автоматич. режим, чтобы начать измерение в нормальном режиме.

### 12.2.5 Выполнение регулировки нулевого положения

#### Замена стандартного раствора для калибровки на стандартный раствор для нулевой точки

- 1. Если это еще не сделано, включите ручной режим.
- 2. Извлеките бутыли со стандартным раствором S1, убрав из них шланги. Вытрите любые пролившиеся химические вещества бумажным полотенцем. Это позволит предотвратить загрязнение стандартного раствора для нулевой точки.
- 3. Замените стандартный раствор на стандартный раствор для нулевой точки.
- 4. Соедините емкость со стандартным раствором для нулевой точки с распределителем жидкости, присоединение S1.
- 5. Выберите Меню/Управл. /Тех.обслуж./Режим замены бут./Установка бутылки/Выбор бутылки.
- 6. Выберите пункт Стандарт S1 и нажмите кнопку Ok для подтверждения.

#### 7. Выберите Подтверждение - с бутылкой.

#### Определение нулевой точки

- 1. Откройте: Меню/Управл./Ручное управление/Опред. нулевую точку.
- 2. Выполнение калибровки нулевой точки.
	- $\rightarrow$  При получении значения > 0.02 мг/л Fe повторяйте калибровку до тех пор, пока последние два значения не станут достаточно близкими (0,02 мг/л Fe).
- 3. После успешной калибровки будет отображен запрос: «Принять полученные данные калибровки для коррекции?». Нажмите кнопку Ok для подтверждения.

#### Повторный ввод в действие стандартного калибровочного раствора

- 1. Замените стандартный раствор для нулевой точки стандартным калибровочным раствором. Воспользуйтесь дополнительным шлангом для повторной подачи стандартного калибровочного раствора, либо дождитесь опустошения шланга и хорошо просушите его.
- 2. Соедините емкость со стандартным калибровочным раствором с распределителем жидкости.
- 3. Выберите Меню/Управл. /Тех.обслуж./Режим замены бут./Установка бутылки/Выбор бутылки.
- 4. Выберите пункт Стандарт S1 и нажмите кнопку Ok для подтверждения.
- 5. Выберите Подтверждение с бутылкой.
	- Рекомендация: после этого выполните ручную калибровку со стандартным раствором (Опред. коэфф.калибровки).

Как вариант, нулевая точка и калибровочный коэффициент могут быть определены за один этап (Задать нул.точку и коэф.калибровки).

## 12.2.6 Замена шлангов

Потребуются следующие компоненты

- Из комплекта для технического обслуживания CAV800
	- Шланг NORPRENE, внутренний диаметр 1,6 мм
- Шланг C-Flex, внутренний диаметр 3,2 мм
- Шланговый соединитель
- 1 пара перчаток, устойчивых к используемым реагентам
- 1. Промойте систему. →  $\triangleq$  168
	- Накопительная ячейка для проб должна быть полностью промыта от пробы.
- 2. Снимите бутыли и лоток для бутылей.
- 3. Снимите крышку транспортировочной панели.
- 4. Замените шланги на шланги такого же диаметра и длины. Наклейте метки на новые шланги.
- 5. Проложите отводящий шланг D6 позади дозатора 7.
- 6. Закрепите крышку и поместите лоток для бутылей в корпус.
- 7. Соедините бутыли с соответствующими крышками и шлангами.
- 8. Выберите Меню/Управл. /Тех.обслуж./Режим замены бут./Установка бутылки/Выбор бутылки.
- 9. Выберите все бутыли и нажмите кнопку Ok для подтверждения.
- 10. Выберите Подтверждение с бутылкой.
- 11. Нажмите сенсорную кнопку MODE и выберите Продолж. в автомат. режиме или Запустить автоматич. режим.

### <span id="page-171-0"></span>12.2.7 Замена фильтрующих вкладок

Потребуются следующие компоненты

Плоские фильтры (часть комплекта для обслуживания CAV800)

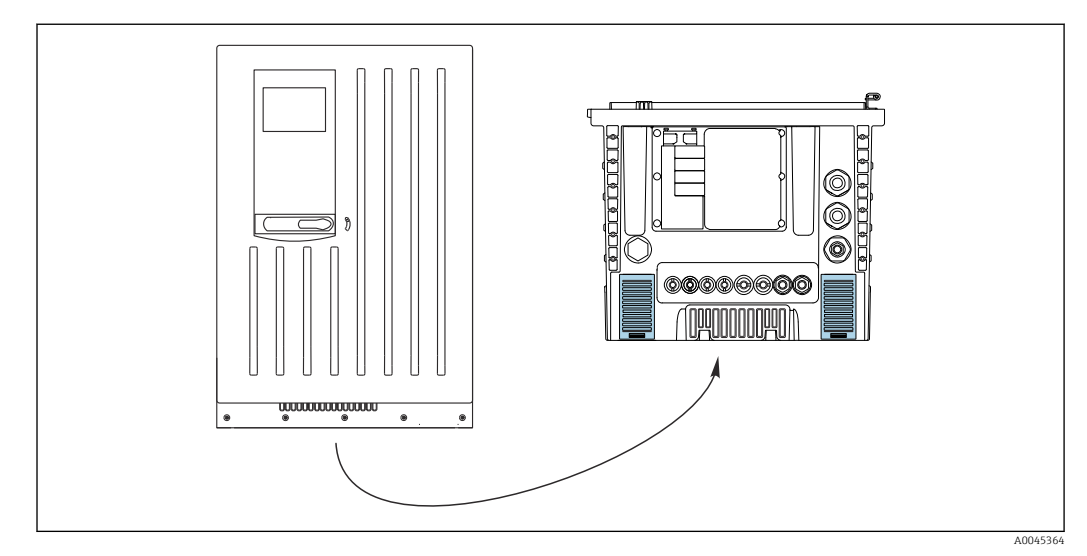

 *82 Решетка вентилятора снизу*

1. Откройте обе решетки вентилятора и снимите их.

- Плоские фильтры находятся под решетками.
- 2. Извлеките изношенные плоские фильтры и замените их на новые фильтры из комплекта для обслуживания.
- 3. Установите вентиляционные сетки на место.

4. Сбросьте счетчик часов работы плоских фильтров: Меню/Управл./Время работы пластин фильтра/Сброс.

## 12.2.8 Замена дозаторов

Потребуются следующие компоненты

- Из комплекта для технического обслуживания CAV800
	- Шланг NORPRENE, внутренний диаметр 1,6 мм
	- Дозаторы 10 мл с установленным переходником
	- Дозаторы 2,5 мл с установленным переходником
- 1 пара перчаток, устойчивых к используемым реагентам

#### Подготовка к замене дозаторов

- 1. Промойте систему.  $\rightarrow$  **■** 169
- 2. Снимите бутыли, включая шланги для реагента и лоток для бутылей.
- 3. Снимите крышку транспортировочной панели.

#### Снятие дозаторов

- 1. Выберите Меню/Управл./Замена шприца/Выбор шприца.
- 2. Выберите дозаторы, которые требуется заменить.
- 3. Выберите Заполн. диспенсер.
- 4. Откройте держатель дозаторов, одновременно нажав обе защелки фиксатора и сняв его.
- 5. Извлеките дозатор из распределителя жидкости, поворачивая его против часовой стрелки.

<span id="page-172-0"></span>6. Извлеките переходник и дозатор из привода дозаторов. Для этого возьмите дозатор за черный блок на нижнем конце и, потянув, снимите блок с металлического штифта.

#### Установка нового компонента (дозаторов)

- 1. Вверните новый дозатор в распределитель жидкости. Убедитесь, что дозатор подсоединен должным образом.
- 2. Вставьте держатель дозаторов в защелки фиксатора. Обязательно установите держатель полностью до щелчка. Убедитесь в том, что сливной шланг D6 проложен за дозатором 7.
- 3. Закрепите крышку и поместите лоток для бутылей в корпус.
- 4. Подсоедините шланги для реагентов к соответствующим соединителям распределителя жидкости.
- 5. Выберите Меню/Управл./Замена шприца/Выбор шприца.
- 6. Выберите замененные дозаторы и нажмите кнопку Ok для подтверждения.
- 7. Выберите Сброс счетчика часов работы.
- 8. Выберите Меню/Управл. /Тех.обслуж./Режим замены бут./Установка бутылки/Выбор бутылки.
- 9. Выберите все бутыли и нажмите кнопку Ok для подтверждения.
- 10. Выберите Подтверждение с бутылкой.
- 11. После выполнения процедуры замены необходимо откалибровать систему. Выберите Меню/Управл./Ручное управление/Опред. коэфф.калибровки.
- 12. По окончании калибровки верните прибор в режим MODE/Продолж. в автомат. режиме или MODE/Запустить автоматич. режим.

#### 12.2.9 Замена распределителя жидкости

Потребуются следующие компоненты: CAV800-MMxx+PT для CA80FE

#### Подготовка к замене распределителя жидкости

- 1. Выполните промывку системы (см. раздел "Промывка системы").
- 2. Извлеките сосуды и лоток для сосудов.
- 3. Снимите крышку крепежной панели.

#### Извлечение дозаторов

- 1. Меню/Управл./Замена шприца/Выбор шприца Выберите .
- 2. Выберите все дозаторы.
- 3. Заполн. диспенсер Выберите .
- 4. Отключите анализатор от источника питания.
- 5. Откройте держатель дозаторов, одновременно нажав обе защелки фиксатора и сняв его.
- 6. Извлеките дозатор из распределителя жидкости, поворачивая его по часовой стрелке.
- 7. Извлеките переходник и дозатор из привода дозаторов. Для этого возьмите дозатор за черный блок на нижнем конце и, потянув, снимите этот блок с металлического штыря.

#### <span id="page-173-0"></span>Замена распределителя жидкости

- 1. Отверните и извлеките 4 винта с шестигранным шлицем (4 мм) на распределителе жидкости.
- 2. Отсоедините два разъема распределителя жидкости от основной печатной платы.
- 3. Отверните четыре винта Torx на шаговом моторе, установленном на заменяемом распределителе жидкости. Снимите шаговый мотор с заменяемого распределителя жидкости.
- 4. Установите шаговый мотор на новый распределитель жидкости.
- 5. Установите новый распределитель жидкости в обратном порядке.

#### Установка дозаторов

- 1. Вверните новый дозатор в распределитель жидкости. Проверьте правильность присоединения дозатора.
- 2. Вставьте держатель дозаторов в защелки фиксатора. Обязательно установите держатель полностью до щелчка. Убедитесь в том, что сливной шланг D6 проходит за дозатором 7.

#### Возврат сосудов на место и запуск анализатора

- 1. Закрепите крышку и поместите лоток для сосудов в корпус.
- 2. Соедините сосуды с соответствующими крышками и шлангами.
- 3. Включите анализатор.
- 4. Меню/Управл. Выберите /Тех.обслуж./Режим замены бут./Установка бутылки/Выбор бутылки .
- 5. Выберите все сосуды и нажмите Ok для подтверждения.
- 6. Подтверждение с бутылкой Выберите .

#### Запуск калибровки

- 1. После выполнения процедуры замены необходимо откалибровать систему. Меню/Управл./Ручное управление/Опред. коэфф.калибровки .
- 2. По окончании калибровки перейдите обратно в режим **MODE/Продолж. в** автомат. режиме или MODE/Запустить автоматич. режим.

## 12.3 Вывод из эксплуатации

#### LВНИМАНИЕ

### Действия, выполняемые при работающем анализаторе

Опасность травмирования и инфицирования средой!

- ‣ Перед отсоединением любых шлангов убедитесь в том, что в данный момент не выполняется ни одна из операций, например подача пробы (а также в том, что подобные операции не запланированы на ближайшее время).
- ‣ Используйте защитную одежду, очки и перчатки или примите иные меры самозащиты.
- ‣ Сотрите пролитый реагент одноразовой салфеткой и промойте эту область чистой водой. Затем просушите очищенные области салфеткой.

#### УВЕДОМЛЕНИЕ

#### Не используйте анализатор дольше 5 дней без принятия регламентированных мер по выводу его из эксплуатации!

- В противном случае существует опасность повреждения прибора.
- ‣ Выведите анализатор из эксплуатации в соответствии с инструкциями.

#### Для вывода из эксплуатации действуйте следующим образом.

- 1. Включите ручной режим.
- 2. Опорожните сборник для проб.
- 3. Промойте систему.

#### 12.3.1 Настройка ручного режима

Исходная ситуация: прибор все еще работает в автоматическом режиме, однако необходимо выполнить работы по техническому обслуживанию прибора.

1. Нажмите сенсорную кнопку МОДЕ.

• Отображается текущий режим: Автомат.

2. Выберите действие: Ручной режим.

• Прибор переводится в ручной режим.

3. Дождитесь прекращения всех операций.

#### 4. Альтернативный способ

Остановите действие, выполняемое в настоящее время, с помощью Меню/ Управл./Ручное управление.

#### 12.3.2 Опорожнение накопительной ячейки для проб

- 1. Необходимо выбрать Меню/Управл. /Тех.обслуж./Вывод из экспл./ Пробоотборник/Освоб.коллектор проб/Старт.
	- Произойдет автоматическая промывка системы с использованием пробы и последующее опустошение. Это займет около 4 мин.
- 2. Если используется двухканальный прибор, повторите эту процедуру со второй накопительной ячейкой для проб.

#### 12.3.3 Промойте систему

- 1. Откройте все бутыли с реагентами и аккуратно извлеките шланги. Если необходимо заменить дозаторы или шланги, откройте все бутыли.
- 2. Подсушите концы шлангов с помощью чистого бумажного полотенца.
- 3. Поместите концы шлангов в пустой лабораторный стакан.
- 4. Когда действие завершено, необходимо выбрать Меню/Управл./Тех.обслуж./ Вывод из экспл./Промыть анализат.
- 5. Погрузите все шланги (RK, S1, P) в лабораторный стакан, содержащий приблизительно 200 мл (6,76 жид. унций) дистиллированной воды, для промывки системы водой.
- 6. Необходимо выбрать Меню/Управл. /Тех.обслуж./Вывод из экспл./ Пробоотборник/Освоб.коллектор проб/Старт.
	- Произойдет автоматическая промывка системы с использованием пробы и последующее опустошение. Это займет около 4 мин.
- 7. Извлеките шланги из стакана и протрите их сухим бумажным полотенцем.
- 8. Еще раз выберите Меню/Управл./Тех.обслуж./Вывод из экспл./Промыть анализат. для продувки шлангов воздухом.
- Теперь анализатор можно отключить от сети питания. 9

# 13 Ремонт

# 13.1 Общие указания

Ниже приведены основные положения концепция ремонта и переоборудования прибора.

- Конструкция изделия является модульной.
- Запасные части объединены в комплекты и снабжены соответствующими руководствами по использованию комплектов.
- Используйте только оригинальные запасные части, выпущенные изготовителем изделия.
- Ремонт выполняется в сервисном центре изготовителя или специально обученным персоналом пользователя.
- Сертифицированные приборы могут быть переоборудованы в другие сертифицированные приборы только в сервисном центре или на заводе изготовителя.
- Следите за соответствием применимым стандартам, национальным нормам, документации и сертификатам по взрывозащищенному исполнению (XA).
- 1. Проводить ремонт необходимо в соответствии с руководством к соответствующему комплекту запасных частей.
- 2. Ведите документирование работ по ремонту или переоборудованию, и зарегистрируйтесь на интернет-ресурсе Life Cycle Management (W@M).

# 13.2 Запасные части

Перечень запасных частей к прибору, поставка которых возможна в настоящее время, имеется на веб-сайте:

<https://portal.endress.com/webapp/SparePartFinder>

‣ При заказе запасных частей необходимо указывать серийный номер прибора.

# 13.3 Возврат

Изделие необходимо вернуть поставщику, если требуется ремонт или заводская калибровка, а также при заказе или доставке ошибочного изделия. Согласно требованиям сертификации по стандарту ISO, а также в силу юридических требований компания Endress+Hauser обязана соблюдать определенные процедуры при обращении с возвращаемыми изделиями, которые контактировали с технологической средой.

Чтобы обеспечить быстрый, безопасный и профессиональный возврат прибора:

‣ Ознакомьтесь с информацией о процедуре и общих условиях на веб-сайте [www.endress.com/support/return-material](http://www.endress.com/support/return-material).

#### 13.4 **Утилизация**

 $\mathbb{R}$  Если этого требует Директива 2012/19 ЕС об отходах электрического и электронного оборудования (WEEE), изделия маркируются указанным символом, с тем чтобы свести к минимуму возможно как несортированных коммунальных отходов. Не утилизируйте изделия с такой маркировкой как несортированные коммунальные отходы. Вместо этого верните их изготовителю для утилизации в соответствии с действующими правилами.

#### Утилизируйте элементы питания должным образом.

• Утилизируйте элементы питания, соблюдая местные нормы в отношении утилизации элементов питания.

#### Утилизация химических веществ

### **А ВНИМАНИЕ**

#### Риск травмирования при неправильной утилизации используемых реагентов и их отходов!

- Соблюдайте указания, приведенные в паспортах безопасности используемых химических веществ.
- Соблюдайте местные правила утилизации.

# 14 Вспомогательное оборудование

Далее перечислены наиболее важные аксессуары, доступные на момент выпуска настоящей документации.

Перечисленные ниже аксессуары технически совместимы с изделием, указанным в инструкции.

1. Возможны ограничения комбинации продуктов в зависимости от области применения.

Убедитесь в соответствии точки измерения условиям применения. За это отвечает оператор измерительного пункта.

- 2. Обращайте внимание на информацию в инструкциях ко всем продуктам, особенно на технические данные.
- 3. Для получения информации о не указанных здесь аксессуарах обратитесь в сервисный центр или отдел продаж.

## 14.1 Вспомогательное оборудование для конкретных устройств

## 14.1.1 Подготовка пробы

### Liquiline System CAT810

- Отбор проб из трубы под давлением + микрофильтрация
- $\blacksquare$  Конфигуратор выбранного продукта: [www.endress.com/cat810\)](https://www.endress.com/cat810)

Техническая информация Liquiline System CAT810, TI01138C m

### Liquiline System CAT820

- Отбор проб + мембранная фильтрация
- Конфигуратор выбранного продукта: [www.endress.com/cat820\)](https://www.endress.com/cat820)

Техническая информация Liquiline System CAT820, TI01131C m

## Liquiline System CAT860

- Отбор проб + мембранная фильтрация
- Конфигуратор выбранного продукта: [www.endress.com/cat860\)](https://www.endress.com/cat860)

Tal Teхническая информация Liquiline System CAT860, TI01137C

Прибор Liquiline System CAT860 может эксплуатироваться только в сочетании с одноканальным прибором Liquiline System CA80.

## 14.1.2 Аксессуары для монтажа

Комплект, стойка с кронштейном CA80, монтаж снаружи помещения

- Стойка 60 x 60 x 1800 мм, нержавеющая сталь 1.4571
- Зажим для крепления на стойке CA80xx
- Инструкции к монтажному комплекту
- Код заказа: 71458285

### 14.1.3 Расходные материалы

1. <https://portal.endress.com/webapp/SparePartFinder>

2. Укажите серийный номер или код изделия.

Выпускаются перечисленные ниже расходные материалы.

- Реагенты и стандартные растворы СҮ80FE
- Очиститель СҮ820 (для шлангов системы подготовки проб и накопительной ячейки для проб)
- САС880, входной и выходной шланги для прибора СА80

#### 14.1.4 Комплект для обслуживания CAV800

#### https://portal.endress.com/webapp/SparePartFinder

#### Стандарт

- Дозаторы, 2 х 2,5 мл и 4 х 10 мл, в том числе установленный адаптер
- $\blacksquare$ Шланги
- Силиконовая смазка средней вязкости, туба 2 г
- $P$ азъем
- Уплотнительные крышки
- Плоские фильтры

### Опционально

- Входной и выходной шланги
- Распределитель жидкости без двигателя
- Накопительная ячейка, лабораторный стакан (2 шт.)

#### 14.1.5 Комплекты для модернизации САZ800

Комплект для модернизации с накопительной ячейкой для пробы

- Накопительная ячейка для пробы с мониторингом уровня, предварительно установленная на монтажном кронштейне
- Шланги, переходники для присоединения
- Код активации
- Код заказа CAZ800-MMA1

Комплект для модернизации прибора в двухканальный анализатор

- Клапан для переключения потока пробы
- Две накопительные ячейки для пробы с мониторингом уровня, предварительно установленные на монтажном кронштейне
- Шланги, переходники для присоединения
- Код активации
- Код заказа CAZ800-MMA2

Комплект для модернизации под использование вместе со вторым, установленным ниже анализатором<sup>5)</sup>

- Клапан для переключения потока пробы
- Шланги, переходники для присоединения
- Код активации
- $\blacksquare$  Код заказа САZ800-МММ1
- Комплект для модернизации функции разбавления
- Шланг с маркировкой
- Усовершенствованный кабельный ввод
- Код активации
- $\blacksquare$  Код заказа САZ800-ММN5

 $5)$ Не для анализаторов, работающих с САТ860, и не для анализаторов в двухканальном исполнении.

## 14.1.6 Датчики

### Стеклянные pH-электроды

#### Memosens CPS11E

- Датчик измерения pH для стандартных применений в промышленности и экотехнологиях
- Цифровой датчик с технологией Memosens 2.0
- $\bullet$  Конфигуратор выбранного продукта на странице изделия: [www.endress.com/cps11e](https://www.endress.com/cps11e)

Техническая информация TI01493C.

#### Memosens CPS41E

- Датчик pH для технологического процесса.
- С керамической диафрагмой и жидким электролитом KCl.
- Цифровой датчик с технологией Memosens 2.0
- Конфигуратор выбранного продукта на странице изделия: [www.endress.com/cps41e](https://www.endress.com/cps41e)

**ПА** Техническая информация TI01495C.

### Memosens CPS71E

- Датчик pH для химико-технологического применения
- С ионной ловушкой для устойчивого к отравлению электрода сравнения
- Цифровой датчик с технологией Memosens 2.0
- Конфигуратор выбранного продукта на странице изделия: [www.endress.com/cps71e](https://www.endress.com/cps71e)

Техническая информация TI01496C.

### Memosens CPS91E

- Датчик уровня pH для сильнозагрязненных сред
- С открытой диафрагмой
- Цифровой датчик с технологией Memosens 2.0
- Конфигуратор выбранного продукта на странице изделия: [www.endress.com/cps91e](https://www.endress.com/cps91e)

Техническая информация TI01497C.

### Memosens CPS31E

- Датчик pH для стандартного применения в сферах подготовки питьевой воды и воды для бассейнов
- Цифровой датчик с поддержкой технологии Memosens 2.0
- Конфигуратор выбранного продукта на странице изделия: [www.endress.com/cps31e](https://www.endress.com/cps31e)

П Техническая информация ТЮ1574С

### Ceramax CPS341D

- Датчик pH с чувствительной к pH эмалью.
- Соответствует самым высоким требованиям в отношении точности измерения, давления, температуры, стерильности и прочности.
- Product Configurator на странице изделия: www.endress.com/cps341d.

**ПА** Техническое описание ТІ00468С.

### Memosens CPF81E

- Датчик измерения pH для горнодобывающей промышленности, для очистки промышленных и сточных вод
- Цифровой, с технологией Memosens 2.0
- Конфигуратор выбранного продукта на странице изделия: [www.endress.com/cpf81e](https://www.endress.com/cpf81e)

Техническое описание TI01594C
### ОВП-электроды

### Memosens CPS12E

- Датчик измерения ОВП для стандартных применений в промышленности и экотехнологиях
- Цифровой датчик с поддержкой технологии Memosens 2.0
- Конфигуратор выбранного продукта на странице изделия: [www.endress.com/cps12e](https://www.endress.com/cps12e)

Техническая информация TI01494C

### Memosens CPS42E

- Датчик ОВП для технологического процесса
- Цифровой датчик с поддержкой технологии Memosens 2.0
- Конфигуратор выбранного продукта на странице изделия: [www.endress.com/cps42e](https://www.endress.com/cps42e)

**ПА** Техническая информация ТІ01575С

### Memosens CPS72E

- Датчик ОВП для применения в химико-технологической сфере
- Цифровой датчик с поддержкой технологии Memosens 2.0
- Конфигуратор выбранного продукта на странице изделия: [www.endress.com/cps72e](https://www.endress.com/cps72e)

Техническая информация TI01576C  $\mathbf{m}$ 

### Memosens CPS92E

- Датчик ОВП для сильно загрязненных сред
- Цифровой датчик с поддержкой технологии Memosens 2.0
- Конфигуратор выбранного продукта на странице изделия: [www.endress.com/cps92e](https://www.endress.com/cps92e)

Техническая информация TI01577C

### Memosens CPF82E

- Датчик измерения ОВП для горнодобывающей промышленности, для очистки промышленных и сточных вод
- Цифровой, с технологией Memosens 2.0
- Конфигуратор выбранного продукта на странице изделия: [www.endress.com/cpf82e](https://www.endress.com/cpf82e)

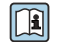

Техническое описание TI01595C

### Индуктивные датчики проводимости

### Indumax CLS50D

- Индуктивный датчик проводимости с высокой износостойкостью
- Для применения в безопасных и взрывоопасных зонах
- С поддержкой технологии Memosens
- Конфигуратор выбранного продукта на странице изделия: [www.endress.com/cls50d](http://www.endress.com/cls50d)

Техническое описание TI00182C m

### Кондуктивные датчики проводимости

### Memosens CLS21E

- Цифровой датчик проводимости для технологических сред со средней или высокой проводимостью
- Кондуктивное измерение
- С поддержкой технологии Memosens 2.0
- Конфигуратор выбранного продукта на странице изделия: [www.endress.com/cls21e](http://www.endress.com/cls21e)

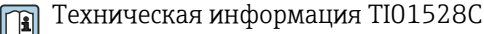

### Датчики кислорода

### Memosens COS51E

- Амперометрический датчик содержания кислорода для использования в секторах водоподготовки, водоотведения и коммунального хозяйства
- Цифровой, с технологией Memosens 2.0
- Конфигуратор выбранного продукта на странице изделия: [www.endress.com/cos51e](http://www.endress.com/cos51e)

Техническое описание TI01620C  $|\mathbb{T}|$ 

### Memosens COS81E

- Гигиенический оптический датчик измерения содержания растворенного кислорода в воде с максимальной стабильностью в течение многих циклов стерилизации
- Цифровой с поддержкой технологии Memosens 2.0
- Конфигуратор выбранного продукта на странице изделия: [www.endress.com/cos81e](http://www.endress.com/cos81e)

Техническое описание TI01558C  $\boxed{1}$ 

### Memosens COS22E

- Амперометрический датчик содержания кислорода для гигиенического применения с максимальной стабильностью измерения в течение многих циклов стерилизации
- Цифровой, с технологией Memosens 2.0
- Конфигуратор выбранного продукта на странице изделия: [www.endress.com/cos22e](http://www.endress.com/cos22e)

Техническое описание TI01619C  $|\mathbb{R}|$ 

### Датчики диоксида хлора и хлора

### Memosens CCS50E

- Мембранный амперометрический датчик измерения концентрации диоксида хлора
- С технологией Memosens
- Product Configurator (конфигуратор изделия) на странице с информацией об изделии: [www.endress.com/ccs50e](http://www.endress.com/ccs50e)

**ПА** Техническое описание ТЮ1353С

### Memosens CCS51E

- Датчик для измерения содержания свободного активного хлора
- Product Configurator (конфигуратор изделия) на странице с информацией об изделии: [www.endress.com/ccs51e](http://www.endress.com/ccs51e)

Техническое описание TI01423C n

### Ионоселективные датчики

### ISEmax CAS40D

- Ионоселективные датчики
- Product Configurator на странице изделия: www.endress.com/cas40d

Техническое описание TI00491C $|\mathbb{T}|$ 

### <span id="page-182-0"></span>Датчики мутности

### Turbimax CUS51D

- Для нефелометрического измерения мутности и содержания твердых веществ в сточных водах
- Метод 4 пучков рассеянного света
- С технологией Memosens
- Product Configurator на странице изделия: www.endress.com/cus51d

Техническое описание TI00461C  $|\mathbf{r}|$ 

### Turbimax CUS52D

- Гигиенический датчик Memosens для измерения мутности в питьевой воде, технической воде и системах обеспечения
- С поддержкой технологии Memosens
- Product Configurator на странице изделия: www.endress.com/cus52d

Техническое описание TI01136C  $\sqrt{1}$ 

### Датчики для измерения коэффициента спектральной абсорбции и содержания нитратов

### Viomax CAS51D

- Измерение спектрального коэффициента поглощения и концентрации нитратов в питьевой воде и сточных водах
- С технологией Memosens
- Product Configurator на странице изделия: www.endress.com/cas51d

Техническое описание TI00459C m

### Измерение уровня границы раздела фаз

### Turbimax CUS71D

- Погружной датчик для измерения межфазного уровня
- Ультразвуковой датчик для определения межфазного уровня
- Product Configurator на странице изделия: www.endress.com/cus71d

Техническое описание TI00490C n

### 14.1.7 Кабельный соединитель с застежкой-липучкой

- 4 шт., для кабеля датчика
- Код заказа: 71092051

### 14.2 Аксессуары для связи

### 14.2.1 Дополнительная функциональность

‣ При заказе кодов активации необходимо указывать серийный номер прибора!

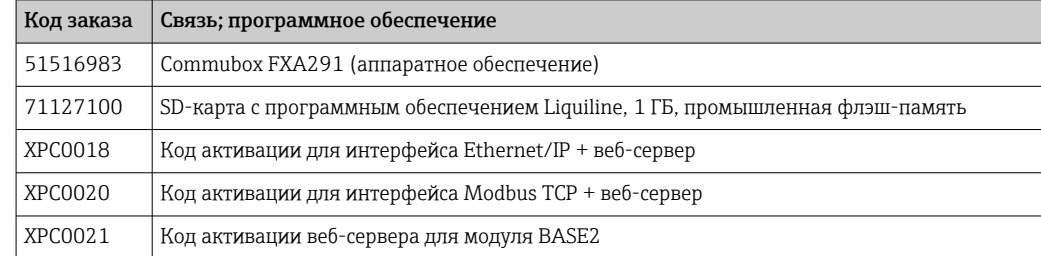

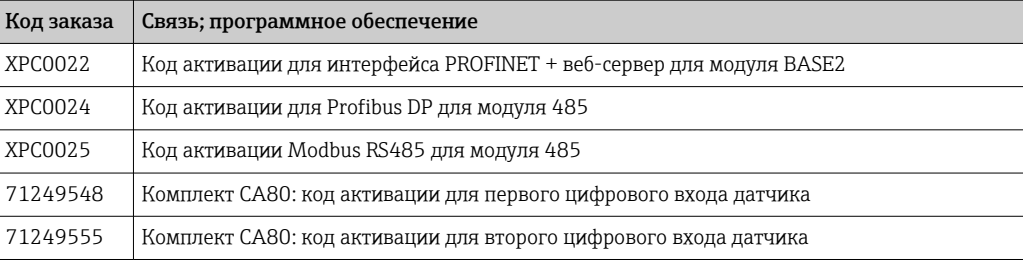

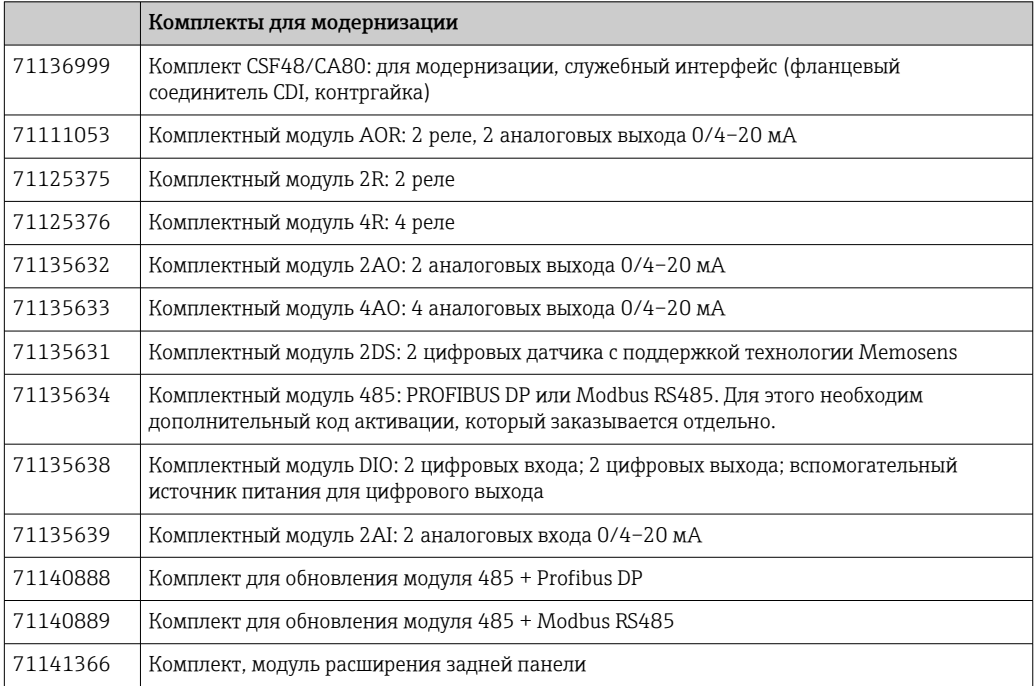

### 14.2.2 Программное обеспечение

### Memobase Plus CYZ71D

- Программное обеспечение для ПК выполнение лабораторной калибровки
- Визуализация и документирование управления датчиками
- Сохранение данных калибровки датчиков в базе данных
- Средство конфигурирования изделия на странице прибора: www.endress.com/cyz71d

Техническое описание TI00502C

### Программное обеспечение Field Data Manager MS20/21

- Программное обеспечение для ПК централизованное управление данными
- Визуализация серии измерений и событий в журнале регистрации
- Надежное хранение в базе данных SQL

## 14.3 Системные компоненты

### 14.3.1 Измерительные кабели

### Кабель данных Memosens CYK10

- Для цифровых датчиков с поддержкой технологии Memosens
- Конфигуратор выбранного продукта на странице изделия: [www.endress.com/cyk10](http://www.endress.com/cyk10)

Техническая информация TI00118C.

### <span id="page-184-0"></span>Кабель данных Memosens CYK11

- Удлинительный кабель для цифровых датчиков, подключаемых по протоколу Memosens.
- Product Configurator на странице изделия: [www.endress.com/cyk11.](http://www.endress.com/cyk11)

Техническое описание TI00118C m

### 14.3.2 Карта SD

- Промышленная флэш-память, 1 Гб
- Код заказа: 71110815

# 15 Технические данные

# 15.1 Вход

<span id="page-185-0"></span>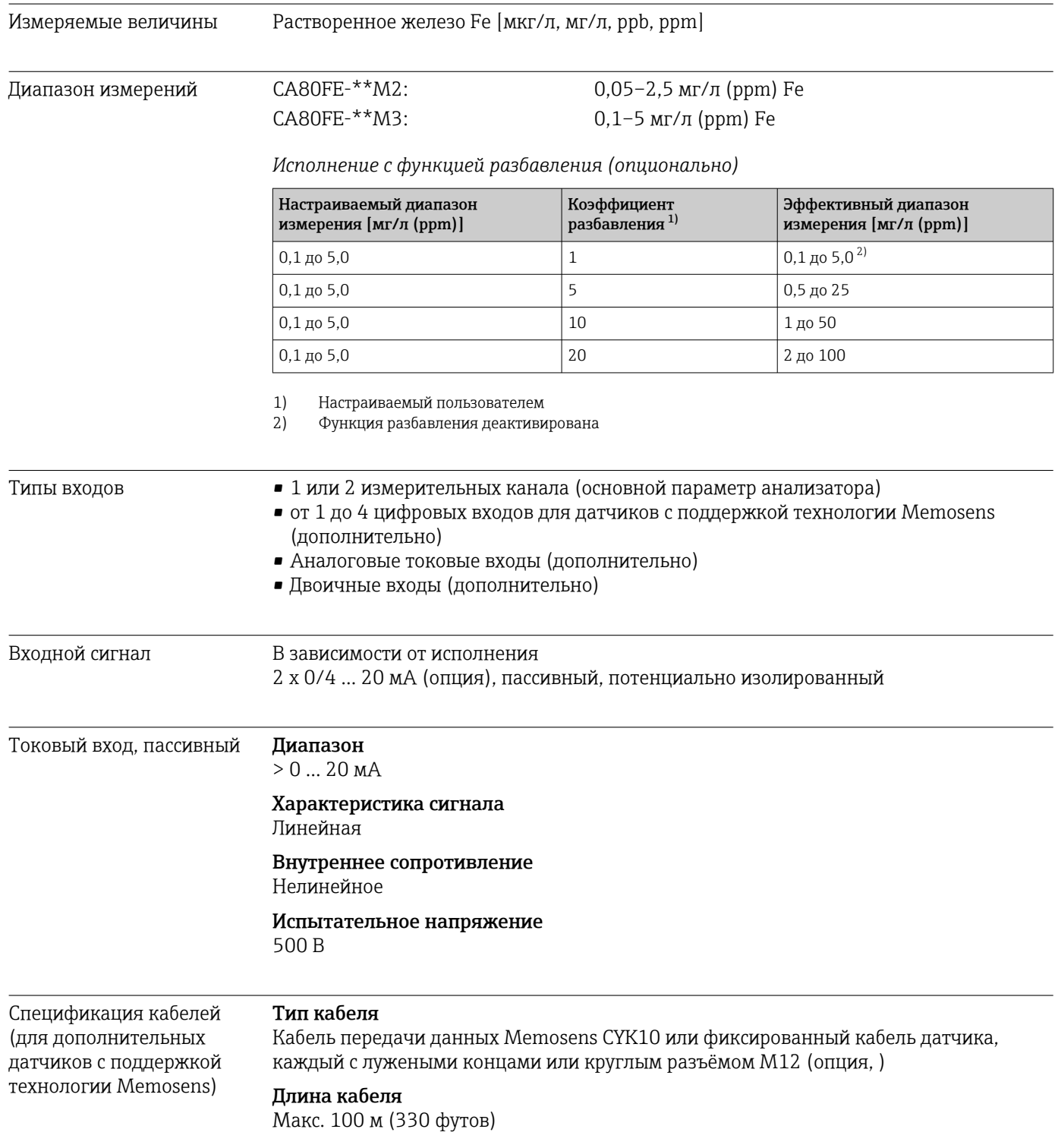

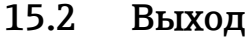

<span id="page-186-0"></span>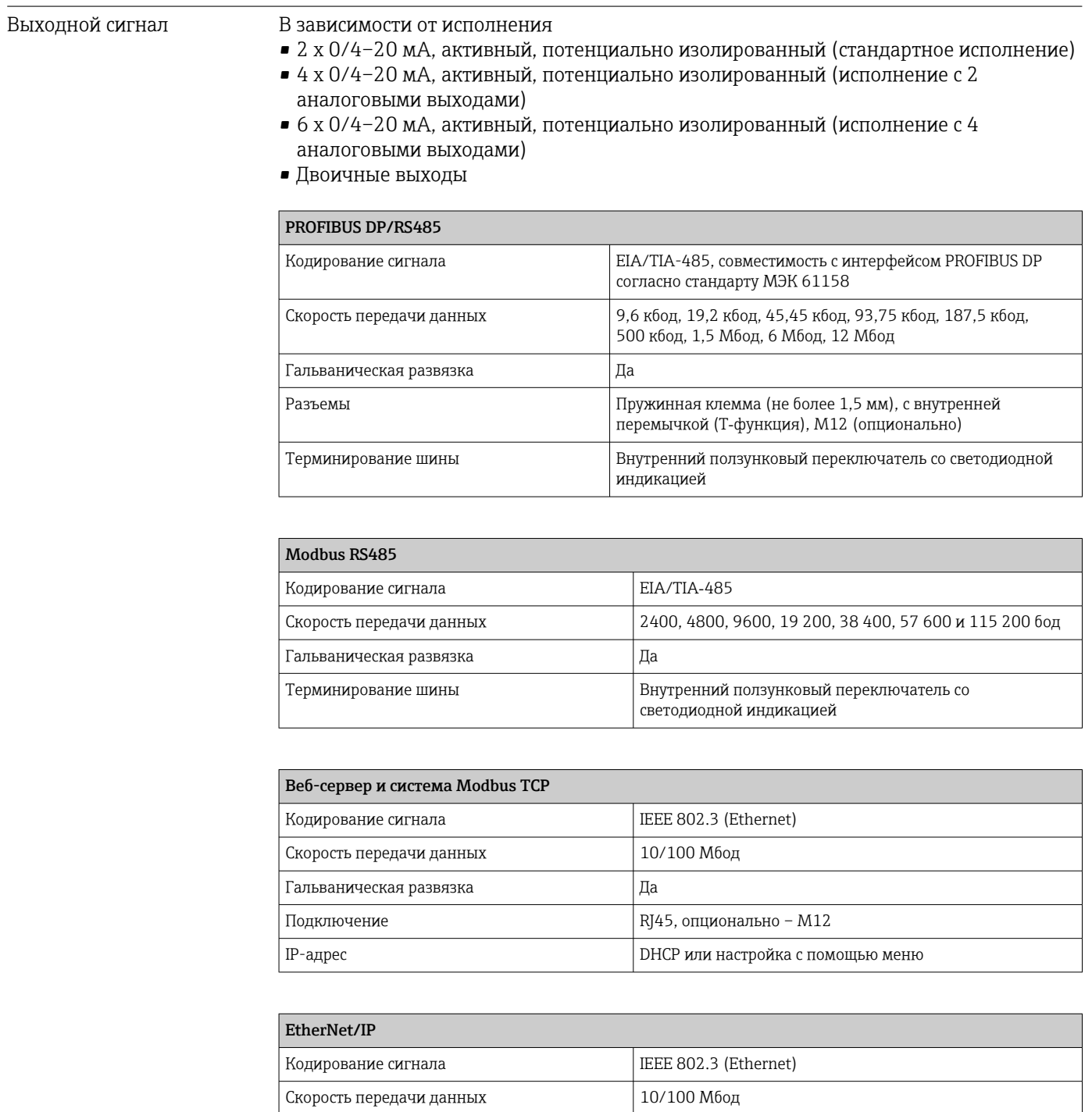

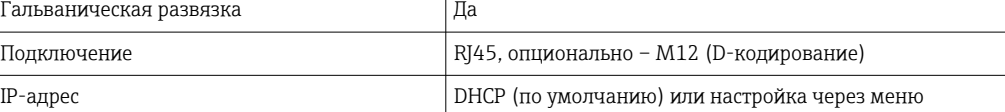

<span id="page-187-0"></span>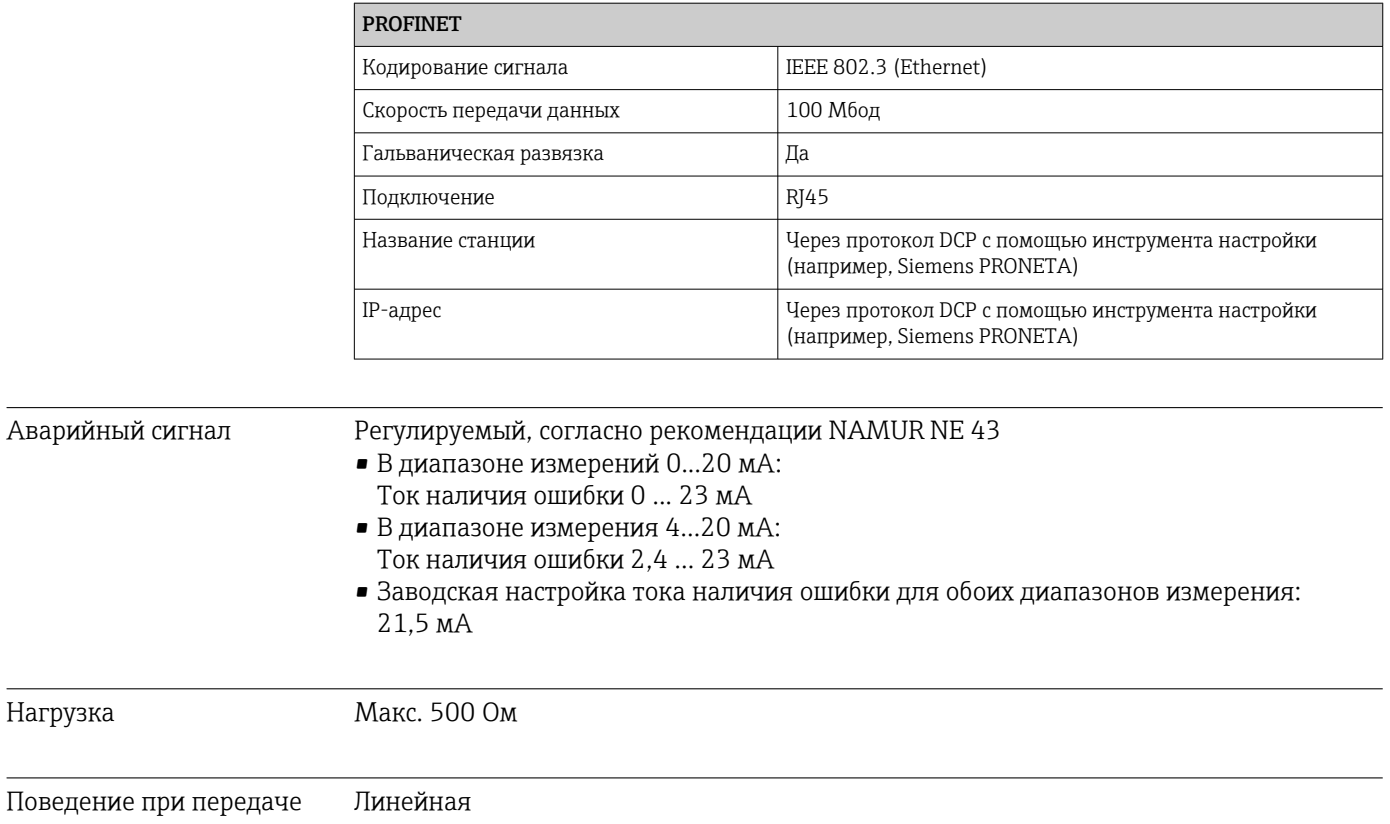

# 15.3 Токовые выходы, активные

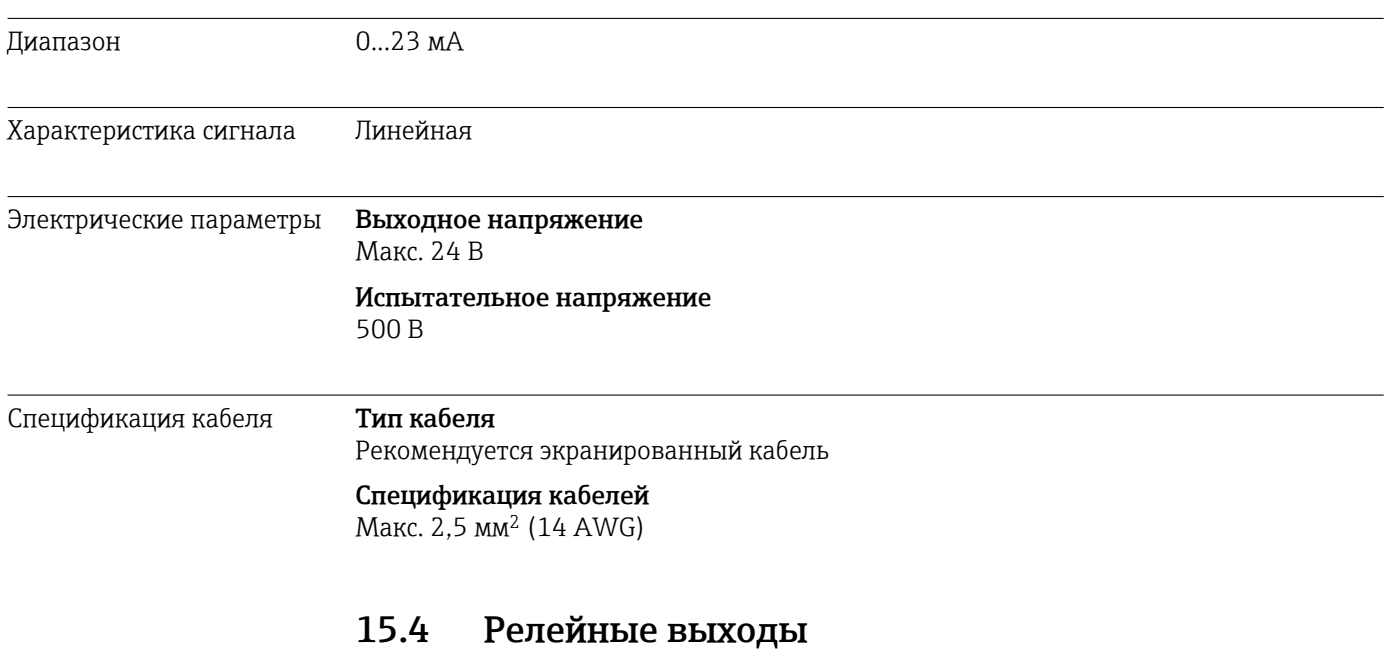

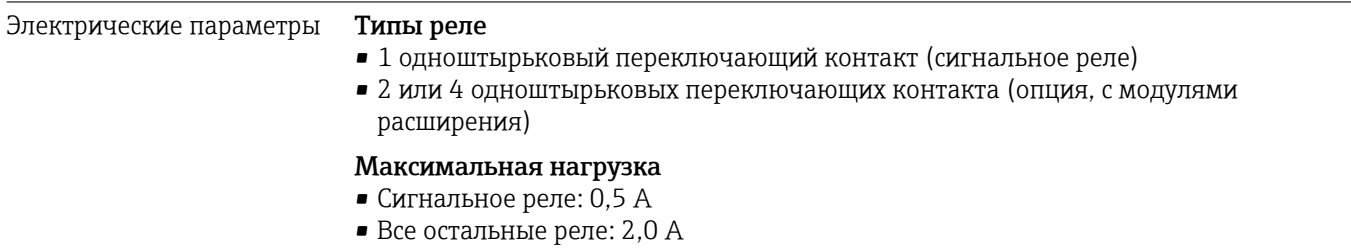

### Коммутационная способность реле

### *Базовый модуль (Сигнальное реле)*

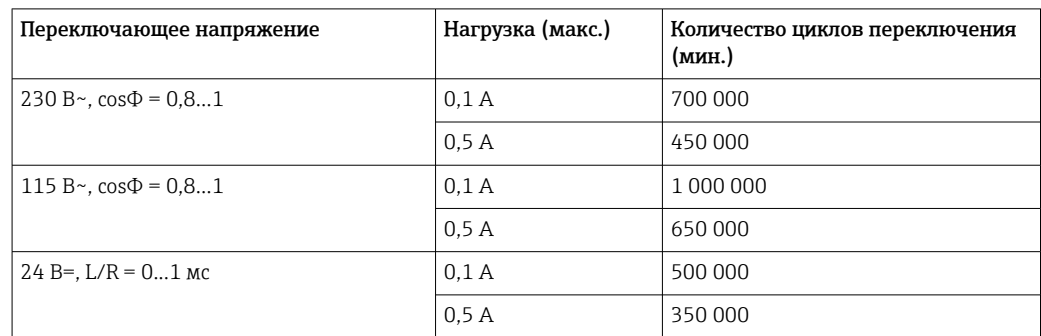

### *Модул расширения*

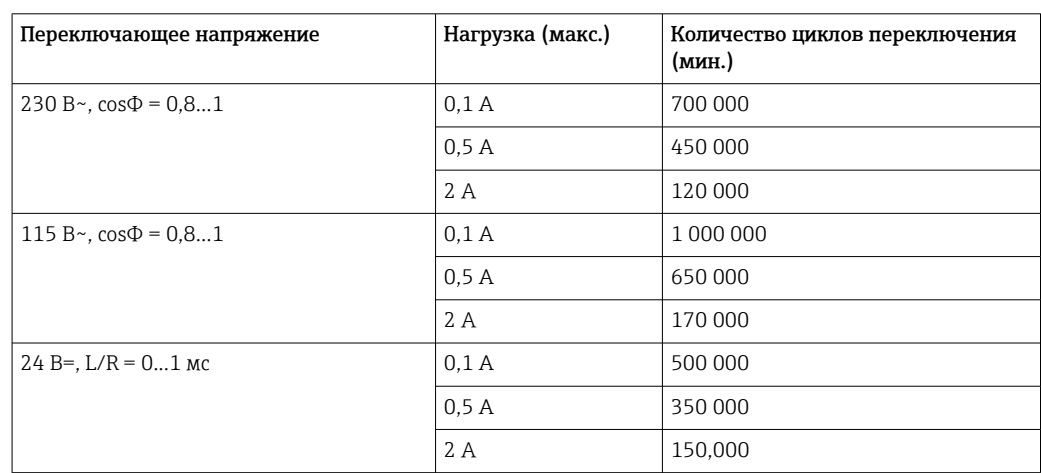

Минимальная нагрузка (типовая)

- $\bullet$  Мин. 100 мА при 5 В=
- $\bullet$  Мин. 1 мА при 24 В=
- Мин. 5 мА при 24 В $\sim$
- Мин. 1 мА при 230 В $\sim$

#### Данные протокола 15.5

### <span id="page-189-0"></span>PROFIBUS DP

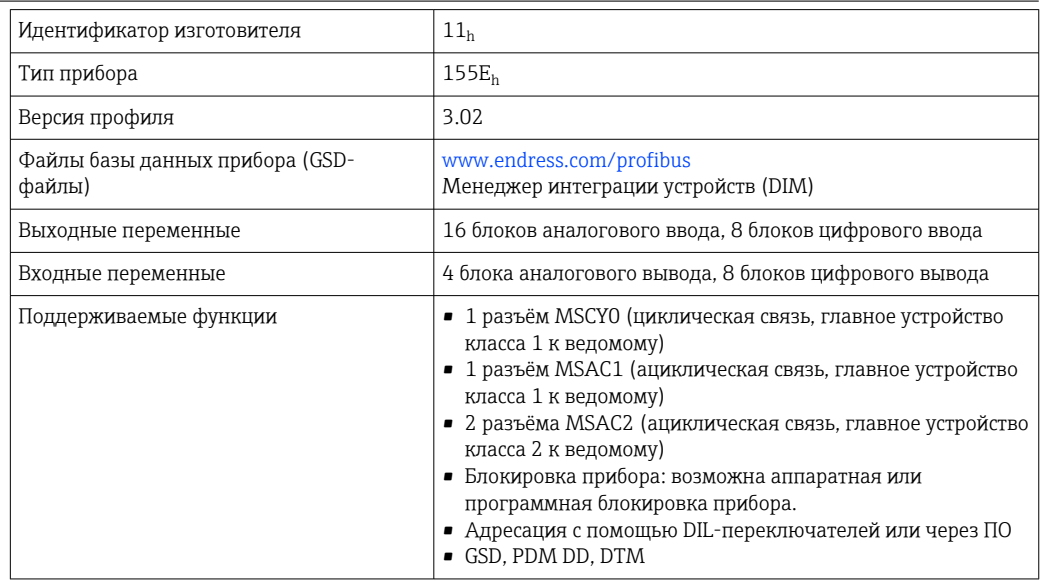

### Modbus RS485

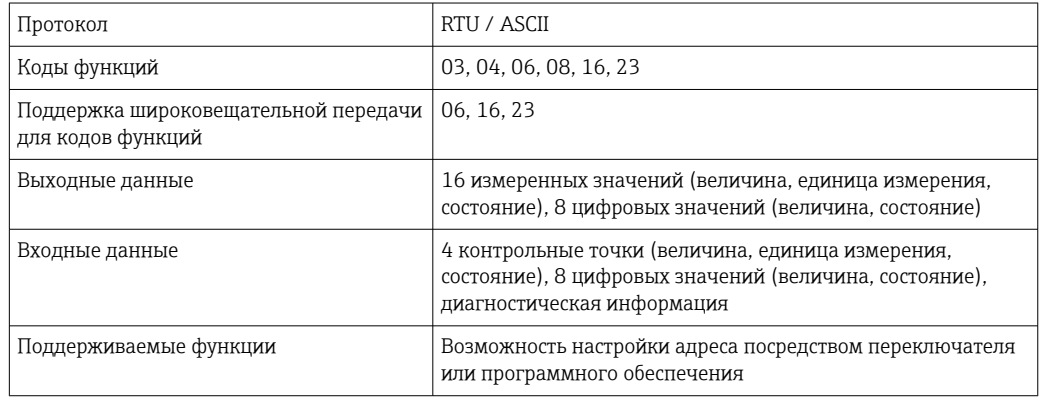

### Modbus TCP

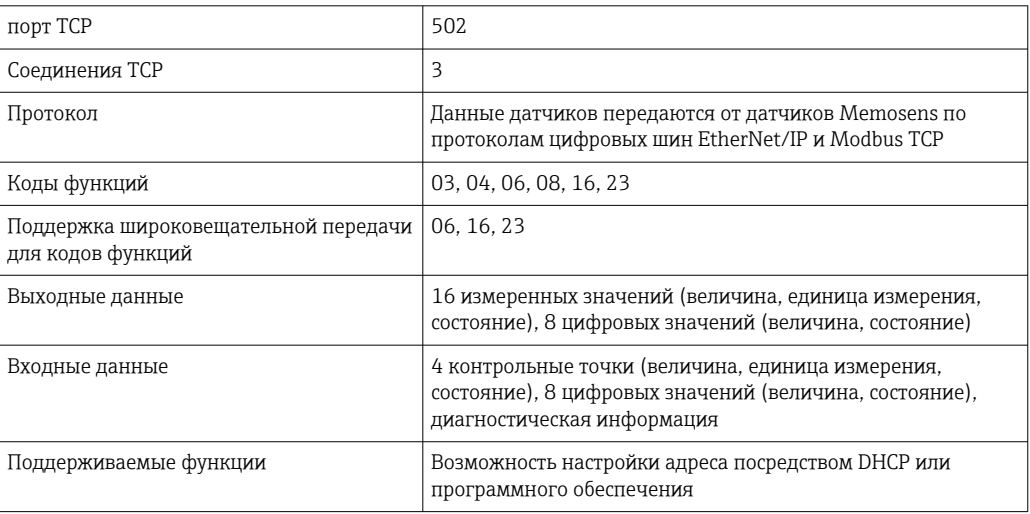

### <span id="page-190-0"></span>EtherNet/IP

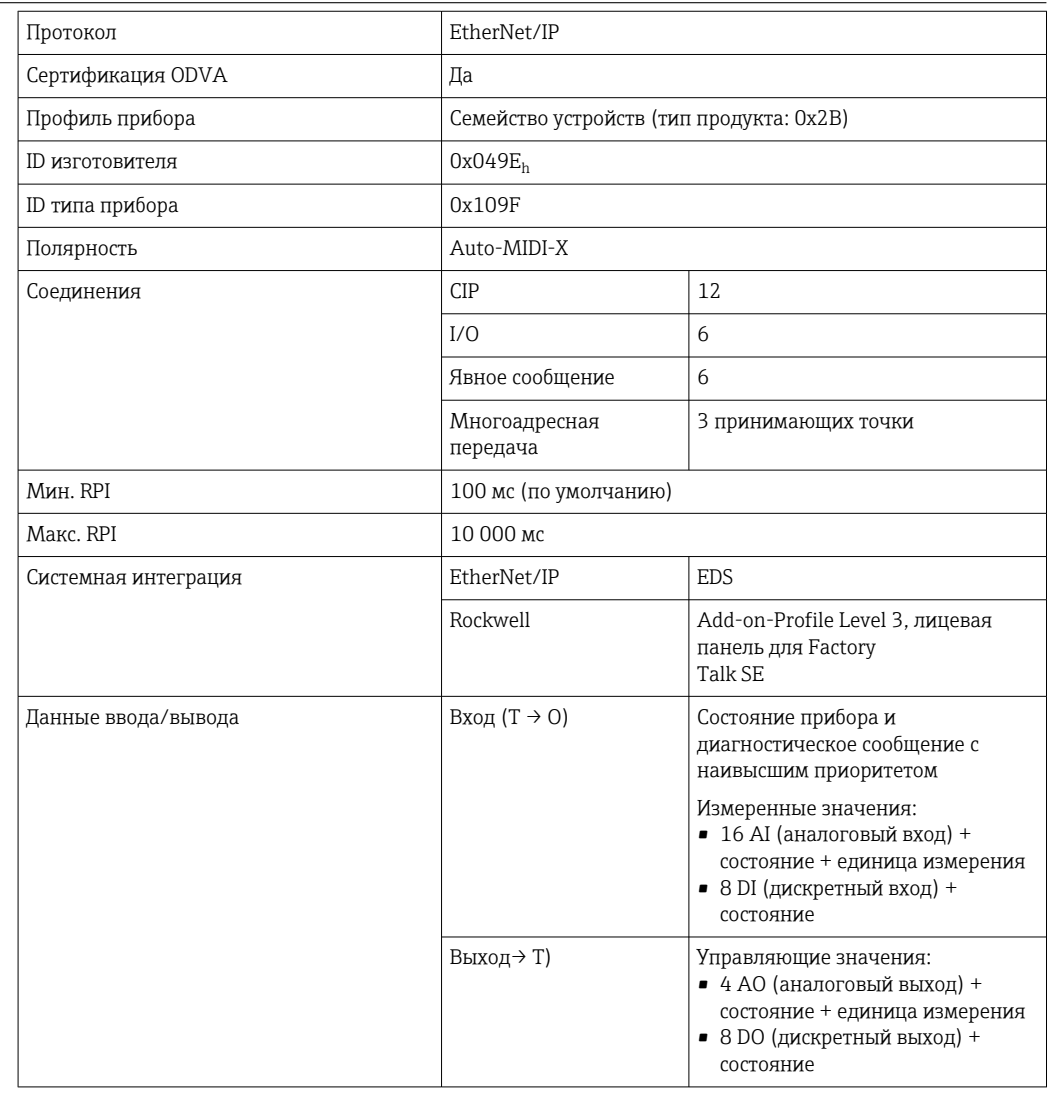

### <span id="page-191-0"></span>PROFINET

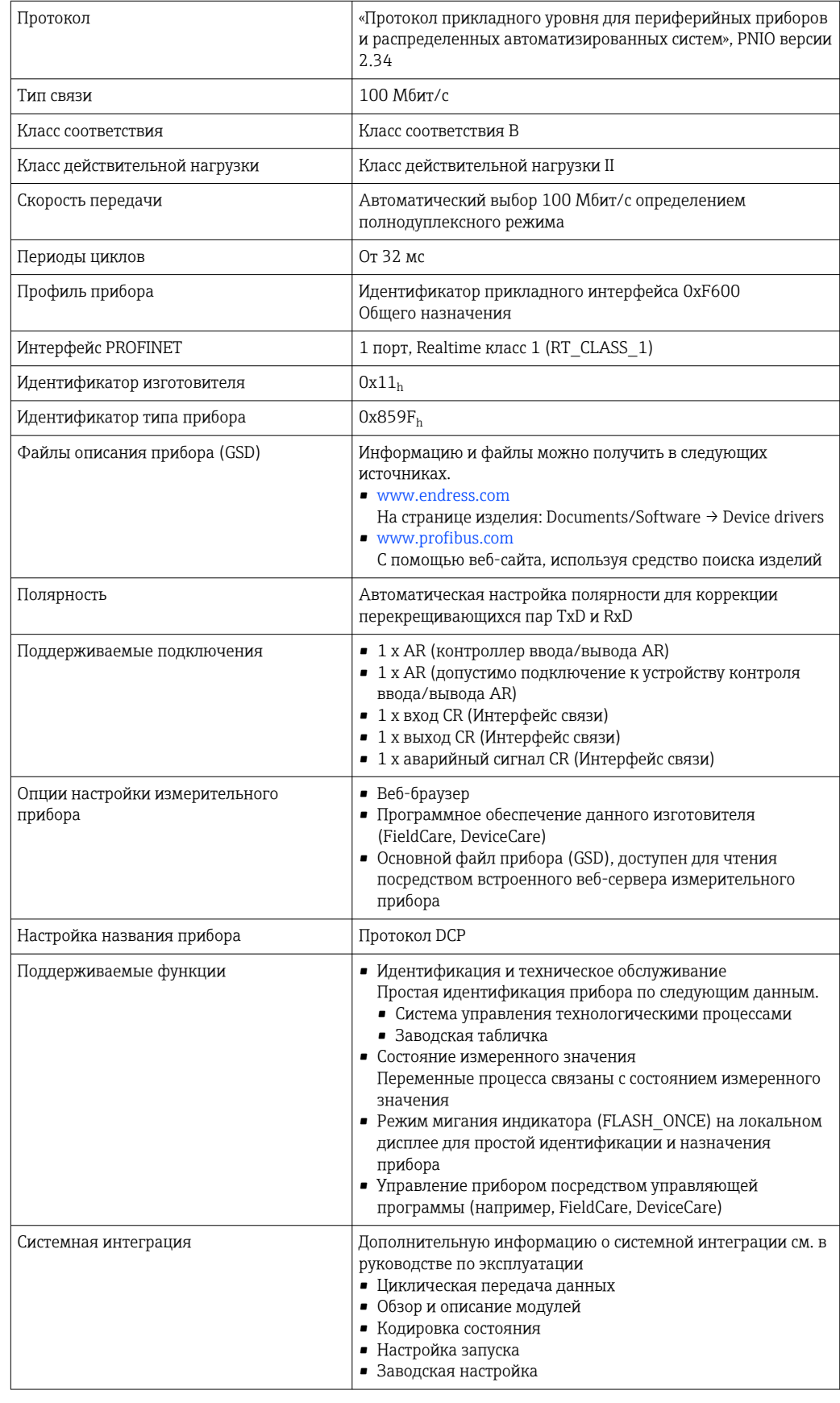

Веб-сервер

Веб-сервер обеспечивает полный доступ к настройке прибора, измеренным значениям, диагностическим сообщениям, журналам и сервисным данным через <span id="page-192-0"></span>стандартные маршрутизаторы WiFi/WLAN/LAN/GSM или 3G с помощью IP-адреса, заданного пользователем.

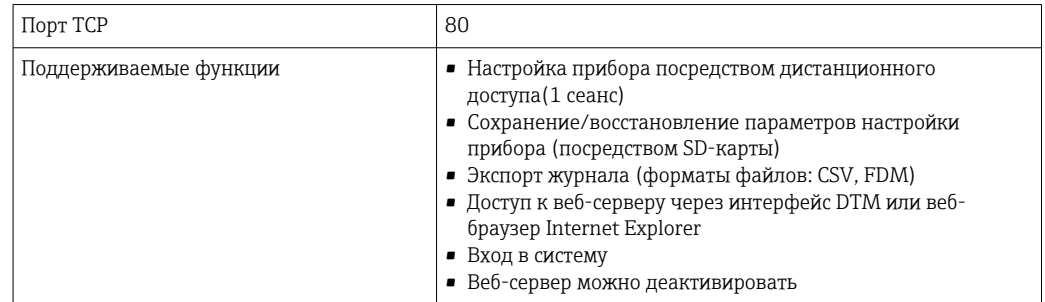

#### 15.6 Блок питания

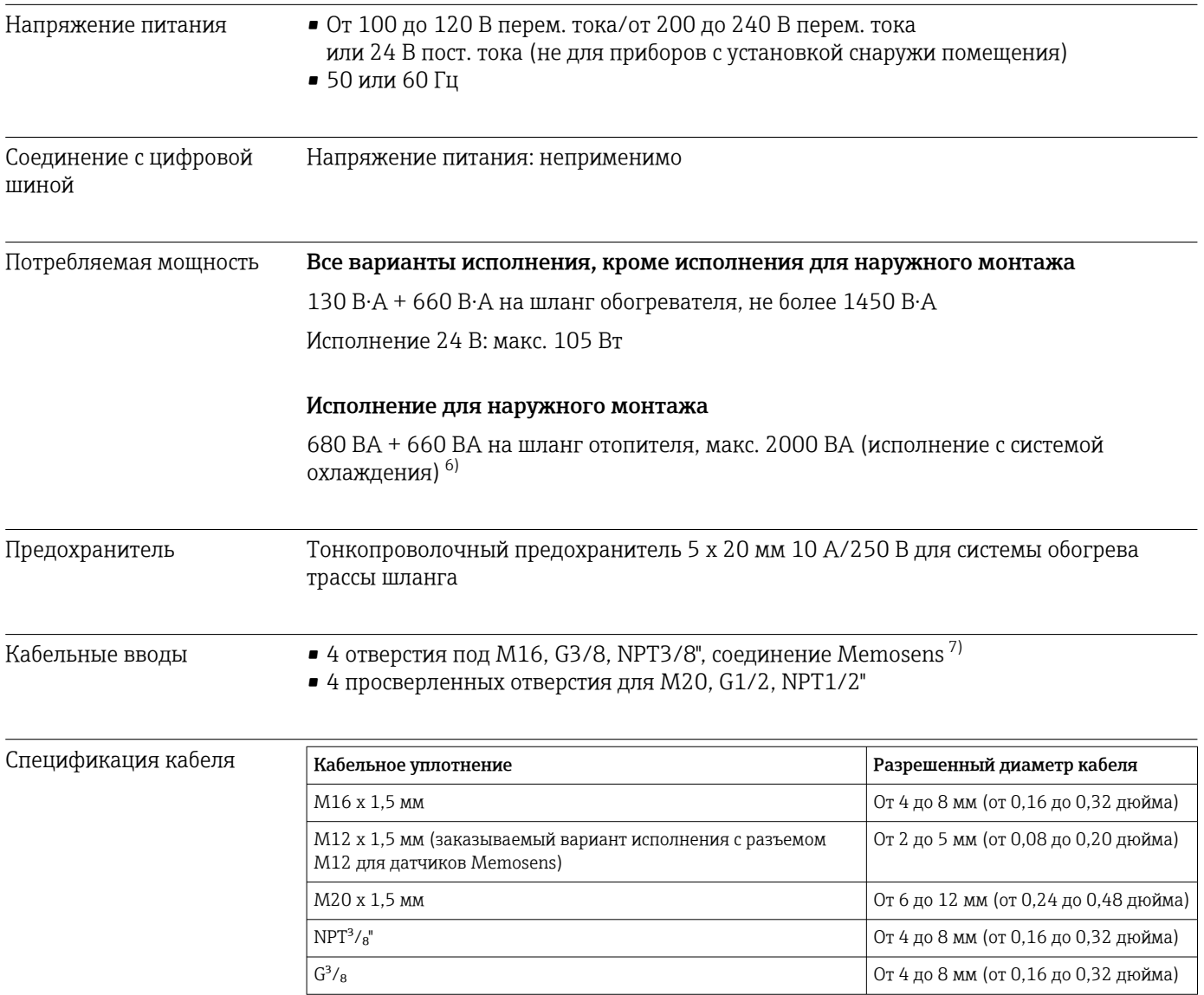

Значение мощности на заводской табличке относится к потреблению прибора в случае ввода в эксплуатацию при температуре 5°С (41°F)  $6)$ через минуту работы.

 $7)$ В случае установки снаружи помещения 2 отверстия заняты; по этой причине возможна установка только двух датчиков Memosens.

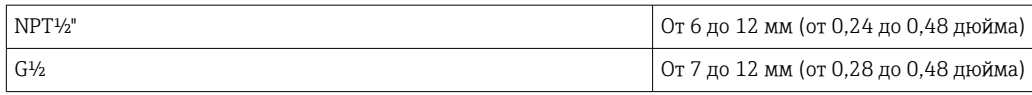

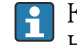

*Датчики с протоколом Memosens*

Кабельные уплотнения, установленные производителем, затянуты моментом 2 Н·м.

### Подключение датчика (дополнительно)

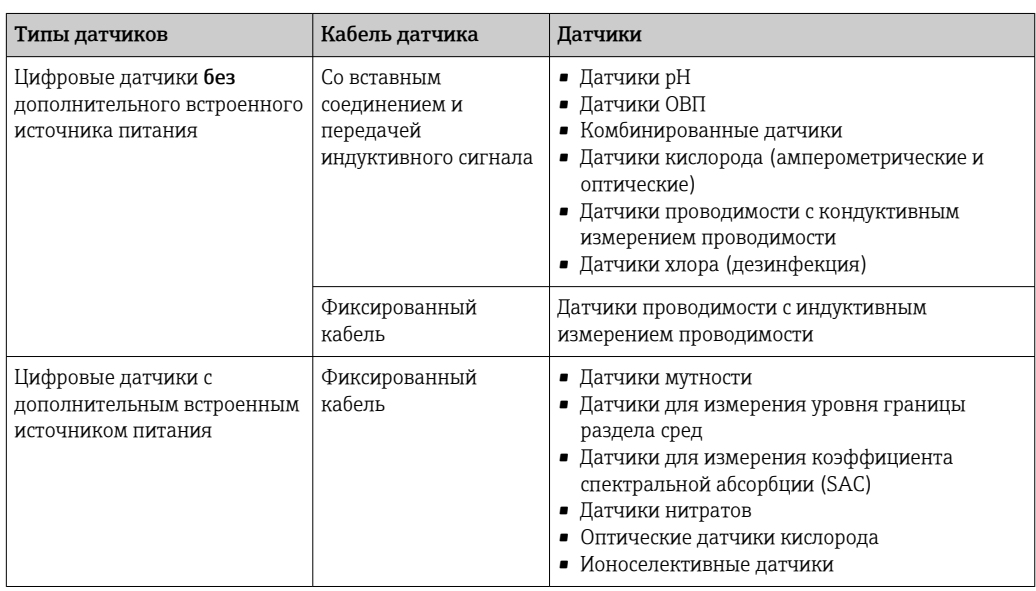

# 15.7 Характеристики производительности

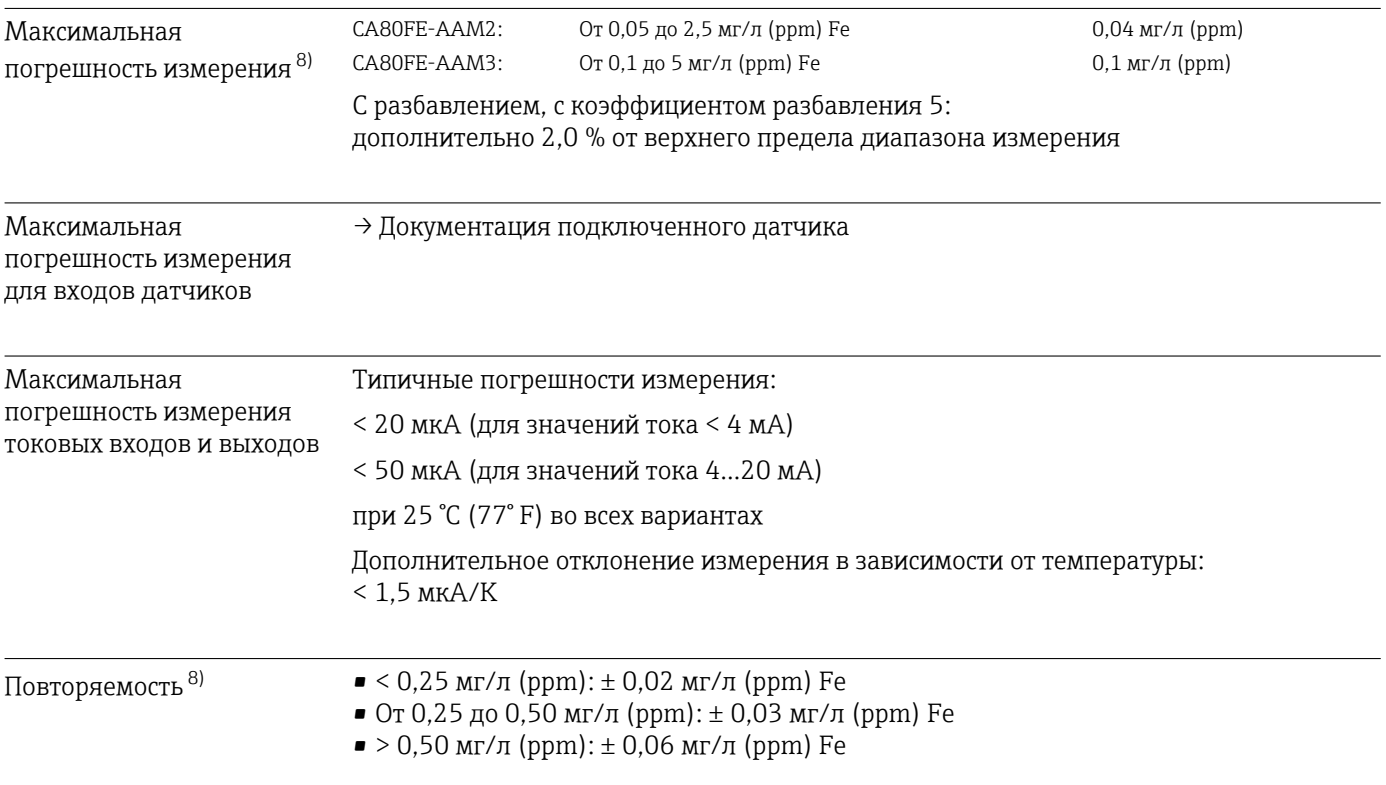

8) Согласно стандарту ISO 15839, для стандартных растворов. Погрешность измерения включает в себя все возможные влияющие факторы анализатора. Они не включают в себя погрешности стандартных растворов, используемых в качестве эталона.

### С разбавлением, с коэффициентом разбавления 5: Дополнительно 1,0% от верхнего предела диапазона измерения

<span id="page-194-0"></span>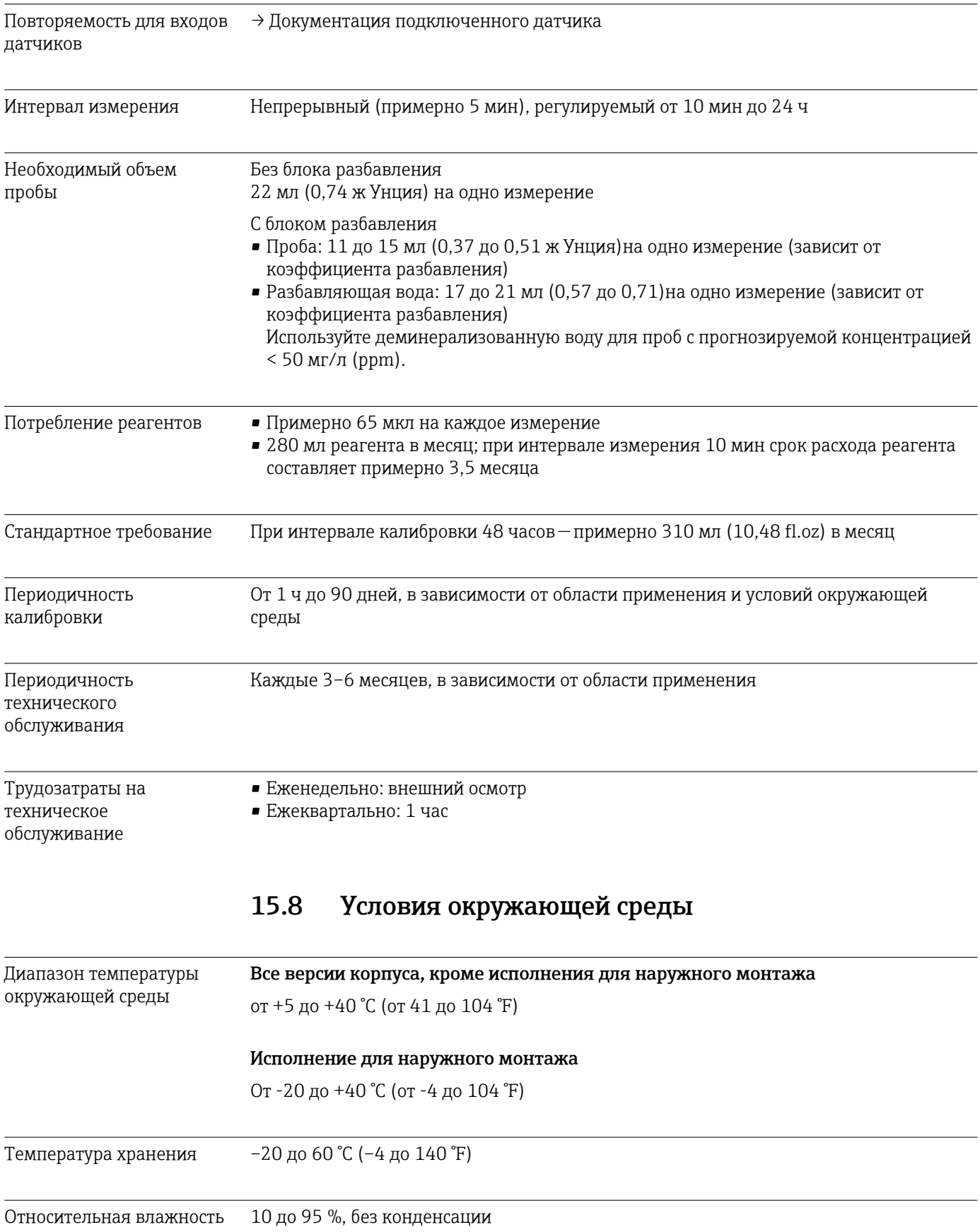

<span id="page-195-0"></span>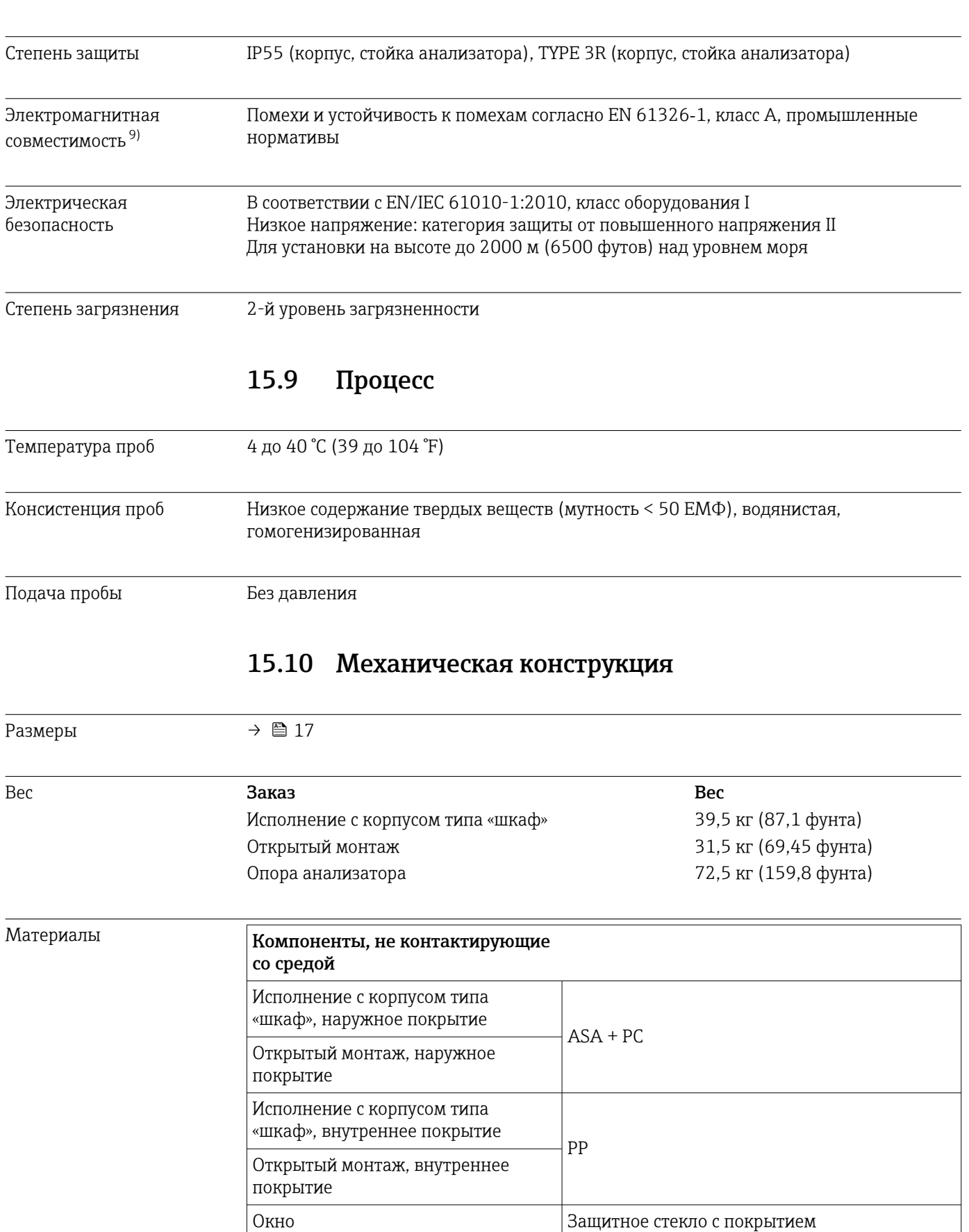

Резервуар для реагента  $\vert$  PP

<sup>9)</sup> Характеристики электросети должны соответствовать заявленным требованиям для обеспечения нормальной работы прибора.

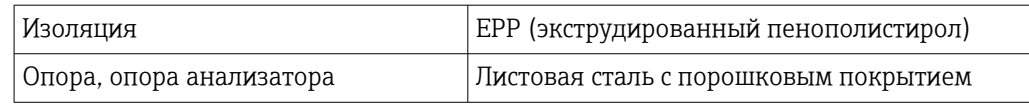

<span id="page-196-0"></span>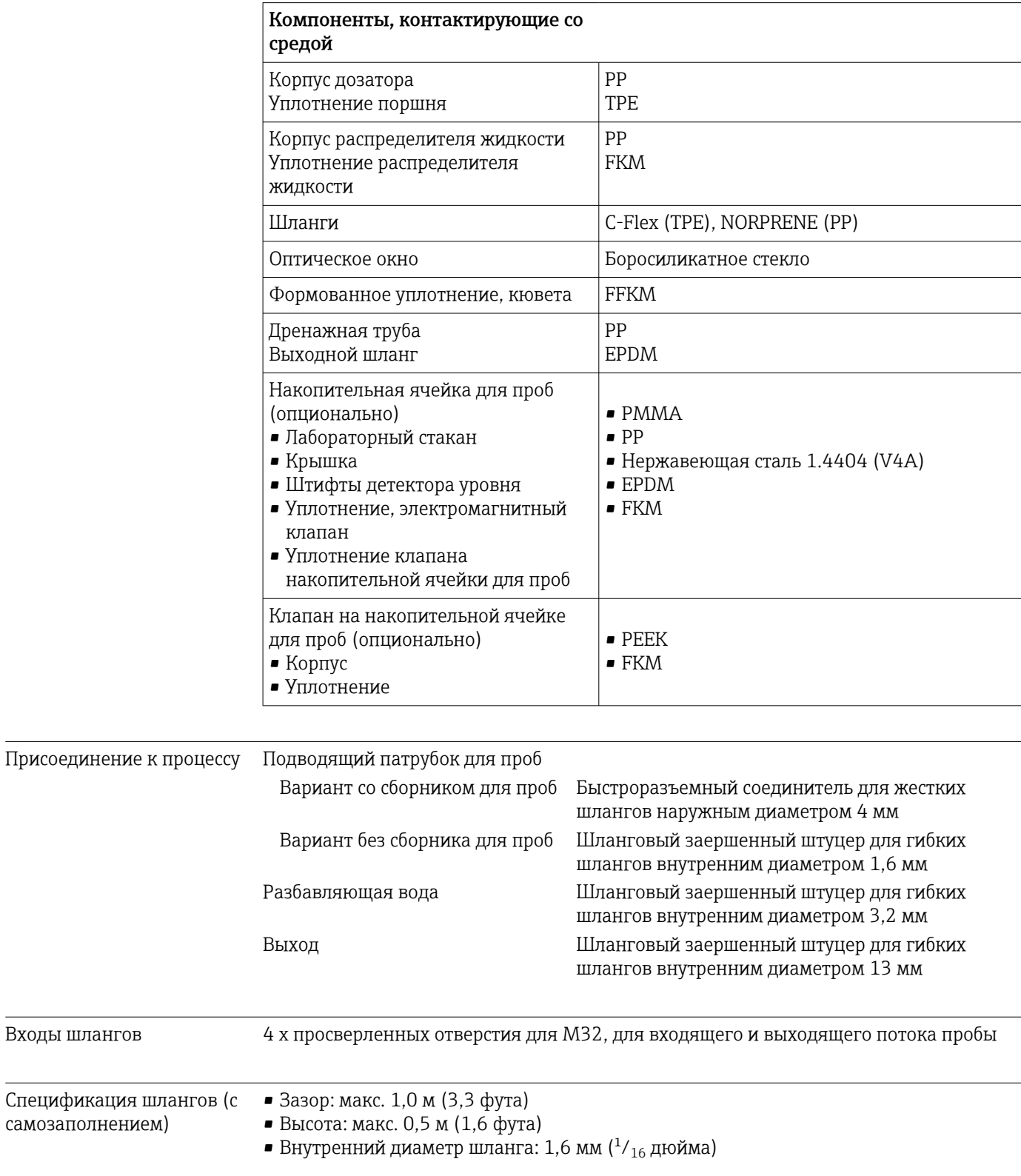

# Алфавитный указатель

## А

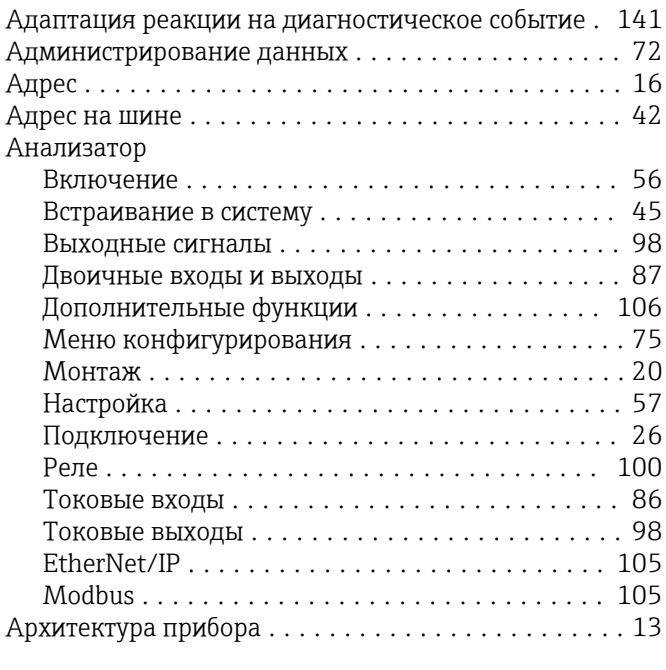

# $\frac{E}{E}$

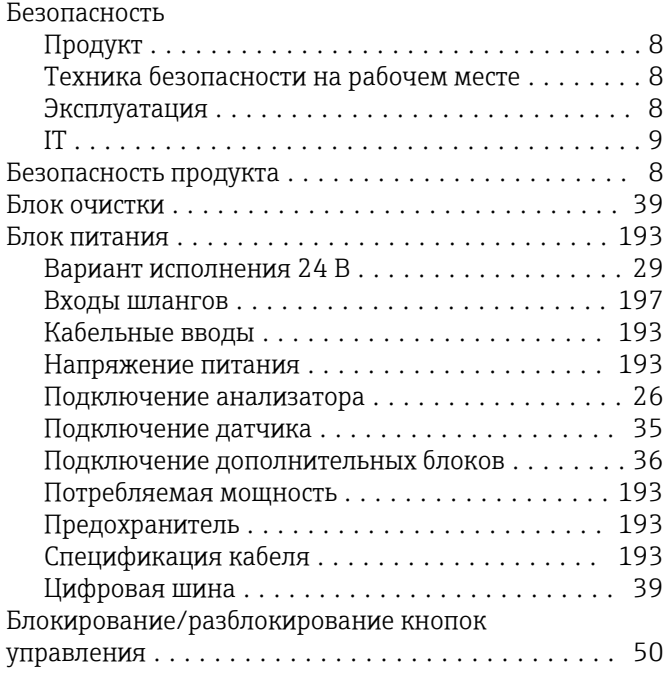

## В

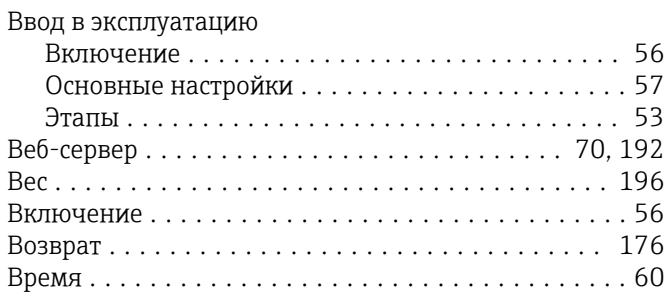

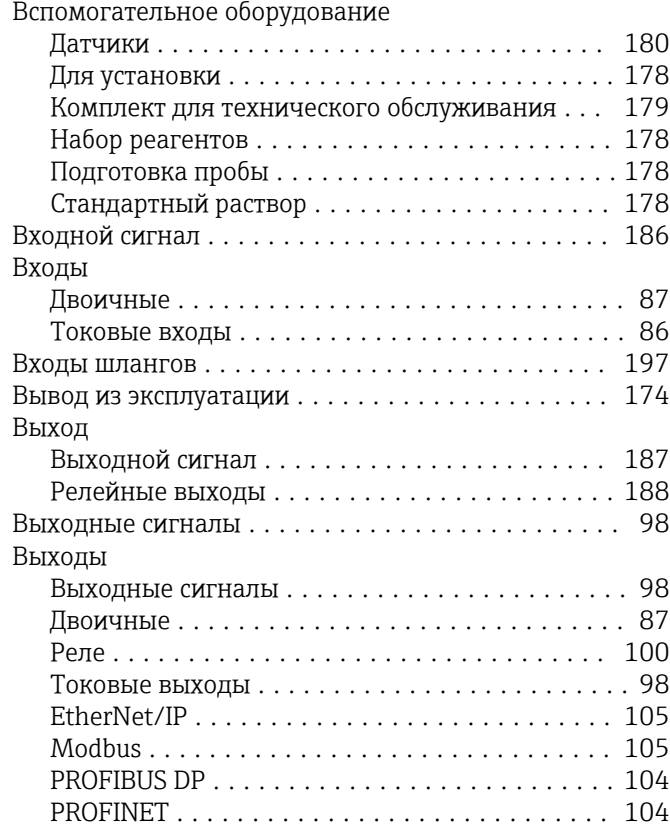

## Д

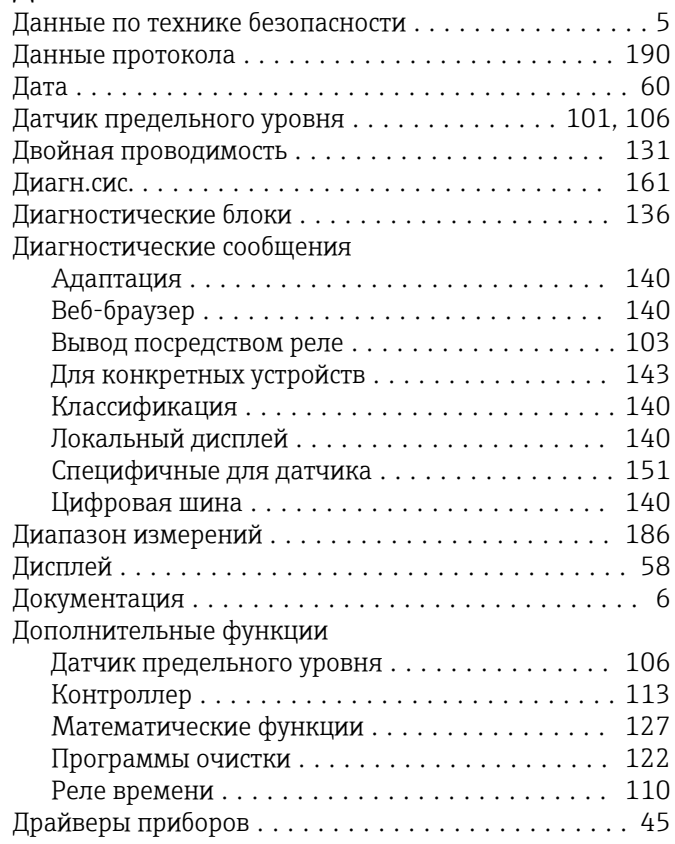

## Ж

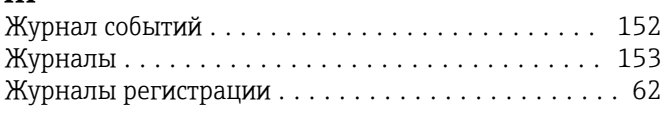

# $\overline{3}$

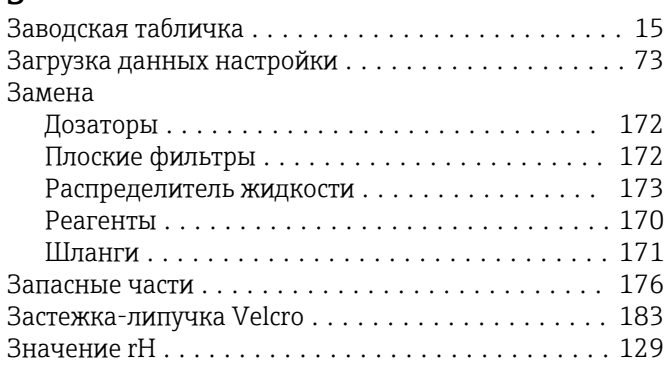

## $\mathbf M$

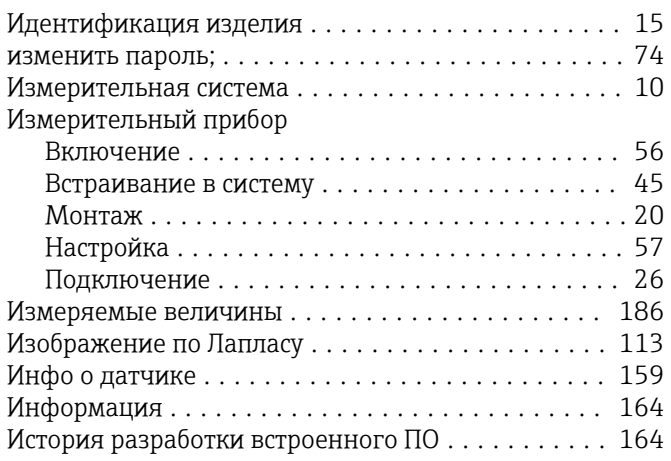

# $\mathbf K$

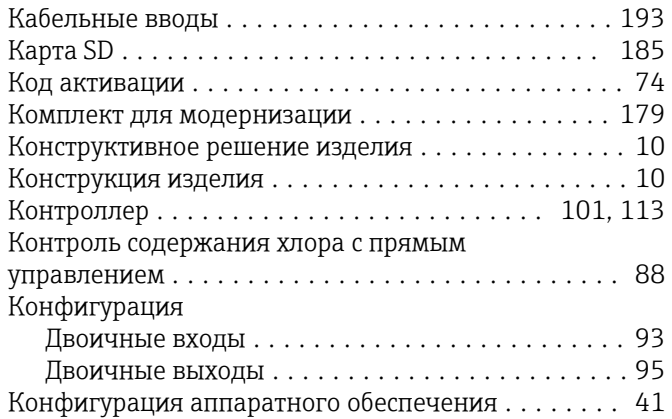

## $\mathbf{M}$

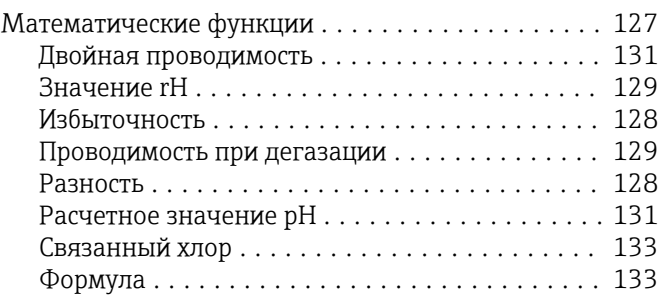

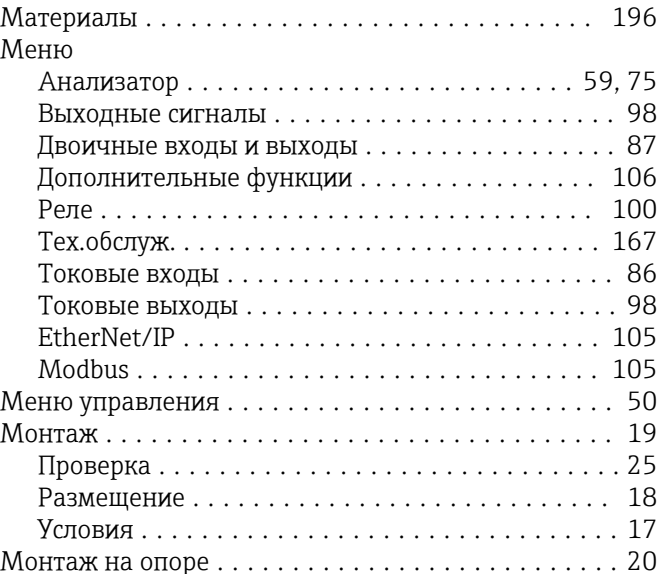

## $H$

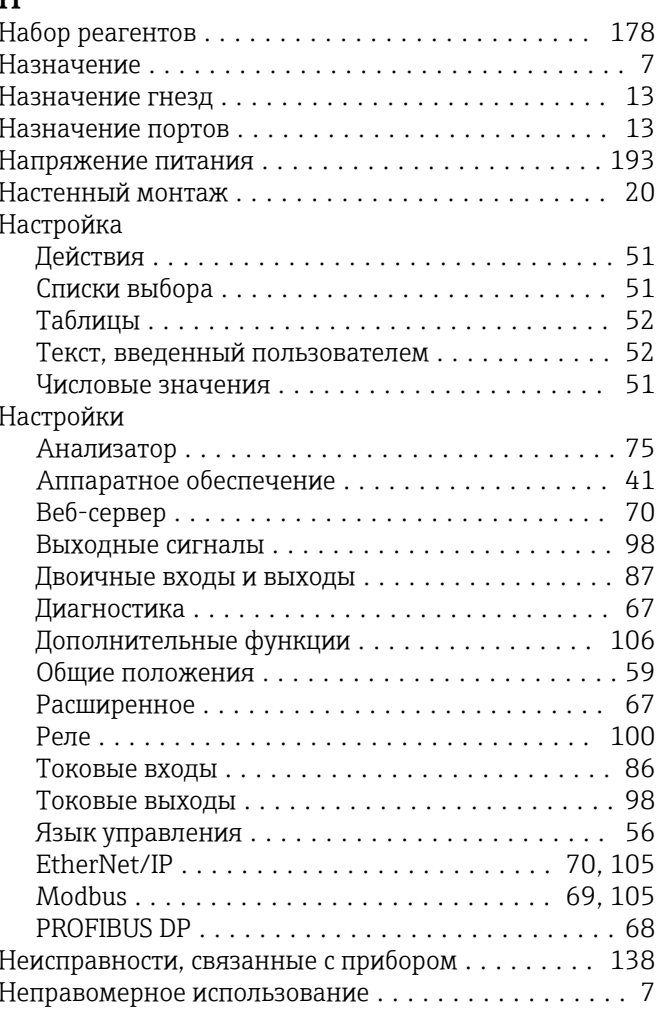

## $\overline{O}$

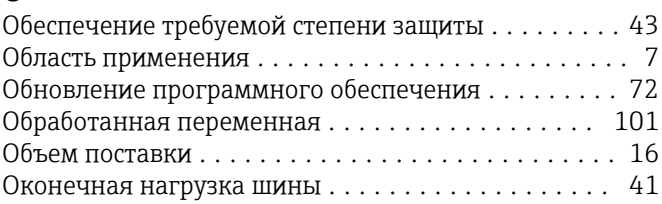

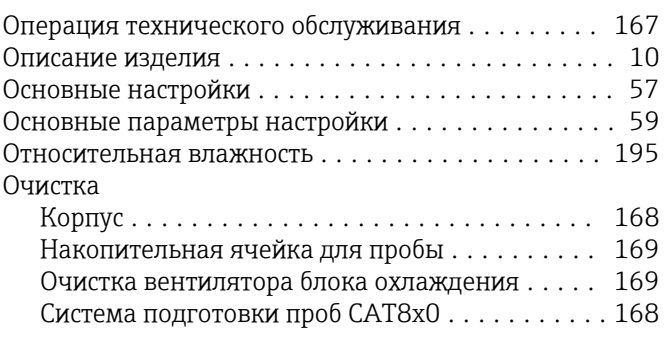

## $\prod$

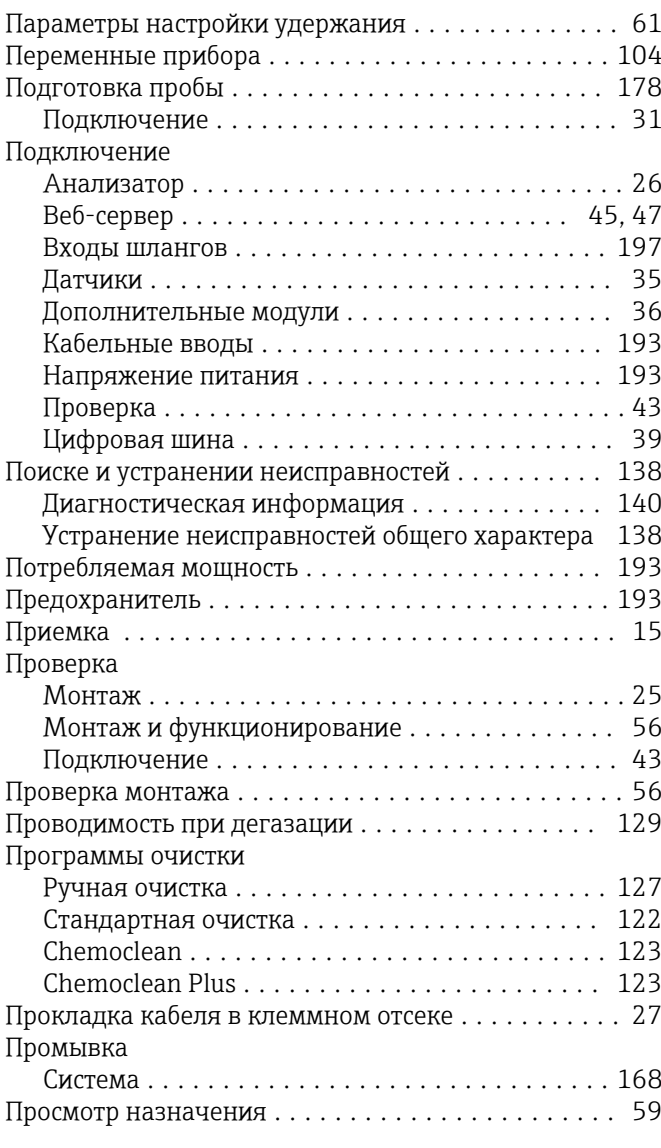

## $\overline{P}$

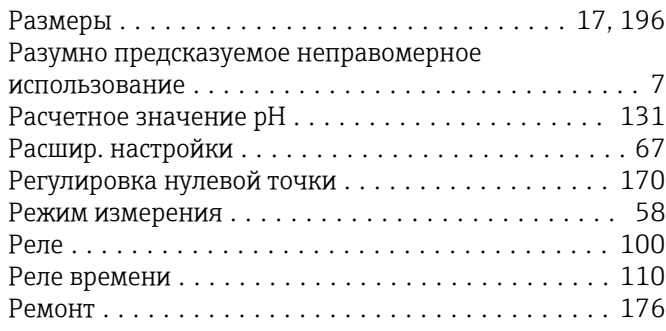

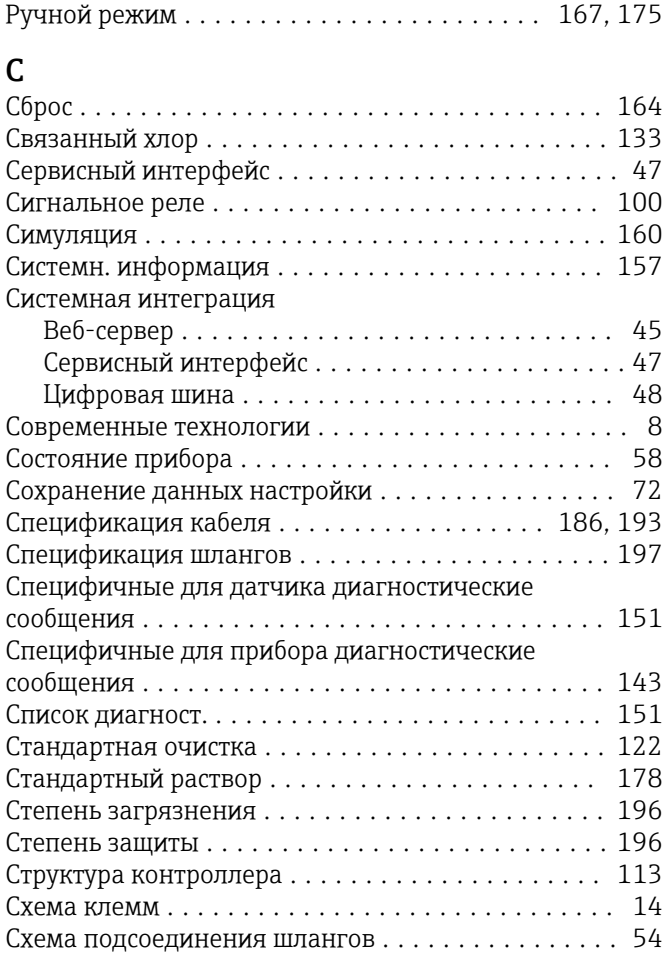

## $\overline{T}$

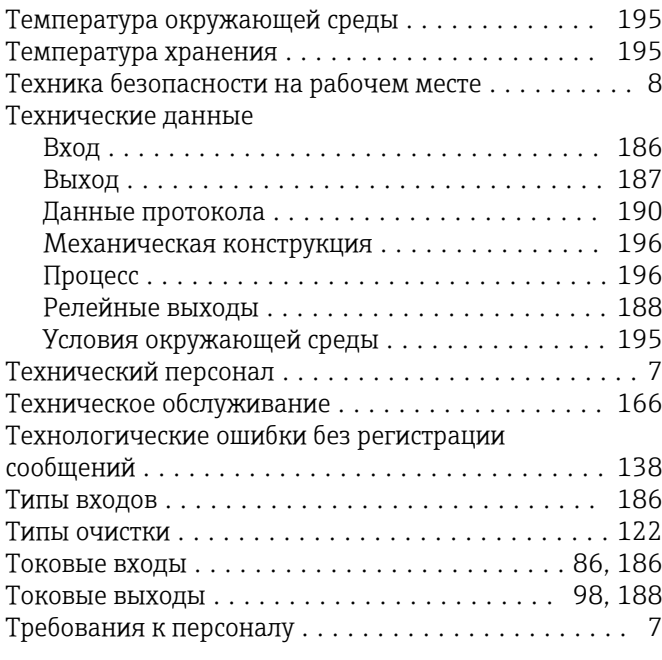

## $\mathbf{y}$

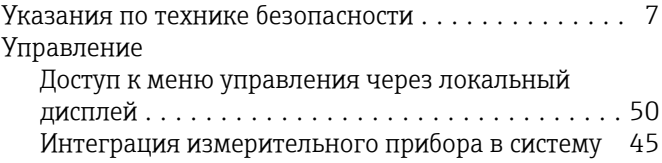

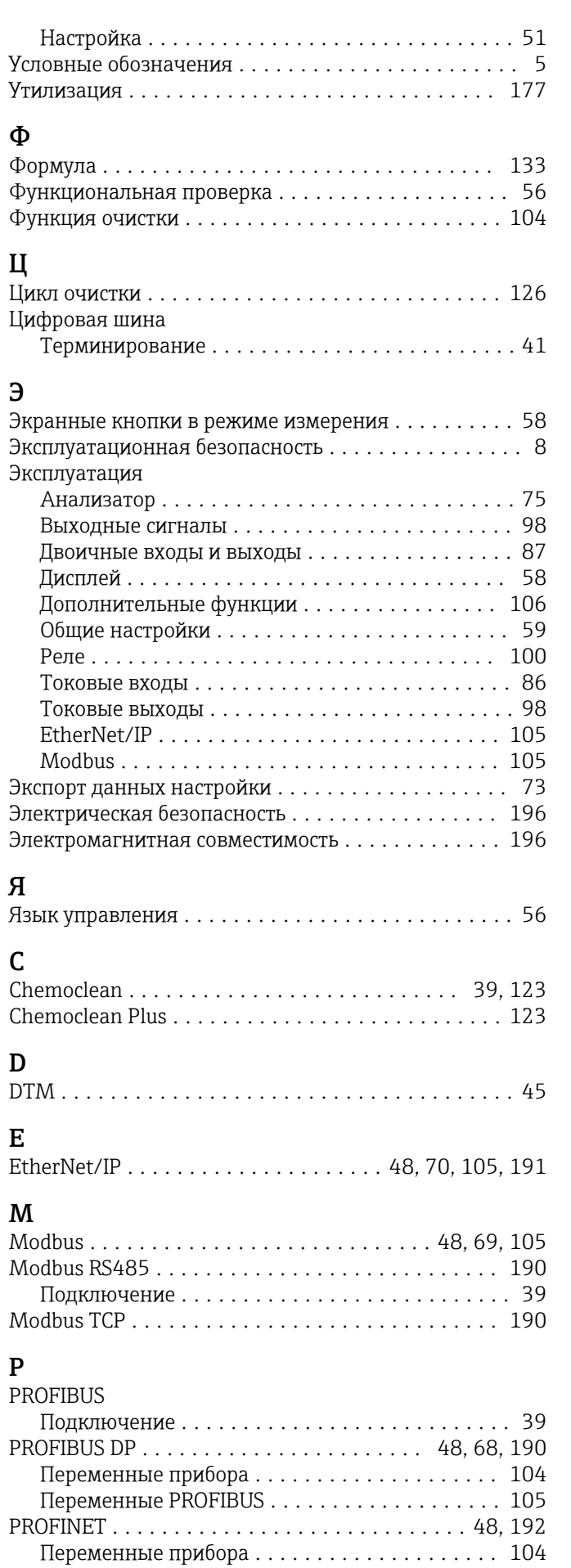

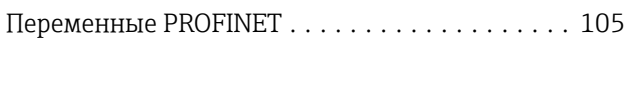

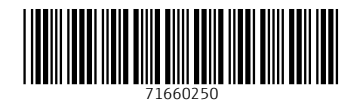

www.addresses.endress.com

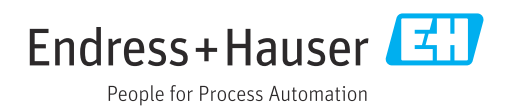